# MACHEREY-NAGEL

# Spectrophotometer *NANOCOLOR* ® Advance

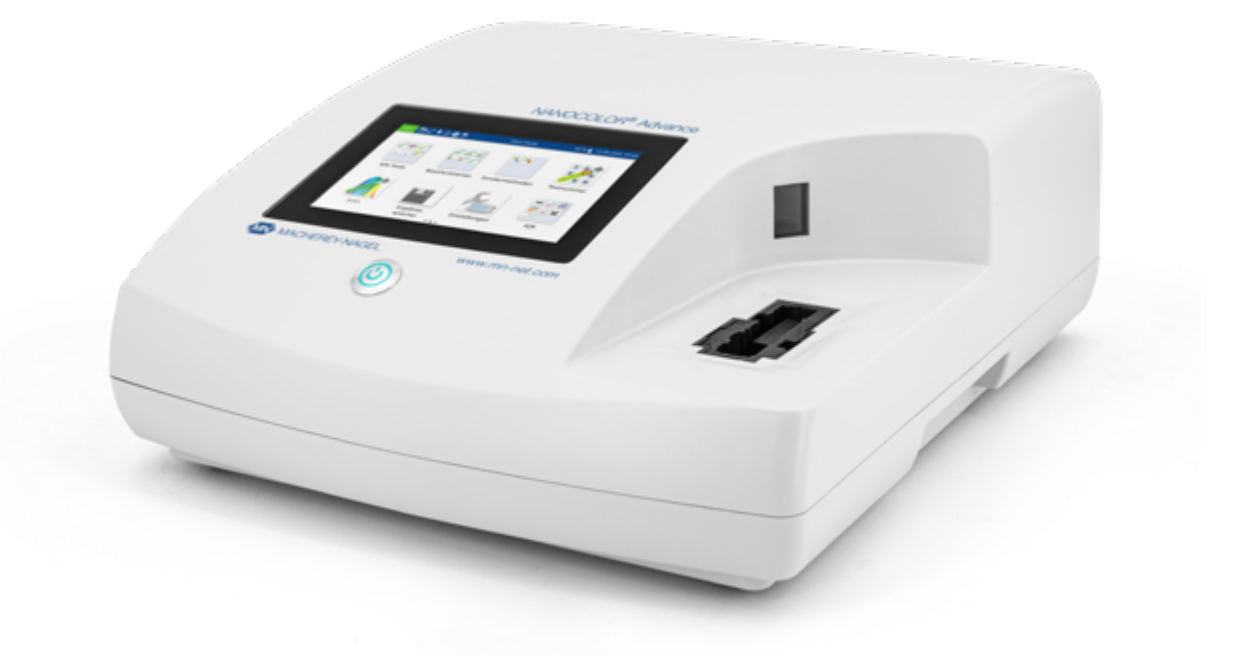

# Operating instruction

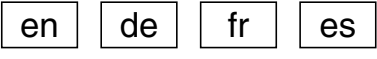

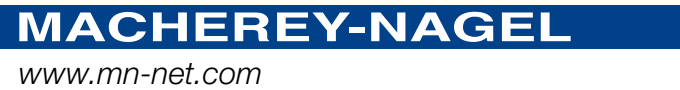

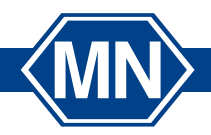

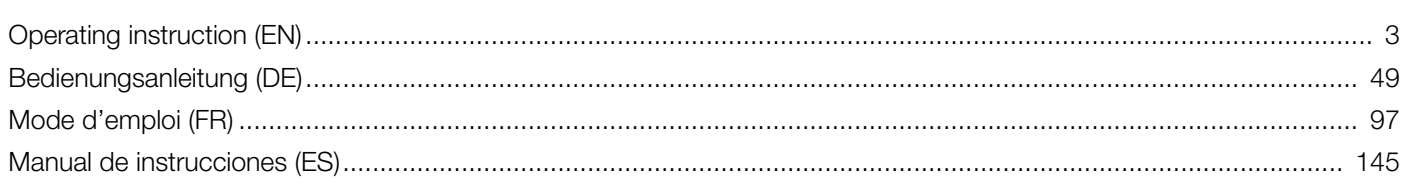

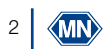

# MACHEREY-NAGEL

# Spectrophotometer *NANOCOLOR* ® Advance

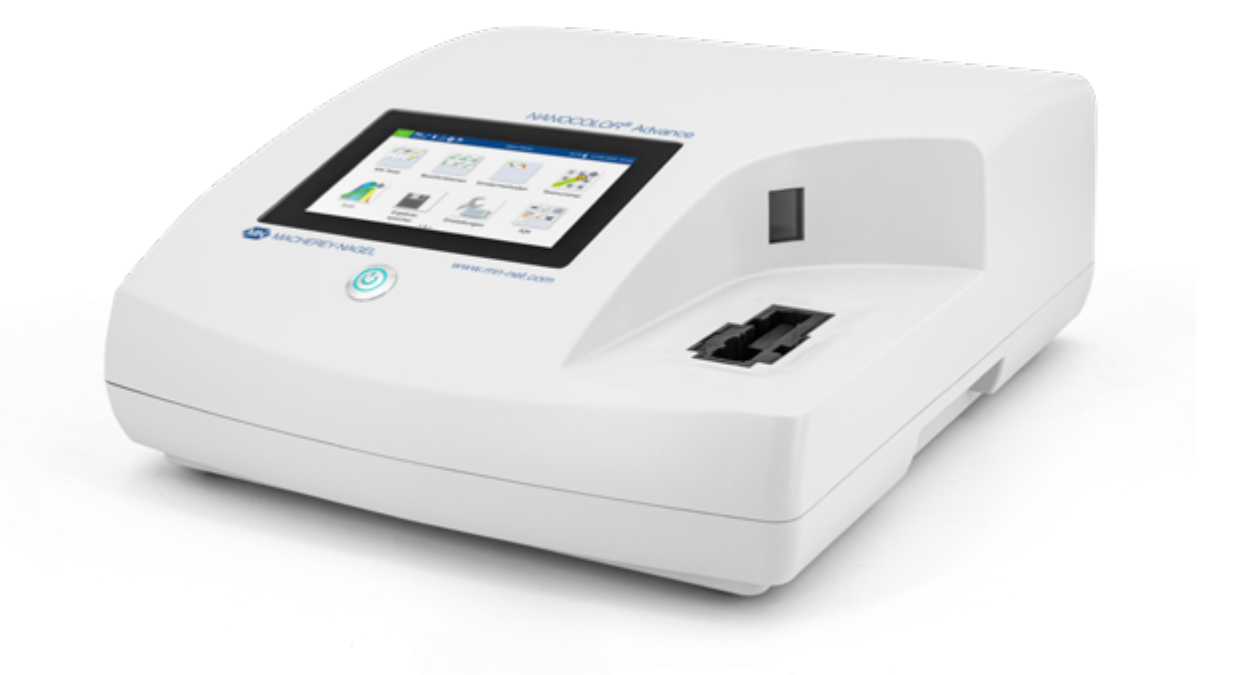

<span id="page-2-0"></span>Operating instruction

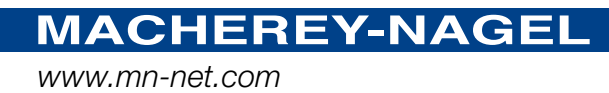

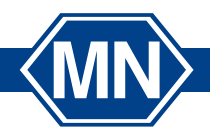

# Contents

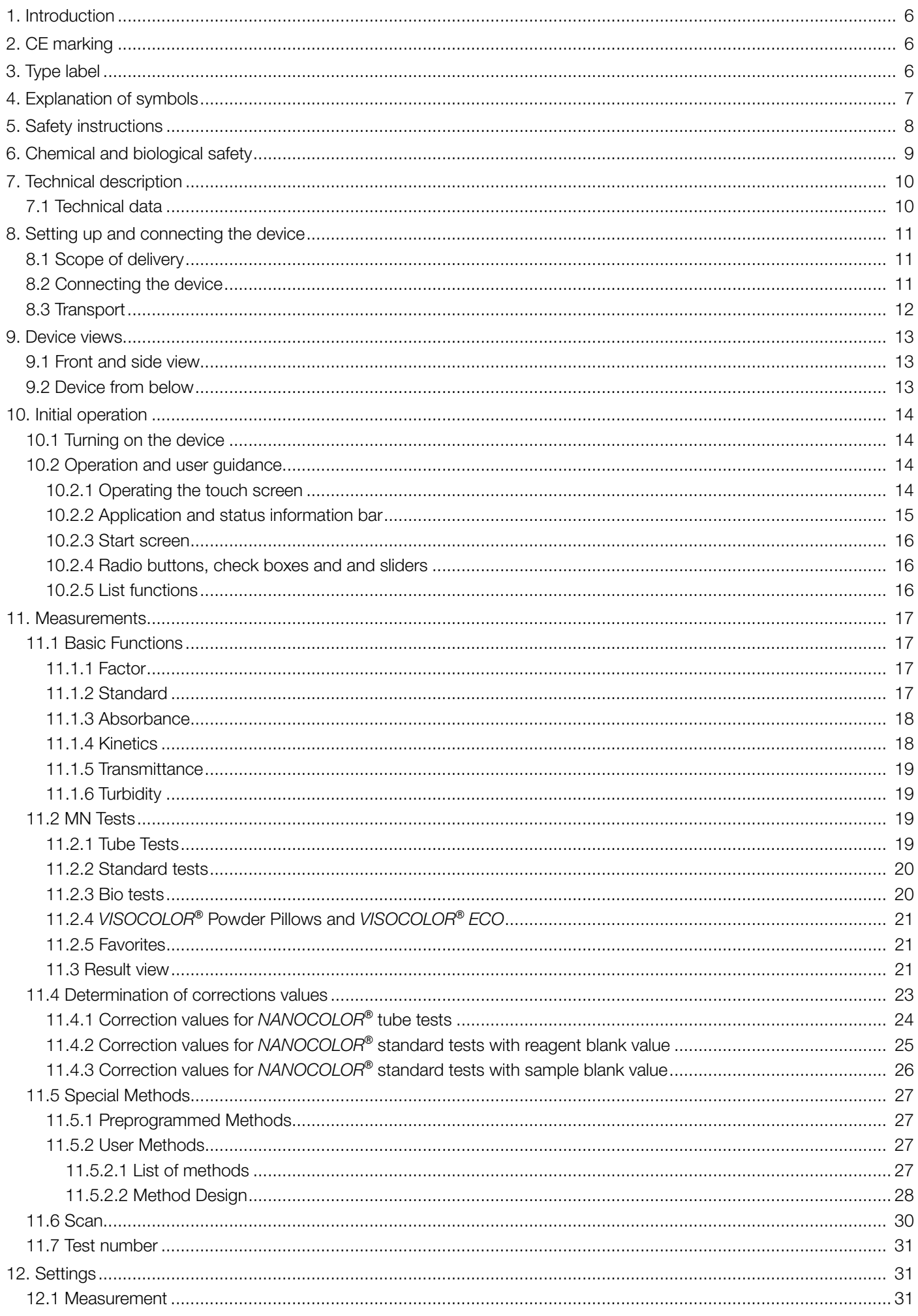

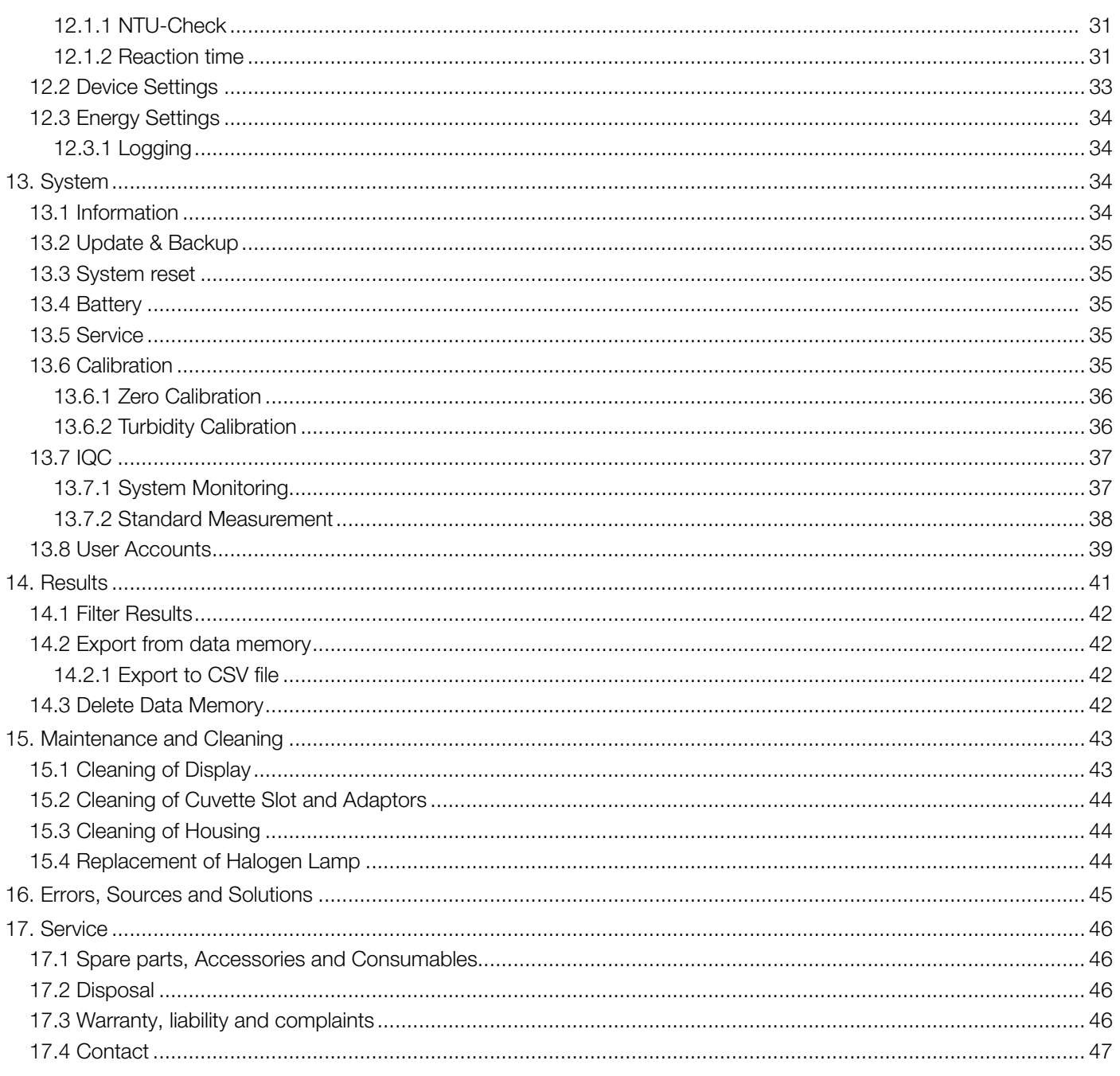

# <span id="page-5-0"></span>1. Introduction

The *NANOCOLOR* Advance is a spectrophotometer from MACHEREY-NAGEL for mobile use and for use in laboratories. It is used for the evaluation of colorimetric test kits from MACHEREY-NAGEL. Besides the measurement of the absorbed light it offers the possibility to determine the nephelometric turbidity units by measuring the light scattering in a 90° angle. The touch screen and the intuitive menu navigation allow for fast, comfortable and pleasant working with the instrument and make it the ideal laboratory photometer in the whole spectrum of water analysis.

<span id="page-5-1"></span>2. CE marking

# $C \in$

The CE marking declares that the product complies with the following European Community harmonisation legislation:

European Directive 2011/65/EU on the restriction of the use of certain hazardous substances in electrical and electronic equipment (RoHS 2)

European Directive 2012/19/EU on waste electrical and electronic equipment (WEEE)

European Directive 2014/30/EU on the harmonization of the laws of the member states relating to electromagnetic compatibility (EMC)

European Directive 2014/35/EU of electrical equipment designed for use with certain voltage limits (LVD)

<span id="page-5-2"></span>3. Type label

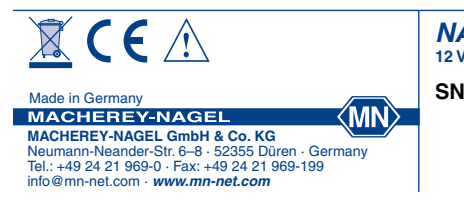

 $12 V = 12.5 A$ **NANOCOLOR ® Advance**

# <span id="page-6-0"></span>4. Explanation of symbols

The type label of the device contains the symbols and terms listed below with the following meanings:

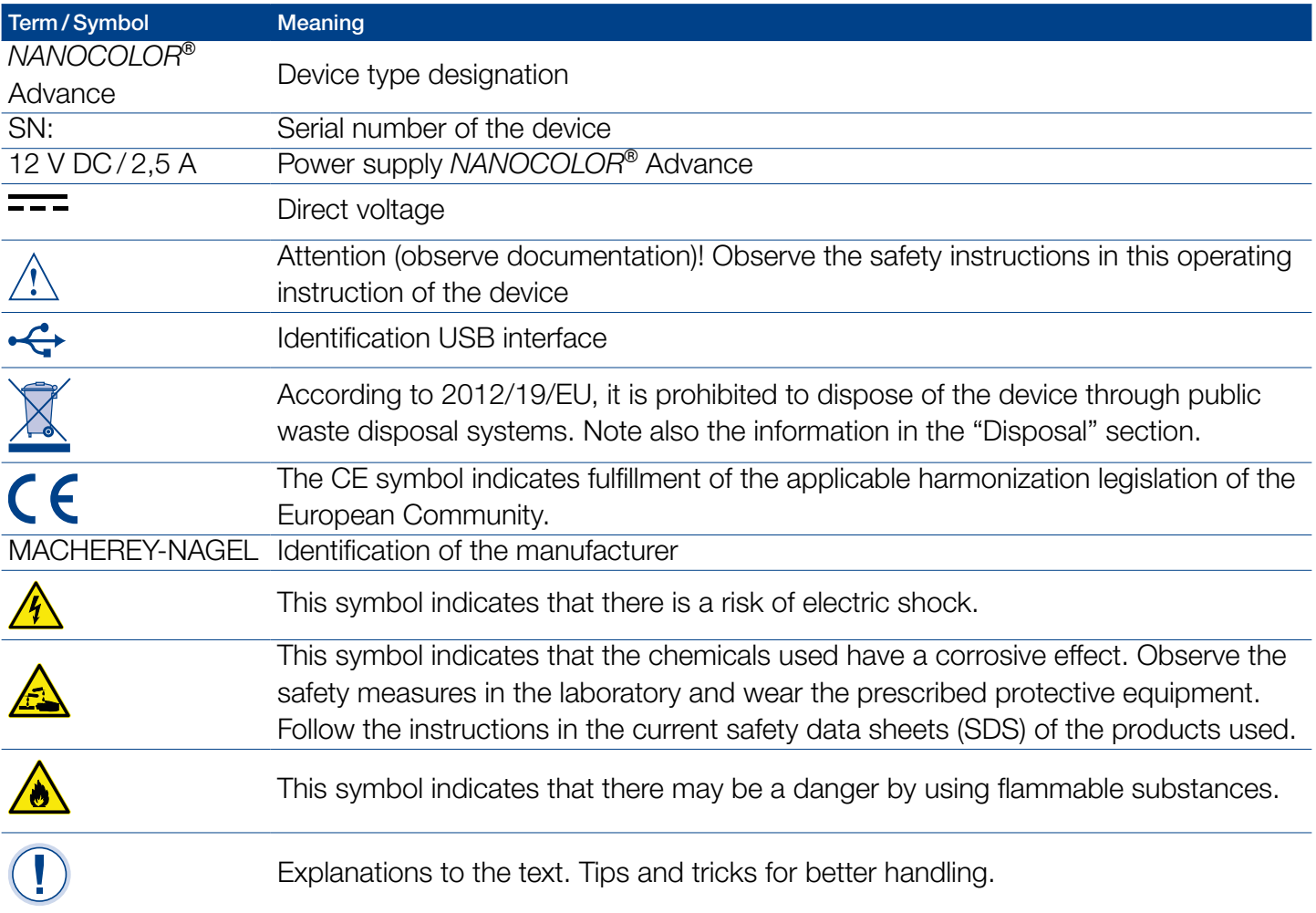

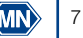

# <span id="page-7-0"></span>5. Safety instructions

BE SURE TO READ THE FOLLOWING SAFETY INSTRUCTIONS CAREFULLY BEFORE USING THE DEVICE.

Failure to follow these instructions may result in serious injury to the operator, malfunction or damage to the equipment.

Keep this manual in a safe place for future reference.

Follow the safety notes and instructions in the operating manual and observe the stickers and notices on the device.

Do not work on internal parts of the unit. Non-compliance will invalidate any warranty claim.

#### Use of the hazard warning:

#### **A** DANGER

Indicates an imminent or potentially hazardous situation which, if not avoided, will result in death or serious injury.

#### **A** WARNING

Indicates an imminent or potentially hazardous situation which, if not avoided, could result in death or serious injury.

# **A** CAUTION

Indicates a potentially hazardous situation which, if not avoided, may result in minor or moderate injury.

#### **NOTICE**

Indicates a situation which, if not avoided, may result in malfunction or damage to the device. Information that clarifies facts in the text and that requires special attention.

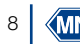

# <span id="page-8-0"></span>6. Chemical and biological safety

## **A** WARNING

Possible dangers of contact with chemical and biological substances.

Working with samples, reagents and corresponding accessories is associated with dangers.

Wear suitable protective equipment when working with the cuvettes. Observe the safety data sheet (SDS) of the test kit used.

During normal operation of this device, it may be necessary to use chemicals that are hazardous to your health or biologically harmful samples.

Before handling these substances, read all hazard statements and safety information printed on the containers with the original solutions and in the safety data sheets. All used solutions must be disposed of in accordance with the national laws and regulations. The type of protective equipment must be selected according to the concentration and amount of the hazardous substance present at the corresponding workplace.

# <span id="page-9-0"></span>7. Technical description

The *NANOCOLOR*® Advance enables measurements in the wavelength range of 340 nm to 800 nm. The light generated by a halogen lamp is diffracted by a concave grating and directed into the cuvette shaft of the instrument by means of imaging optics. After passing through the sample, the proportion of absorbed light is calculated by detecting the attenuated light. The proportion of absorbed light is converted to the concentration of the analyte according to a calibration.

#### <span id="page-9-1"></span>7.1 Technical data

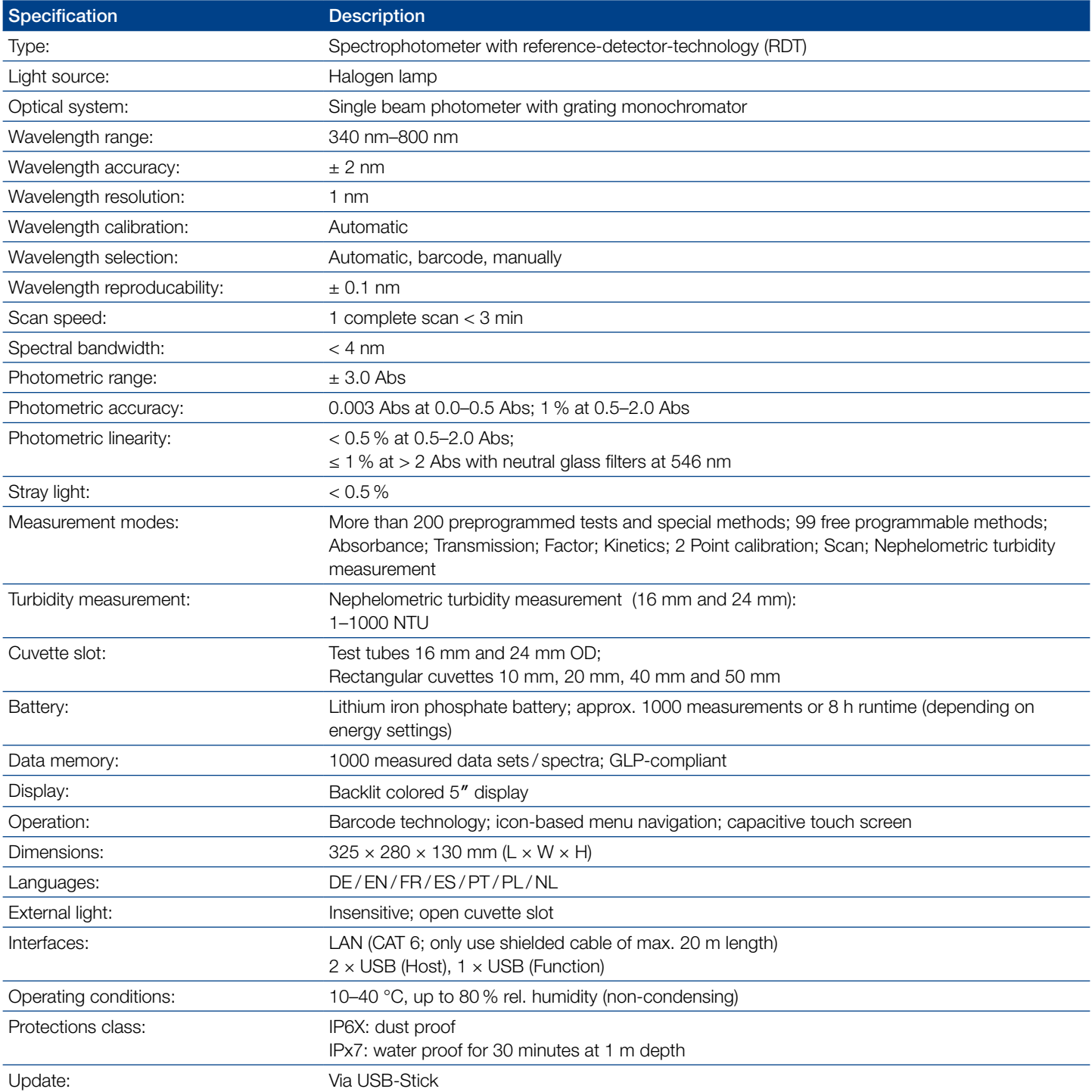

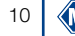

# <span id="page-10-0"></span>8. Setting up and connecting the device

<span id="page-10-1"></span>8.1 Scope of delivery

Check the delivery for completeness. If parts of the delivery should be missing, contact MACHEREY-NAGEL or your local distributor directly.

- <sup>n</sup> Spectrophotometer *NANOCOLOR*® Advance
- <sup>n</sup> Cuvette adapter 10 mm, 16 mm, 20 mm, 50 mm (Adapter A)
- <sup>n</sup> Cuvette adapter 24 mm (Adapter B)
- $\bullet$  Power supply: 12 V/2.5 A; incl. 4 adapters
- <sup>n</sup> Calibration cuvette 16 mm and 24 mm
- <sup>n</sup> Microfiber cloth for cleaning of display and cuvettes
- <sup>n</sup> Cuvette slot cover
- **-Dust cover**
- <sup>n</sup> Certificate
- $-4 \times 24$  mm cuvettes
- <sup>n</sup> Quick start guide (different languages)

#### <span id="page-10-2"></span>8.2 Connecting the device

#### **A** CAUTION

Multiple hazards: Only qualified personnel should perform the instructions described in this step.

#### **A** WARNING

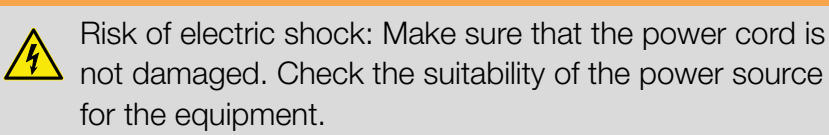

# **A** CAUTION

Risk of injury: Place the device on a flat surface. Do not stack the unit.

# **NOTICE**

The unit is designed for indoor and outdoor use. Do not expose the device to direct sunlight. Protect the interfaces from moisture and dampness at all time.

# **A** WARNING

Fire hazard: Take care not to overload the main socket.  $\sqrt{\Delta}$  There is a risk of overload and fire.

Make sure that the power cord is not damaged. Check the suitability of the power source for the equipment.

# **A** WARNING

Risk of injury: Familiarize yourself with the device before working with it and read this document carefully. Do not use the device unless you have received instruction on its use.

#### **NOTICE**

Defects in the device can lead to malfunction of the device. If the device shows an apparent breakage of the housing or a damaged power supply, it must be taken out of operation.

The spectrophotometer is equipped with an internal battery. When the instrument is put into operation, it must be connected to a power source to unlock the transport mechanism of the lithium-ion battery. Before the first operation, the battery of the instrument should be fully charged.

- 1. Remove the interface cover on the left side of the unit e.g. by using a coin ([Fig. 1\)](#page-11-1).
- 2. Connect the power cord to the power connector of the unit [\(Fig. 2](#page-11-2)).
- 3. Attach the adapter corresponding to your power outlet to the supplied AC adapter.
- 4. Connect it to a power source.

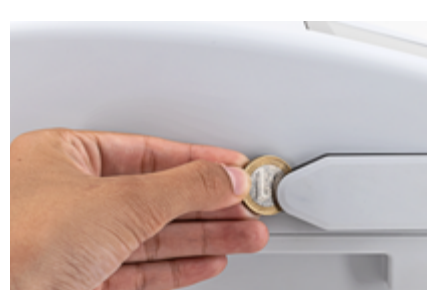

Fig. 1: Removing the interface cover

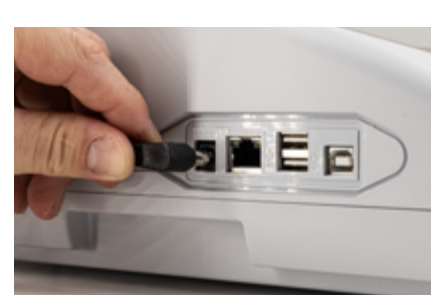

Fig. 2: Connecting the power supply

#### <span id="page-11-0"></span>8.3 Transport

#### <span id="page-11-2"></span><span id="page-11-1"></span>**NOTICE**

If the battery is damaged, the device must not be shipped. Contact MACHEREY-NAGEL or your local distributor.

#### **NOTICE**

When the equipment is shipped, the outer box must be marked to indicate a lithium-ion battery is included (UN 3481).

Only ship the device in a box that is suitable for shipment of devices containing lithium-ion batteries. If the original box is no longer available contact MACHEREY-NAGEL.

#### <span id="page-12-0"></span>9. Device views

<span id="page-12-1"></span>9.1 Front and side view

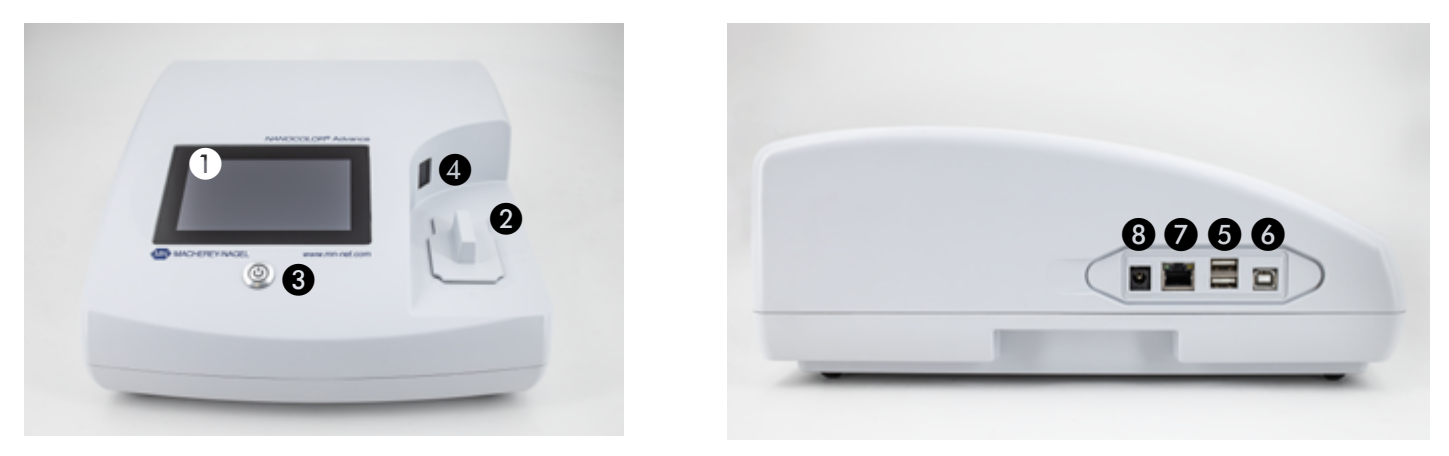

Fig. 3: Front view **Fig. 4: Side view** Fig. 4: Side view

<span id="page-12-3"></span>

- **Touch screen (capacitive)**
- B Universal cuvette slot for rectangular cuvettes 16 mm OD, 24 mm OD and rectangular cuvettes 10 mm, 20 mm, 40 mm and 50 mm
- **O** On/Off button
- <sup>2</sup> 2D-barcode scanner
- $\bigcirc$  2 × USB A interface
- **G** USB B interface
- **G** Ethernet (LAN) interface
- **a** Power socket 12 V DC 2.5 A
- <span id="page-12-2"></span>9.2 Device from below

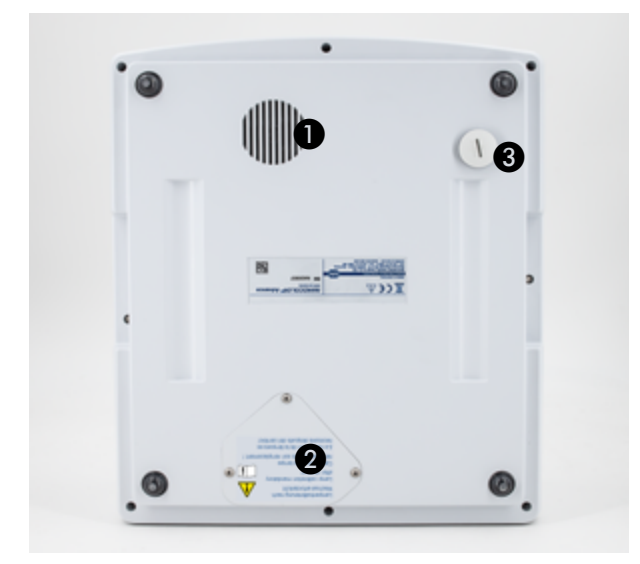

Fig. 5: View from below

- **A** Speaker
- **Q** Lamp shaft
- **8** Cuvette slot drain

#### <span id="page-13-0"></span>10. Initial operation

<span id="page-13-1"></span>10.1 Turning on the device

#### **A** WARNING

Exposure of the eye to light. Do not look directly into the light beam of the halogen lamp and the turbidity LED.

After charging the battery, switch on the device using the button on the front panel below the display [\(Fig. 3](#page-12-3)  $\bullet$ ).

When the device is switched on for the first time, it automatically asks for the language and region settings. Select the desired language and region from the displayed lists.

The language can also be changed after switching on the device via the menu *Settings* > *Device Settings* > *Language [\(see 12.2](#page-32-0)  [Device Settings, page 33\)](#page-32-0)*.

#### <span id="page-13-2"></span>10.2 Operation and user guidance

The *NANOCOLOR*® Advance is operated via a 5″ display with capacitive touch screen. All entries are made via the touch screen. Only switching on/off is done via the button on the front of the device.

#### <span id="page-13-3"></span>10.2.1 Operating the touch screen

The spectrophotometer is operated via a capacitive touch screen. This reacts to touch by one or more fingers. In this way, the device can be operated by pressing and wiping on the touch screen. The operation can be done by touching with a finger or with the help of a touch-pen (special pen for projective, capacitive touch screens). Wearing rubber gloves is no problem. Numbers or texts are entered in the corresponding number or text fields, which react to touch and automatically open a pop-up with a number pad or an input keyboard.

By clicking on the &123 character, you can switch to the numeric keyboard with special characters. Clicking the character ↑ allows you to enter upper case letters. The language-specific keyboard options QWERTZ, QWERTY and AZERTY can be set via the keyboard settings menu *Settings > Device Settings > Keyboard*.

#### <span id="page-14-0"></span>10.2.2 Application and status information bar

The operating menu of the spectrophotometer consists of a status information bar at the top of the screen and an application bar directly below. The status information bar is always displayed. The application bar is temporarily hidden depending on the menu for a better overview.

The status information bar provides information about the status of the device, activated settings and users who are logged in.

If special properties (e.g. memory, reaction time) are activated, a corresponding status icon is displayed to indicate that the function is active. The status of operational readiness is indicated by a status icon in the upper left corner of the display. If the green tick is visible, the device is ready for operation. If the white X is displayed against a red background, the device is occupied with a measurement or there is an error.

The unit is controlled via the application bar.

During an ongoing measuring process, the device cannot be operated via the application bar. The symbols are then displayed in grey.

#### The meaning of the icons in the task bar is as follows:

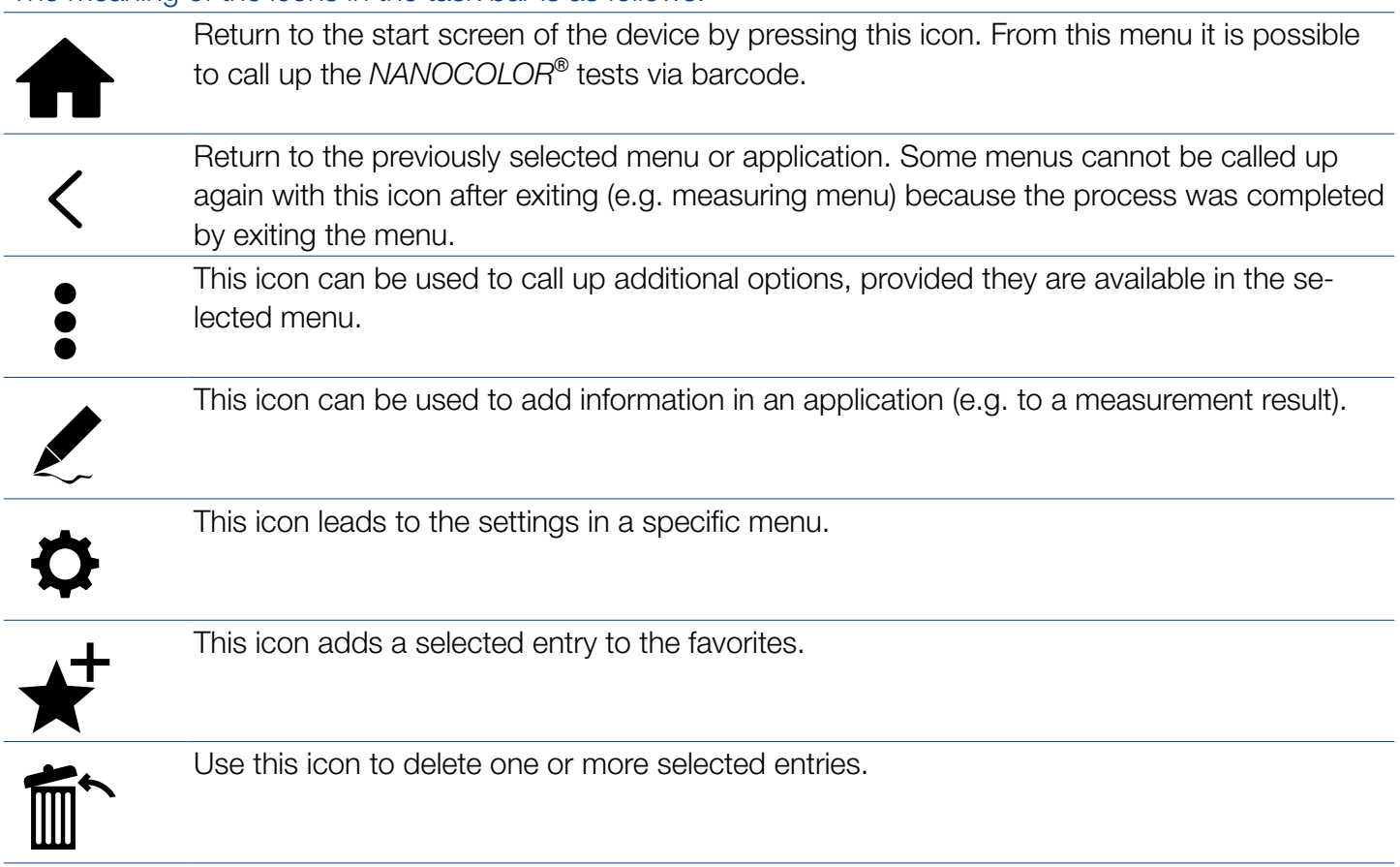

#### <span id="page-15-0"></span>10.2.3 Start screen

The start page of the device is empty when delivered. However, up to eight different icons can be linked on the start page. These are then available directly after the device is started. The icons can be attached to the start screen by holding the icon for a longer time and confirming the command "Attach to start screen". The icons are automatically arranged in the order in which they were linked. To delete the favorite icons from the start screen, you can remove them again by pressing the respective icon for a longer time and confirming the command "Detach from start screen".

#### <span id="page-15-1"></span>10.2.4 Radio buttons, check boxes and and sliders

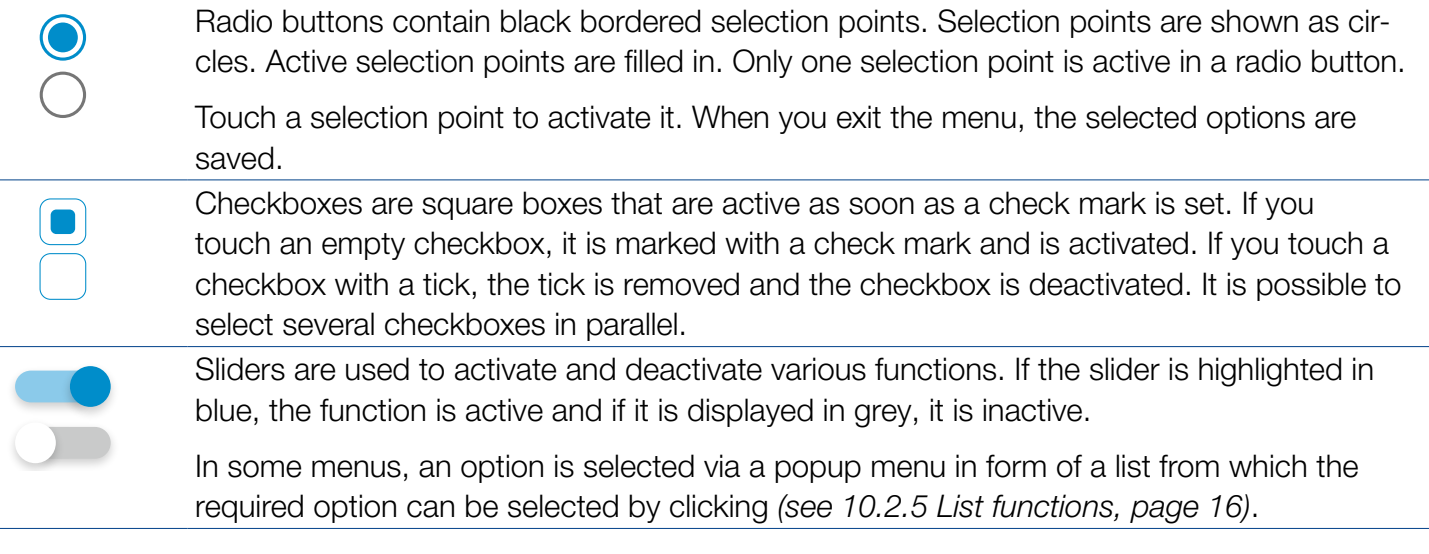

<span id="page-15-2"></span>10.2.5 List functions

When confirming text or number fields, it is possible that a selection list appears instead of an input keyboard. The contents of the list can be moved by vertical wiping. The selection is made by pressing the corresponding entry. The currently active entry in the list is displayed with a colored background. A distinction is made between two types of lists: With predefined lists (e.g. submethod) there is no possibility to add an entry, whereas the dynamic lists (e.g. sample locations) can be edited by the user. The possibility of executing actions in a list is controlled via the application bar of a list.

#### <span id="page-16-1"></span><span id="page-16-0"></span>11.1 Basic Functions

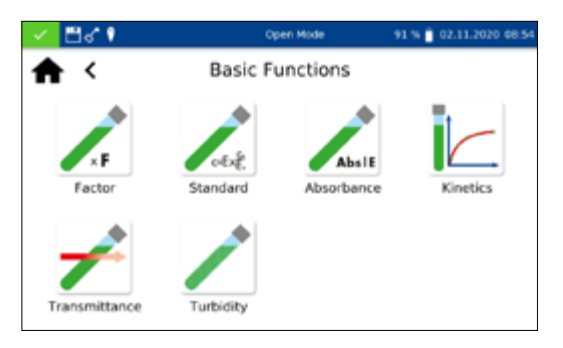

Pressing the  $\geq$  icon will open the basic functions menu with six different measurement options to choose from. With the exception of the turbidity measurement, the tests in the *Basic Functions* menu are independent of the cuvette size used.

After a measurement, various sample information can be entered via the icons below the results window.

Using the icon  $\geq$ , further sample information can be added below the measurement result. For this purpose the desired sample information can be activated using the slider in front of the option.

Further options are available via the  $\frac{1}{2}$  icon.

With the command *Do not save* the measurement result is not saved in the instrument memory when the cuvette is pulled out or when leaving the menu.

#### **NOTICE**

This function is only available in *Open Mode*.

The basic function *Factor* enables the determination of measurement results through the multiplication of an absorbance with a user defined factor.

After having selected this method, a window will appear asking for the factor (max. 7 digits) and the wavelength for the measurement and calculation.

Confirming with  $\blacktriangleright$  opens the measurement window. Inserting the zero solution and pressing  $\lambda$  will initiate the zero measurement. After the successful measurement of the zero solution, the sample solution needs to be inserted. Pressing  $\blacktriangleright$  will start the measurement process. After the measurement has been completed, the measurement result will be displayed in the result window.

The basic function *Standard* enables the definition of a sample's concentration on basis of the concentration of a standard solution and a zero solution. After having selected this method, a window will appear asking for the standard concentration (max. 7 digits) and the wavelength for the measurement.

Confirming the entries by pressing  $\sqrt{\ }$  will open the measurement window. Inserting the zero solution and pressing  $\| \mathbf{Q} \|$  will initiate the zero measurement. Then, the standard solution needs to be inserted. Pressing  $\blacktriangleright$  will start the sample measurement.

#### <span id="page-16-2"></span>11.1.1 Factor

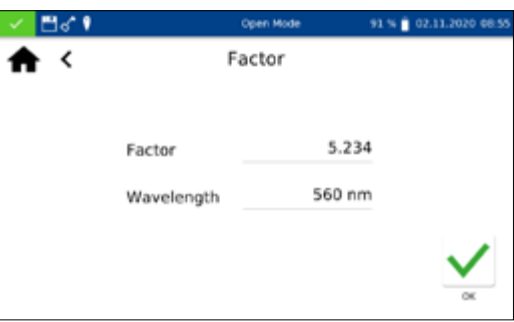

#### <span id="page-16-3"></span>11.1.2 Standard

After the measurement has been completed, the measurement result will be displayed in the result window *[\(see 11.3 Result view,](#page-20-2)  [page 21\)](#page-20-2)*. In case more samples need to be investigated the next sample can be inserted. Pressing  $\triangleright$  will start the measurement of the next sample.

#### <span id="page-17-0"></span>11.1.3 Absorbance

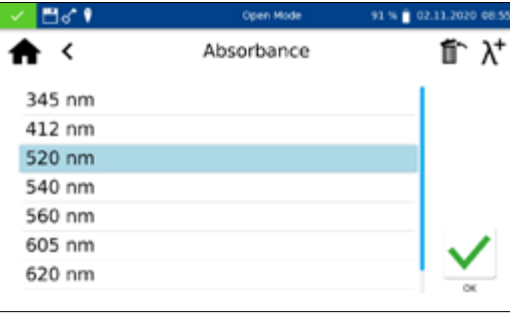

#### <span id="page-17-1"></span>11.1.4 Kinetics

The basic function *Absorbance* enables the measurement of a sample's absorbance against a zero solution.

After having selected this method, a window to enter the wavelength for the measurement will appear. The wavelengths are entered in a list by pressing  $\lambda^+$ . By selecting  $\hat{m}$  the options, the marked entry is removed.

Confirming with  $\sqrt{\ }$  will open the measurement window. The instrument asks for a zero measurement. Inserting the zero solution and pressing  $\sqrt{2}$  will initiate the zero measurement. After the successful measurement of the zero solution, the sample solution needs to be inserted. Pressing  $\blacktriangleright$  will start the measurement process. After the measurement has been completed, the measurement result is displayed in the result window.

The absorbance values of the individual wavelengths can be displayed by selecting the corresponding wavelength below the result.

The basic function *Kinetics* enables the measurement of a sample's kinetic against a zero solution. After having selected this method, a window will appear asking for the measurement time, a time interval and the measurement wavelength.

Confirming the entries with  $\sqrt{}$  opens the measurement window. Inserting the zero solution and pressing  $\vert \mathbf{Q} \vert$  will initiate the zero measurement. After the successful measurement of the zero solution, the sample solution needs to be inserted. Pressing  $\triangleright$  starts the measurement process. A diagram will be displayed showing the live-recording of the measurement results. When the measurement is finished, the result of the measurement is displayed as a graphic. A table of the value pairs can be displayed via the *Measured values* entry in the options.

#### <span id="page-18-0"></span>11.1.5 Transmittance

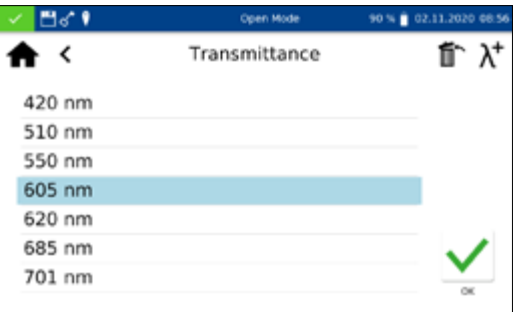

906 Turbidity

Please insert solution

The basic function *Transmittance* enables the measurement of a sample's transmission against a zero solution. After having selected this method, a window will appear asking for the wavelength of measurement.

After calling the menu, a window appears for entering the wavelengths. The wavelengths are entered in a list by pressing  $\lambda^+$ . By selecting  $\mathbb{m}$ , the marked entry is removed from the list.

Confirming with  $\sqrt{\frac{1}{100}}$  will open the measurement window. A request for a zero solution will appear. Inserting the zero solution and pressing  $\boxed{\phantom{a}}$  initiates the zero measurement. After the successful measurement of the zero solution, the sample solution needs to be inserted. Pressing  $\blacktriangleright$  starts the measurement process. After the measurement has been completed, the measurement result will be displayed in the measurement window.

The basic function *Turbidity* enables the measurement of a samples nephelometric turbidity.

You will be prompted to insert the sample solution. Insertion of the test tube and pressing  $\blacktriangleright$  initiates the measurement. After the measurement has been completed, the measurement result will be displayed in the result window. When measuring against a zero value, the cuvette with the zero solution must be measured before measuring the sample solution. The measurement of the zero solution is started by pressing  $\vert \mathbf{0} \vert$ .

# **NOTICE**

The nephelometric turbidity measurement can only be performed in the 16 mm and 24 mm OD test tubes.

# <span id="page-18-2"></span>11.2 MN Tests

<span id="page-18-1"></span>11.1.6 Turbidity

 $\epsilon$ 

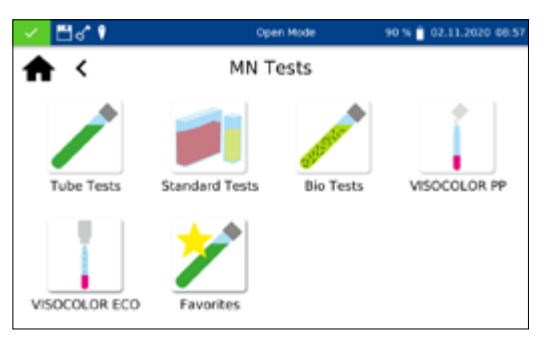

The MN Tests menu is opened by pressing  $\Box$ . The available options are shown on the left. Press the appropriate icon to open the desired menu.

# <span id="page-18-3"></span>11.2.1 Tube Tests

*NANOCOLOR*® tube tests can be called up in the device in various ways. All test tubes are labelled with a barcode (Except test 0-72 pH). When the start screen is active or the device is in measuring mode, the barcode of the inserted test tube will be scanned automatically. The instrument detects the tube test and the measuring process is initiated

#### Spectrophotometer *NANOCOLOR*<sup>®</sup> Advance 1.0, 11.2020 (MN) 19

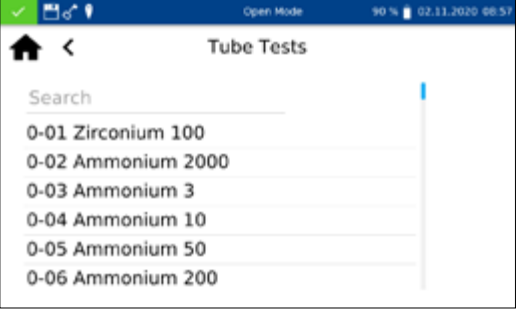

#### **NOTICE**

For tube tests that must be measured against a zero solution, no automatic measurement is performed. The measurement must be started manually by pressing **0** or  $\blacktriangleright$ .

Press the icon  $\sqrt{\ }$  to access the selection list of tube tests. By selecting an entry, the corresponding test is highlighted. After confirming with  $\sqrt{ }$ , the measuring window is opened. Besides the scroll function in the selection list, a search function is also available. By clicking *Search* and entering any search term (filtering by test name or test number is possible), a global search is performed in the list of predefined methods

# 90 % @ 02.11.2020 08  $\overline{\phantom{a}}$ **Tube Tests** Nitrate 0-64 Nitrate 50 0-65 Nitrate 8 0-66 Nitrate 250

#### <span id="page-19-0"></span>11.2.2 Standard tests

<span id="page-19-1"></span>11.2.3 Bio tests

#### **NOTICE**

If a test is called up via the selection list, there is no automatic measurement when the cuvette is inserted. The measurement must be started manually by pressing  $\| \mathbf{0} \|$  or  $\| \mathbf{0} \|$ .

*NANOCOLOR*® standard tests can be selected in different ways. It is, however, not possible to select a standard test by barcode identification. The measuring menu of the rectangular cell tests can be opened by selecting the corresponding test from the list with rectangular cell tests or by entering the test number *[\(see 11.7](#page-30-0)  [Test number, page 31\)](#page-30-0).* The insertion of the cuvette with the zero solution is required. After pressing  $\| \mathbf{Q} \|$ , the zero solution is measured and the cuvette with the sample solution is inserted. Pressing  $\blacktriangleright$  initiates the measurement. The result is displayed in the result window. Various sample information can be entered via the **i** icon and the icons below the result field *(see 11.3 Result*) *[view, page 21\)](#page-20-2)*. After removal of the cuvette or leaving the measuring menu the result is stored in the measurement memory of the device.

*NANOCOLOR*® bio tests can be selected in different ways. All bio tests are labelled with a barcode. When the start screen is active or the device is in measuring mode, the barcode of the inserted test tube will be scanned automatically. The instrument detects the tube test and the measuring process is initiated.

The desired test can also be called up by entering the test number *[\(see 11.7 Test number, page 31\)](#page-30-0)*. When the test is complete, the result is displayed in the measurement window. Various sample information can be entered using the  $\geq$  icon and the icons below the result field *[\(see 11.3 Result view, page 21\)](#page-20-2)*. Removing the tube or leaving the measuring menu ends the measuring procedure and saves the result in the memory of the device.

#### **NOTICE**

For bio tests that must be measured against a zero solution, no automatic measurement is performed. The measurement must be started manually by pressing  $\vert \mathbf{a} \vert$  or  $\vert \mathbf{b} \vert$ .

#### <span id="page-20-0"></span>11.2.4 *VISOCOLOR*® Powder Pillows and *VISOCOLOR*® *ECO*

*VISOCOLOR*® Powder Pillows and ECO Test kits can be selected in different ways. Calling up the method via barcode is not possible. The measuring menu of the *VISOCOLOR*® test kits can be opened by selecting the corresponding test from the list with *VISOCOLOR*® PP or *VISOCOLOR*® *ECO* tests or by entering the test number *[\(see 11.7 Test number, page 31\)](#page-30-0)*. Depending on the test, either the insertion of the cuvette with the zero solution is required or a direct measurement is possible. After pressing  $\blacksquare$ , the zero solution is measured and the cuvette with the sample solution is inserted. Pressing  $\blacktriangleright$  initiates the measurement. The result is displayed in the result window. Various sample information can be entered via the  $\geq$  icon and the icons below the result field*[\(see 11.3 Result view, page 21\)](#page-20-2)*. After removal of the cuvette or leaving the measuring menu the result is stored in the measurement memory of the device.

An entry from the list of favorites can be made by selecting from the list or by entering the test number. After marking the desired entry and confirming with  $\checkmark$ , the corresponding window for measuring the test is opened. To add an entry to the favorites from the respective list of test kits, mark the desired entry and press the  $\leftarrow$  icon. To delete a test from the favorites list, mark the entry to be deleted and press the  $\blacksquare$  icon.

#### <span id="page-20-2"></span>11.3 Result view

<span id="page-20-1"></span>11.2.5 Favorites

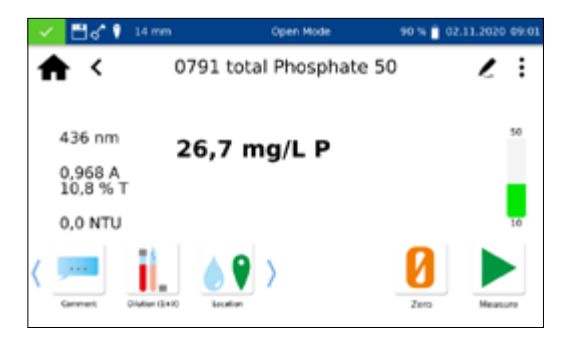

When the measurement is complete, the result of the respective measurement is displayed in the results window.

Various sample information can be entered via the icons below the results window. Various sample information can be entered via the icons below the results window. Via the  $\geq$  icon further sample information are available, which can be arranged as favorites below the measurement result. For this purpose, the slider in

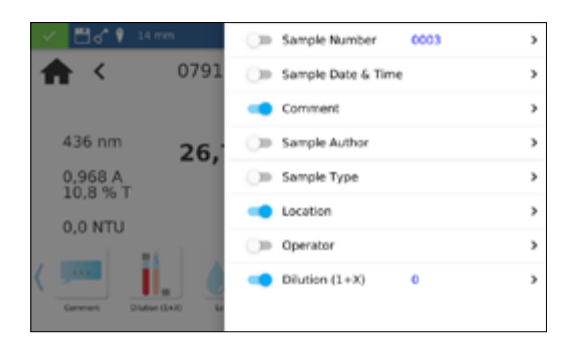

front of the corresponding sample information must be activated. To remove the icon from the sample information bar, proceed in the same way and set the slider to inactive. The following sample information can be added to the sample:

- <sup>n</sup> *Sample Number*: Sample numbers are assigned automatically and consecutively by the instrument. By pressing the sample number icon, you can assign a sample number manually. Thereafter, the instrument will count forward based on the manually assigned sample number.
- Sample Date & Time: Date and time of the sampling.
- <sup>n</sup> *Comment*: Additional information about the sample (e.g. appearance of the sample, turbidity)
- <sup>n</sup> *Sample Author:* Name of the person, who has collected the sample
- Sample type: Information on the nature of the sample (e.g. 24 h) Composite sample).
- <sup>n</sup> *Location*: Information on the place of origin of the sample.
- <sup>n</sup> *Operator*: Name of the user who performs the measurement. In user mode, a name can be entered here, if the user is different from the user who is logged in.
- <sup>n</sup> Dilution: The dilution of the sample can be entered here. Depending on the setting in the settings menu for dilution, the dilution is displayed either as "1+X" or  $, 1:X$ ". The result of the measurement is converted automatically.

Further options are available via the  $\frac{1}{2}$  icon.

The *Submethod* entry allows you to change the reference unit and the reference quantity (e.g.  $PO_4-P$ ). The active submethod is highlighted.

When changing the submethod, the result is automatically converted. Removing the cuvette or exiting the measuring menu via the other icons in the taskbar quits the measurement, and the result will be stored in the measured value memory of the instrument. The last selected submethod is used the next time the corresponding method is called up.

The *Settings* entry is a quick way to change settings for the display of the measurement result. Activating the slider for *Show absorbance* activates the display of the absorbance and transmission value of the measurement to the left of the measurement result. By activating the entry *20–80 % measuring range* a colored bar is displayed to the right of the measurement result, which shows the position of the measurement result in the measuring range. If the bar is colored green, the result is within the 20–80 % measuring range. If the bar is yellow, the result is within the measuring range but outside the 20–80 % measuring range. If the bar is colored red, the measured value is outside the measuring range. The measuring range limits are displayed above and below the bar.

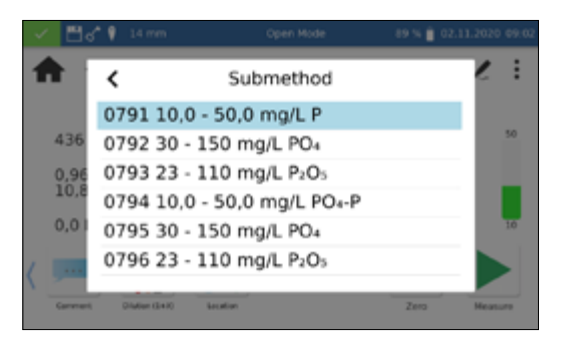

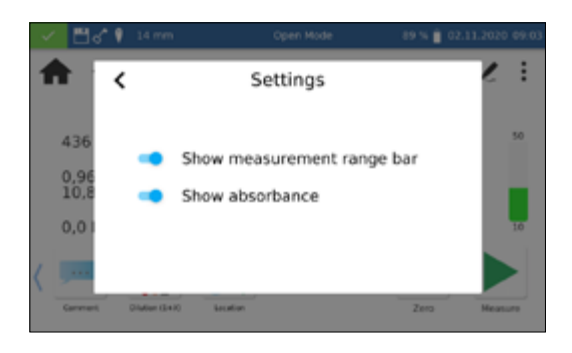

The "Correction measurement" option can be used, if a correction value *[\(see 11.4 Determination of corrections values, page 23\)](#page-22-0)* is applied to compensate for a measurement error with colored or turbid samples.

With the command *Do not save*, the measurement result is not stored in the instrument memory when the cuvette is removed or when the menu is exited.

#### **NOTICE**

The *Do not save* function is only available in *Open Mode*.

<span id="page-22-0"></span>11.4 Determination of corrections values

These instructions are only to be used in connection with the original instructions of the *NANOCOLOR*® cuvette tests. The photometric analysis of water samples with inherent color or turbidity requires the determination of a correction value. Colors and turbidity influence the measurement and therefore lead to deviating measured values. The correction values require a special procedure for each test. For example, it is not always sufficient to measure the intrinsic color of the sample without reagents and subtract it from the measured value. In many cases the reagents change the intrinsic color or turbidity of the sample. All changes to the sample, such as dilution, addition of chemicals that influence pH or redox potential, must be reproduced as in the original analysis. Only the coloring reagent is not added.

In the *NANOCOLOR*® Advance spectrophotometer, the correction value program is activated after the normal evaluation (value A) by selecting the "correction value" entry via the  $\frac{1}{2}$  icon in the result window *[\(see 11.3 Result view, page 21\)](#page-20-2)*.For this purpose, the cuvette with the correction value (value B) is requested and measured. The corrected measurement result is displayed and stored. Depending on the test, the photometer requires a zero measurement for the correction value in addition to the correction value cuvette.

Underlying procedure:

measured value according to original instruction  $= A$ 

correction value according to special specification  $=$  B Analysis value  $= A - B$ 

Exceptions: Methods in which decreasing absorbance is measured against a reagent blank value. Then the following applies: Analysis value  $= A + B$ . This is pointed out in the corresponding tests.

It is very important that only values of the same dimension are subtracted from each other (e.g. mg/L N; mg/L NH<sub>4</sub>; mmol/m<sup>3</sup>; Abs).

If the correction factor is so low in the same matrix with several samples that it is negligible for the measurement problem at hand, the determination can be omitted. However, this only results from practical testing and is not evident beforehand!

When measuring the correction value, a clean, empty tube filled with distilled water is used as the zero value (exception: tests 0-59 / 0-64 / 0-65 / 0-66).

#### <span id="page-23-0"></span>11.4.1 Correction values for *NANOCOLOR*® tube tests

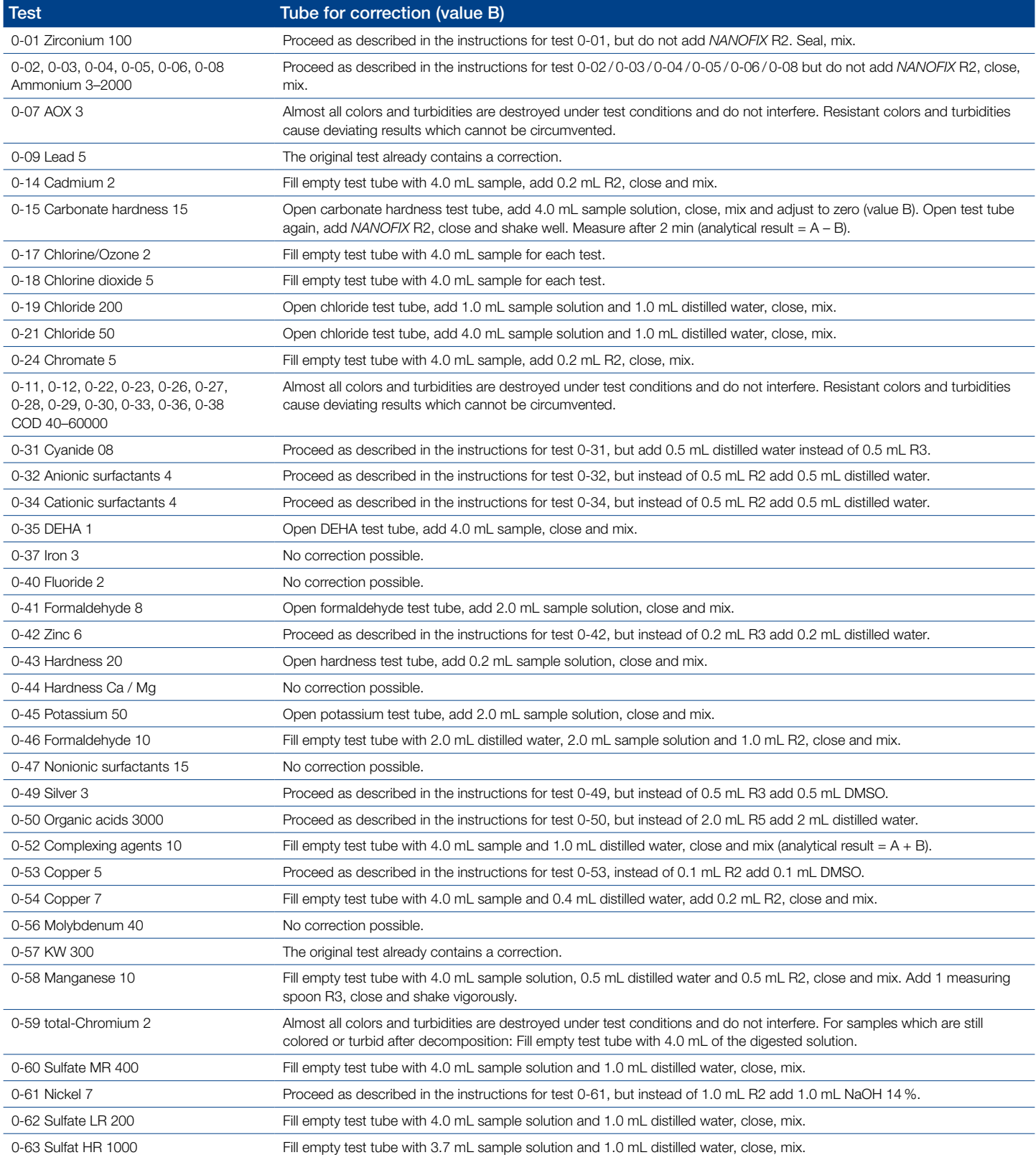

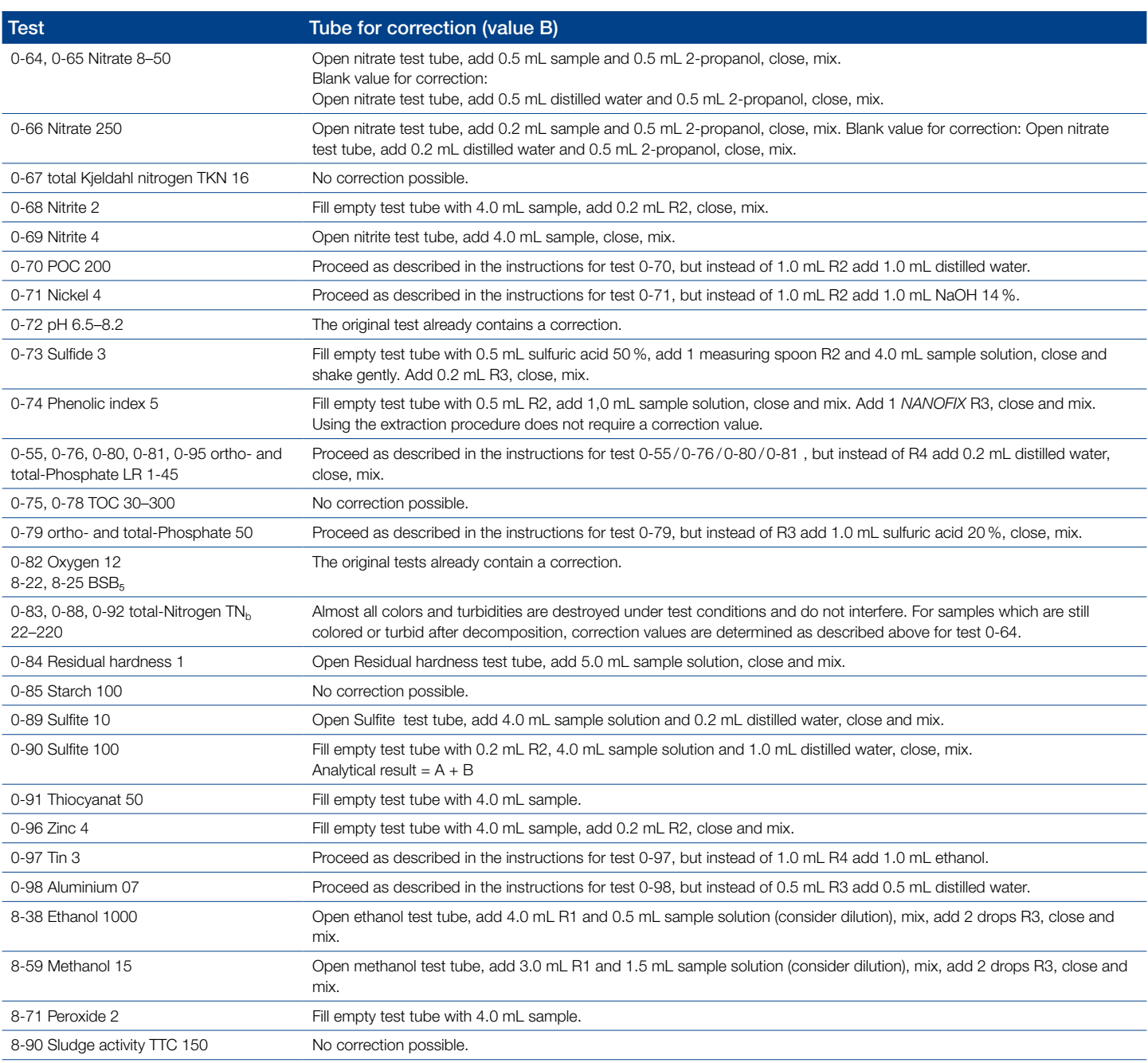

Table 1: Determination of the correction values for *NANOCOLOR*® tube tests

#### <span id="page-24-0"></span>11.4.2 Correction values for *NANOCOLOR*® standard tests with reagent blank value

For tests of this category, the instructions require distilled water plus reagents as a reagent blank value. Another volumetric flask 25 mL is necessary for the correction value. Distilled water is used as a blank value for the correction value. For some tests, a special reagent has to be prepared for correction. If reduced sample volumes are used for a test (dilution due to concentrations which are too high), the sample volume for determination of the correction value must be reduced by the same amount.

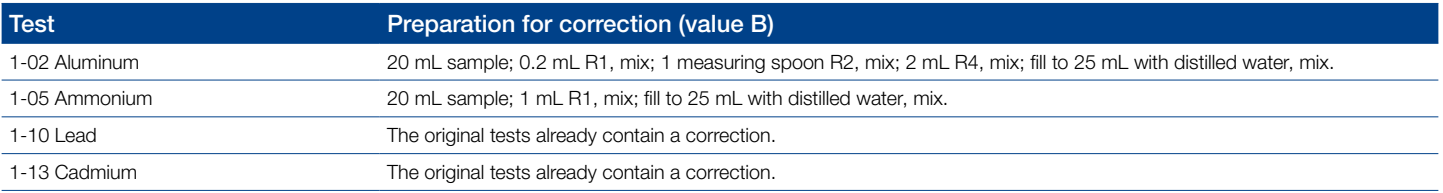

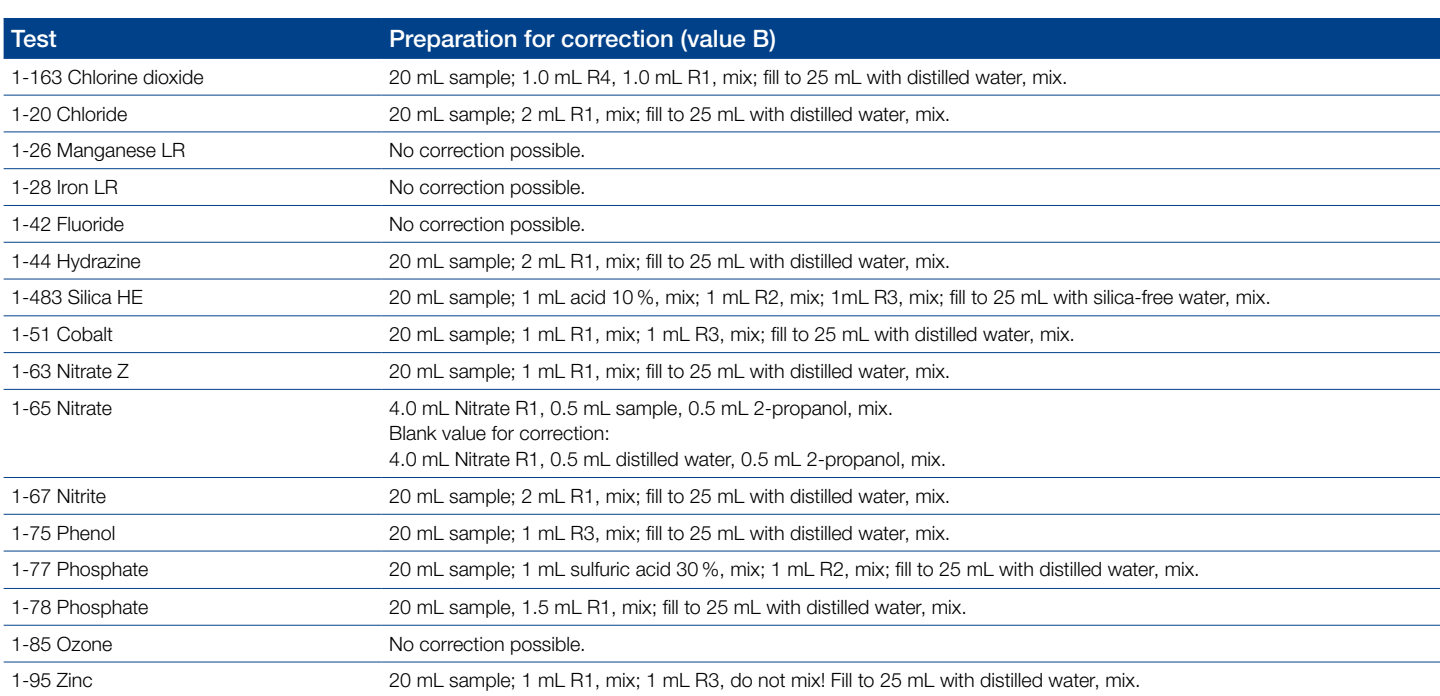

Table 2: Determination of the correction values for *NANOCOLOR*® standard tests with reagent blank value

#### <span id="page-25-0"></span>11.4.3 Correction values for *NANOCOLOR*® standard tests with sample blank value

For the tests in this category, the correction can already be performed during the measurement. In these cases the following solutions are used as blank values instead of the blank values given in the instructions. For some tests, a special reagent has to be prepared for correction. If reduced sample volumes are used for a test (dilution due to concentrations which are too high), the sample volume for determination of the correction blank value must be reduced as well.

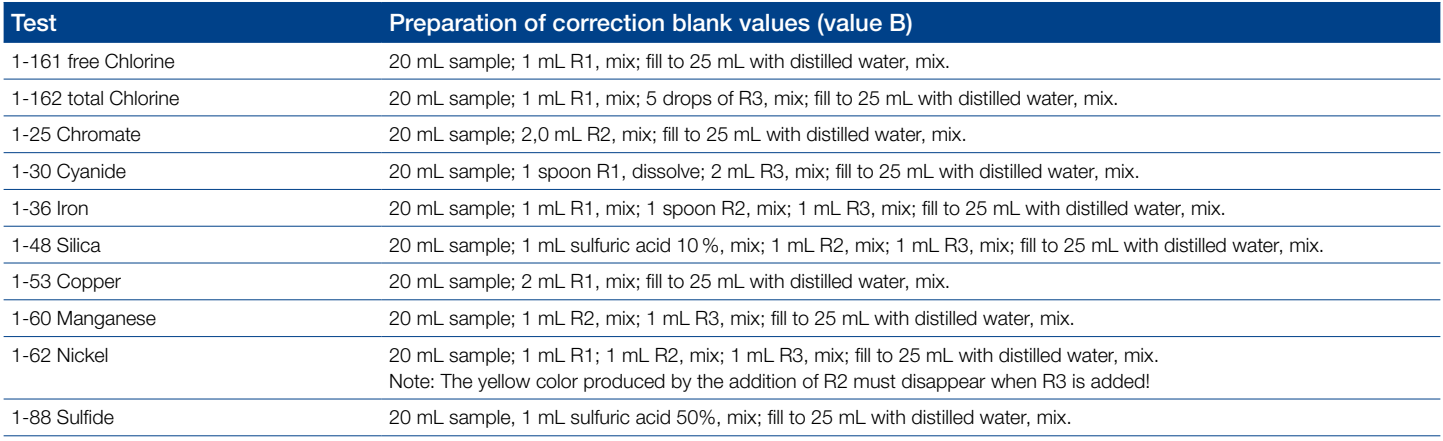

Table 3: Determination of the correction values for *NANOCOLOR*® standard tests with sample blank value

#### <span id="page-26-0"></span>11.5 Special Methods

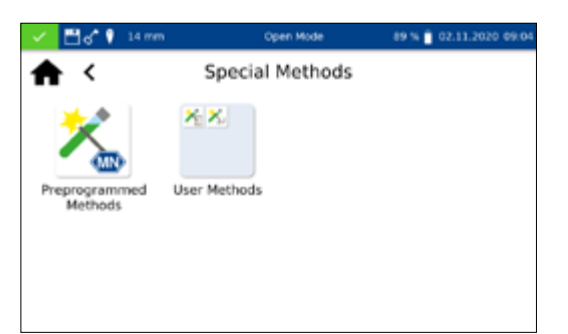

<span id="page-26-1"></span>11.5.1 Preprogrammed Methods

The *Special Methods* menu is opened by pressing the icon sequence  $\overline{a}$   $\rightarrow$   $\overline{b}$  This menu allows you to retrieve the special methods preprogrammed by MACHEREY-NAGEL, as well as the special methods created by the user.

Pressing will open the list box containing the MACHEREY-NAGEL preprogrammed special methods. The preprogrammed special methods involve important standard analytical methods from the fields of drinking water analysis and turbidity measurements.

By selecting an entry, the corresponding test is highlighted. After confirming with  $\sqrt{}$ , the measuring window is opened. Besides the scroll function in the selection list, a search function is also available. By clicking *Search* and entering any search term (filtering by test name or test number is possible), a global search is performed in the list of predefined methods.

If a test is called up via the selection list, there is no automatic measurement when the cuvette is inserted. The measurement must be started manually by pressing  $\boxed{0}$  or  $\blacktriangleright$ . The result is displayed in the same way as for the tube tests and rectangular tests *[\(see 11.3 Result view, page 21\)](#page-20-2)*.

Pressing <sup>\*\*\*\*</sup> opens the submenu for creating and displaying user-

defined special methods.

# User Methods

<span id="page-26-3"></span>11.5.2.1 List of methods

Pressing  $\geq$  opens the list containing all of the special methods that have already been created by the user. Besides the scroll function in the selection list, a search function is also available. By clicking *Search* and entering any search term (filtering by test name or test number is possible), a global search is performed in the list of special methods. If the list is empty, no special methods have yet been created by the user.

# <span id="page-26-2"></span>11.5.2 User Methods

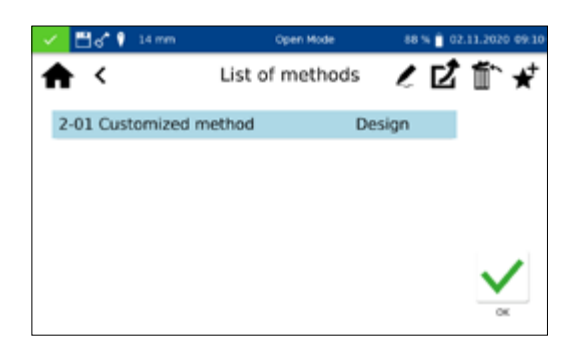

The selected special method can be edited by selecting the  $\swarrow$ icon. A window opens with the properties of the special method These properties can be viewed or changed. Confirming with  $\sqrt{}$ saves the changes.

Selecting the  $\left| \frac{m}{m} \right|$  icon removes the marked method from the list. A prompt to confirm the deletion opens. After confirming with *Yes*, the method is irrevocably removed from the list of special methods.

By pressing the icon  $\mathbb{Z}$  the selected user method can be exported to an external storage device and later imported on a photometer of the same type.

By pressing the icon  $\bigoplus$  the selected user method can be added to the list of favorites.

To execute a method, select the corresponding entry from the list and confirm with  $\sqrt{\ }$ .

The method design menu allows you to create special methods based on previously established method information, such as factors and wavelengths of the measurement. In the single wavelength mode, the measurements are carried out at a defined wavelength. The multiwavelength mode allows measurements to be made while taking into account (sum, difference and ratio) of several absorbance values that were measured at up to four different wavelengths. A calibration function to the fourth degree can be shown. Pressing  $\hat{\mathbf{x}}_i$  opens a pop-up window for selecting a single wavelength method or a multiwavelength method.

Depending on which selection is made, a window will open in which the data of the special method can be entered. In the case of the multiwavelength method, not only the wavelengths of the measurement are required, but also the factors for the multiplication and corresponding calculation formula.

*Method name:* Enter a method name via the text keypad. The name should not exceed 25 characters in length. Confirm your entry with Enter.

*Method number:* The method number is a specific number with which the method can be retrieved later from the list in the *User Methods* menu *[\(see 11.5.2.1 List of methods, page 27\)](#page-26-3)*. Enter a method number between 1 and 99 using the numeric keypad. The lowest available number will appear automatically. Confirm the entry with  $\sqrt{ }$ . If the selected number has already been assigned, the message "This method number is already in use" will appear. Either select another method number or delete the method using that number.

#### <span id="page-27-0"></span>11.5.2.2 Method Design

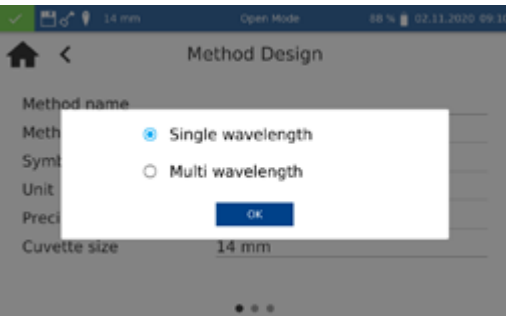

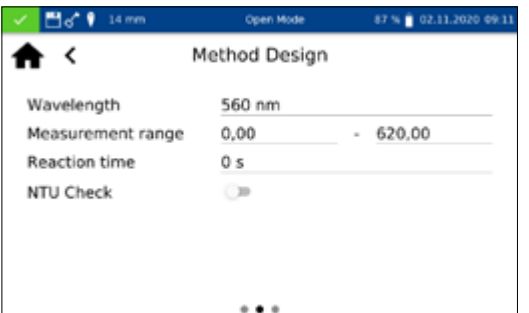

Calculation formula  $K1*E1 + K2*E2$ Cald  $K1*E1 + K2*E2 + K3*E3$ Way K1\*E1 + K2\*E2 + K3\*E3 + K4\*E4 Meas K1\*E1 / K2\*E2 Read (K1\*E1 + K2\*E2) / K3\*E3 NTU-(K1\*E1 + K2\*E2) / (K3\*E3 + K4\*E4)

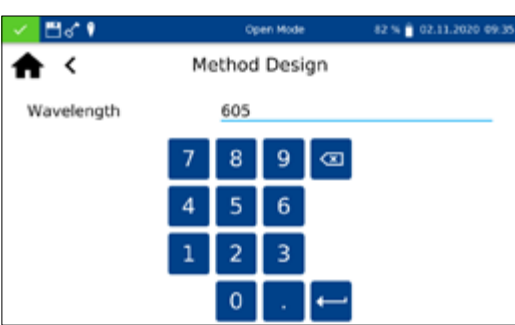

*Symbol*: Enter a symbol via the text keypad which will be shown after the unit when the result is displayed. Confirm the entry with Enter. No more than 10 characters are allowed.

*Unit:* Enter a unit via the text keypad which will be shown when the result is displayed. Confirm the entry with Enter. No more than 10 characters are allowed.

*Measuring range:* Enter the desired measuring range of the method using the numeric keypad.

*Reaction time:* Enter the reaction time using the numeric keypad and confirm your entry with  $\sqrt{ }$ . The reaction time is given in seconds. If the reaction time has been activated in the settings, the entered time will count down before each measurement *[\(see](#page-30-4)  [12.1.2 Reaction time, page 31\)](#page-30-4)*.

*Turbidity control:* When activated, the nephelometric turbidity of the sample will also be measured with each measurement and evaluated on the basis of the limit stored in the settings *[\(see 12.1.1](#page-30-3)  [NTU-Check, page 31\)](#page-30-3)*. This function is available only with the 16 mm and 24 mm (OD) test tubes

*Precision*: Choose the number of decimals from the list in the opening selection list. The result will be displayed with the selected number of decimals. A maximum of three decimals is possible.

*Calculation formula (Multi wavelength measurement)*: In this section, the wavelengths and coefficients given in the selected calculation formula are defined. The number of wavelengths is determined by the choice of the calculation formula. To enter, tap on the calculation formula entry and select the desired formula from the list. Tap on the respective wavelength and coefficient entry and enter the values using the numeric keypad. The list of calculation formulas includes the options shown on the left, with A1 as absorbance value of the wavelength 1, A2 as absorbance value of the wavelength 2, K1 as multiplication factor of the wavelength 1, K2 as multiplication factor of the wavelength 2, etc. To include a subtraction step in one of the formula, a minus sign should a assigned to the respective K factor.

*Wavelength (Single wavelength measurement):* Enter the wavelength of the measurement using the numeric keypad and confirm your entry with  $\blacktriangledown$ . A wavelength in the range between 340 nm–800 nm can be entered.

*Cuvette size:* Select the cuvette size from the displayed list box. When methods are carried out, the photometer detects automatically whether the correct cuvette is being used.

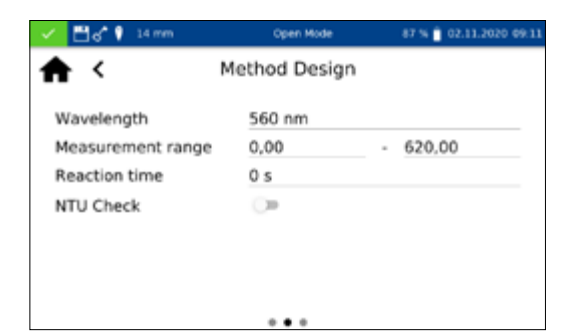

*Factors:* On the last page of the method design, factors for the final calculation of the measurement result are entered. Formulas up to the 4th degree can be used. Tapping on the individual fields of the factors will open a numeric keypad for entering numerical values. Negative factors can be depicted by entering a negative numeric value.

#### **NOTICE**

The formula has the format  $y = F0 + F1*A + F2*A^2 + F3*A^3 +$  $F4*A<sup>4</sup>$  with A as absorbance value and Fn as factors of the equation. The factors must be entered based on an equation, that was determined based on a plot of concentration values (x-axis) against the absorbance values (y-axis).

After successfully entering all parameters, confirm the entries with  $\sqrt{ }$ . The method will be saved and included in the list of user methods *[\(see 11.5.2.1 List of methods, page 27\)](#page-26-3)*. The properties that were entered can be edited there via the  $\geq$  icon.

The spectrophotometer enables to record a sample's absorbance in the range of 340 nm–800 nm.

A scan is performed with the halogen lamp in the selected wavelength range. The measurement is performed against a zero solution. After selecting the menu via  $\mathbb{Z}$  a sample name can be entered. The lower and upper limit of the measurement range must be selected. The scan is performed with a precision of 1 nm. After confirming with  $\sqrt{\ }$  the measuring window appears and the insertion of the zero solution is requested.

Afterwards the insertion of the sample solution is required. A spectrum opens to show the absorbance over the wavelength. The scan over the entire wavelength range can be followed live. When the measurement is complete, the entire scan is displayed in the result window.

Various types of sample information can be entered using the icons located below the result window. Press the  $\frac{1}{2}$  icon to view other available options. Via the *Properties* command, new sample information can be added below the measurement menu *[\(see](#page-20-2)  [11.3 Result view, page 21\)](#page-20-2)*.

Pressing the *Do not save* command prevents the measurement result from being stored in the instrument's memory when the cuvette is removed or when the menu is exited.

#### **NOTICE**

The *Do not save* function is only available in *Open Mode*.

Removing the cuvette or leaving the measuring menu via the remaining icons in the application bar quits the measuring procedure and saves the result in the memory of the instrument.

#### <span id="page-29-0"></span>11.6 Scan

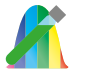

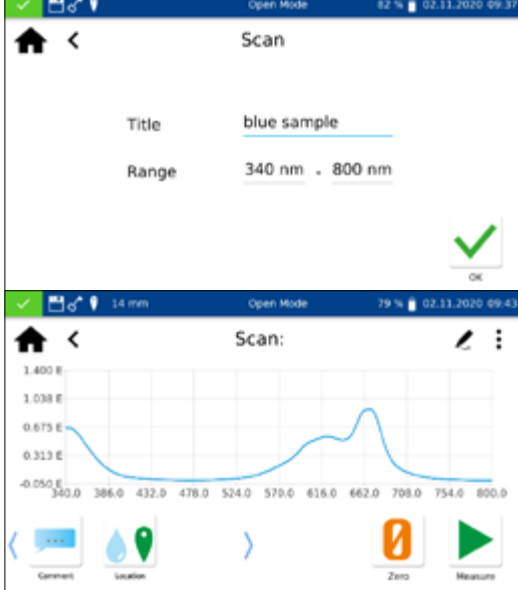

#### <span id="page-30-0"></span>11.7 Test number

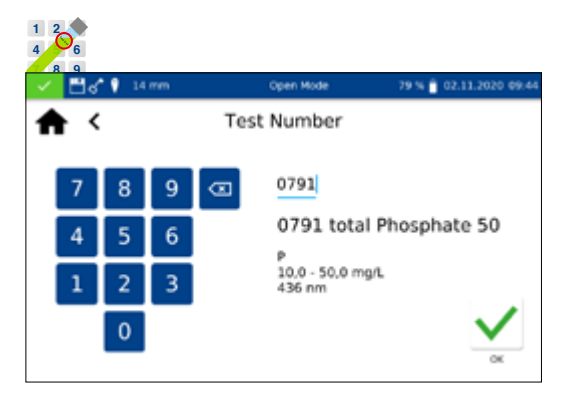

All tests can also be accessed by entering the test number.

When entering the three-digit test number, the information of the last selected sub-method appears. By entering the three-digit test number plus the corresponding sub-method number, the information for this sub-method can be viewed. Pressing *Delete* deletes the entry. Confirming with  $\blacktriangledown$  executes the selected method.

After entering the method number, details of the method are displayed.

# <span id="page-30-1"></span>12. Settings

Press the  $\sim$  icon to enter the instrument settings. In addition to the settings for measurement and the device settings, the logging can be exported. A dialog box opens to set the respective settings. The dialog box is closed by clicking on the display next to the box or via  $\leq$ . The settings are saved.

#### <span id="page-30-2"></span>12.1 Measurement

#### <span id="page-30-3"></span>12.1.1 NTU-Check

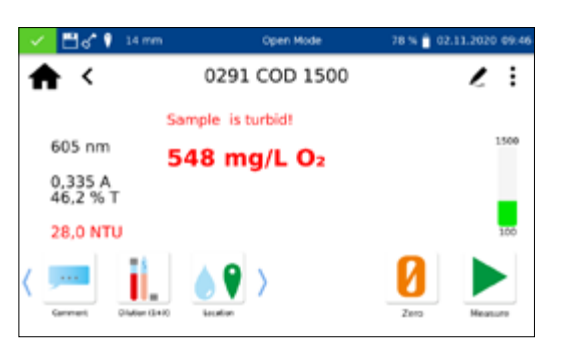

The *NANOCOLOR*® Advance provides a warning of interfering turbidity when measuring a test in 16 mm or 24 mm test tubes.

The NTU check is activated by default. Parallel to the measurement, the nephelometric turbidity is determined by measuring at 860 nm at a 90° angle. The NTU value is reported together with the result. If the set warning limit is exceeded, a warning is issued and the result is displayed in red. The measured turbidity value is stored together with the result.

Clicking the NTU-Check entry opens a window for setting this function. Use the slider to activate the NTU-Check. Define a warning limit with the help of the numeric keypad. The default warning limit of 10 NTU is recommended.

Activating the *Warning message for turbidity* option will display an additional warning message in the results window if the turbidity value exceeds the warning limit.

Clicking the *Reaction Time* entry opens a window for setting this function. When activated, the reaction time stored for a test is automatically counted down before the measurement. After the reaction time has elapsed, the test is performed automatically. After activating the slider, a **a** appears in the status bar.

If you set the *Reaction time for each measurement* slider, the reaction time within each method is also counted down for each additional inserted cell.

#### <span id="page-30-4"></span>12.1.2 Reaction time

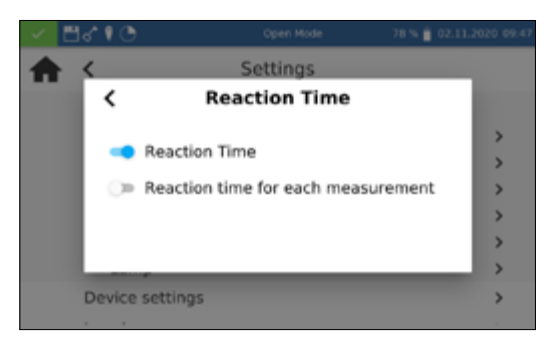

If the *Reaction Time* is activated, it can be skipped within a measurement by pressing  $\blacktriangleright$ .

#### 12.1.3 Result Memory

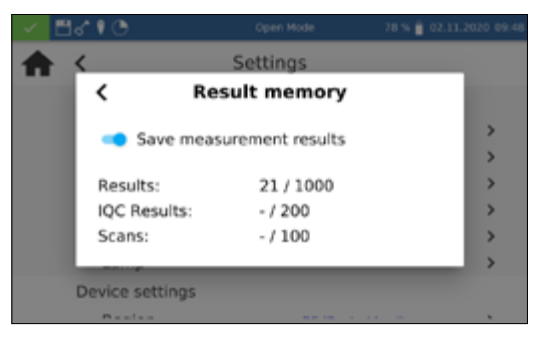

By clicking on the Memory entry you can view the memory settings. In addition to an overview of the memory usage, the measurement result memory can be switched on or off here. By setting the slider, the memory is activated or deactivated accordingly.

#### 12.1.4 Remember information

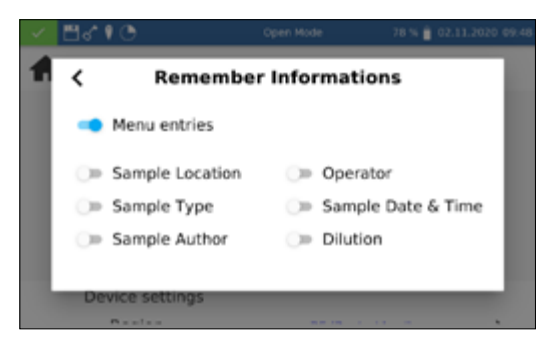

## Clicking on the *Remember Informations* entry opens a window for setting this function. If the respective option is activated, a value entered once (e.g. for sample location) is taken over for each further measurement until it is deselected or changed again. The activity of this function can be recognized by the  $\Box$  icon in the status bar.

By setting the *Menu entries* setting, information such as the last used scan area or LOT number is automatically called up the next time it is used.

Clicking the *Dilution format* entry opens a window for setting the dilution format. The formats "1  $+ X$ " and "1 : X" can be selected. When activated, the selected dilution is displayed in this format and taken into account in all menus with input of a dilution.

# 12.1.5 Dilution Format

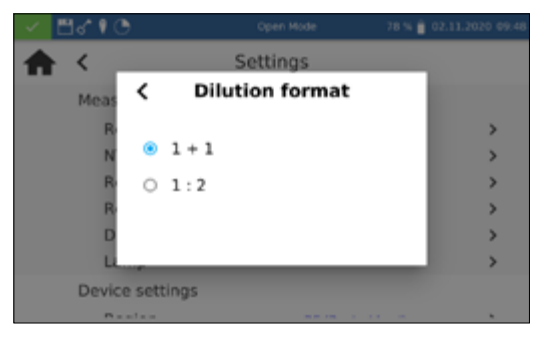

#### 12.1.6 Lamp Settings

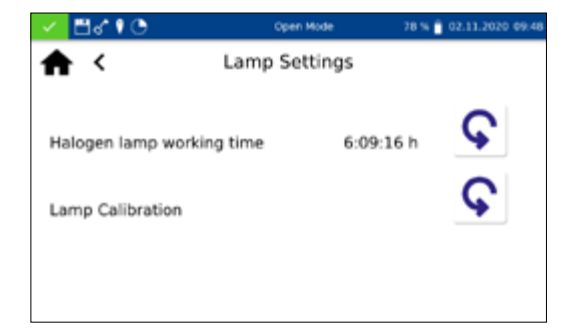

#### **NOTICE**

Incorrect measurement values due to not performed lamp calibration. The halogen lamp must be recalibrated after a lamp change.

Clicking the *Lamp Settings* opens a window for the lamp settings. In this menu the working time of the halogen lamp is displayed. In case of a lamp change the working time can be reset by clicking the icon  $|C|$ .

When changing the halogen lamp it is mandatory to calibrate the new lamp. After changing the lamp, press the icon  $\left|\mathbf{\Omega}\right|$  and confirm the security question. The lamp calibration is performed automatically.

#### <span id="page-32-0"></span>12.2 Device Settings

#### 12.2.1 Language

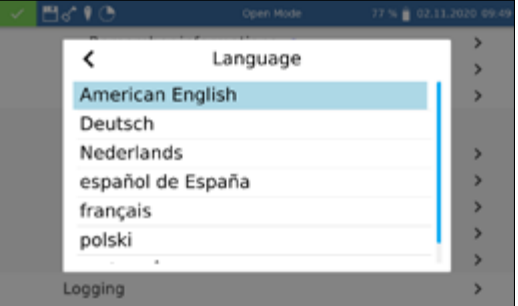

#### **NOTICE**

The device will restart automatically after changing the language.

Click on *Language* to select the language of the instrument from the list that pops up. After you have selected the desired language, the list will close and the chosen language will be applied as the general display language for the entire device. The currently selected language is displayed next to the setting and is highlighted in blue in the list.

# 12.2.2 Region

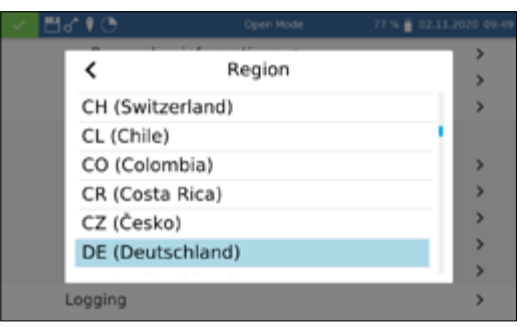

#### 12.2.3 Date & Time

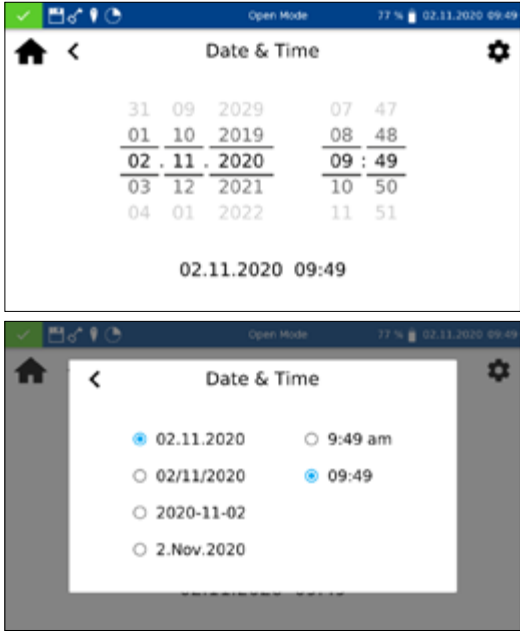

Click on *Region* to select the region of the device from the list that pops up. After you have selected the desired region, the list will close and the chosen region will be applied. The currently selected region is displayed next to the setting and is highlighted in blue in the list. Changing the regional settings will affect the display of the measurement result. This can change the way the thousands separator and the decimal place are depicted (Example: DE (Deutschland) 1.567,222; UK (United Kingdom) 1,567.222).

Click on *Date & Time* to change the date and time and the display format. Use the  $|\boldsymbol{\Phi}|$  icon to change the format for date and time.

Four different options are available for the date format. After changing the display format, the date will be shown in the chosen format in the status bar. Two options are available for the clock display – 12 hrs and 24 hrs.

# System

#### <span id="page-33-0"></span>12.3 Energy Settings

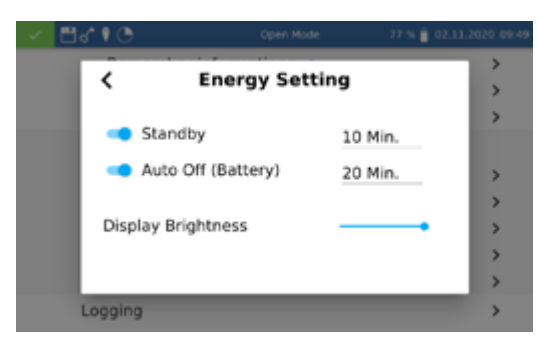

# <span id="page-33-1"></span>12.3.1 Logging

Clicking the Energy Settings entry opens a dialog box for setting the energy settings. Here you can set the time after which the device switches to standby mode. Users logged in at this time are automatically logged out. By tapping on the device display, the standby mode is ended. The default setting is 10 minutes.

The *Auto Off (Battery)* setting can be used to define the automatic switch-off time in battery mode. This can be set in the range of 5–60 minutes. The default setting is 20 minutes.

The brightness of the display can be adjusted with the *Display Brightness* slider.

In case of problems, the logging of the device can be exported via this menu and sent to the manufacturer. To do this, connect a USB stick to the side interface and execute the export via the  $\vee$ icon. The execution of the action will be acknowledged accordingly in the display.

# <span id="page-33-2"></span>13. System

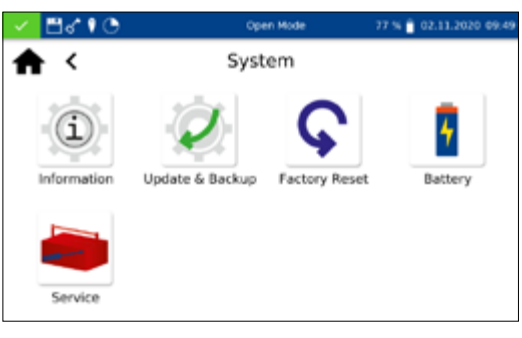

The *System* menu is opened by clicking on the icon ...

#### <span id="page-33-3"></span>13.1 Information

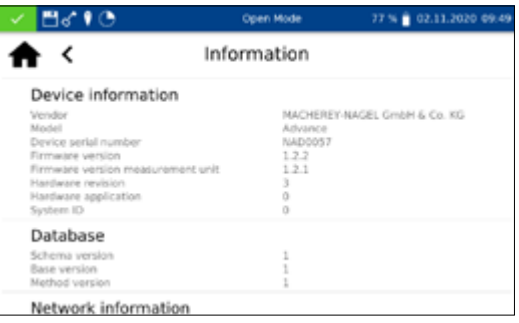

Clicking on the *Information* icon opens a window with information about the device. Here you will find information about the manufacturer, device model, serial number, firmware versions and system ID. Have this information available when contacting MACHEREY-NAGEL Technical Support.

#### <span id="page-34-0"></span>13.2 Update & Backup

<span id="page-34-1"></span>13.3 System reset

Clicking **Clicking** opens a window with the options Firmware update, Method update and Backup.

#### **NOTICE**

We recommend to make a data backup before each update. To save customer-specific special methods, we recommend exporting them to an external storage medium, e.g. a USB stick.

Download the folder with the update files from the MACHEREY-NAGEL website. Unzip the folder and follow the instructions in the update manual.

A system reset sets the device back to the default setting. All data, special methods and custom settings will be deleted. We suggest that you backup all saved data, special methods, and the user-defined settings beforehand *[\(see 13.2 Update & Backup,](#page-34-0)  [page 35\)](#page-34-0)*.

After pressing  $\boxed{\bigodot}$ , a dialogue with a confirmation prompt will open. Confirming with *Yes* will reset the instrument to the default settings.

Clicking the *Battery* icon opens a window with information about the internal lithium-ion battery of the device. Here information about capacity, status and voltage are displayed, among other information. Have this information available when contacting MACHEREY-NAGEL Technical Support.

Use of the service menu is protected by a password. This menu is reserved exclusively for authorized technicians for servicing purposes.

The spectrophotometer performs a self-test each time it starts to check the basic calibration. The *Zero Calibration* as well as the *Turbidity calibration* can be performed manually, if required, via the calibration menu

In each case, the result of the calibration can be saved to an external storage device in the form of a CSV file by clicking the  $\left| \cdot \right|$ icon.

#### <span id="page-34-2"></span>13.4 Battery

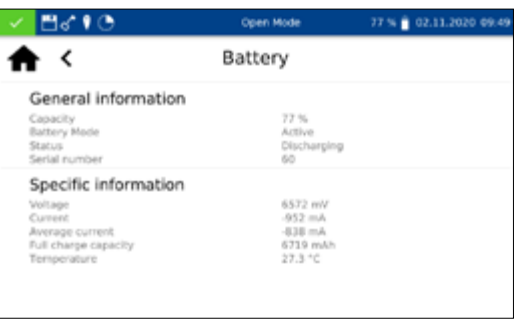

<span id="page-34-3"></span>13.5 Service

#### <span id="page-34-4"></span>13.6 Calibration

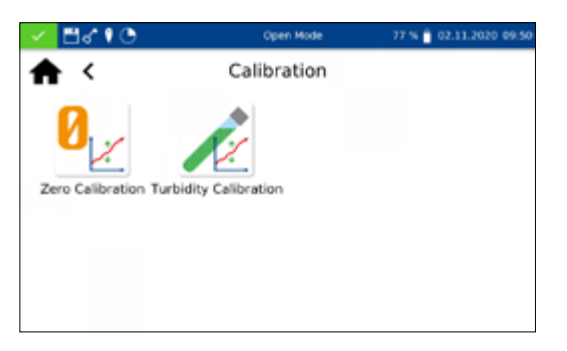

#### <span id="page-35-0"></span>13.6.1 Zero Calibration

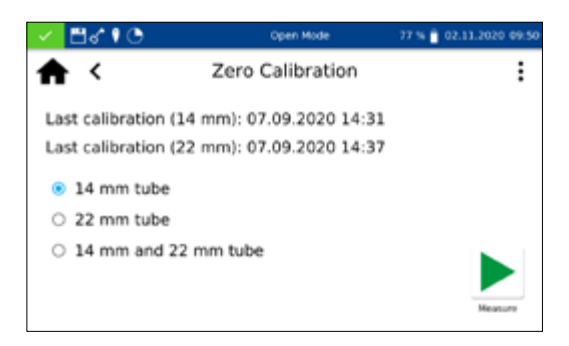

Clicking  $\mathcal{C}_{\mathbb{K}}$  opens the window for the zero calibration

Select the desired cuvette size and start the calibration procedure by confirming with  $\blacktriangleright$ . The instrument performs an air measurement first and then asks you to insert the calibration cuvette.

#### **NOTICE**

Make sure that the calibration cuvette used is free of scratches and turbidity. If necessary, carry out a turbidity measurement before calibration (target value < 2 NTU). Clean the outside of the cuvette with the enclosed cuvette cleaning cloth.

Insert the supplied calibration cuvette into the cuvette shaft; the calibration is continued automatically.

The calibration can be interrupted by clicking the  $\blacktriangleright$  icon.

When the calibration is finished, the date of the calibration is stored in the instrument and displayed the next time the calibration procedure is started.

Clicking the icon  $\sqrt{\ }$  opens the window for turbidity calibration of the instrument. Select the desired cuvette size. Start the calibration procedure by confirming with  $\blacktriangleright$ . The instrument sequentially asks for the corresponding standards and starts the respective measurement automatically. When the calibration is complete, the date of the calibration is stored in the instrument and displayed the next time the calibration procedure is called up.

#### <span id="page-35-1"></span>13.6.2 Turbidity Calibration

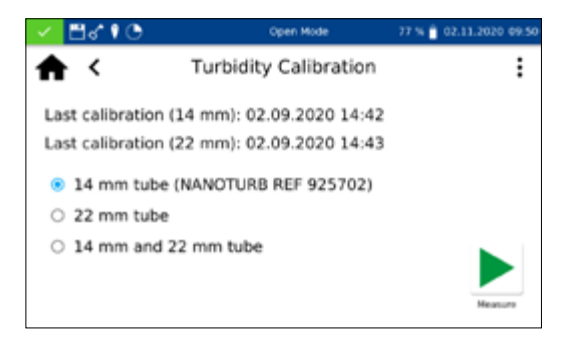
# System

# <span id="page-36-0"></span>13.7 IQC

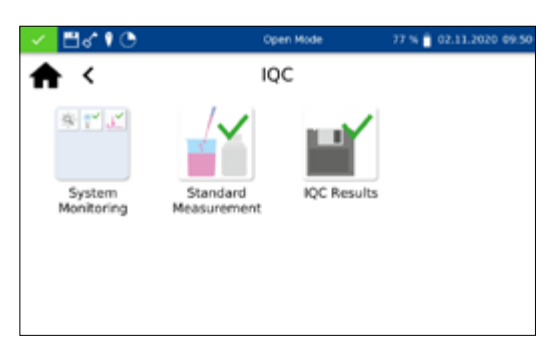

The Internal Quality Control (*IQC*) menu is accessed via the  $\mathbf{\times}$  icon. Through the various options, quality control parameter can be checked and documented..

# 13.7.1 System Monitoring

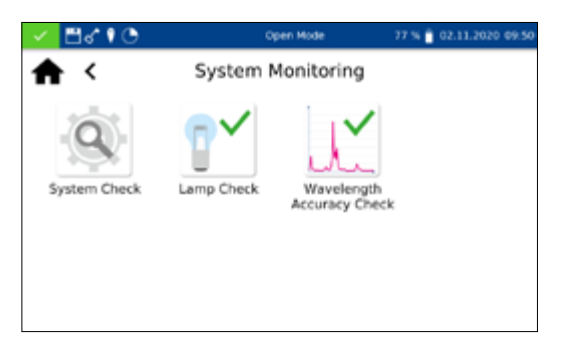

13.7.1.1 System Check

Clicking the icon **or opens** the menu System Monitoring. The menu contains the programs for checking the optical properties of the device. All tests can be carried out directly with the instrument without additional material.

Clicking the icon **Q** opens the dialog for the *System Check* menu. The system check can be triggered manually by pressing  $\triangleright$ . A lamp test, wavelength accuracy test, filter test and detector test are performed. This can take a few minutes. No measurements are possible during this time. The result of the system check is then displayed in the overview window.

If one or more tests fail, restart the device and repeat the measurements. If the problems persist, contact the manufacturer or your local distributor.

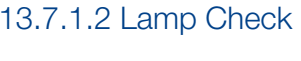

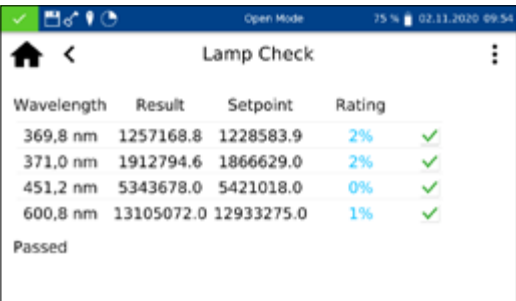

The *Lamp Check* serves to ensure that the installed halogen lamp is working properly. To start the lamp check press  $\blacktriangleright$ .

The device records a lamp curve and compares it with the stored setpoints. The test is then evaluated. The result of the test can then be saved to an external storage device in the form of a CSV file by clicking on the  $\frac{1}{2}$  icon.

# 13.7.1.3 Wavelength Accuracy Check

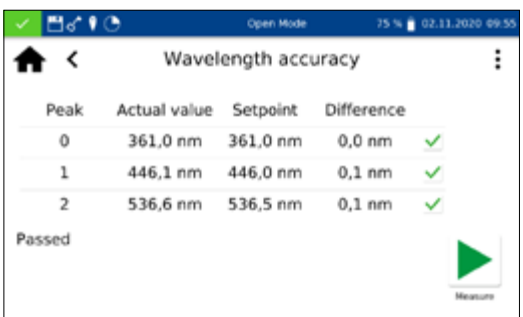

The *Wavelength Accuracy Check* tests the accuracy of the wavelengths at 361 nm, 446 nm and 536 nm against an internal holmium oxide filter. Press the  $\mathbb{R}^2$  icon to open the program for the *Wavelength Accuracy Check*. Confirm with  $\blacktriangleright$  to start the automatic measuring process. After testing, the result of the measurement will be displayed and compared against the reference values stored for the built-in holmium oxide filter. The maximum allowed deviation is  $\pm 2$  nm. If all of the values are within the specified confidence intervals, the test will be rated *Passed.*

The result of the test can then be printed out as a certificate or saved to an external storage device in the form of a CSV file or PDF file by clicking on the  $\frac{1}{2}$  icon.

If the results of the check exceed or fall below the tolerances specified in the certificate, contact the manufacturer or your local distributor.

Standard measurements are used to check your own work and that of the photometer and analytical accessories. Standards are available for purchase in the form of standard and spiking solutions (see also *www.mn-net.com*).

Press the  $\frac{1}{2}$  icon to open the window for specifying the desired standard opens. Now either the desired standard can be selected from the dynamic list or a new standard can be defined via  $\left| \cdot \right|$ selecting the entry *Add*.

After selecting a predefined standard, the remainder of the fields will be filled in with the values for method, submethod, cuvette, setpoint and margin. Entering the LOT for the test kit and standard via the text keypad and confirm with  $\sqrt{\ }$  to open the measurement window. After inserting the appropriate sample solution and confirming with  $\blacktriangleright$  the measurement will be carried out and the result will be displayed. The result will be given a *Passed* (green) or *Failed* (red) rating in the upper right corner. The measured value is compared against the reference value of the standard solution.

Various sample information can be entered via the icons below the results window. Further options are available via the  $\frac{1}{2}$  icon. New sample information can be added via the  $\ell$ -icon below the measuring menu *[\(see 11.3 Result view, page 21\)](#page-20-0)*. By selecting *Do not save* the measurement result is not saved in the instrument memory when the cuvette is removed or when leaving the menu.

# **NOTICE**

This function is only available in *Open Mode*.

#### 13.7.2 Standard Measurement

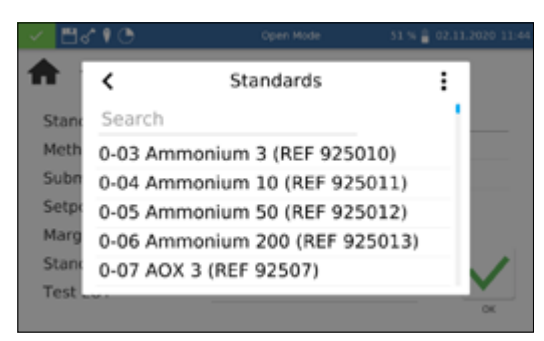

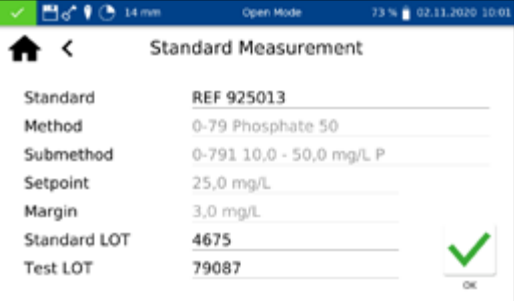

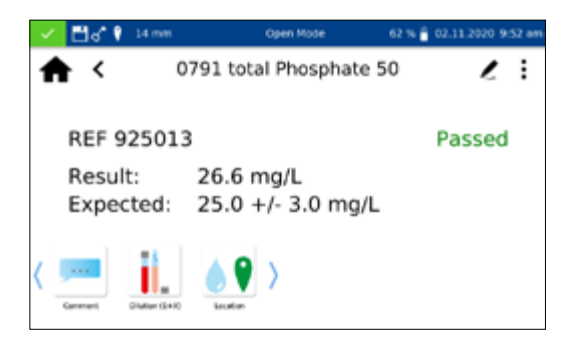

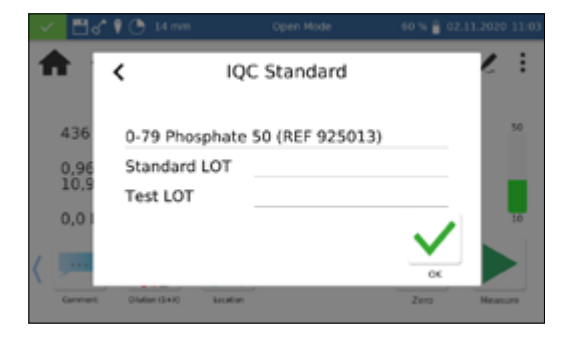

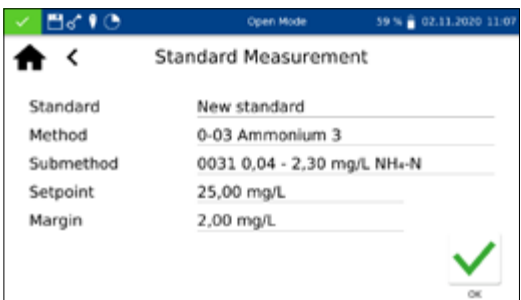

Removing the cuvette or leaving the measuring menu via the remaining icons in the application bar quits the measuring procedure and saves the result in the IQC memory of the instrument *[\(see 13.7 IQC, page 37\)](#page-36-0)*.

Alternatively, a standard measurement can also be subsequently defined within the scope of a measurement. After the measurement via the normal measurement menu of the spectrophotometer, a measurement can be defined as a standard measurement by selecting *IQC Standard* via the **i** licon. A window for selecting the desired IQC standard opens.

After entering the LOT for the test kit and standard via the keyboard and confirming with  $\sqrt{ }$ , the result is evaluated.

To create a user-defined standard, select *Add* in the **i** menu within the dynamic list *Select standard*.

The input keyboard opens to enter the name for the user-defined standard. The name entered here will be transferred to the list of standards after the first measurement and displayed there together with the test number and the test name.

Via the *Method* entry, the method for which the standard is to be defined is then selected from the displayed *Select method*. The submethod can be selected via the *Submethod* field if there are several submethods for one method. Via the fields *Setpoint* and *Margin* the target value and confidence range for the standard must be entered using the numeric keyboard. Entering the LOT for the test kit and standard using the numeric keypad and confirming with  $\vee$  leads to the measurement view. After inserting the appropriate sample solution and confirming with  $\blacktriangleright$ , the measurement is performed and the result is displayed. The results of the standard measurements can be viewed in the IQC memory of the instrument *[\(see 13.7 IQC, page 37\)](#page-36-0)*.

# 13.8 User Accounts

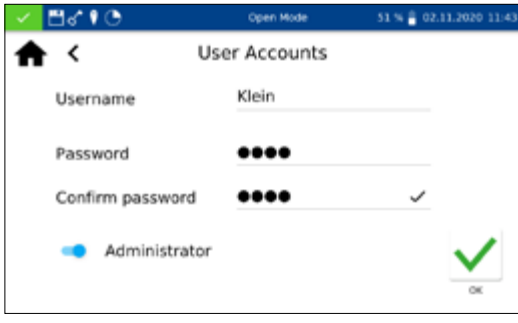

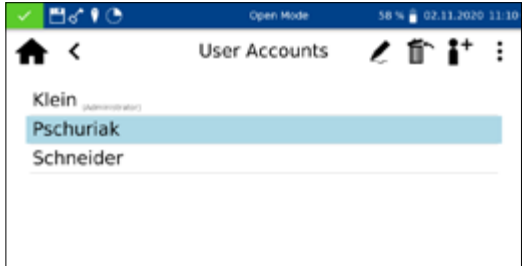

The spectrophotometer allows user management by creating different users with different rights. The *Open Mode* is set by default when the instrument is delivered. There are no rights restrictions in this mode. An administrator must first be created to change to the *User Mode*. Afterwards, the *Open Mode* can be activated or deactivated via  $\mid \cdot \mid$ .

For adding a user profile, the *User Accounts* menu can be reached via the **interest i**con. Existing users are listed on the left side. If no user is defined yet, the list is empty.

By clicking on the  $\mathbf{a}^+$  icon, a new user can be created. A User*name* and *Password* are entered via the input keyboard. The password must be confirmed once. By setting the *Administrator* slider, the user is granted unrestricted access on the device. When

deactivated, the user is no longer allowed to change settings in the device, delete measurements or edit users. The assignment of a password is mandatory for administrator accounts. Confirm with  $\sqrt{}$  saves the created account and adds it to the user list.

By clicking on the  $\geq$  icon, the settings for a user can be edited. In *User Mode* the modification of a user account is only possible with administrator rights.

A marked user can be deleted by clicking on the  $\mathbb{I}^{\bullet}$  icon. After confirmation, the user is removed from the list. In *User Mode*, deletion of a user account is only possible with administrator rights.

#### **NOTICE**

Deletion of the last user is only possible in *Open mode*.

To change the user mode, press **:** and select *Turn on User Mode* or *Turn on Open Mode* depending on the activated user mode. After confirmation, the device changes the user mode and expects the login of a registered user if changing to *User Mode*.

By clicking on a user and entering the password, the device is unlocked and the logged-in user is displayed in the status bar. To change the user, click on the user name in the status bar of the device. A dialog appears asking you to log off the user. By confirming, the device is locked again. The user is automatically logged off when the device enters the power saving mode or turns off automatically.

In *User Mode*, the login information is requested at each startup. The device is already booting in the background during the login. The  $|\vec{s}|$  icon in the status bar shows that the user has administrator rights.

# 14. Results

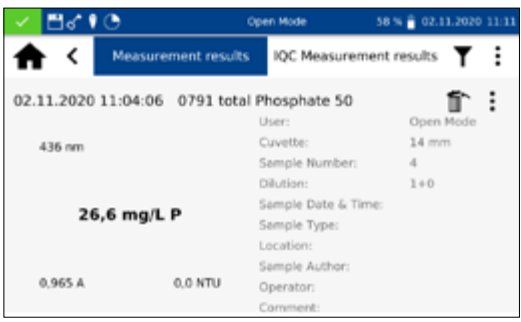

# **NOTICE**

If the maximum memory usage is exceeded, the oldest measurement results are overwritten. Before the memory is full, a warning appears in the start screen with the reminder to save the results.

The measurement data memory can store up to 1000 measurement data, 1000 IQC results and 100 scans. All entered sample information is stored in addition to the measurement result. The sample information is linked to the measurement result during the storage process in a way that is tamper-proof (GLP-compliant). The results are recalled by selecting ...

The IQC memory saves all measurement results that are generated via the IQC menu or the IQC selection in the results window. These are results of the internal quality control, which are stored separately from the general *Measurement Results*.

The IQC memory can be called up via the  $\mathbb{I}$  icon in the IQC menu *[\(see 13.7 IQC, page 37\)](#page-36-0)* or by selecting the *IQC Measurement Results* tab in the measurement data memory.

Besides the type of IQC measurement, the associated method is displayed. Each measurement is evaluated as *Passed* (green) or *Failed* (red) .

You can scroll through the individual entries of the measurement data or IQC-memory by scrolling the display. Detailed information on a measurement can be obtained by selecting an individual entry in the memory. In addition to the result, all entered sample information is displayed here. Up to two results with detailed information can be opened simultaneously. In the case of a scan or kinetics measurement, the recorded spectrum or the evaluation graph of the kinetics is displayed in the detailed view.

Pressing  $\frac{1}{2}$  will display the options to export, delete or print the results. In each case, a dialog box appears asking whether the selected option should be applied to the selection or to the entire data set.

# **Results**

#### 14.1 Filter Results

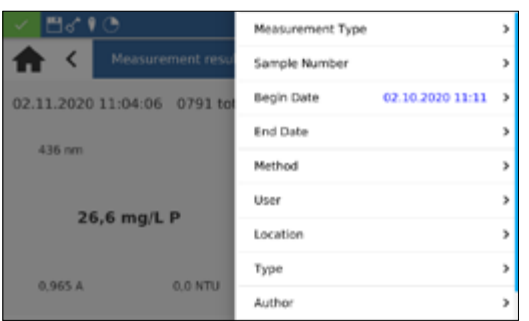

14.2 Export from data memory

14.2.1 Export to CSV file

14.3 Delete Data Memory

In the *Results* menu, the measurement and IQC results can be filtered according to different sample information by pressing  $\blacksquare$ .

The selection list for selecting according to a specific method is called up by clicking on the *Method* entry in the filter menu.

After selecting the method, the memory contents are selected accordingly. Different selection criteria can be applied simultaneously. In addition to the method, you can also select by date, for example.

After selecting the data, this selection can also be exported.

Closing the memory deletes the filter settings.

Via  $\mid \cdot \mid$  it is possible to export the filtered data as a CSV file to an external mass storage device. A name can be specified for the export folder using the input keyboard. The file contained within can be further processed in a spreadsheet program. The file name has the format:

mn-nc-advance\_results\_NADXXXX\_YYYY.MM.TT\_HHMMSS.csv

mn-nc-advance\_results\_NADXXXX\_YYYY.MM.TT\_HHMMSS\_X.

csv (Contains data of the scan with entry X)

mn-nc-advance\_IQC\_results\_NADXXXX\_YYYY.MM.TT\_

HHMMSS.csv

41  $02.11.$ **C** Delete selection (23)  $02.11.3$ O Delete all (23)  $02.11.$  $02.11$ 28.10.3

Individual measured values, a selection of measured results or the entire measured data memory can be deleted. Deletion of information from the instrument memory is only authorized in *Open Mode* or by the administrators in *User Mode*. Pressing **i** in the memory menu followed by confirmation of the entry *Delete Results* calls up a request to delete the measurement results. If the option *Delete selection* is chosen, the selected values are deleted. Selecting the *Delete all* option will delete the entire measurement result memory. The number in brackets indicates the number of results that will be deleted. The IQC memory remains unaffected by this action. To delete a single result, select  $\mathbb{R}^n$  in the single entry view. After confirmation of the dialogue box with *Yes*, the measurement result is deleted irreversibly.

# **NOTICE**

The delete function is only available in *Open Mode* or to the administrator in *User Mode*.

# 15. Maintenance and Cleaning

# **NOTICE**

The unit must be switched off and disconnected from the  $(\mathbb{T})$ power supply for all cleaning work.

# **A** WARNING

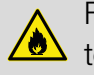

Fire hazard: Do not use flammable detergents or solvents  $\sum_{\text{to} \text{clean} }$  to clean the unit.

#### **NOTICE**

Do not clean the device with acetone or similar products.

# **A** WARNING

Incorrect measurements: A dirty cuvette slot can lead to contamination of the inserted cuvettes and to incorrect results. Check the cleanliness of the cuvette slot and the adapters at regular intervals and during maintenance. Clean the cuvette slot and the adapters in case of contamination (see section cleaning).

#### **NOTICE**

Make sure that there is no cuvette and no cuvette adapter in the cuvette shaft.

# **NOTICE**

Malfunction or damage of the device due to incorrect maintenance. Maintenance of the device may only be carried out by qualified personnel

#### **NOTICE**

Only use accessories and spare parts approved by the manufacturer. If parts not approved by the manufacturer are used, the operator is responsible for the conformity of the device and the warranty will be voided.

# 15.1 Cleaning of Display

If necessary, clean or dry the touchscreen with a soft, lint-free cotton cloth. The enclosed cuvette cleaning cloth can be used for this purpose. Do not use liquid glass cleaners. Wipe off excess water immediately. Avoid scratching the display. Do not use ballpoint pens or other pointed objects to operate the touch screen. Any stylus suitable for PCAP displays can be used to operate the touch screen.

# 15.2 Cleaning of Cuvette Slot and Adaptors

If necessary, clean or dry the cuvette slot and the adaptors with a soft, lint-free cotton cloth. Do not use sharp objects or brushes for cleaning to prevent damage to mechanical components. Liquid that has leaked into the cuvette slot is drained off through a hole in the bottom of the instrument. In general, the cuvettes used and the photometer must always be kept clean. Contaminants in the cuvette slot can influence the measurement and lead to incorrect measurement results. The cuvettes used can be cleaned with the enclosed special cleaning cloth.

#### 15.3 Cleaning of Housing

Wipe the outside of the device with a damp cloth. Use water or a mild detergent. Then dry the device with a soft cloth.

- 15.4 Replacement of Halogen Lamp
	- 1. Disconnect the device from the power supply and place it upside down on a soft surface.
	- 2. Remove the lamp cover screws on the bottom of the unit *[\(see](#page-12-0)  [Fig. 5: View from below, page 13\)](#page-12-0)* and remove the cover.
	- 3. Remove the connector plug from the lamp board and loosen the retaining screw of the retaining bracket of the lamp socket.
	- 4. Remove the old lamp socket and insert the new lamp socket using the guide pin and fix it with the retaining screw.
	- 5. Connect the connector plug with the contacts and close the lamp cover carefully with the appropriate screw.

#### **NOTICE**

Incorrect measurement results due to not performed lamp calibration. The halogen lamp must be recalibrated after a lamp change.

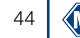

# 16. Errors, Sources and Solutions

Depending on the operating status, different messages can be displayed. The source of the error can be either an operating error or a malfunction of the device.

In case of recurring errors contact MACHEREY-NAGEL.

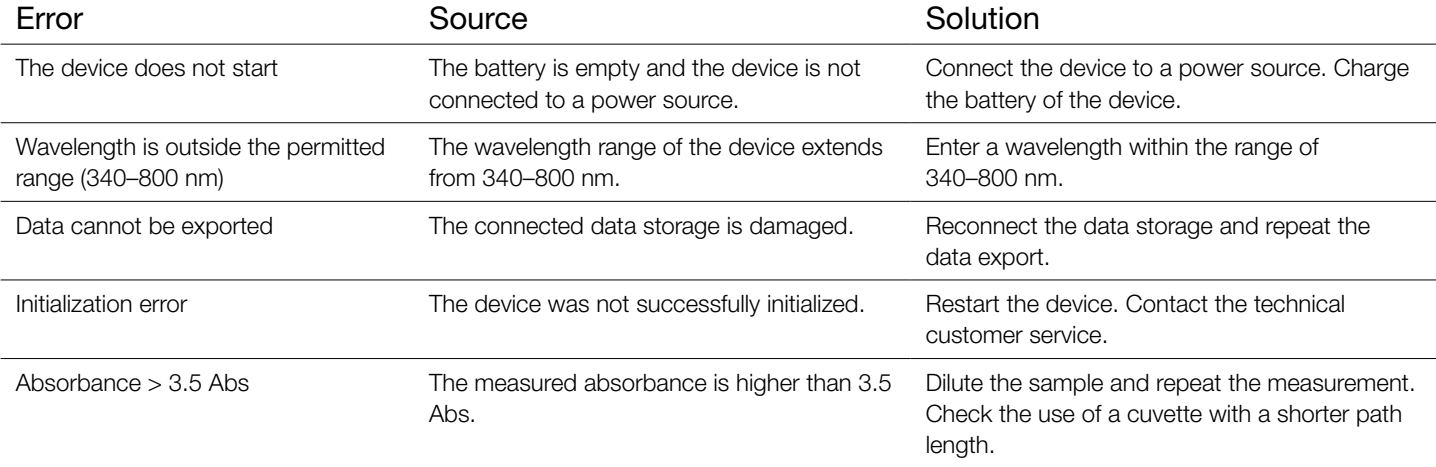

# 17. Service

# 17.1 Spare parts, Accessories and Consumables

# **NOTICE**

Use only accessories and spare parts approved by the manufacturer If parts not approved by the manufacturer are used, the operator is responsible for the conformity of the device and the warranty will be voided.

# **A** WARNING

Risk of injury: The use of parts not approved by the manufacturer can lead to personal injury and damage or malfunction of the meter or equipment. The replacement parts in this section are approved by the manufacturer.

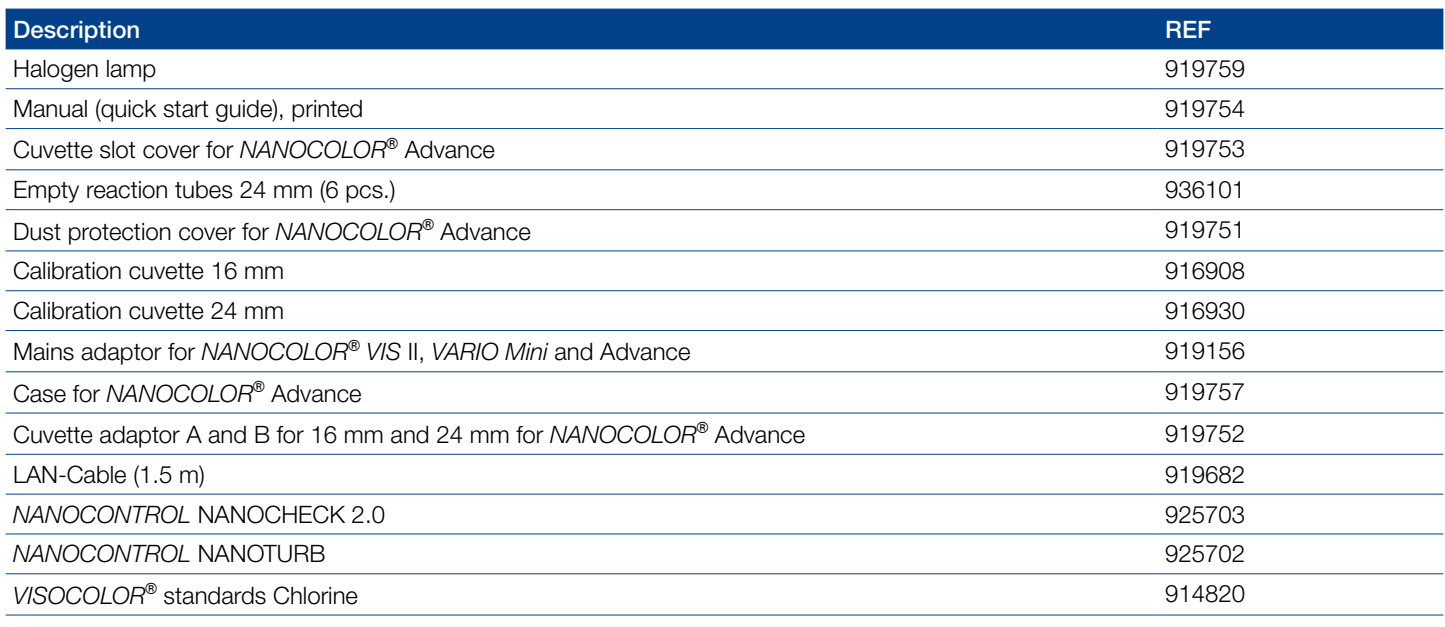

# 17.2 Disposal

#### **NOTICE**

Disposal via public disposal systems is not permitted. Contact your local MACHEREY-NAGEL representative.

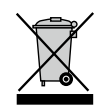

Disposal according to EU Directive 2012/19/EU. In accordance with the EU Directive 2012/19/EU MACHEREY-NAGEL takes back the old device and disposes it free of charge.

# 17.3 Warranty, liability and complaints

The warranty for this device is 24 months from date of purchase. The original invoice serves as proof and must be presented when making a claim. In case of improper handling and / or maintenance of the device, the warranty expires. It does not cover defects that are due to a power supply other than the external power supply included in the delivery.

17.4 Contact

The warranty is limited to the repair of defective parts or  $-$  at MACHEREY-NAGEL's discretion – the delivery of a faultless replacement unit. The warranty period of 24 months shall not be affected by any warranty claim. There is no right of withdrawal. Further claims are excluded. These include in particular all claims for damages resulting from consequential or indirect damages. In addition, our general terms and conditions of sale and delivery apply in the currently valid version as printed on all price lists.

# MACHEREY‑NAGEL GmbH & Co. KG

If you still have questions or need technical assistance after reading the manual, contact:

MACHEREY NAGEL GmbH & Co. KG Valencienner Str. 11 · 52355 Düren · Germany Phone: +49 2421 969 0 e-mail: info@mn net.com *www.mn-net.com* Spectrophotometer *NANOCOLOR*® Advance

Spectrophotometer *NANOCOLOR*<sup>®</sup> Advance 1.0, 11.2020 (MR) 47

# MACHEREY-NAGEL

# Spektralphotometer *NANOCOLOR* ® Advance

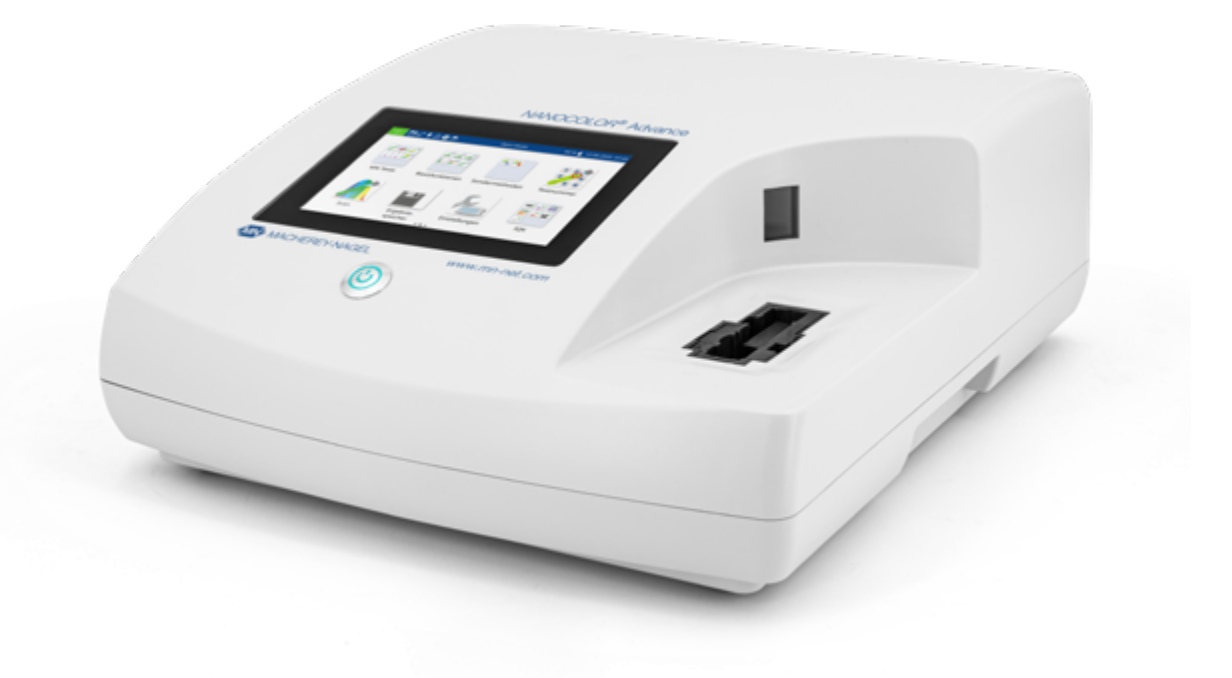

Bedienungsanleitung

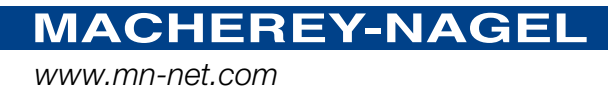

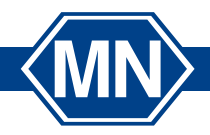

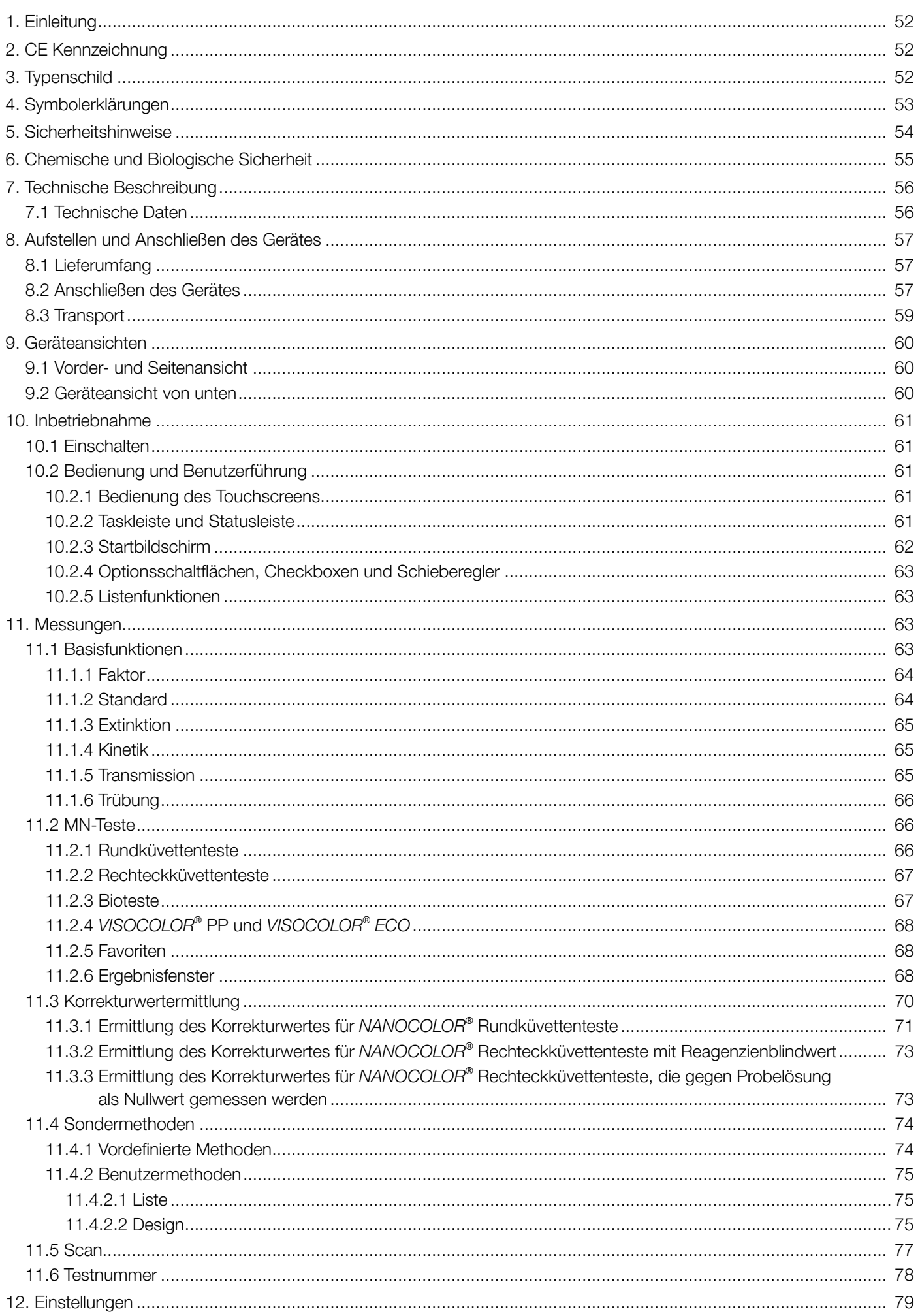

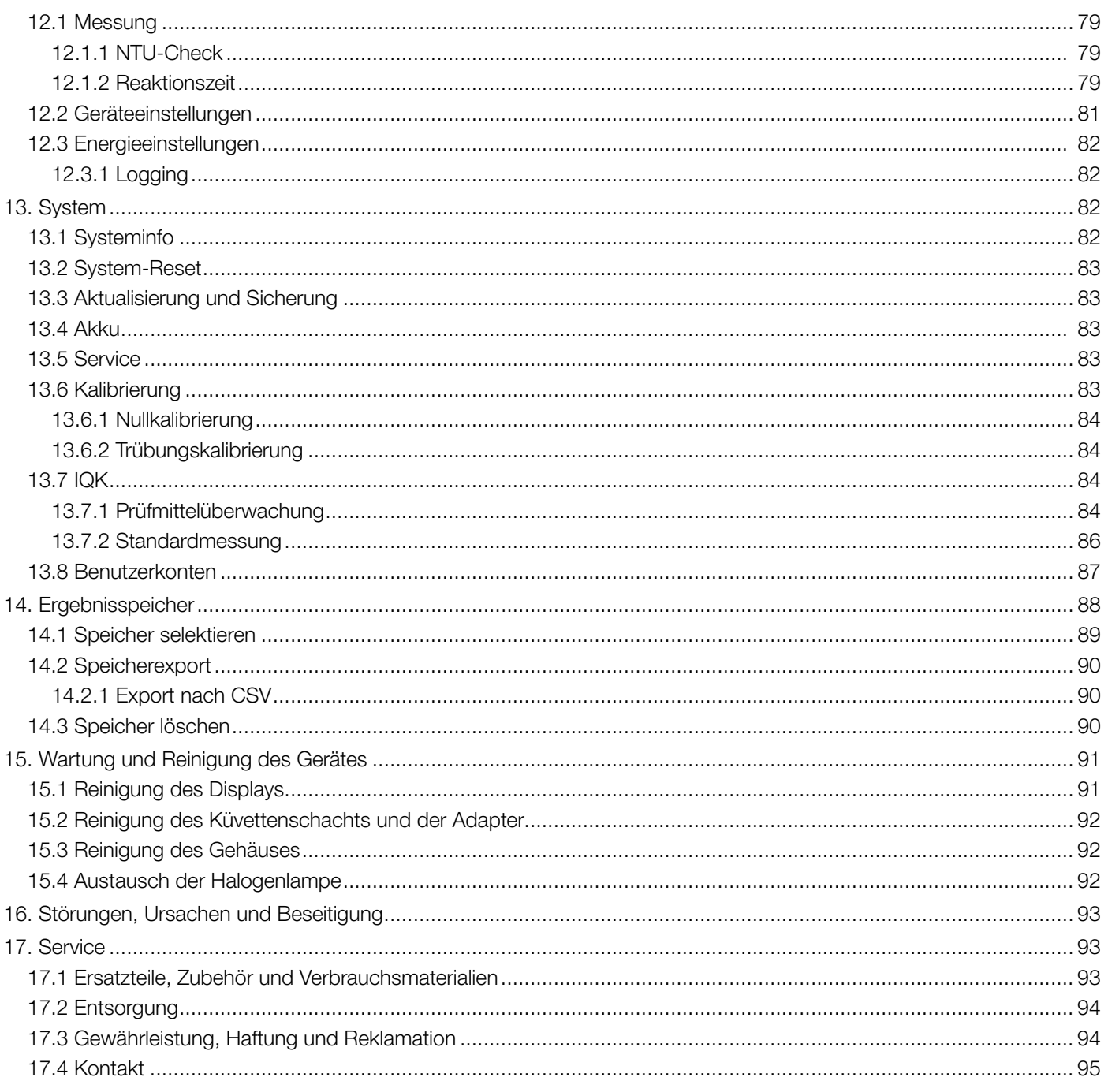

**MN** 51

# <span id="page-51-0"></span>1. Einleitung

Das *NANOCOLOR*® Advance ist ein Spektralphotometer von MACHEREY-NAGEL für den mobilen Einsatz und den Einsatz im Labor. Es dient zur Auswertung von kolorimetrischen Testkits von MACHEREY-NAGEL. Neben der Messung des absorbierten Lichts bietet es die Möglichkeit zur Bestimmung der nephelometrischen Trübungseinheiten durch Messung der Lichtstreuung im 90° Winkel. Der Touchscreen und die intuitive Menüführung ermöglichen ein schnelles, bequemes und angenehmes Arbeiten mit dem Gerät und machen es somit zum idealen Laborphotometer im gesamten Spektrum der Wasseranalytik.

<span id="page-51-1"></span>2. CE Kennzeichnung

# $\epsilon$

Die CE Kennzeichnung erklärt, dass das Produkt den nachfolgend aufgeführten Harmonisierungsrechtsvorschriften der Europäischen Gemeinschaft genügt:

Europäische Richtlinie 2011/65/EU zur Beschränkung der Verwendung bestimmter gefährlicher Stoffe in Elektro- und Elektronikgeräten (RoHS)

Europäische Richtlinie 2012/19/EU über Elektro- und Elektronik-Altgeräte (WEEE)

Europäische Richtlinie 2014/30/EU über die elektromagnetische Verträglichkeit (EMV)

Europäische Richtlinie 2014/35/EU über elektrische Betriebsmittel zur Verwendung innerhalb bestimmter Spannungsgrenzen (NSR)

# <span id="page-51-2"></span>3. Typenschild

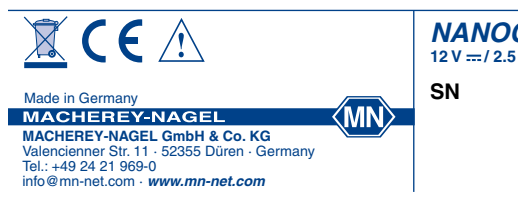

 $12 V = 12.5 A$ **NANOCOLOR ® Advance**

# <span id="page-52-0"></span>4. Symbolerklärungen

Auf dem Gerätetypenschild befinden sich die nachfolgend aufgeführten Symbole bzw. Begriffe, die die folgende Bedeutung haben:

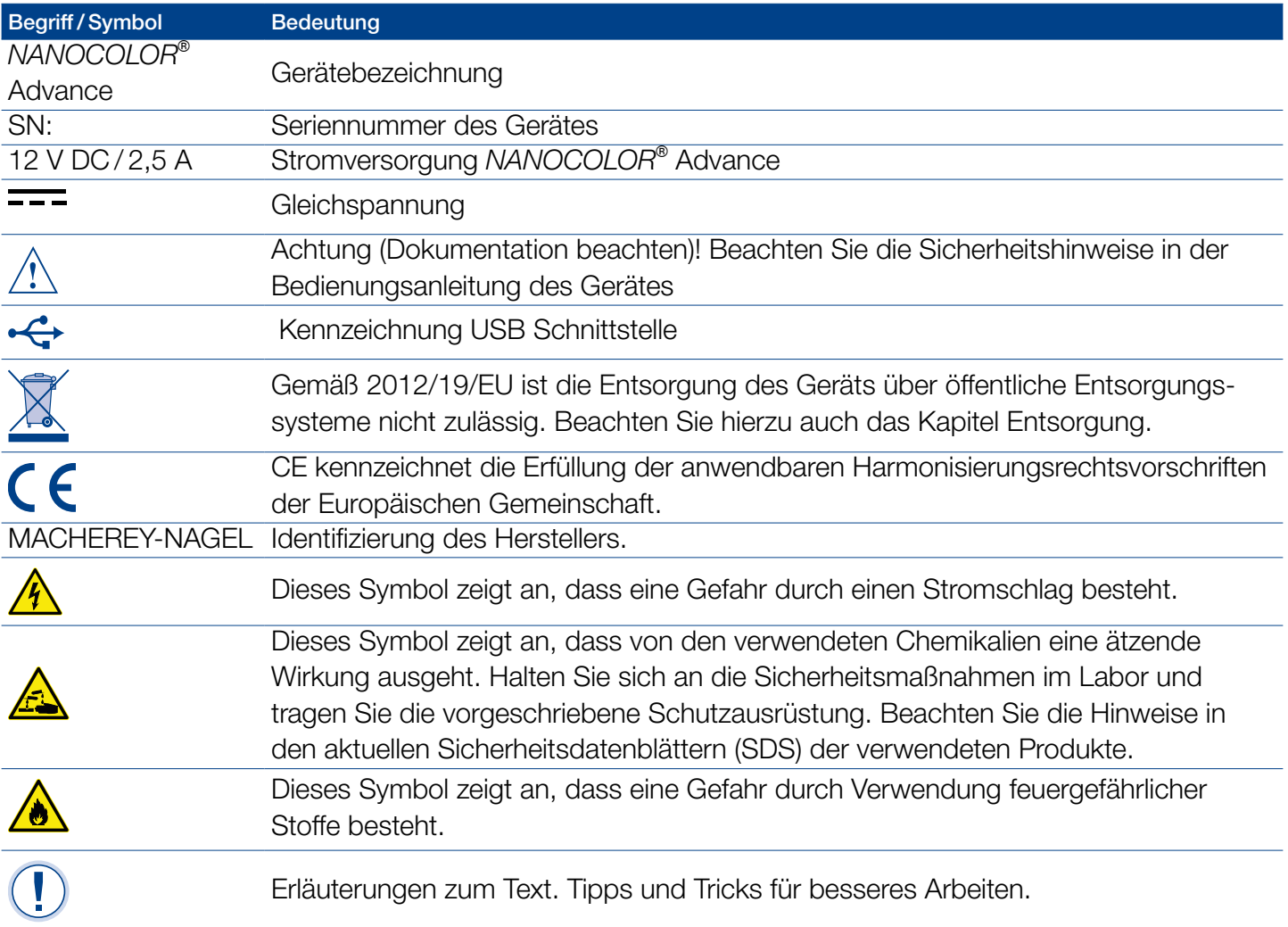

# <span id="page-53-0"></span>5. Sicherheitshinweise

LESEN SIE UNBEDINGT DIE FOLGENDEN SICHERHEITS-HINWEISE AUFMERKSAM DURCH BEVOR SIE DAS GERÄT BENUTZEN.

Nichtbeachten der Hinweise kann zu schweren Verletzungen des Bedieners, zu Fehlfunktionen oder Beschädigungen des Gerätes führen.

Bitte bewahren Sie diese Anleitung auch zur späteren Einsicht auf.

Befolgen Sie die Sicherheitshinweise und Anweisungen in der Bedienungsanleitung und beachten Sie die Aufkleber und Hinweise auf dem Gerät.

Arbeiten an inneren Teilen des Gerätes dürfen nicht vorgenommen werden. Bei Zuwiderhandlung erlischt jeglicher Anspruch auf Gewährleistung.

#### Verwendung der Gefahrhinweise:

# **A** GEFAHR

Kennzeichnet eine drohende oder mögliche Gefahrensituation, die, wenn Sie nicht vermieden wird, den Tod oder schwere Verletzungen zur Folge hat.

#### **A** WARNUNG

Kennzeichnet eine drohende oder mögliche Gefahrensituation, die, wenn Sie nicht vermieden wird, den Tod oder schwere Verletzungen zur Folge haben kann.

# **A VORSICHT**

Kennzeichnet eine mögliche Gefahrensituation, die, wenn Sie nicht vermieden wird, geringfügige oder mäßige Verletzungen zur Folge haben kann.

#### **HINWEIS**

Bezeichnet eine Situation, die, wenn sie nicht vermieden wird zu Fehlfunktionen oder Schäden am Gerät führen kann. Informationen, die Sachverhalte des Texts verdeutlichen.

# <span id="page-54-0"></span>6. Chemische und Biologische Sicherheit

# **A** WARNUNG

Mögliche Gefahren beim Kontakt mit chemischen und biologischen Stoffen.

Das Arbeiten mit Proben, Reagenzien und entsprechendem Zubehör ist mit Gefahren verbunden.

Beim Arbeiten mit den Küvetten ist das Tragen einer geeigneten Schutzausrüstung zu beachten. Beachten Sie das Sicherheitsdatenblatt (SDS) des verwendeten Testkits.

Beim normalen Betrieb dieses Gerätes kann die Nutzung von gesundheitsgefährdenden Chemikalien oder biologisch schädlichen Proben erforderlich sein.

Beachten Sie vor dem Umgang mit diesen Stoffen alle auf den Gebinden der Originallösung und im Sicherheitsdatenblatt gedruckten Gefahrenhinweise und Sicherheitsinformationen.

Sämtliche verbrauchte Lösungen sind in Übereinstimmung mit den nationalen Vorschriften und Gesetzen zu entsorgen. Die Art der Schutzausrüstung muss entsprechend der Konzentration und Menge des gefährlichen Stoffes am jeweiligen Arbeitsplatz gewählt werden.

# <span id="page-55-0"></span>7. Technische Beschreibung

Das *NANOCOLOR*® Advance ermöglicht Messungen im Wellenlängenbereich von 340 nm –800 nm. Das durch eine Halogenlampe erzeugte Licht wird durch ein konkaves Gitter gebeugt und mittels einer abbildenden Optik in den Küvettenschacht des Gerätes geleitet. Nach Durchtritt durch die Probe wird der Anteil des absorbierten Lichts durch Detektion des abgeschwächten Lichts berechnet. Der Anteil des absorbierten Lichts wird gemäß einer Kalibrierung in die Konzentration des untersuchten Analyten umgerechnet.

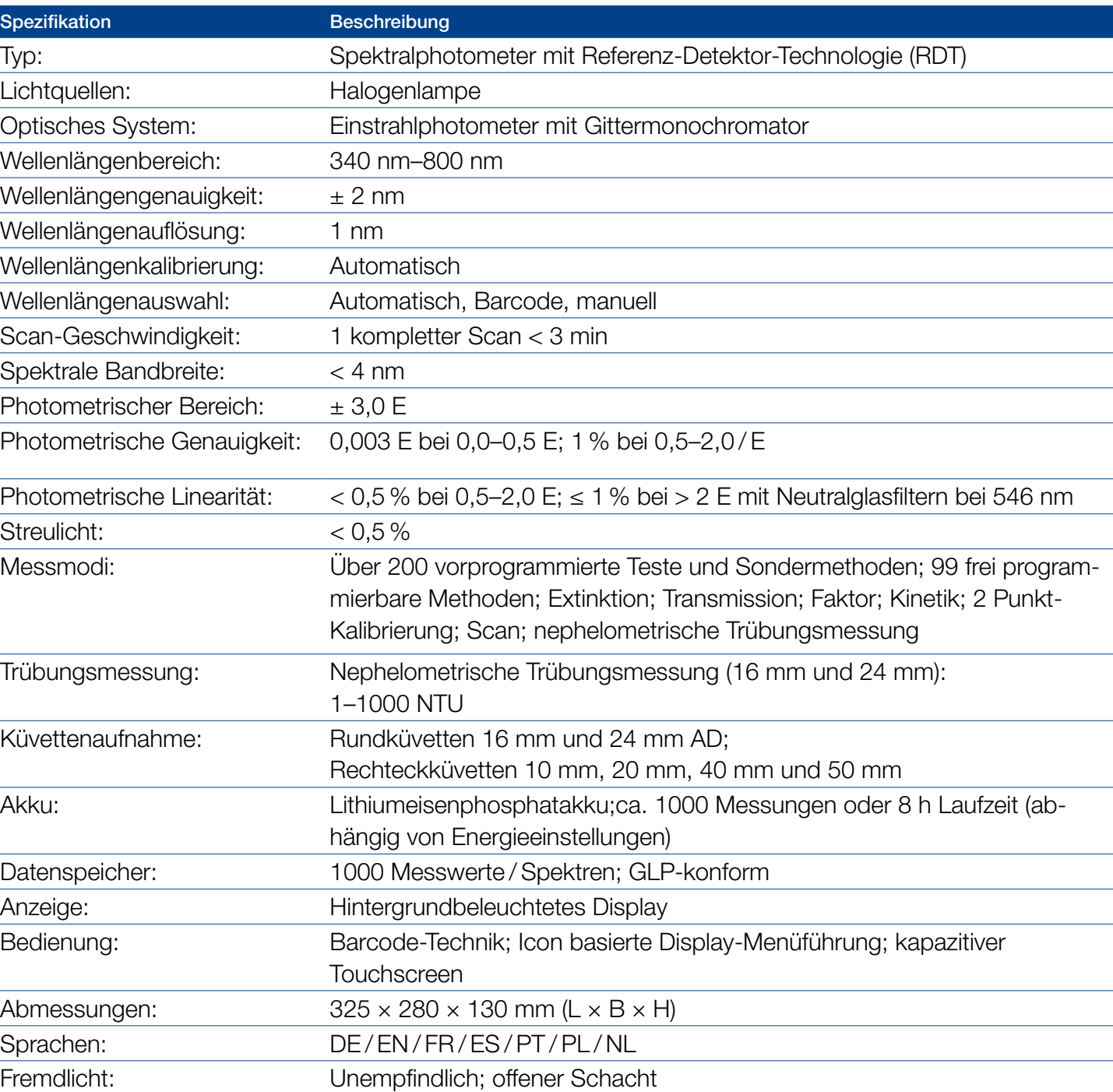

# <span id="page-55-1"></span>7.1 Technische Daten

# Aufstellen und Anschließen des Gerätes

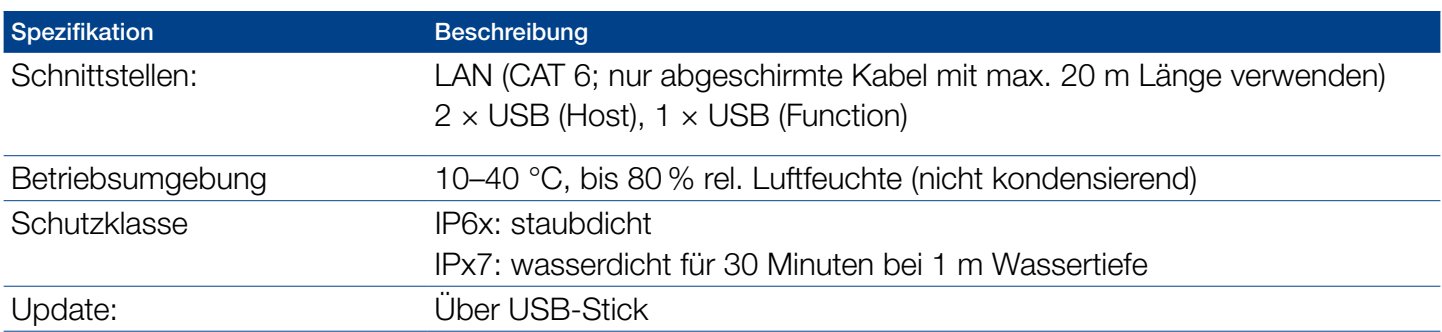

# <span id="page-56-0"></span>8. Aufstellen und Anschließen des Gerätes

# <span id="page-56-1"></span>8.1 Lieferumfang

Kontrollieren Sie die Lieferung auf Vollständigkeit. Sollten Teile des Lieferumfangs fehlen, so wenden Sie sich direkt an MACHEREY-NAGEL oder ihren Vertriebspartner.

- <sup>n</sup> Spektralphotometer *NANOCOLOR*® Advance
- <sup>n</sup> Küvettenadapter 16 mm, 10 mm, 20 mm, 40 mm, 50 mm (Adapter A)
- <sup>n</sup> Küvettenadapter 24 mm (Adapter B)
- Stromversorgung: 12 V / 2,5 A; inkl. 4 Adapter
- <sup>n</sup> Kalibrierküvette 16 mm und 24 mm
- Küvettenreinigungstuch
- Küvettenschachtabdeckung
- Staubschutzhaube
- -Zertifikat
- <sup>n</sup> 4 x 24 mm Küvetten
- <sup>n</sup> Quick Start Guide (verschiedene Sprachen)

#### <span id="page-56-2"></span>8.2 Anschließen des Gerätes

# **A VORSICHT**

Mehrere Gefahren: Anweisungen in diesem Schritt nur durch qualifiziertes Personal durchführen.

# **A** WARNUNG

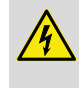

Gefahr eines Stromschlages: Stellen Sie sicher, dass das Netzkabel keine Beschädigungen aufweist. Verwenden Sie nur das dem Gerät beiliegende Netzteil.

# **A VORSICHT**

Verletzungsgefahr auf Grund von Kippgefahr durch Verrutschen. Stellen Sie das Gerät auf einer ebenen Oberfläche auf. Das Gerät nicht stapeln.

#### **HINWEIS**

Das Gerät ist für den Innen- und Außenbereich konzipiert. Setzen Sie das Gerät nicht direkter Sonneneinstrahlung aus. Schützen Sie die Schnittstellen beim Einsatz im Außenbereich vor Einwirkung von Feuchtigkeit und Nässe.

# **A** WARNUNG

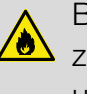

Brandgefahr: Achten Sie darauf die Netzsteckdose nicht zu überlasten. Es besteht die Gefahr einer Überlastung und eines Brandes.

Stellen Sie sicher, dass das Netzkabel keine Beschädigungen aufweist. Prüfen Sie die Eignung der verwendeten Spannungsquelle für das Gerät.

# **A** WARNUNG

Verletzungsgefahr: Machen Sie sich vor dem Arbeiten mit dem Gerät vertraut und lesen Sie dieses Dokument sorgfältig. Verwenden Sie das Gerät nur, wenn Sie eine Einweisung in die Handhabung erhalten haben.

#### **HINWEIS**

Defekte an der Spannungsversorgung und am Gehäuse können zu einer Fehlfunktion des Gerätes führen. Weist das Gerät einen augenscheinlichen Bruch des Gehäuses oder eine beschädigte Spannungsversorgung auf, ist dieses außer Betrieb zu nehmen.

Das Spektralphotometer ist mit einem internen wiederaufladbaren Akku ausgestattet, der für den Transport gesichert ist. Um die Verriegelung zu deaktivieren, muss das Gerät vor dem ersten Einschalten an eine Stromquelle angeschlossen werden. Den Akku anschließend vollständig aufladen.

- 1. Entfernen Sie die Schnittstellenabdeckung auf der linken Seite des Gerätes mit Hilfe einer Münze ab [\(Abb. 1](#page-57-0)).
- 2. Stecken Sie den Hohlstecker des Netzteils in die Ladebuchse des Gerätes [\(Abb. 2](#page-58-1)).
- 3. Setzen Sie den Ihrem Stromanschluss entsprechenden Adapter auf das mitgelieferte Netzteil auf.
- 4. Verbinden Sie dieses mit einer Spannungsquelle.

<span id="page-57-0"></span>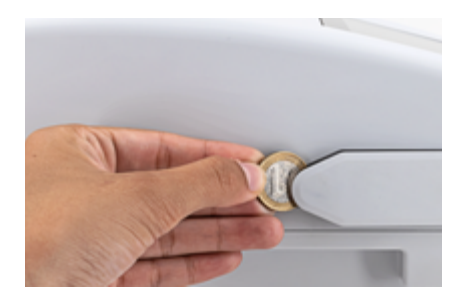

Abb. 1: Schnittstellenabdeckung entfernen

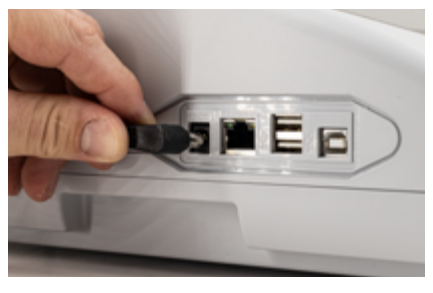

Abb. 2: Anschließen der Spannungsversorgung

# <span id="page-58-0"></span>8.3 Transport

**HINWEIS** Sollte der Akku beschädigt sein, darf das Gerät nicht versendet werden. Kontaktieren Sie MACHEREY-NAGEL.

# <span id="page-58-1"></span>**HINWEIS**

Beim Versand des Gerätes ist der Umkarton mit einem Kennzeichen zu versehen, welches auf den Lithiumionenakku hinweist (UN 3481).

Verschicken Sie das Gerät ausschließlich im Originalkarton, der Versandkarton muss für den Versand des Gerätes inkl. Lithium-Ionen-Batterie geeignet sein. Sollte der Karton nicht mehr vorhanden sein, kontaktieren Sie MACHEREY-NAGEL.

- <span id="page-59-0"></span>9. Geräteansichten
- <span id="page-59-1"></span>9.1 Vorder- und Seitenansicht

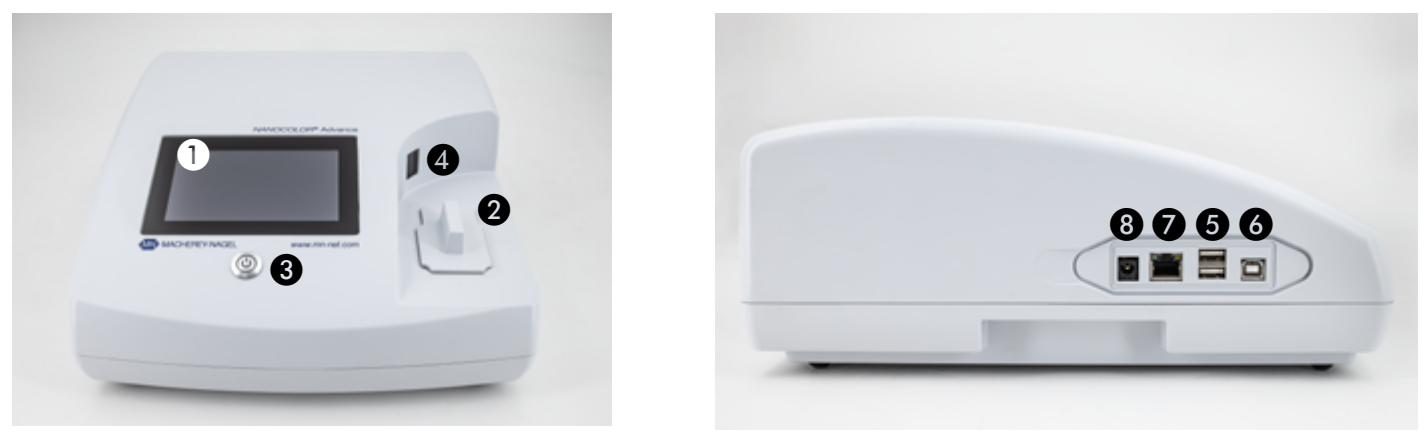

<span id="page-59-3"></span>Abb. 3: Vorderansicht Abb. 4: Seitenansicht

- **Touchscreen (Kapazitiv)**
- B Universeller Küvettenschacht für Rundküvetten 16 mm AD, 24 mm AD und Rechteckküvetten 10 mm, 20 mm, 40 mm und 50 mm
- **B** Ein/Aus-Taster
- <sup>2</sup> 2D-Barcodescanner
- **B** USB A Anschluss
- **6** USB B Anschluss
- G Ethernet (LAN)-Anschluss
- **B** Netzanschluss 12 V DC 2,5 A
- <span id="page-59-2"></span>9.2 Geräteansicht von unten

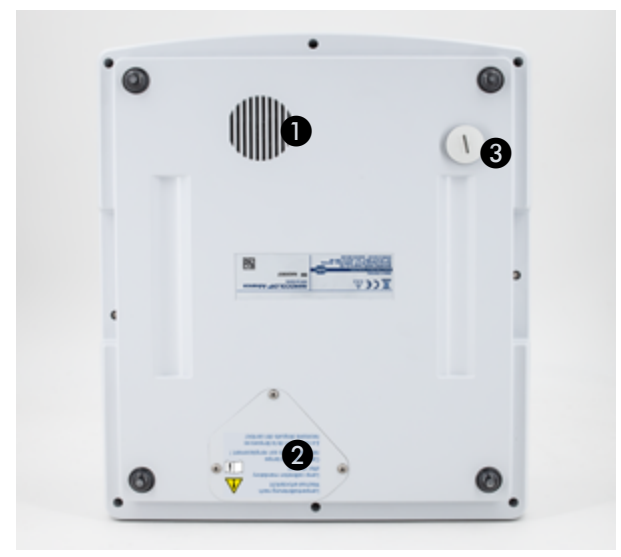

Abb. 5: Ansicht von unten

- **O** Lautsprecher
- **2** Lampenschacht
- **8** Ablauf Küvettenschacht

<span id="page-60-3"></span><span id="page-60-2"></span><span id="page-60-1"></span><span id="page-60-0"></span>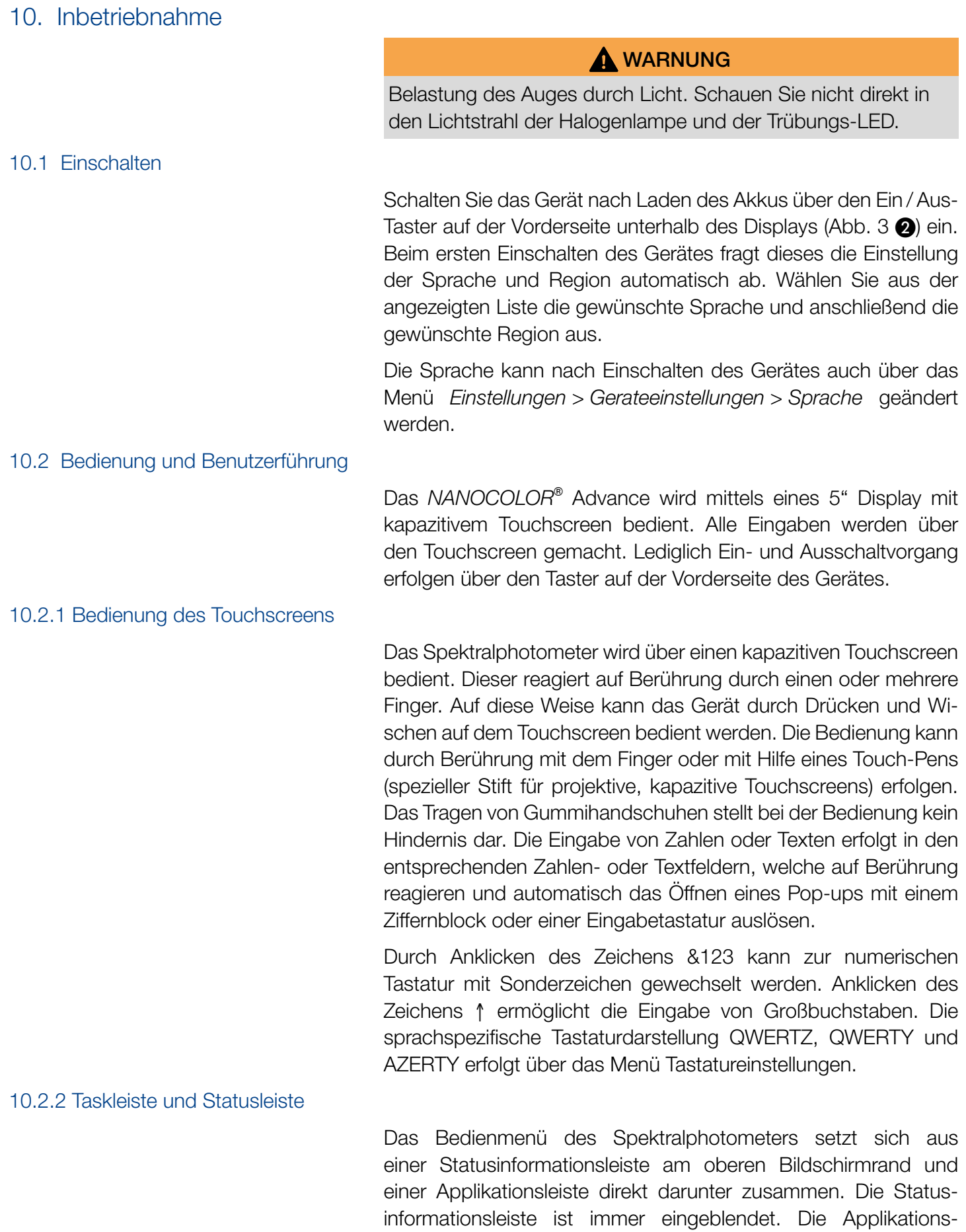

ausgeblendet.

<span id="page-60-4"></span>leiste wird menüabhängig für eine bessere Übersicht zeitweise

Die Statusinformationsleiste gibt Auskunft über den Status des Gerätes, aktivierte Einstellungen und angemeldete Benutzer.

Im Falle der Aktivierung spezieller Eigenschaften (z. B. Speicher, Reaktionszeit) wird ein entsprechendes Status-Icon eingeblendet, welches anzeigt, dass die Funktion aktiv ist. Der Status der Betriebsbereitschaft wird in der linken oberen Ecke des Displays über ein Statusicon angezeigt. Ist der grüne Haken zu sehen, so ist das Gerät betriebsbereit. Bei Anzeige des weißen X vor rotem Hintergrund liegt eine Störung vor oder das Gerät führt eine Messung durch.

Die Steuerung des Gerätes erfolgt über die Applikationsleiste.

Während eines laufenden Messvorganges kann das Gerät nicht über die Applikationsleiste bedient werden. Die Symbole sind dann grau dargestellt.

#### Bedeutung der Icons in der Applikationsleiste

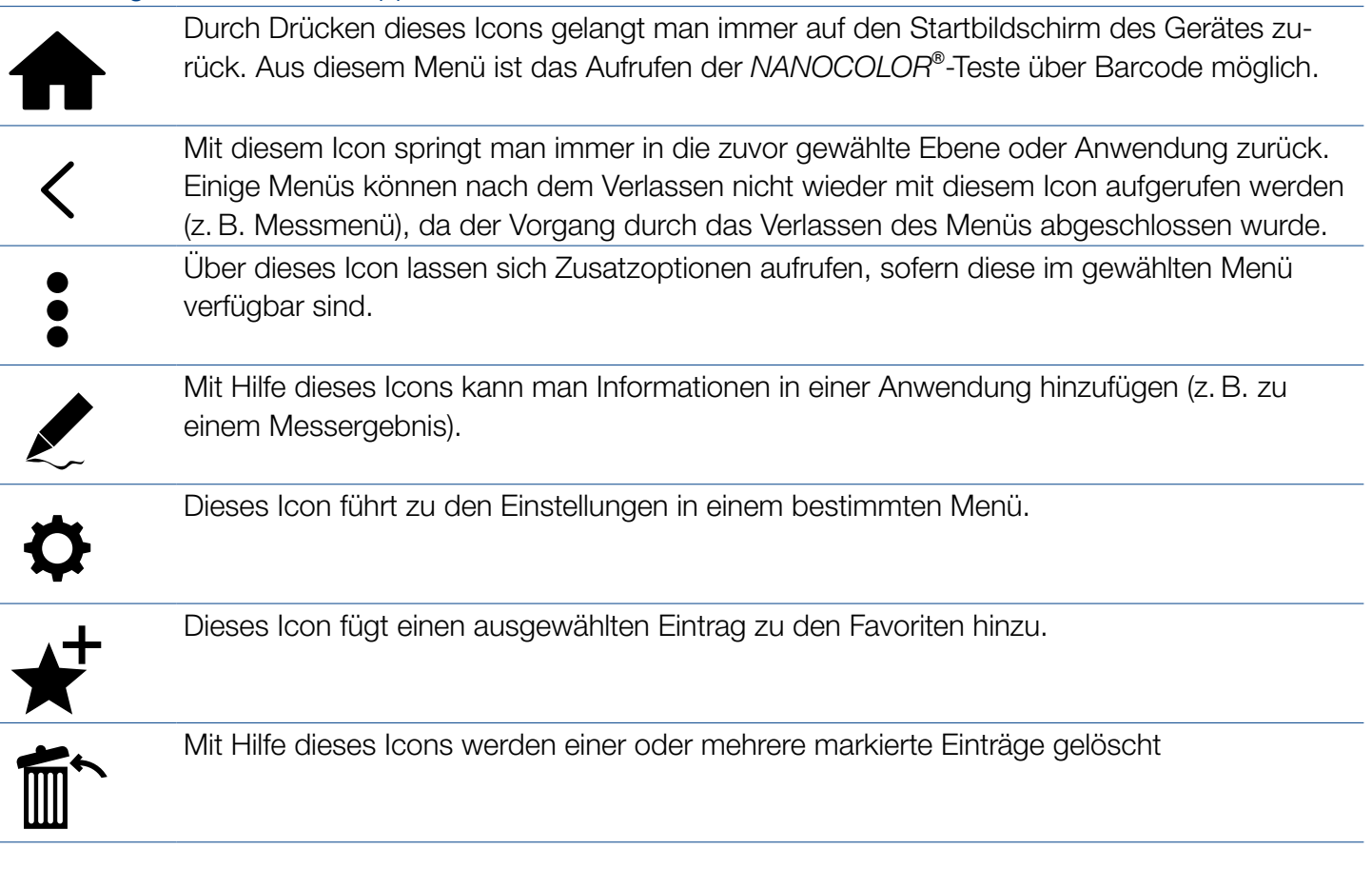

# <span id="page-61-0"></span>10.2.3 Startbildschirm

Der Startbildschirm Gerätes ist im Auslieferungszustand leer. Es lassen sich bis zu acht verschiedene Icons auf dem Startbildschirm verlinken. Diese sind dann direkt nach Gerätestart verfügbar. Die Icons lassen sich durch langes Drücken und Bestätigen des Befehls "An Startmenü anheften" auf den Startbildschirm verknüpfen.

Die Anordnung erfolgt dabei automatisch in der Reihenfolge der Verknüpfung. Zum Löschen der favorisierten Icons vom Startbildschirm können diese erneut durch langes Drücken und Bestätigen des Befehls "Von Startscreen lösen" entfernt werden.

#### 10.2.4 Optionsschaltflächen, Checkboxen und Schieberegler

<span id="page-62-0"></span>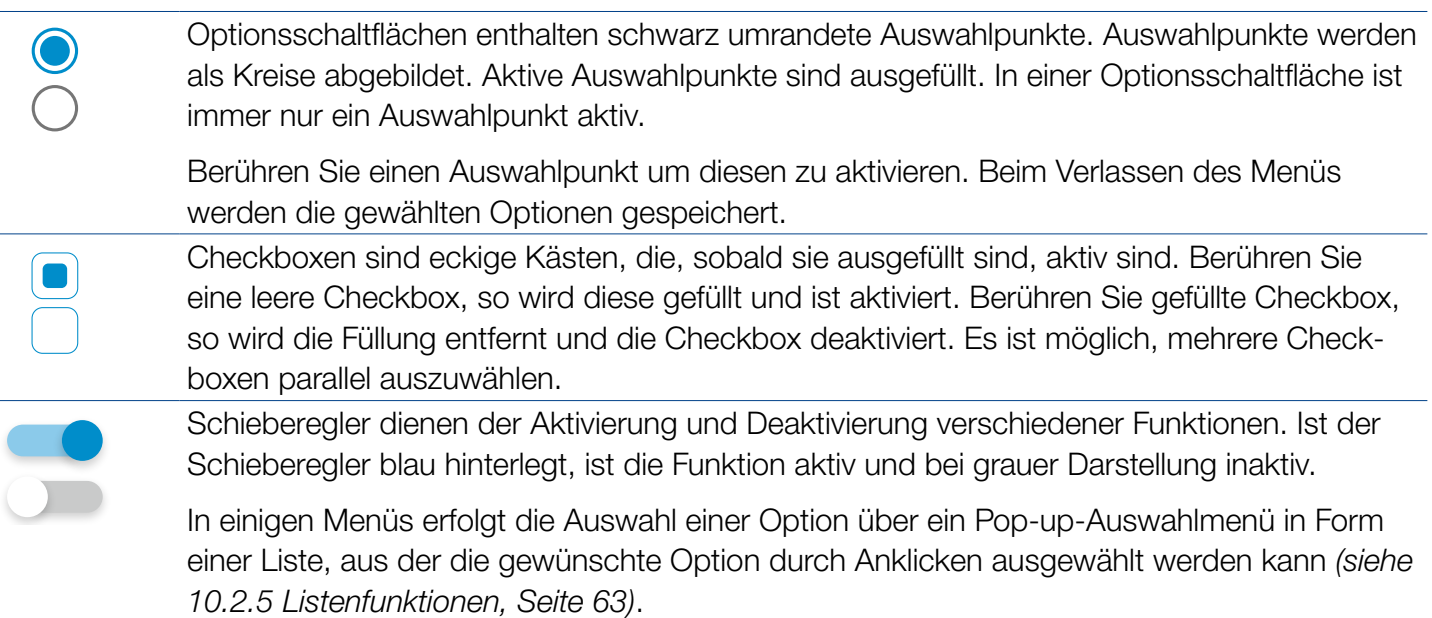

<span id="page-62-1"></span>10.2.5 Listenfunktionen

Beim Bestätigen von Textfeldern oder Ziffernfeldern kann anstelle einer Eingabetastatur auch eine Auswahlliste erscheinen. Der Inhalt der Liste kann durch vertikales Wischen bewegt werden. Die Auswahl erfolgt durch Drücken des entsprechenden Eintrags. Der zurzeit aktive Eintrag der Liste wird farbig hinterlegt angezeigt. Es wird zwischen zwei Arten von Listen unterschieden: Bei vordefinierten Listen (z. B. Untermethode) besteht keine Möglichkeit einen Eintrag hinzuzufügen. Es können nur die vorhandenen Einträge ausgewählt werden.

Dynamische Listen (z. B. Probeorte) können durch den Anwender editiert werden. Die Ausführung von Aktionen in einer dynamischen Liste wird über die Applikationsleiste gesteuert.

# <span id="page-62-2"></span>11. Messungen

#### <span id="page-62-3"></span>11.1 Basisfunktionen

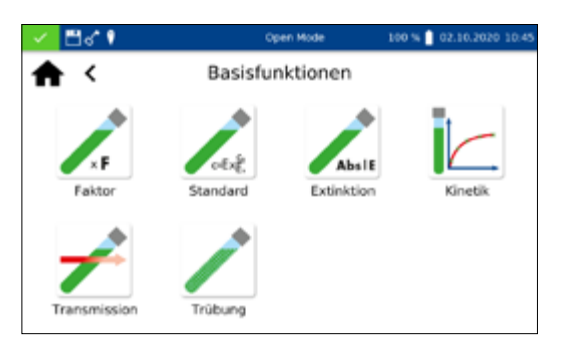

Durch Drücken des Icons in gelangt man in das Menü der Basisfunktionen. Hier stehen sechs verschiedene Messoptionen zur Verfügung. Die Messungen im Menü *Basisfunktionen* sind bis auf die Trübungsmessung unabhängig von der verwendeten Küvettengröße.

Nach einer Messung können über die Icons unterhalb des Ergebnisfensters verschiedene Probeinformationen eingegeben werden. Über das  $\ell$ -Icon können weitere Probeinformationen unterhalb des Messergebnis hinzugefügt werden. Hierzu muss die gewünschte Probeinformation über den Schieberegler vor der Option aktiviert werden. Über das : -Icon stehen weitere Optionen zur Verfügung. Über den Befehl "Nicht speichern" wird das Messergebnis beim Ziehen der Küvette oder beim Verlassen des Menüs nicht im Gerätespeicher gespeichert.

#### **HINWEIS**

Diese Funktion steht nur im "Open Mode" zur Verfügung.

Die Basisfunktion Faktor bietet die Möglichkeit der Bestimmung eines Messergebnisses durch Multiplikation der Extinktion mit einem definierten Faktor.

Nach Aufruf der Methode erscheint ein Fenster zur Eingabe des Faktors (max. 7 Dezimale), der für die Berechnung verwendet werden soll und der Wellenlänge, bei der die Messung durchgeführt werden soll. Nach Bestätigen mit  $\sqrt{}$  wird das Messfenster aufgerufen. Es erscheint eine Abfrage nach der Nulllösung. Nach Einsetzen der Küvette wird der Messvorgang durch Drücken von **[7]** gestartet. Nach abgeschlossener Messung der Nulllösung wird das Einsetzen der Probelösung gefordert. Nach Einsetzen der Küvette wird der Messvorgang durch Drücken von Digestartet. Nach abgeschlossener Messung erfolgt die Anzeige des Messergebnisses im Messfenster.

Die Basisfunktion Standard bietet die Möglichkeit, die Konzentration einer Probelösung auf Basis der Konzentration einer Standardlösung und einer Nulllösung zu bestimmen. Nach Aufruf der Methode erscheint ein Fenster zur Eingabe der Standardkonzentration (max. 7 Dezimale) und der Wellenlänge. Nach Bestätigen mit v wird das Messfenster aufgerufen. Es erscheint eine Abfrage nach der Nulllösung. Nach Einsetzen der Küvette wird der Messvorgang durch Drücken von  $\| \mathbf{Q} \|$  gestartet. Nach abgeschlossener Messung der Nulllösung wird nacheinander das Einsetzen der Standardlösung und der Probelösung gefordert. Die Messung wird jeweils durch Drücken von  $\blacktriangleright$  ausgelöst. Nach abgeschlossener Messung erfolgt die Anzeige des Messergebnisses im Messfenster *[\(siehe 11.2.6 Ergebnisfenster, Seite](#page-67-2)  [68\)](#page-67-2)*. Bei Messung mehrerer Proben können diese nun nacheinander eingesetzt und gegen den zuvor gemessenen Standard bestimmt werden. Die Messung wird jeweils durch Drücken von ausgelöst.

# <span id="page-63-0"></span>11.1.1 Faktor

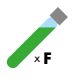

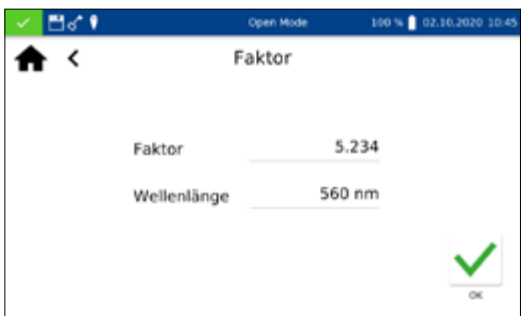

# <span id="page-63-1"></span>11.1.2 Standard

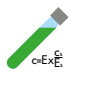

# <span id="page-64-0"></span>11.1.3 Extinktion

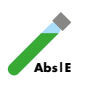

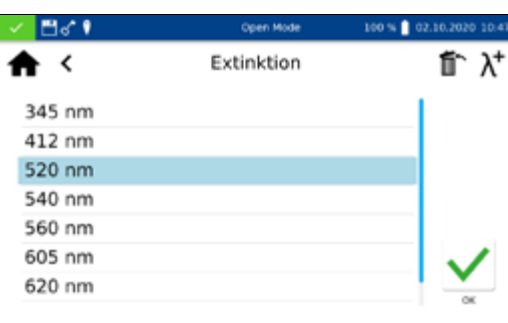

Die Basisfunktion Extinktion bietet die Möglichkeit, die Extinktion einer Probelösung gegen eine Nulllösung zu bestimmen.

Nach Aufruf der Methode erscheint ein Fenster zur Eingabe der Wellenlängen, bei der die Messung durchgeführt werden soll. Die Eingabe der Wellenlängen erfolgt in einer Liste durch Drücken von  $\lambda^+$ . Durch Auswahl von  $\sin$  wird der markierte Eintrag entfernt.

Nach Bestätigen mit  $\vee$  wird das Messfenster aufgerufen. Es erscheint eine Abfrage nach der Nulllösung. Nach Einsetzen der Küvette wird der Messvorgang durch Drücken von  $\| \mathbf{Q} \|$  gestartet. Nach abgeschlossener Messung der Nulllösung wird das Einsetzen der Probelösung gefordert. Nach Einsetzen der Küvette wird der Messvorgang durch Drücken von  $\blacktriangleright$  gestartet. Nach abgeschlossener Messung erfolgt die Anzeige der Messwerte im Messfenster.

Die Extinktionen der einzelnen Wellenlängen können durch Auswahl der entsprechenden Wellenlänge unterhalb des Ergebnisses angezeigt werden

Die Basisfunktion Kinetik bietet die Möglichkeit der Messung der Kinetik einer Probelösung gegen eine Nulllösung. Nach Aufruf der Methode erscheint ein Fenster zur Eingabe der Messzeit, des Zeitintervals und der Wellenlänge. Nach Bestätigen mit  $\sqrt{\ }$  wird das Messfenster aufgerufen. Es erscheint eine Abfrage nach der Nulllösung. Nach Einsetzen der Küvette wird der Messvorgang durch Drücken von **g** gestartet. Nach abgeschlossener Messung der Nulllösung wird das Einsetzen der Probelösung gefordert. Das Drücken von **D**öffnet eine Grafik, in der die Messergebnisse nach und nach dargestellt werden. Nach beendeter Messung wird das Ergebnis der Messung als Grafik angezeigt. Über den Eintrag "Messwerte" in den Optionen kann eine Tabelle der Wertepaare eingeblendet werden.

Die Basisfunktion Transmission bietet die Möglichkeit der Bestimmung der Transmission einer Probelösung gegen eine Nulllösung.

Nach Aufruf der Methode erscheint ein Fenster zur Eingabe der Wellenlängen. Die Eingabe der Wellenlängen erfolgt in einer Liste durch Drücken von  $\lambda^+$ . Durch Auswahl von  $\sin$  wird der markierte Eintrag entfernt.

Nach Bestätigen mit  $\sqrt{}$  wird das Messfenster aufgerufen. Es erscheint eine Abfrage nach der Nulllösung. Nach Einsetzen der Küvette wird der Messvorgang durch Drücken von  $\| \mathbf{Q} \|$  gestartet. Nach abgeschlossener Messung der Nulllösung wird das

# <span id="page-64-1"></span>11.1.4 Kinetik

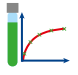

# <span id="page-64-2"></span>11.1.5 Transmission

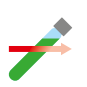

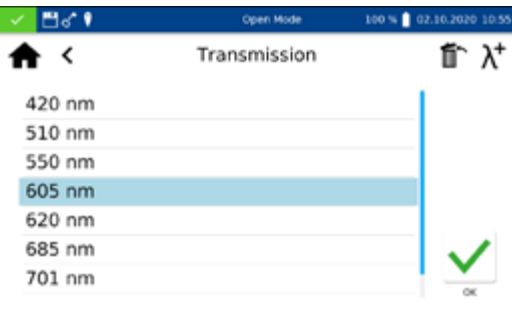

# Einsetzen der Probelösung gefordert. Nach Einsetzen der Küvette wird der Messvorgang durch Drücken von Digestartet. Nach abgeschlossener Messung erfolgt die Anzeige der Messwerte im Messfenster.

<span id="page-65-0"></span>11.1.6 Trübung

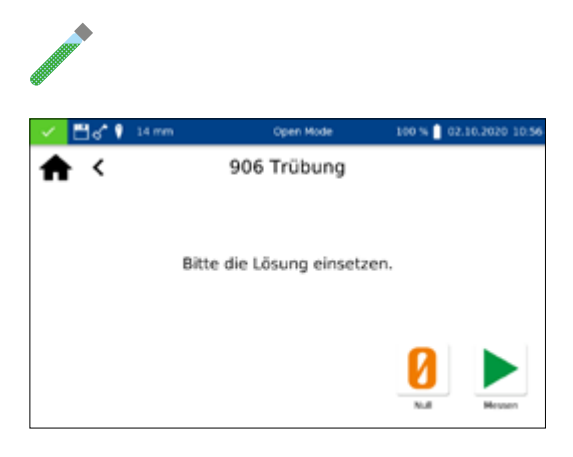

Die Basisfunktion Trübung bietet die Möglichkeit die nephelometrische Trübung einer Probelösung zu bestimmen.

Es erscheint eine Abfrage zum Einsetzen der Probelösung. Nach Einsetzen der Küvette mit der Probelösung wird der Messvorgang durch Drücken von **gestartet. Nach abgeschlossener Messung** erfolgt die Anzeige des Messwertes im Messfenster. Bei Messung gegen einen Nullwert muss vor Messung der Probelösung die Küvette mit der Nulllösung gemessen werden. Der Messvorgang der Nulllösung wird durch Drücken von  $\| \mathbf{Q} \|$  gestartet.

# **HINWEIS**

Die nephelometrische Trübungsmessung kann nur in der 16 mm und 24 mm AD Rundküvette durchgeführt werden.

# <span id="page-65-1"></span>11.2 MN-Teste

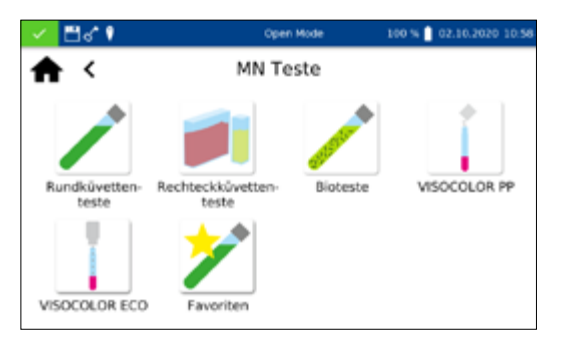

Das Methodenauswahlfenster erreicht man durch Drücken von **Et besonder die links gezeigten Auswahlmöglichkeiten zur Ver**fügung. Drücken des entsprechenden Icons öffnet das jeweilige Menü.

# <span id="page-65-2"></span>11.2.1 Rundküvettenteste

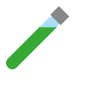

*NANOCOLOR*® Rundküvettenteste können im Gerät über verschiedene Wege aufgerufen werden. Alle Rundküvettenteste (Ausnahme: Test 0-72 pH) sind mit einem Barcode ausgestattet. Befindet sich das Gerät im Startbildschirm oder in einer Methode, so kann die Küvette eingesetzt werden und der Barcode wird vollautomatisch gelesen. Der entsprechende Küvettentest wird im Gerät aufgerufen und die Messung automatisch gestartet.

# **HINWEIS**

Bei Rundküvettentesten, die gegen eine Nulllösung gemessen werden müssen, erfolgt keine automatische Messung. Die Messung muss manuell durch Drücken von  $\Box$  oder  $\Box$  gestartet werden.

# 11.2.1.1 Aufruf über die Auswahlliste

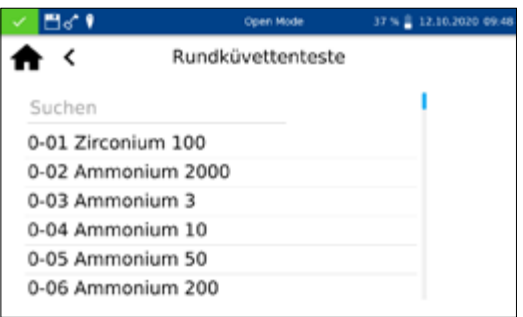

Durch Drücken des Icons gelangt man in die Auswahlliste der Rundküvettenteste. Durch Auswählen eines Eintrages wird der entsprechende Test markiert. Nach Bestätigen mit  $\blacktriangledown$  wird das Messfenster aufgerufen. Neben der Scrollfunktion in der Auswahlliste steht auch eine Suchfunktion zur Verfügung. Durch Anklicken von *Suchen* und Eingabe eines beliebigen Suchbegriffs (Filtern nach Testname oder Testnummer möglich) erfolgt eine globale Suche in der Liste der vordefinierten Methoden.

#### **HINWEIS**

∕⊟ਕਾ 21% ( 12.10.2020 12:1 ₳к Rundküvettenteste Nitrat 0-64 Nitrat 50 0-65 Nitrat 8 0-66 Nitrat 250

#### <span id="page-66-0"></span>11.2.2 Rechteckküvettenteste

#### <span id="page-66-1"></span>11.2.3 Bioteste

Im Falle des Aufrufs eines Tests über die Auswahlliste erfolgt keine automatische Messung beim Einsetzen der Küvette. Die Messung muss manuell durch Drücken von  $\vert \vert$  oder  $\vert \vert$ gestartet werden.

> *NANOCOLOR*® Rechteckküvettenteste können im Gerät über verschiedene Wege aufgerufen werden. Der Aufruf über einen Barcode entfällt. Das Messmenü der Rechteckküvettenteste kann durch Auswahl des entsprechenden Tests aus der Liste mit Rechteckküvettentesten oder durch Eingabe der Testnummer (*[\(siehe](#page-77-0)  [11.6 Testnummer, Seite 78\)](#page-77-0)*) aufgerufen werden. Es wird das Einsetzen der Küvette mit der Nulllösung gefordert. Nach Drücken von  $\Omega$  erfolgt die Messung der Nulllösung und es wird anschließend das Einsetzen der Küvette mit der Probelösung gefordert. Betätigen von **De** liefert das Ergebnis im Messfenster. Über das -Icon und die Icons unterhalb des Ergebnisfeldes können verschiedene Probeinformationen eingegeben werden. Das Ziehen der Küvette oder das Verlassen des Messmenüs beenden den Messvorgang und speichern das Ergebnis im Messwertspeicher des Gerätes.

> *NANOCOLOR*® Bioteste können im Gerät auf verschiedene Arten aufgerufen werden. Die Küvetten sind mit einem Barcode ausgestattet. Befindet sich das Gerät im Hauptbildschirm oder in einem Messmenü, so kann die Küvette eingesetzt werden und der Barcode wird vollautomatisch gelesen. Der entsprechende Küvettentest wird im Gerät aufgerufen und die Messung automatisch gestartet. Der gewünschte Test kann auch durch Eingabe der Testnummer (*[\(siehe 11.6 Testnummer, Seite 78\)](#page-77-0)*) aufgerufen werden. Nach abgeschlossener Messung wird das Ergebnis im

Messfenster angezeigt. Über das  $\ell$ -Icon und die Icons unterhalb des Ergebnisfeldes können verschiedene Probeinformationen eingegeben werden (*[\(siehe 11.2.6 Ergebnisfenster, Seite 68\)](#page-67-2)*). Das Ziehen der Küvette oder das Verlassen des Messmenüs beenden den Messvorgang und speichern das Ergebnis im Messwertspeicher des Gerätes.

#### **HINWEIS**

Bei Biotesten, die gegen eine Nulllösung gemessen werden müssen, erfolgt keine automatische Messung. Die Messung muss manuell durch Drücken von  $\sqrt{2}$  oder  $\triangleright$  gestartet werden.

# <span id="page-67-0"></span>11.2.4 *VISOCOLOR*® PP und *VISOCOLOR*® *ECO*

*VISOCOLOR*® Powder Pillow und *ECO* Teste können im Gerät über verschiedene Wege aufgerufen werden. Der Aufruf über einen Barcode entfällt. Die Messmenüs der *VISOCOLOR*® Testkits können durch Auswahl des entsprechenden Tests aus der Liste mit *VISOCOLOR*® PP bzw. *VISOCOLOR*® *ECO* Testen oder durch Eingabe der Testnummer *[\(siehe 11.6 Testnummer, Seite 78\)](#page-77-0)* aufgerufen werden. Es wird je nach Test das Einsetzen der Küvette mit der Nulllösung gefordert oder die direkte Messung ermöglicht. Nach Drücken von  $\boxed{0}$  erfolgt die Messung der Nulllösung und es wird anschließend das Einsetzen der Küvette mit der Probelösung gefordert. Betätigen von **De** liefert das Ergebnis im Messfenster. Über das  $\ell$ -Icon und die Icons unterhalb des Ergebnisfeldes können verschiedene Probeinformationen eingegeben werden. Das Ziehen der Küvette oder das Verlassen des Messmenüs beenden den Messvorgang und speichern das Ergebnis im Messwertspeicher des Gerätes.

Ein Eintrag aus der Liste der Favoriten kann durch Auswahl aus der Liste oder die Eingabe der Testnummer erfolgen. Nach dem Markieren des gewünschten Eintrages und Bestätigen mit v wird das entsprechende Fenster zur Messung des Tests aufgerufen. Das Hinzufügen zu den Favoriten erfolgt aus der jeweiligen Liste mit Testkits durch Markieren des gewünschten Eintrags und betätigen des  $\bigstar$ -Icons. Zum Löschen eines Tests aus der Favoritenliste den zu löschen Eintrag markieren und  $\mathbb{m}$  drücken.

# Nach abgeschlossener Messung wird das Ergebnis der jeweiligen Messung im Ergebnisfenster angezeigt

Über die Icons unterhalb des Ergebnisfensters können verschiedene Probeinformationen eingegeben werden. Über das -Icon stehen weitere Probeinformationen zur Verfügung, die als Favoriten unterhalb des Messergebnisses angeordnet werden können. Hierzu muss der Schieberegler vor der entsprechenden

# <span id="page-67-1"></span>11.2.5 Favoriten

## <span id="page-67-2"></span>11.2.6 Ergebnisfenster

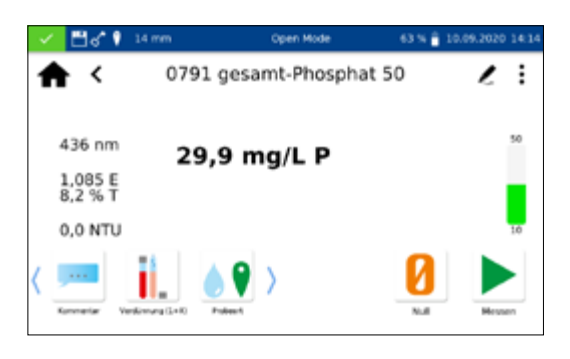

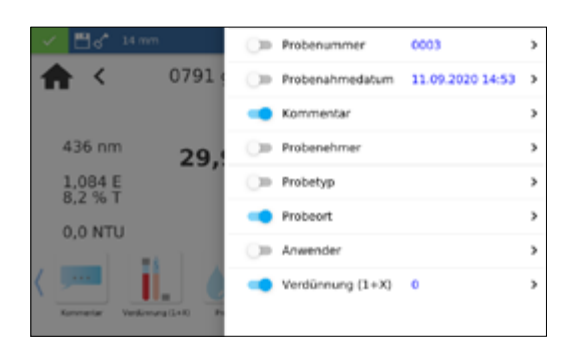

Probeinformation aktiviert werden. Hierfür das  $\blacktriangleright$ -Icon betätigen. Zum Entfernen des Icons aus der Probeinformationsleiste wird analog vorgegangen; Schieberegler auf inaktiv setzen. Der Probe können folgende Probeinformationen hinzugefügt werden:

- <sup>n</sup> Probenummer: Probenummern werden vom Gerät automatisch und fortlaufend vergeben. Durch Tippen auf das Probenummer-Icon können Sie eine Probenummer manuell vergeben. Anschließend zählt das Gerät von der manuell vergebenen Probenummer weiter.
- <sup>n</sup> Probenahmedatum: Datum und Zeit der Probenahme.
- <sup>n</sup> Probetyp: Informationen zur Beschaffenheit der Probe (z. B. 24 h Mischprobe).
- <sup>n</sup> Probenehmer: Name der Person, die die Probe genommen hat.
- <sup>n</sup> Kommentar: Zusatzinformation zur Probe (z.B. Aussehen der Probe, Trübung)
- <sup>n</sup> Probeort: Informationen zum Ursprungsort der Probe.
- <sup>n</sup> Verdünnung: Die Verdünnung der Probe kann hier eingegeben werden. Je nach Einstellung im Menü Einstellungen/Verdünnungsformen wird die Verdünnung entweder als "1 +  $X^*$  oder 1: X" angezeigt. Das Ergebnis der Messung wird automatisch umgerechnet.
- <sup>n</sup> Anwender: Name des Anwenders, der die Messung durchführt. Im Benutzermodus kann hier ein Name eingetragen werden, wenn sich der Anwender vom angemeldeten Benutzer unterscheidet.

Über das  $|$ :  $|$ -Icon stehen weitere Optionen zur Verfügung.

Der Eintrag *Untermethode* erlaubt den Wechsel der Bezugseinheit und der Bezugsgröße (z. B. PO<sub>4</sub>-P). Die aktive Untermethode ist farblich hinterlegt.

Beim Wechsel der Untermethode wird das Ergebnis automatisch umgerechnet. Das Ziehen der Küvette oder das Verlassen des Messmenüs beenden den Messvorgang und speichern das Ergebnis im Messwertspeicher des Gerätes. Die zuletzt gewählte Untermethode wird beim nächsten Aufruf der entsprechenden Methode standardisiert verwendet.

Über den Eintrag Einstellungen lassen sich auf schnellem Weg Einstellungen zur Darstellung des Messergebnisses ändern. Aktivieren des Schiebereglers für "Extinktion anzeigen" aktiviert die Anzeige des Extinktions- und Transmissionswertes der Messung links neben dem Messergebnis. Gleichzeitig wird hierdurch die Option "Schatzwert anzeigen" aktiviert. Bei Messbereichsunter- und -überschreitung wird dann ein Schätzwert unter dem eigentlichen Ergebnis angezeigt. Durch Aktivieren des Eintrages "20–80 % Messbereich" wird rechts neben dem Messergebnis ein farbiger Balken eingeblendet, der die Lage des Messergebnisses im Messbereich wiedergibt. Ist der Balken grün gefärbt, liegt das Ergebnis

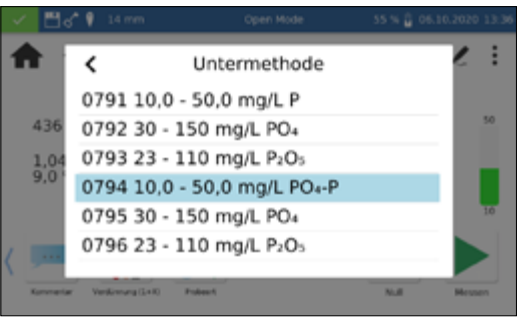

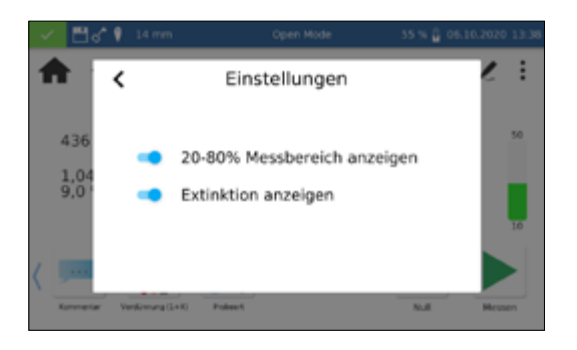

innerhalb des 20–80 % Messbereichs. Bei gelber Darstellung liegt der Messwert innerhalb des Messbereichs, aber außerhalb des 20–80 % Messbereichs. Bei roter Färbung des Balkens liegt der Messwert außerhalb des Messbereichs. Ober- und unterhalb des Balkens werden die Messbereichsgrenzen angezeigt.

Die Option "Korrekturmessung" kann genutzt werden, wenn ein Korrekturwert *[\(siehe 11.3 Korrekturwertermittlung, Seite 70\)](#page-69-0)* zur Kompensation eines Messfehlers bei gefärbten oder trüben Proben angesetzt wird.

Durch den Befehl "Nicht speichern" wird das Messergebnis bei Ziehen der Küvette oder bei Verlassen des Menüs nicht im Gerätespeicher abgelegt.

#### **HINWEIS**

Die Funktion "Nicht speichern" steht nur im "Open Mode" zur Verfügung.

Diese Vorschriften sind nur in Zusammenhang mit den Originalvorschriften der *NANOCOLOR*® Küvettenteste anzuwenden. Die photometrische Analyse von Wasserproben bei Eigenfarbe bzw. Trübung erfordert die Bestimmung eines Korrekturwertes. Färbungen und Trübungen beeinflussen die Messung und führen daher zu abweichenden Messwerten. Die Korrekturwerte verlangen für jeden Test ein spezielles Vorgehen. Es genügt beispielsweise nicht immer, die Eigenfarbe der Probe ohne Reagenzien zu messen und vom Messwert abzuziehen. In vielen Fällen verändern die Reagenzien die Eigenfarbe oder Trübung der Probe. Es müssen alle Veränderungen der Probe wie Verdünnung, Zugabe von pH- oder Redoxpotential-beeinflussenden Chemikalien wie bei der Originalanalyse nachvollzogen werden. Nur das farbgebende Reagenz wird nicht zugegeben.

Beim Spektralphotometer *NANOCOLOR*® Advance wird nach der normalen Auswertung (Wert A) durch Auswahl des Eintrags Korrekturwert über das | **:** -Icon im Ergebnisfenster das Korrekturwertprogramm aktiviert. Dazu wird die Küvette mit dem Korrekturwert (Wert B) verlangt und gemessen. Das korrigierte Messergebnis wird angezeigt und gespeichert. Je nach Test verlangt das Photometer neben der Korrekturwertküvette zusätzlich nach einer Nullmessung für den Korrekturwert.

Zu Grunde liegende Verfahrensweise:

Messwert nach Originalvorschrift ermitteln = A

Korrekturwert nach Sondervorschrift ermitteln = B

Analysenwert =  $A - B$ 

<span id="page-69-0"></span>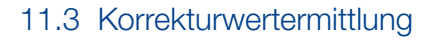

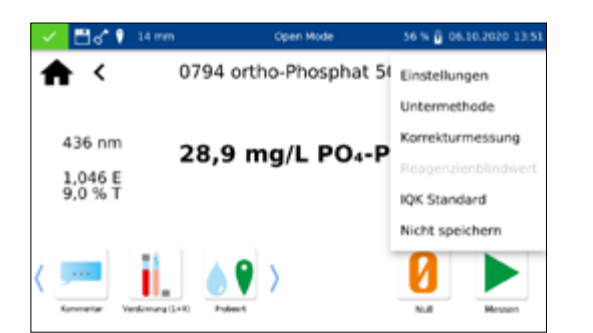

Ausnahmen: Methoden, bei denen abnehmende Extinktionen gegen einen Reagenzienblindwert gemessen werden. Dann gilt: Analysenwert =  $A + B$ . Bei den entsprechenden Testen wird darauf hingewiesen.

Es ist sehr wichtig, dass nur Werte gleicher Dimension voneinander abgezogen werden (z. B. mg/L N; mg/L NH<sub>4</sub>; mmol/m<sup>3</sup>; E).

Sollte in gleicher Matrix bei mehreren Proben der Korrekturfaktor so gering sein, dass er für das anstehende Messproblem zu vernachlässigen ist, kann man auf die Ermittlung verzichten. Dies ergibt sich aber nur aus der praktischen Erprobung und ist vorher nicht ersichtlich!

Bei der Messung des Korrekturwertes benutzt man als Nullwert eine saubere, leere Rundküvette, die mit dest. Wasser gefüllt wird (Ausnahme: Teste 0-59 / 0-64 / 0-65 / 0-66).

#### <span id="page-70-0"></span>11.3.1 Ermittlung des Korrekturwertes für *NANOCOLOR*® Rundküvettenteste

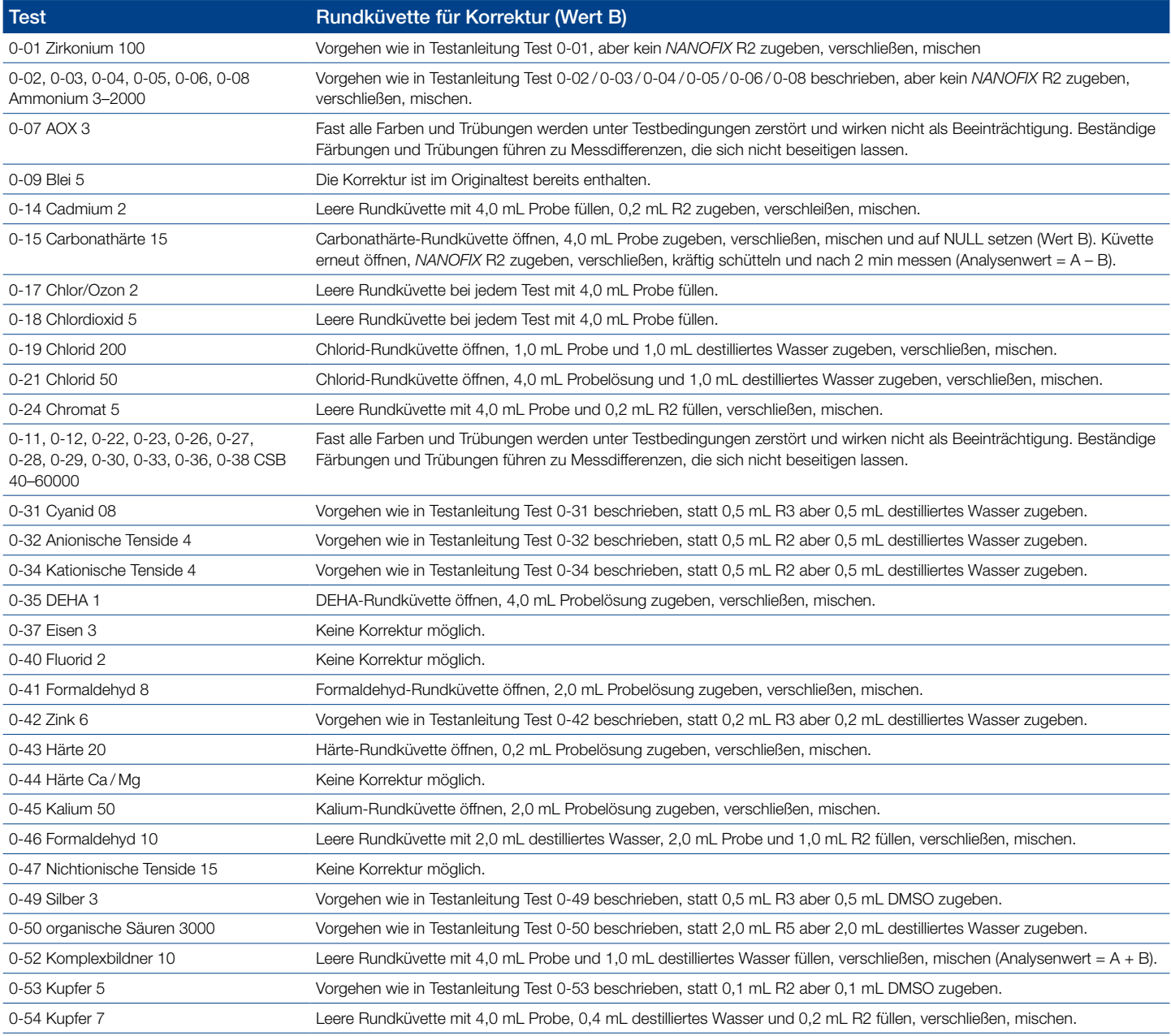

# Messungen

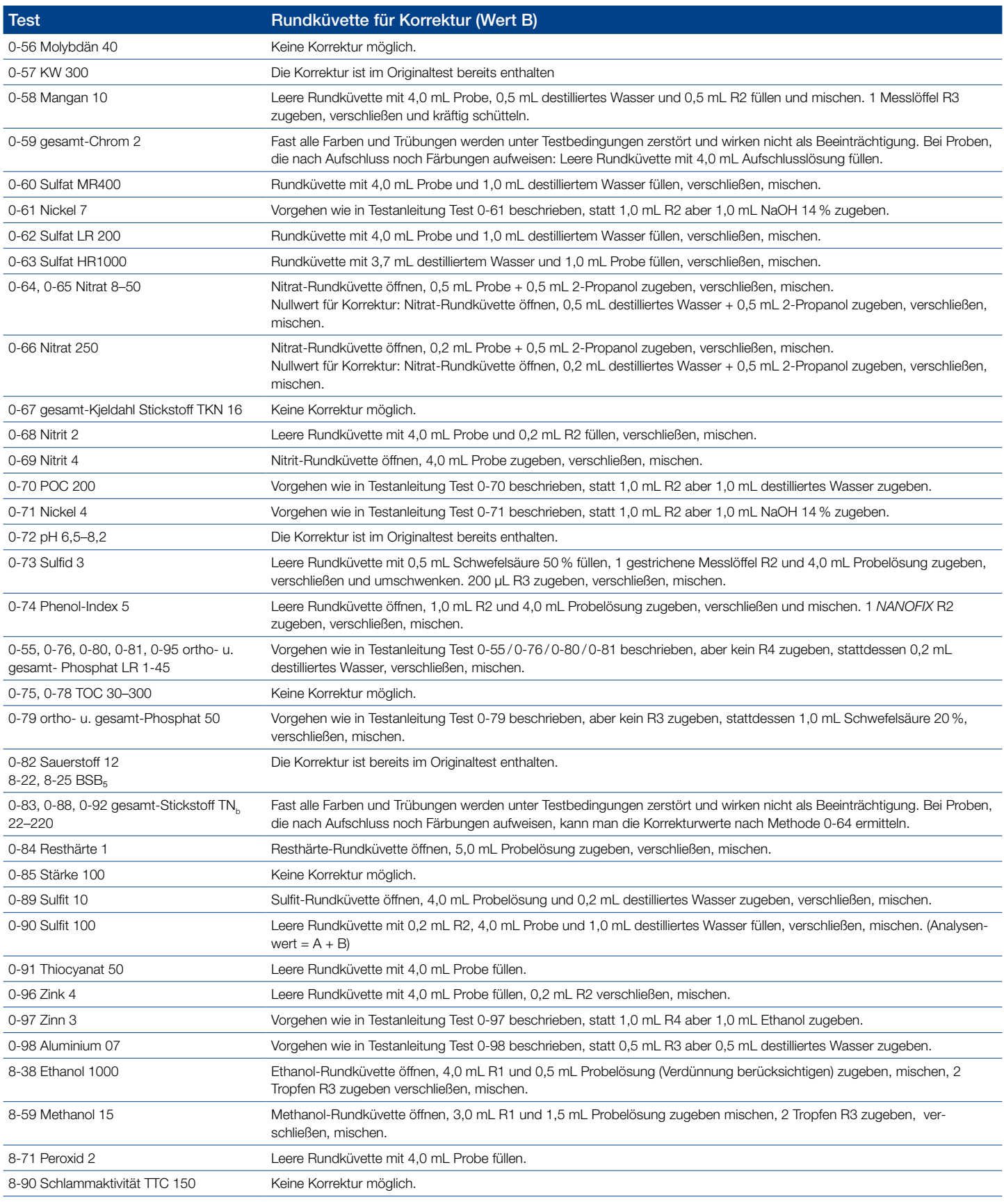

Tabelle 1: Ermittlung des Korrekturwertes für *NANOCOLOR*® Rundküvettenteste
#### 11.3.2 Ermittlung des Korrekturwertes für *NANOCOLOR*® Rechteckküvettenteste mit Reagenzienblindwert

Bei den Testen dieser Rubrik wird in der Testanleitung als Reagenziennullwert destilliertes Wasser plus Reagenzien vorgeschrieben. Für den Korrekturansatz ist ein weiterer 25 mL Messkolben erforderlich. Als Nullwert für die Korrekturmessung dient destilliertes Wasser.

Bei einigen Testen muss ein besonderes Korrekturreagenz hergestellt werden. Werden bei Messungen reduzierte Probevolumen eingesetzt (Verdünnungen wegen zu hoher Konzentration), muss bei der Erstellung des Korrekturwertes mit gleichermaßen reduziertem Volumen gearbeitet werden.

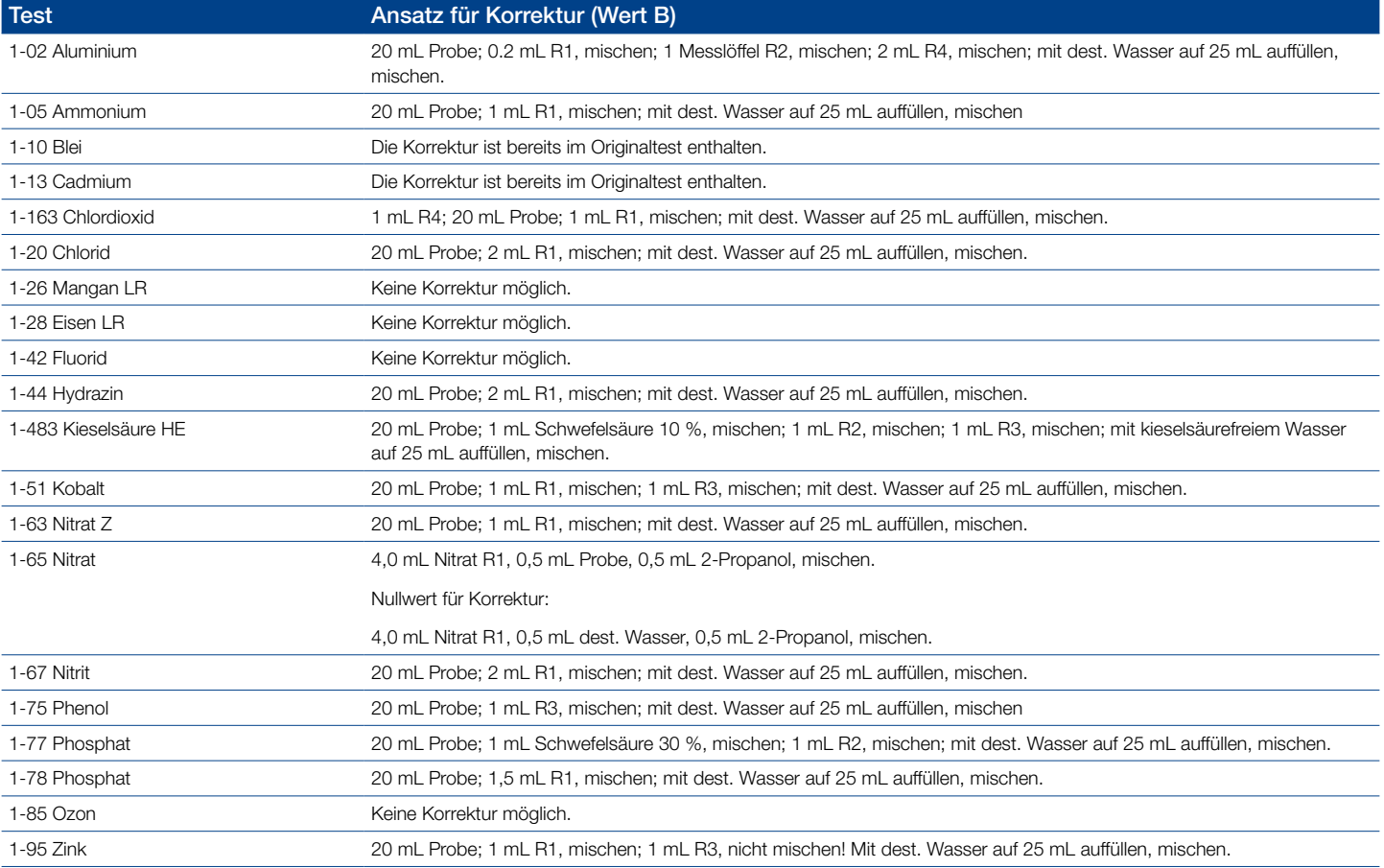

Tabelle 2: Ermittlung des Korrekturwertes für *NANOCOLOR*® Rechteckküvettenteste mit Reagenzienblindwert.

#### 11.3.3 Ermittlung des Korrekturwertes für *NANOCOLOR*® Rechteckküvettenteste, die gegen Probelösung als Nullwert gemessen werden

Hierbei lässt sich die Korrektur schon bei der Analysendurchführung laut Testanleitung berücksichtigen. Anstelle des Nullwertes in der Testanleitung setzt man den in dieser Tabelle beschriebenen Korrektur-Nullwert ein.

Einige Teste erfordern ein besonderes Korrekturreagenz.

Werden bei Messungen verringerte Probevolumen eingesetzt (Verdünnungen wegen zu hoher Konzentration), muss bei der Erstellung des Korrektur-Nullwertes mit der gleichen Verdünnung gearbeitet werden.

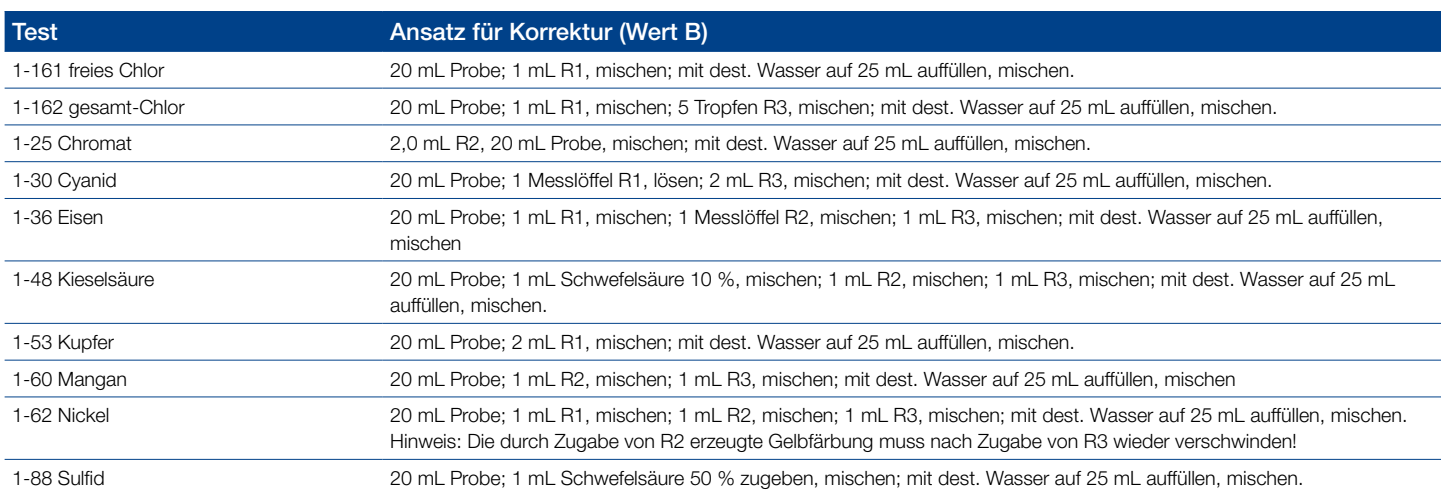

Tabelle 3: Ermittlung des Korrekturwertes für *NANOCOLOR*® Rechteckküvettenteste, die gegen Probelösung als Nullwert gemessen werden.

#### 11.4 Sondermethoden

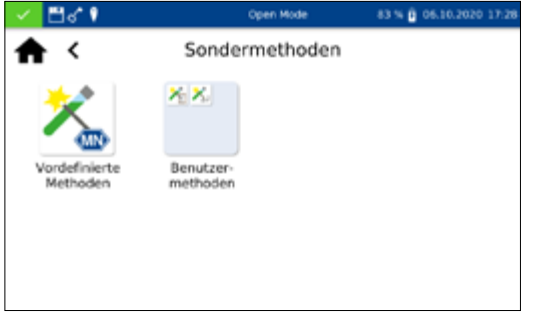

#### 11.4.1 Vordefinierte Methoden

Das Menü Sondermethoden wird durch Anklicken der Iconabfolge  $\frac{1}{2}$  →  $\frac{1}{2}$  aufgerufen. In diesem Menü sind alle von MACHEREY-NAGEL vorprogrammierten Sondermethoden und die vom Benutzer eigens angelegten benutzerspezifischen Sondermethoden zugänglich.

Durch Anklicken des Icons & gelangt man zur Auswahlliste der von MACHEREY-NAGEL vorprogrammierten Sondermethoden. Die vorprogrammierten Sondermethoden beinhalten wichtige Standardanalyseverfahren für die Bereiche der Trinkwasseranalytik und die Trübungsmessungen. Zum Ausführen einer Methode wählen Sie den entsprechenden Eintrag aus der Liste an und bestätigen Sie mit **V**. Neben der Scrollfunktion in der Auswahlliste steht auch eine Suchfunktion zur Verfügung. Durch Anklicken von Suchen und Eingabe eines beliebigen Suchbegriffs (Suche nach Methodennamen oder Methodennummer möglich) erfolgt eine globale Suche in der Liste der vordefinierten Methoden.

Im Falle des Aufrufs eines Tests über die Auswahlliste erfolgt keine automatische Messung beim Einsetzen der Küvette. Die Messung muss manuell durch Drücken von  $\boxed{0}$  oder  $\blacktriangleright$  gestartet werden. Die Anzeige des Ergebnisses erfolgt analog der Vorgehensweise bei Rund- und Rechteckküvettentesten *[\(siehe 11.2.6 Ergebnis](#page-67-0)[fenster, Seite 68\)](#page-67-0)*.

#### 11.4.2 Benutzermethoden

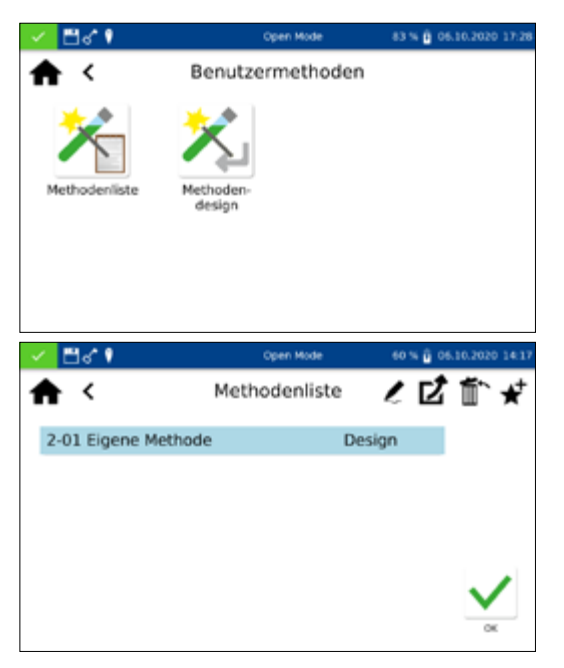

Durch Anklicken des Icons **Frang gelangt man in das Untermenü** zur Erstellung und Anzeige von benutzerdefinierten Sondermethoden.

<span id="page-74-0"></span>Durch Anklicken des Icons in öffnet sich die Liste mit allen durch den Benutzer bereits erstellten Sondermethoden. Neben der Scrollfunktion in der Auswahlliste steht auch eine Suchfunktion zur Verfügung. Durch Anklicken von Suchen und Eingabe eines beliebigen Suchbegriffs erfolgt eine globale Suche in der Liste mit Sondermethoden. Ist die Liste leer, so sind noch keine Sondermethoden durch den Benutzer angelegt worden.

Durch Anwählen des Eintrages <a>
kann die gewählte Sondermethode editiert werden. Es öffnet sich ein Fenster mit den Eigenschaften der Sondermethode. Diese können eingesehen oder geändert werden. Anschließendes Bestätigen mit v speichert die Änderungen.

Durch Auswählen des Eintrages in wird die markierte Methode aus der Liste entfernt. Es öffnet sich eine Abfrage zur Bestätigung des Löschvorgangs. Nach Bestätigen mit "Ja" wird die Methode aus der Liste der Sondermethoden unwiderruflich entfernt.

Durch Auswählen von  $\mathbf{Z}$  kann die Methode exportiert werden und auf einem anderen Gerät importiert werden.

Durch Auswählen von  $\bigstar$  kann die markierte Methode zur Liste der Favoriten hinzugefügt werden.

Zum Ausführen einer Methode den entsprechenden Eintrag aus der Liste anwählen und mit  $\bigvee$  bestätigen.

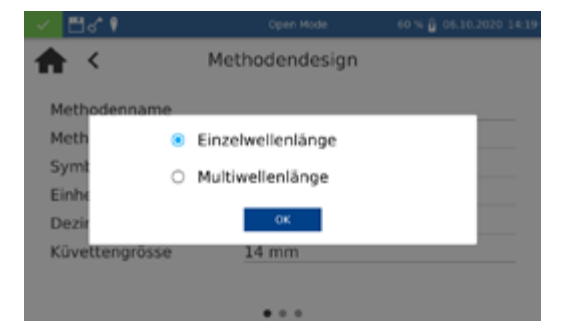

Das Menü Design erlaubt die Erstellung von Sondermethoden auf Basis von bereits bekannten Methodeninformationen, wie Faktoren und Wellenlänge der Messung. Im Einzelwellenlängenmodus werden die Messungen bei einer definierten Wellenlänge durchgeführt. Der Multiwellenlängenmodus erlaubt Messungen unter Verrechnung (Summe, Differenz und Verhältnis) von mehreren Extinktionswerten, die bei bis zu vier verschiedenen Wellenlängen gemessen wurden. Es kann eine Kalibrierfunktion bis vierten Grades abgebildet werden. Aufrufen über das Icon is öffnet eine Modalbox zur Auswahl einer Einzelwellenlängenmethode oder einer Multiwellenlängenmethode.

#### 11.4.2.2 Design

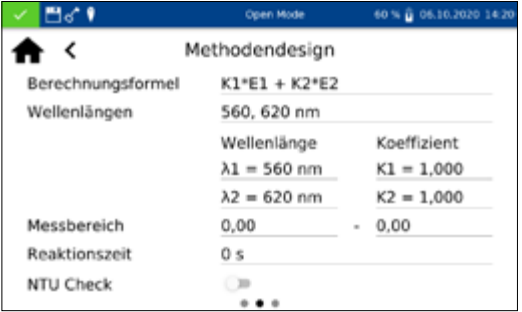

Je nach Auswahl öffnet sich ein Fenster zur Eingabe der Daten der Sondermethode. Im Falle der Multiwellenlängenmethode werden neben den Wellenlängen der Messung auch die Faktoren für die Multiplikation und die entsprechende Verrechnungsformel abgefragt.

*Methodenname:* Geben Sie einen Methodennamen über die Eingabetastatur ein. Der Name darf max. 25 Zeichen lang sein. Bestätigen Sie die Eingabe mit Enter.

*Methodennummer:* Die Methodennummer ist eine spezifische Nummer, mit der die Methode später aus der Auswahlliste im Menü Benutzermethoden aufgerufen werden kann. Geben Sie eine Methodennummer zwischen 1 und 99 über den Ziffernblock ein. Die niedrigste verfügbare Zahl erscheint automatisch. Bestätigen Sie die Eingabe mit v. Sollte die gewählte Methodennummer bereits vergeben sein, so erscheint die Meldung "Diese Methodennummer ist bereits vergeben". Wählen Sie eine andere Methodennummer aus, oder löschen Sie die Methode mit der entsprechenden Nummer.

*Symbol*: Geben Sie ein Symbol über die Eingabetastatur ein, welches bei der Darstellung des Ergebnisses hinter der Einheit angezeigt wird. Bestätigen Sie die Eingabe mit Enter. Es sind max. 10 Zeichen erlaubt.

*Einheit:* Geben Sie eine Einheit über die Eingabetastatur ein, welche bei der Darstellung des Ergebnisses angezeigt wird. Bestätigen Sie die Eingabe mit Enter. Es sind max. 10 Zeichen erlaubt.

*Messbereich:* Geben Sie den gewünschten Messbereich der Methode über den Ziffernblock ein.

*Reaktionszeit:* Geben Sie die Reaktionszeit über den Ziffernblock ein und bestätigen Sie ihre Eingabe mit  $\sqrt{ }$ . Die Reaktionszeit wird in Minuten und Sekunden angegeben. Bei aktivierter Reaktionszeit in den Einstellungen, wird die eingegebene Zeit vor jeder Messung heruntergezählt *[\(siehe 12.1.2 Reaktionszeit, Seite 79\)](#page-78-0)* .

*Trübungskontrolle:* Bei Aktivierung wird bei jeder Messung die nephelometrische Trübung der Probe mitgemessen und auf Basis des in den Einstellungen *[\(siehe 12.1.1 NTU-Check, Seite 79\)](#page-78-1)* hinterlegten Grenzwertes bewertet. Diese Funktionalität steht nur bei Verwendung der 16 mm und 24 mm (AD) Rundküvetten zur Verfügung.

*Dezimalstellen*: Wählen Sie die gewünschte Anzahl der Dezimalstellen aus der Auswahlliste aus. Das Ergebnis wird mit der gewählten Anzahl an Nachkommastellen angezeigt. Es sind maximal drei Nachkommastellen möglich.

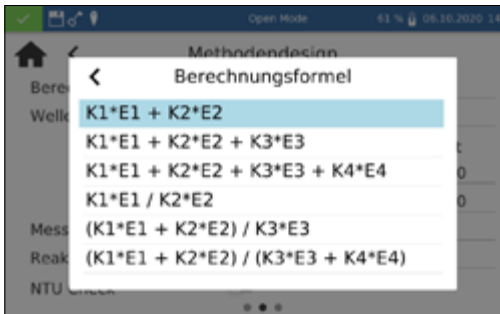

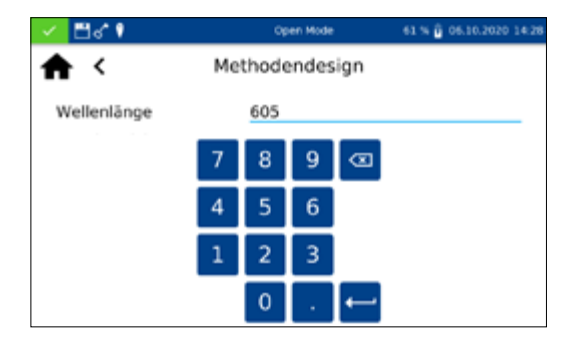

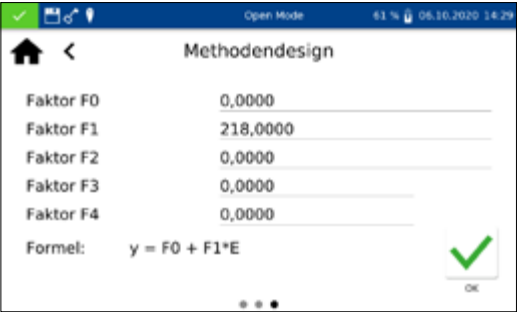

11.5 Scan

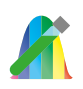

*Berechnungsformel (Multiwellenlängenmessungen):* In diesem Abschnitt werden die Wellenlängen und die in der gewählten Berechnungsformel genannten Koeffizienten definiert. Die Anzahl der Wellenlängen ist durch die Wahl der Berechnungsformel festgelegt. Zur Eingabe klicken Sie auf den Eintrag Berechnungsformel und wählen Sie die gewünschte Formel aus der Liste aus. Durch Anklicken der Felder für die Wellenlängen und Koeffizienten können über den Ziffernblock die Werte eingegeben werden. Die Liste der Berechnungsformeln umfasst die links dargestellten Optionen, mit E1 als Extinktionswert der Wellenlänge 1, E2 als Extinktionswert der Wellenlänge 2, K1 als Multiplikationsfaktor der Wellenlänge 1, K2 als Multiplikationsfaktor der Wellenlänge 2 usw. Für die Umsetzung eines Subtraktionsschrittes in einer der Formeln, können die Faktoren K mit einem negativen Vorzeichen belegt werden.

*Wellenlänge (Einzelwellenlängenmessungen)*: Geben Sie die Wellenlänge der Messung über den Ziffernblock ein und bestätigen Sie ihre Eingabe mit  $\sqrt{\ }$ . Es kann eine Wellenlänge im Bereich 340 nm-800 nm eingegeben werden.

*Küvettengröße:* Wählen Sie die Küvettengröße aus der eingeblendeten Auswahlliste aus. Das Photometer erkennt bei Ausführung der Methode automatisch, ob die richtige Küvettengröße eingesetzt wurde.

*Formel:* Über den Bereich Formel werden die Faktoren für die finale Berechnung des Messergebnisses eingeben. Es können Formeln bis 4. Grades eingeben werden. Durch Anklicken der einzelnen Felder öffnet sich ein numerisches Tastaturfeld für die Eingabe der Zahlenwerte. Negative Faktoren können durch die Eingabe eines Minuszeichens vor dem Zahlenwert abgebildet werden.

# **HINWEIS**

Die Formel hat das Format  $y = F0 + F1+E + F2+E^2 + F3+E^3 + F3+E^4$ F4\*E<sup>4</sup> mit E als Extinktionswert und F als Faktoren der Gleichung. Die Eingabe der Faktoren erfolgt als Gleichung, die durch eine Auftragung der Extinktionswerte (y-Achse) gegen die Konzentrationswerte (x-Achse) ermittelt wurden.

Nach erfolgreicher Eingabe aller Parameter bestätigen Sie die Eingaben mit  $\blacktriangledown$ . Die Methode wird gespeichert und in der Liste der Benutzermethoden aufgeführt *[\(siehe 11.4.2.1 Liste, Seite 75\)](#page-74-0)*. Die eingegebenen Eigenschaften können dort über  $\ell$ -Icon editiert werden.

Das Spektralphotometer bietet die Möglichkeit, die Extinktionen einer Probe über den Wellenlängenbereich von 340 nm–800 nm.

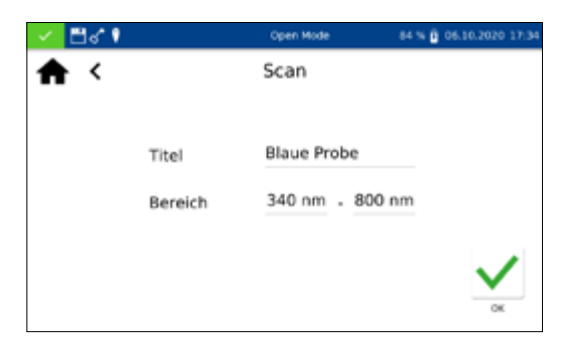

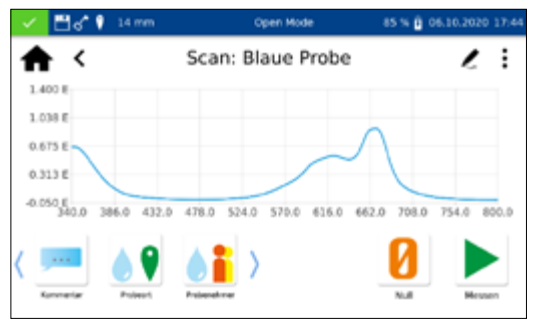

Es erfolgt ein Scan mit der Halogenlampe in Abhängigkeit des ausgewählten Wellenlängenbereiches. Die Messung erfolgt gegen eine Nulllösung. Nach Anwahl des Menüs über **kann eine** Probenbezeichnung eingegeben werden. Es muss die Start- und Endwellenlänge der Messung gewählt werden. Der Scan wird mit einer Präzision von 1 nm durchgeführt. Nach Bestätigen mit  $\vee$ erscheint das Messfenster und es wird das Einsetzen der Nulllösung verlangt.

Anschließend wird das Einsetzen der Probelösung verlangt. Es öffnet sich eine Grafik zur Darstellung der Extinktion über die Wellenlänge. Der Scan über den gesamten Wellenlängenbereich kann live verfolgt werden. Nach abgeschlossener Messung wird der gesamte Scan im Ergebnisfenster angezeigt.

Über die Icons unterhalb des Ergebnisfensters können verschiedene Probeinformationen eingegeben werden. Über das  $\frac{1}{2}$ -Icon stehen weitere Optionen zur Verfügung. Über den Befehl *Eigenschaften* können neue Probeinformationen unterhalb des Messmenüs hinzugefügt werden *[\(siehe 11.2.6 Ergebnisfenster, Seite](#page-67-0)  [68\)](#page-67-0)*). Durch den Befehl *Nicht speichern* wird das Messergebnis bei Ziehen der Küvette oder bei Verlassen des Menüs nicht im Gerätespeicher abgelegt

#### **HINWEIS**

Diese Funktion steht nur im "Open Mode" zur Verfügung.

Das Ziehen der Küvette oder das Verlassen des Messmenüs über die übrigen Icons in der Taskleiste beenden den Messvorgang und speichern das Ergebnis im Messwertspeicher des Gerätes.

Alle Teste können auch über die Eingabe der Testnummer aufgerufen werden.

Bei Eingabe der dreistelligen Testnummer erscheint die Information der als letztes gewählten Untermethode. Durch Eingabe der dreistelligen Testnummer plus entsprechender Untermethodennummer können die Informationen für diese Untermethode eingesehen werden. Drücken von "Löschen" löscht den Eintrag. Bestätigen mit  $\sqrt{\ }$  führt die ausgewählte Methode aus.

Nach Eingabe der Methodennummer werden Details zur Methode eingeblendet.

# 11.6 Testnummer

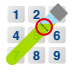

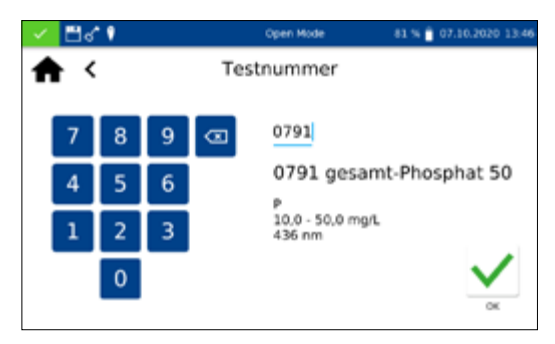

# 12. Einstellungen

Das Einstellungsmenü wird über das **Fell**-Icon aufgerufen. Neben den Einstellungen zur Messung und den Geräteeinstellungen kann das Logging exportiert werden. Zum Setzen der jeweiligen Einstellungen öffnet sich eine Dialogbox. Die Dialogbox wird durch Anklicken des Displays neben der Box oder über  $\Phi$  geschlossen. Die Einstellungen werden gespeichert.

#### 12.1 Messung

#### <span id="page-78-1"></span>12.1.1 NTU-Check

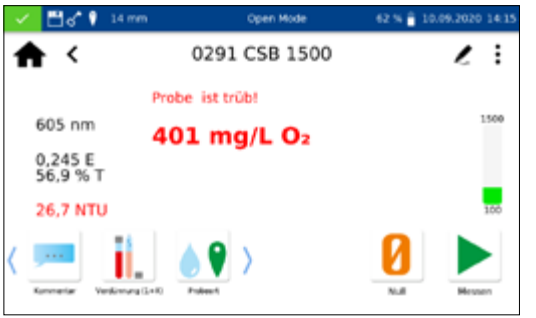

Das *NANOCOLOR*® Advance ermöglicht eine Warnung vor störender Trübung bei der Messung eines Tests in der 16 mm und 24 mm Rundküvette.

Der NTU-Check ist ab Werk aktiviert. Parallel zur Messung erfolgt die Bestimmung der nephelometrischen Trübung durch Messung bei 860 nm im 90° Winkel. Der NTU-Wert wird zusammen mit dem Ergebnis ausgegeben. Bei Überschreiten der eingestellten Warngrenze wird eine Warnung ausgegeben und das Ergebnis in Rot dargestellt (Abb. 11). Der gemessene Trübungswert wird zusammen mit dem Ergebnis abgespeichert.

Durch Anklicken des Eintrags NTU-Check wird ein Fenster zum Setzen dieser Funktion geöffnet. Über den Schieberegler wird der NTU-Check eingeschaltet. Definieren Sie eine Warngrenze über die Eingabe im numerischen Tastenfeld. Bei Erreichen der eingestellten Warngrenze im Rahmen einer Messung, wird das Messergebnis zur Warnung in Rot abgebildet. Empfohlen wird die voreingestellte Warngrenze von 10 NTU.

Aktivieren der Option "Warnmeldung bei Trübung" zeigt bei einem Trübungswert oberhalb der Warngrenze eine zusätzliche Warnmeldung im Ergebnisfenster an.

# <span id="page-78-0"></span>12.1.2 Reaktionszeit

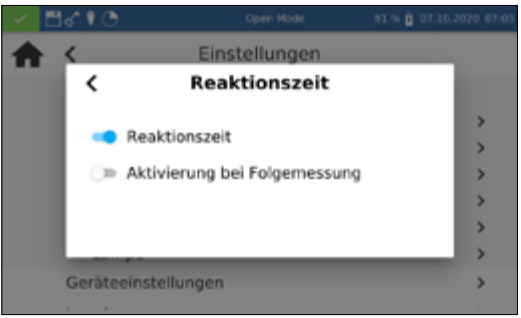

Durch Anklicken des Eintrags Reaktionszeit wird ein Fenster zum Setzen dieser Funktion geöffnet. Bei Aktivierung wird die für einen Test hinterlegte Reaktionszeit automatisch vor der Messung heruntergezählt. Nach Ablauf der Reaktionszeit erfolgt dann automatisch die Messung. Nach Aktivieren des Schiebereglers erscheint ein  $\bigodot$  in der Statusleiste.

Durch Setzen des Schiebereglers "Aktivierung bei Folgemessung" wird die Reaktionszeit innerhalb einer jeden Methode auch für jede weitere eingesetzte Küvette heruntergezählt.

Bei aktivierter Reaktionszeit kann diese innerhalb einer Messung durch Drücken von  $\triangleright$  übersprungen werden.

#### 12.1.3 Ergebnisspeicher

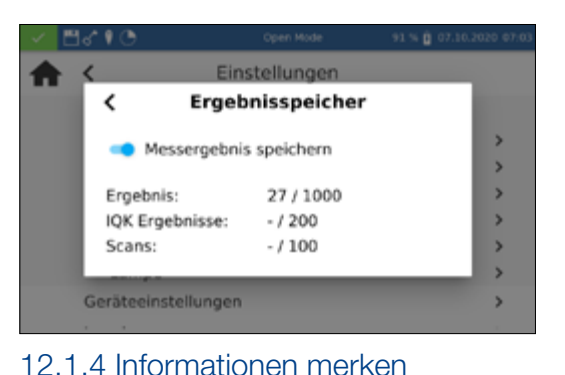

Informationen merken

Anwender

D Verdünnung

Probenahmedatum

Durch Anklicken des Eintrags *Speicher* können Sie die Speichereinstellungen einsehen. Neben einer Übersicht über die Speicherauslastung kann hier der Messergebnisspeicher ein- bzw. ausgeschaltet werden. Durch Setzen des Schiebereglers wird der Speicher entsprechend aktiviert oder deaktiviert.

Durch Anklicken des Eintrages Informationen merken wird ein Fenster zum Setzen dieser Funktion geöffnet. Bei Aktivierung der jeweiligen Option wird ein einmal eingegebener Wert (z.B. für Probeort) für jede weitere Messung übernommen, bis dieser wieder deselektiert oder geändert wird. Die Aktivität dieser Funktion kann durch das  $\Omega$  in der Statusleiste erkannt werden.

Durch Setzen der Einstellung "Menüeinträge" werden Informationen wie der zuletzt genutzte Scanbereich oder LOT-Nummer bei der nächsten Verwendung automatisch aufgerufen.

Durch Anklicken des Eintrages Verdünnungsformat wird ein Fenster zum Setzen des Verdünnungsformates aufgerufen. Die Formate  $.1 + X^4$  und  $.1 : X^4$  sind auswählbar. Bei Aktivierung wird die gewählte Verdünnung in diesem Format angezeigt und in allen Menüs mit Eingabe einer Verdünnung berücksichtigt.

#### **HINWEIS**

Fehlerhafte Messwerte durch nicht durchgeführte Lampenkalibrierung. Die Halogenlampe muss nach einem Lampenwechsel neu kalibriert werden.

Durch Anklicken des Eintrags Lampe öffnet sich ein Fenster zu den Lampeneinstellungen. In diesem Menü wird die Laufzeit der Halogenlampe angezeigt. Im Fall eines Lampenwechsels kann durch Betätigen des  $\bigcup$ -Icon die Laufzeit zurückgesetzt werden.

Beim Wechsel der Halogenlampe ist es zwingend erforderlich, dass die neue Lampe kalibriert wird. Bestätigen Sie hierzu nach dem Wechsel der Lampe das  $\vert \mathbf{C} \vert$ -Icon und die Sicherheitsfrage. Die Lampenkalibrierung wird automatisch durchgeführt.

# 12.1.5 Verdünnung

Menüeinträge **Probeort** 

Probenehmer

 $\equiv$  Probetyp

 $\overline{\phantom{a}}$ 

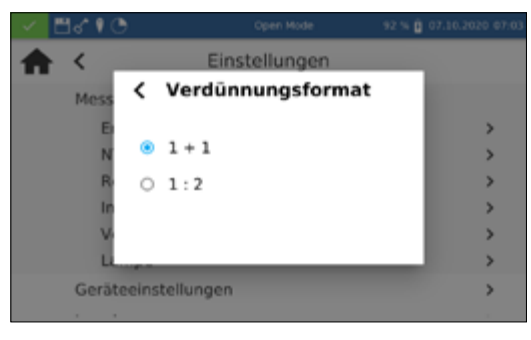

12.1.6 Lampe

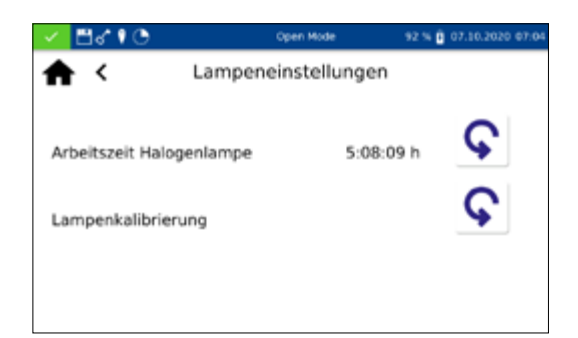

#### 12.2 Geräteeinstellungen

#### 12.2.1 Sprache

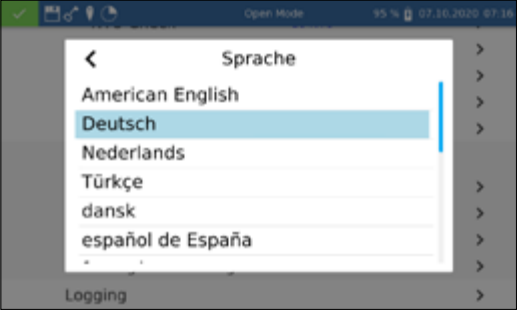

#### 12.2.2 Region

#### Region  $\overline{ }$ CH (Switzerland) , CL (Chile) ь CO (Colombia) CR (Costa Rica) s CZ (Česko)  $\overline{\phantom{0}}$ DE (Deutschland) ь s

Datum & Zeit

05 14

06  $15$ 

 $08$  $17$ 

09 18

 $07:16$ 

12.2.2.1 Datum und Uhrzeit

05 08 2029

06 09 2019

 $07.10.2020$ 

2021

2022

07.10.2020 07:16

08  $\overline{11}$ 

no 12

y ⊟anne

 $\spadesuit$ 

# Durch Anklicken des Eintrages *Region* können Sie die Region des Gerätes in der sich öffnenden Liste auswählen. Nach Auswahl der gewünschten Region schließt sich die Liste und die ausgewählte Region wird übernommen. Die aktuell ausgewählte Region wird neben der Einstellung angezeigt und ist in der Liste blau hinterlegt. Der Wechsel der Regionseinstellungen hat Auswirkungen auf die Anzeige des Messergebnisses. Hierdurch kann die Darstellung der Trennung von Tausendertrennzeichen und Nachkommastelle gesetzt werden (Bsp: DE (Deutschland) 1.567,222; UK (United Kingdom) 1,567.222).

Durch Anklicken des Eintrags *Datum & Uhrzeit* können Sie Datum und Uhrzeit über die Laufräder einstellen. Über das  $|\Phi|$ -Icon können das Format für Datum und Uhrzeit geändert werden.

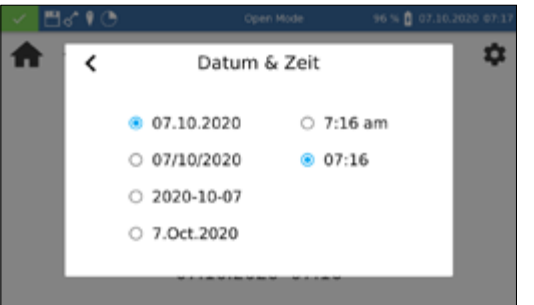

Für das Datumsformat stehen dabei vier verschiedene Optionen zur Verfügung. Nach Wechsel des Anzeigenformates wird das Datum in der Statusleiste entsprechend dem ausgewählten Format angezeigt. Für die Uhrzeitanzeige stehen mit der 12 h und 24 h Anzeige zwei Optionen zur Verfügung.

# 96% 8 07.10.2 ٠

Die Sprache ändert sich erst mit dem nächsten Neustart des Gerätes.

**HINWEIS** 

Durch Anklicken des Eintrages *Sprache* können Sie die Sprache des Gerätes in der sich öffnenden Liste auswählen. Nach Auswahl der gewünschten Sprache schließt sich die Liste und die ausgewählte Sprache wird als generelle Anzeigesprache im gesamten Gerät übernommen. Die aktuell ausgewählte Sprache wird neben der Einstellung angezeigt und ist in der Liste blau hinterlegt.

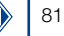

#### 12.3 Energieeinstellungen

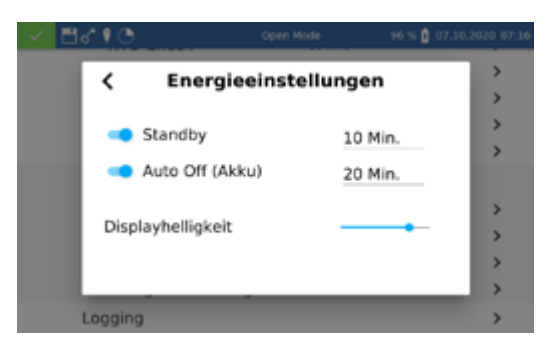

Durch Anklicken des Eintrags *Energieeinstellungen* wird eine Dialogbox zum Setzen der Energieeinstellungen geöffnet. Hier wird die Zeit festgelegt, nach der das Gerät in den Standby-Modus wechselt. Zu diesem Zeitpunkt angemeldete Benutzer werden automatisch abgemeldet. Durch Tippen auf das Gerätedisplay wird der Standby-Modus beendet. Die Standardeinstellung beträgt 10 Minuten.

Über die Einstellung "Auto Off (Akku)" kann die automatische Ausschaltzeit im Akkubetrieb definiert werden. Diese kann im Bereich von 5–60 Minuten gesetzt werden. Die Standardeinstellung beträgt 20 Minuten.

Über den Schieberegler "Displayhelligkeit" kann die Helligkeit des Displays geregelt werden.

Im Falle von Problemen kann über dieses Menü das Logging des Gerätes exportiert und an den Hersteller gesendet werden. Hierzu einen USB-Stick an der seitlichen Schnittstelle verbinden und den Export über das  $\sqrt{\ }$ -Icon ausführen. Die Durchführung der Aktion wird im Display entsprechend quittiert.

Das Systemmenü wird durch Anklicken des **Formand geöffnet**.

12.3.1 Logging

# 13. System

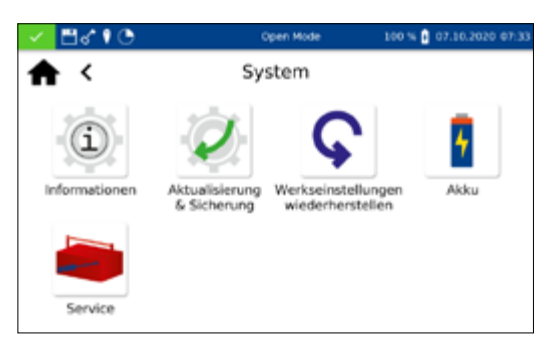

#### 13.1 Systeminfo

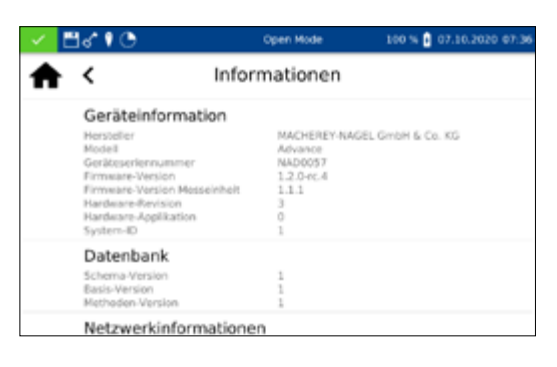

Beim Anklicken des Icons "Informationen" öffnet sich ein Fenster mit Informationen zum Gerät. Hier werden unter anderem Informationen zum Hersteller, Geräte-Modell, der Seriennummer, der Firmware-Versionen und der System-ID angezeigt. Bitte halten Sie diese Informationen bei Kontakt des technischen Supports von MACHEREY-NAGEL bereit.

#### 13.2 System-Reset

Ein System-Reset setzt das Gerät in die Standardeinstellung zurück. Alle Daten, Sondermethoden und benutzerdefinierten Einstellungen werden dabei gelöscht. Es wird empfohlen, alle gespeicherten Daten, Sondermethoden und die benutzerdefinierten Einstellungen vorher zu sichern *[\(siehe 13.3 Aktualisierung und](#page-82-0)  [Sicherung, Seite 83\)](#page-82-0)*.

Nach Anklicken des  $\bigcirc$ -Icons öffnet sich ein Dialog mit einer Sicherheitsabfrage). Durch Bestätigen mit "Ja" wird das Gerät automatisch neu gestartet und auf die Standardeinstellungen zurückgesetzt. Die im Rahmen eines Backups gesicherten Daten bleiben vom Systemreset unberührt.

#### <span id="page-82-0"></span>13.3 Aktualisierung und Sicherung

Durch Anklicken des in öffnet sich ein Menü mit den Optionen "Firmware aktualisieren", "Methoden aktualisieren" und "Sichern".

#### **HINWEIS**

Wir empfehlen vor jedem Update eine Datensicherung durchzuführen. Zur Sicherung von kundeneigenen Sondermethoden empfehlen wir den Export auf ein externes Speichermedium, z. B. einen USB-Stick.

Laden Sie den Ordner mit den Updatefiles von der MACHEREY-NAGEL Webseite herunter. Entpacken Sie den Ordner und folgen Sie den Anweisungen in der Updateanleitung.

formationen zum internen Lithiumionenakku des Gerätes. Hier werden unter anderem Informationen zu Kapazität, Status und Spannung angezeigt. Bitte halten Sie diese Informationen bei Kontakt des technischen Supports von MACHEREY-NAGEL bereit.

Die Nutzung des Servicemenüs ist durch einen Servicecode gesichert. Die Verwendung dieses Menüs ist ausschließlich dem Servicepersonal für Servicearbeiten vorbehalten.

#### 13.6 Kalibrierung

13.5 Service

uspaznas.<br>Udoubetrieb

Allgemeine Information

Spezifische Informationen

13.4 Akku

⊂⊟ਗ ∢

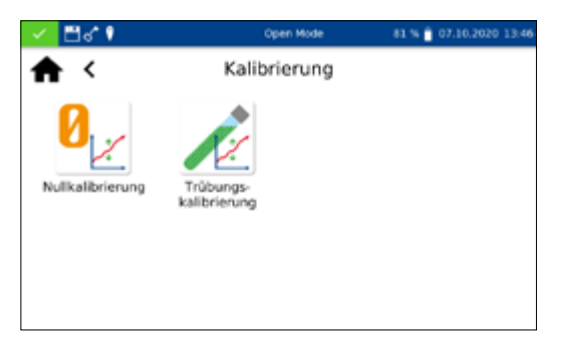

Akku

21%

Die Spektralphotometer führen bei jedem Start einen Selbsttest zur Überprüfung der Basiskalibrierung durch. Die Basiskalibrierung oder Nullkalibrierung sowie die Kalibrierung der nephelometrischen Trübungsmessung können bei Bedarf manuell über das Kalibrierungsmenü durchgeführt werden.

# Beim Anklicken des Icons "Akku" öffnet sich ein Fenster mit In-

# 13.6.1 Nullkalibrierung

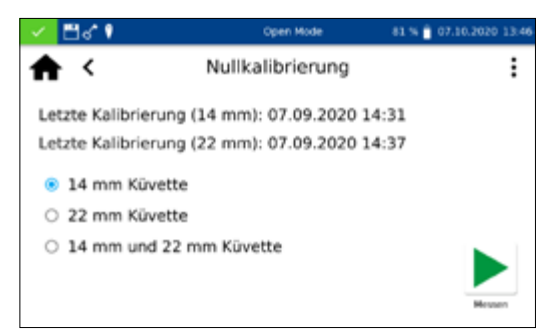

Nach Anklicken des  $\mathbf{0}_{|z|}$ -Icons öffnet sich das Fenster für die Nullkalibrierung des Gerätes.

Wählen Sie die gewünschte Küvettengröße aus und starten Sie den Kalibriervorgang durch Bestätigen mit | | Das Gerät führt zunächst eine Luftmessung durch und erfragt anschließend das Einsetzen der Kalibrierküvette.

#### **HINWEIS**

Beachten Sie, dass die verwendete Kalibrierküvette frei von Kratzern und Trübungen ist. Führen Sie hierzu ggf. vor der Kalibrierung eine Trübungsmessung durch (Zielwert < 2 NTU). Säubern Sie die Küvette von außen mit dem beiliegenden Küvettenreinigungstuch.

Setzen Sie die mitgelieferte Kalibrierküvette in den Küvettenschacht ein; die Kalibrierung wird automatisch fortgesetzt.

Die Kalibrierung kann über das  $\blacktriangleright$ -Icon unterbrochen werden.

Nach abgeschlossener Kalibrierung wird das Datum der Kalibrierung im Gerät gespeichert und beim nächsten Aufruf des Kalibriervorgangs angezeigt.

Nach Anklicken des **1988**-Icons öffnet sich das Fenster für die Trübungskalibrierung des Gerätes. Wählen Sie die gewünschte Küvettengröße aus. Starten Sie den Kalibriervorgang durch Bestätigen mit **D**. Das Gerät fragt der Reihe nach das Einsetzen der vordefinierten Standards ab und startet die jeweilige Messung automatisch. Nach abgeschlossener Kalibrierung, wird das Datum der Kalibrierung im Gerät gespeichert und beim nächsten Aufruf des Kalibriervorgangs angezeigt.

# <span id="page-83-0"></span>13.7 IQK

○ 22 mm Küvette

0 14 mm und 22 mm Küvette

∕⊟∝'

♠≺

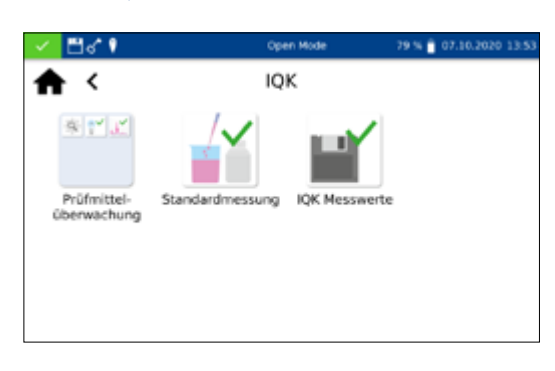

Das Menü zur internen Qualitätskontrolle (IQK) wird über das -Icon aufgerufen. Die verschiedenen Optionen bieten die Möglichkeit die interne Qualitätskontrolle gemäß DWA A 704 abzubilden.

# 13.7.1 Prüfmittelüberwachung

13.6.2 Trübungskalibrierung

Letzte Kalibrierung (14 mm): 02.09.2020 14:42 Letzte Kalibrierung (22 mm): 02.09.2020 14:43 14 mm Küvette (NANOTURB REF 925702)

Trübungskalibrierung

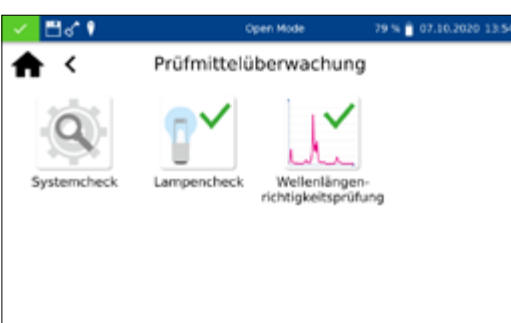

Durch Anklicken des **-1**-Icons öffnet sich das Menü der Prüfmittelüberwachung. Die Prüfmittelüberwachung enthält die Programme zur Überprüfung der optischen Eigenschaften des Gerätes. Alle Prüfungen können ohne Zusatzmaterial direkt mit dem Gerät durchgeführt werden.

10 % A 07

÷

Advance 1.0, 08.2020

#### 13.7.1.1 Systemcheck

Anklicken des & -Icons öffnet den Dialog für das Menü Systemcheck. Der Systemcheck kann durch Drücken von benannell ausgelöst werden. Hierbei werden ein Lampentest, ein Wellenlängenrichtigkeitstest, ein Filtertest und Detektortest durchgeführt. Dies kann einige Minuten dauern. In dieser Zeit sind keine Messungen möglich. Das Ergebnis des Systemchecks wird im Anschluss im Übersichtsfenster angezeigt.

Wenn eine oder mehrere Prüfungen das Ergebnis "Nicht bestanden" aufweisen, starten Sie das Gerät erneut und wiederholen Sie die Messungen. Bei Fortbestehen der Probleme wenden Sie sich bitte an den Hersteller oder Ihren lokalen Händler.

#### 13.7.1.2 Lampencheck

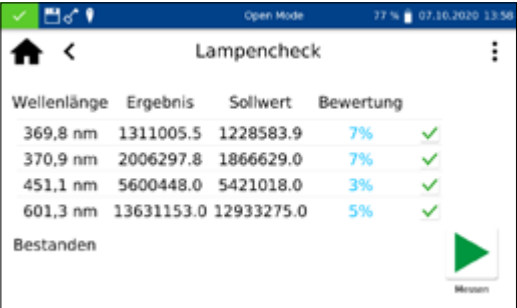

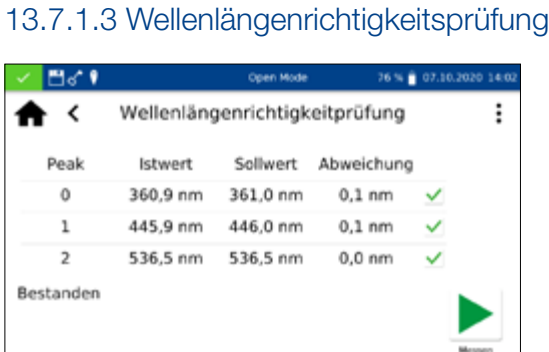

Der Lampencheck dient der Kontrolle der richtigen Funktionalität der eingebauten Lampe. Nach Anklicken des <sup>1</sup><sup>v</sup>-Icons öffnet sich ein Fenster zum Start des Lampentests.

Bestätigen mit **> startet der Prüfvorgang. Das Gerät nimmt** eine Lampenkurve auf und gleicht diese mit den gespeicherten Sollwerten ab. Anschließend erfolgt eine Bewertung der Prüfung. Über das | : - Icon kann das Ergebnis der Prüfung anschließend als Zertifikat in Form einer CSV-Datei auf einen externen Datenträger gespeichert werden.

Mit der Wellenlängenrichtigkeitsprüfung wird die Wellenlängenrichtigkeit bei 361 nm, 446 nm und 536 nm überprüft. Für die Messung wird ein interner Holmiumoxidfilter in den Strahlengang eingeschwenkt. Anklicken des  $\mathbb{I}^{\times}$ -Icons öffnet das Programm der Wellenlängenrichtigkeitsprüfung. Bestätigen mit startet den automatisierten Messvorgang. Das Ergebnis der Messung wird nach beendeter Überprüfung angezeigt. Der Abgleich der Istwerte erfolgt mit den für den eingebauten Holmiumoxidfilter hinterlegten Sollwerten. Die maximal zulässige Abweichung beträgt ± 2 nm. Wenn alle Werte innerhalb der vorgegeben Vertrauensbereiche liegen, wird der Test als "Bestanden" bewertet.

Über das : I-Icon kann das Ergebnis der Prüfung anschließend als Zertifikat in Form einer CSV-Datei auf einen externen Datenträger gespeichert werden.

Wenn die Ergebnisse der Überprüfung die zulässige Toleranz über- oder unterschreiten, wenden Sie sich bitte an den Hersteller oder Ihren lokalen Händler.

#### 13.7.2 Standardmessung

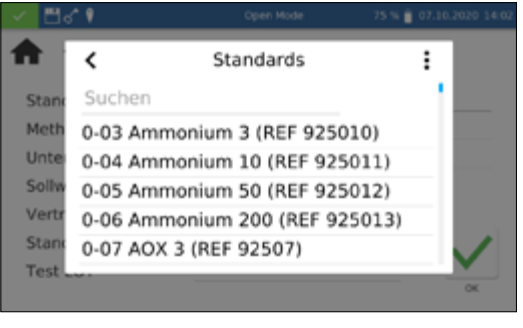

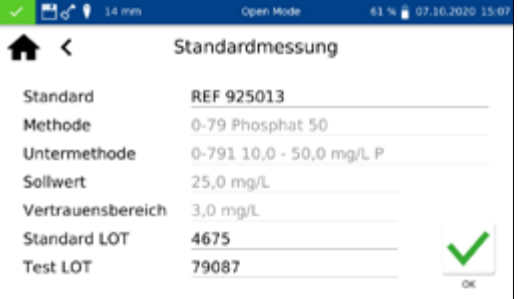

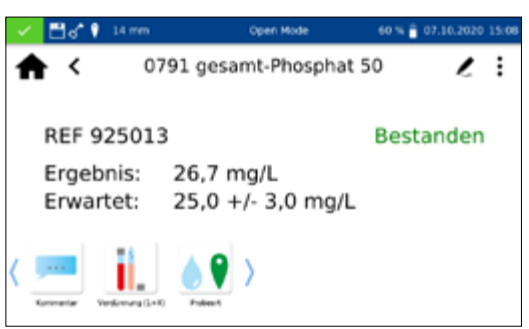

Standardmessungen dienen zur Überprüfung der eigenen Arbeitsweise, des Photometers und des analytischen Zubehörs. Standards sind als optionales Zubehör in Form von Standard- und Aufstocklösungen erhältlich (siehe auch *www.mn-net.com*).

Nach Anklicken des <sup>17</sup>-Icons öffnet sich ein Fenster zur Festlegung des gewünschten Standards. Aus der Liste kann nun der gewünschte Standard ausgewählt oder über das  $\frac{1}{2}$ -Icon ein neuer Standard hinzugefügt werden.

Nach Auswahl eines vordefinierten Standards werden die restlichen Felder mit den Werten zu Methode, Untermethode, Küvette, Sollwert und Vertrauensbereich gefüllt. Eingabe der LOT für Testkit und Standard über die Eingabetastatur und Bestätigen mit *I* führt ins Messmenü. Nach Einsetzen der entsprechenden Probelösung und Bestätigen mit wird die Messung ausgeführt und das Ergebnis angezeigt. In der rechten oberen Ecke wird das Ergebnis mit "Bestanden" (grün) oder "Nicht bestanden" (rot) bewertet. Hierbei findet ein Abgleich des gemessenen Wertes mit dem Sollwert der Standardlösung statt.

Über die Icons unterhalb des Ergebnisfensters können verschiedene Probeinformationen eingegeben werden. Über das  $\frac{1}{2}$ -Icon stehen weitere Optionen zur Verfügung. Über  $\geq$ -Icon können neue Probeinformationen unterhalb des Messmenüs hinzugefügt werden *[\(siehe 11.2.6 Ergebnisfenster, Seite 68\)](#page-67-0)* Durch Anwählen von "Nicht speichern" wird das Messergebnis bei Ziehen der Küvette oder bei Verlassen des Menüs nicht im Gerätespeicher abgelegt

#### **HINWEIS**

Diese Funktion steht nur im "Open Mode" zur Verfügung.

Das Ziehen der Küvette oder das Verlassen des Messmenüs über das  $\langle \cdot \rangle$ -oder  $\langle \cdot \rangle$ -Icon beenden den Messvorgang und speichern das Ergebnis im IQK-Speicher *[\(siehe 13.7 IQK, Seite 84\)](#page-83-0)* des Gerätes.

Alternativ kann eine Standardmessung auch nachträglich im Rahmen einer Messung definiert werden. Nach der Messung über das normale Messmenü des Spektralphotometers kann durch Auswählen von "IQK-Standard" über das |: - Icon eine Messung als Standardmessung definiert werden. Es öffnet sich ein Fenster zur Auswahl des gewünschten IQK-Standards. Nach Eingabe der LOT für Testkit und Standard über die Eingabetastatur und Bestätigen mit  $\sqrt{\ }$ erfolgt die Bewertung des Ergebnisses.

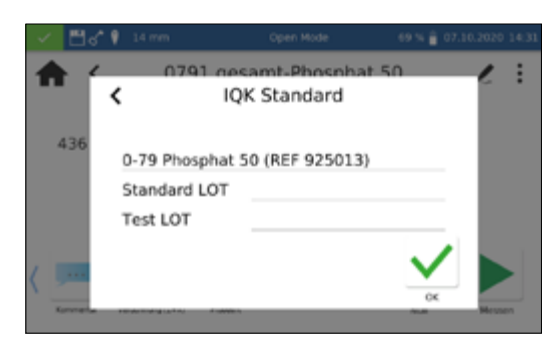

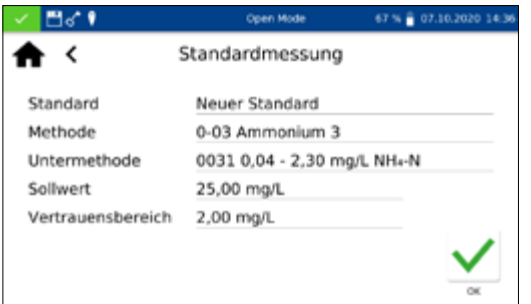

Zur Eingabe eines benutzerdefinierten Standards muss in der dynamischen Liste "Standard auswählen" über das | : - Icon angewählt werden.

Es öffnet sich die Eingabetastatur zur Eingabe des Namens für den benutzerdefinierten Standard. Der hier eingegebene Name wird nach der ersten Messung in die Liste der Standards übernommen und dort zusammen mit der Testnummer und dem Testnamen angezeigt.

Über den Eintrag "Methode" wird anschließend aus der angezeigten Liste "Methode auswählen" die Methode ausgewählt, für die der Standard definiert werden soll. Über das Feld Untermethode kann die Untermethode selektiert werden, sofern für eine Methode mehrere Untermethoden vorhanden sind. Über die Felder "Sollwert" und "Vertrauensbereich" müssen mit Hilfe der numerischen Eingabetastatur der Sollwert und Vertrauensbereich für den Standard eingegeben werden. Eingabe der LOT für Testkit und Standard über die Eingabetastatur und Bestätigen mit führt in die Ansicht für die Messung. Nach Einsetzen der entsprechenden Probelösung und Bestätigen mit wird die Messung ausgeführt und das Ergebnis angezeigt. Erst das Ausführen der Messung speichert den benutzerdefinierten Standard in der Liste der Standards.

Die Ergebnisse der Standardmessungen können im IQK-Speicher *[\(siehe 13.7 IQK, Seite 84\)](#page-83-0)* des Gerätes eingesehen werden.

Das Spektralphotometer ermöglicht eine Benutzerverwaltung unter Anlage verschiedener Benutzer mit verschiedenen Rechten. Standardmäßig ist bei Auslieferung des Gerätes der Open Mode eingestellt. In diesem Benutzermodus liegen keine Rechteeinschränkungen vor. Zum Wechsel in den Benutzermodus muss zunächst ein Administrator angelegt werden. Anschließend kann der "Open Mode" über | : aktiviert bzw. deaktiviert werden.

Das Menü zur Erstellung eines Benutzerkontos erreichen Sie über das **Interpretate in Benutzerkontenmenü werden in einem Fenster** auf der linken Seite die bereits angemeldeten Benutzer aufgelistet. Ist noch kein Benutzer definiert, ist die Liste leer.

Durch Anklicken des  $\left| \bullet \right|$ -Icons kann ein neuer Benutzer angelegt werden. Ein Benutzername und ein Passwort werden über die Eingabetastatur eingegeben. Das Kennwort muss einmal wiederholt werden. Durch Setzen des Schiebereglers "Administrator" werden dem Benutzer uneingeschränkte Rechte auf dem Gerät eingeräumt. Bei Deaktivierung ist es dem Benutzer nicht mehr

#### 13.8 Benutzerkonten

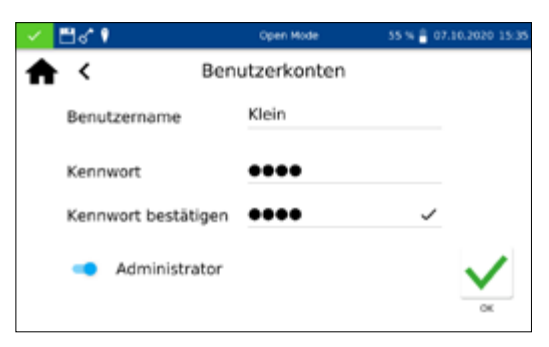

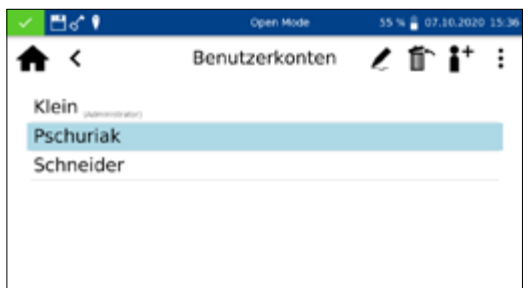

erlaubt, Einstellungen im Gerät zu verändern, Messwerte zu löschen oder Benutzer zu editieren. Die Vergabe eines Kennwortes ist für Administratorkonten verpflichtend. Bestätigen mit  $\bigvee$  speichert das angelegte Konto und fügt es der Benutzerliste hinzu.

Durch Anklicken des  $\blacktriangleright$ lcons können die Einstellungen für einen Nutzer editiert werden. Im Usermodus ist das Editieren eines Benutzerkontos nur mit Administratorrechten möglich.

Durch Anklicken des  $\mathbb{m}$ -Icons kann ein markierter Nutzer gelöscht werden. Nach Bestätigen der Sicherheitsabfrage wird der Benutzer aus der Liste entfernt. Im Usermodus ist das Löschen eines Benutzerkontos nur mit Administratorrechten möglich.

#### **HINWEIS**

Das Löschen des letzten Benutzers ist nur im Open Mode möglich.

Zum Wechsel des Benutzermodus drücken Sie |  $\frac{1}{2}$  | und wählen Sie je nach aktiviertem Benutzermodus den Eintrag "Benutzermodus aktivieren" oder "Open Mode anschalten". Nach Bestätigen der Sicherheitsabfrage wechselt das Gerät in den Benutzermodus und erwartet die Anmeldung eines angelegten Benutzers.

Durch Anklicken eines Benutzers und Eingabe des Kennwortes wird das Gerät freigegeben und der angemeldete Benutzer in der Statusleiste angezeigt. Zum Wechseln des Benutzers klicken Sie auf den Benutzernamen in der Statusleiste des Gerätes. Es erscheint eine Abfrage zum Abmelden des Benutzers. Durch Bestätigen wird das Gerät wieder gesperrt. Der Benutzer wird automatisch abgemeldet, wenn das Gerät in den Energiesparmodus wechselt oder sich automatisch ausschaltet.

Im Benutzermodus werden bei jedem Start die Anmeldeinformationen abgefragt. Das Gerät wird während der Abfrage bereits im Hintergrund gestartet. Die Rechte eines Benutzers können durch das Schlüssel-Icon in der Statusleiste abgelesen werden. Bei angezeigtem Schlüssel besitzt der Benutzer Administratorrechte.

# 14. Ergebnisspeicher

#### **HINWEIS**

Beim Überschreiten der maximalen Speicherauslastung werden die ältesten Messergebnisse überschrieben. Bevor der Speicher voll ist, erscheint im Startbildschirm eine Warnung mit dem Hinweis zur Sicherung der Ergebnisse.

# Ergebnisspeicher

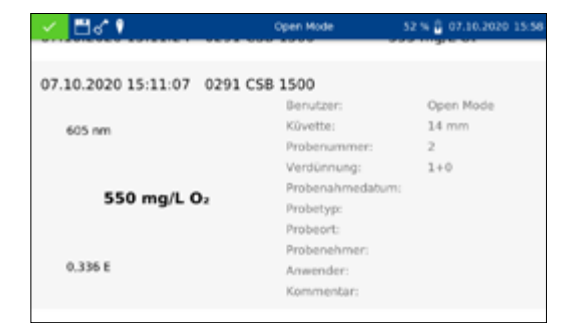

Der Messwertespeicher kann bis zu 1000 Messdaten, 200 IQK Ergebnisse und 100 Scans speichern. Neben dem Messergebnis werden auch alle eingegebenen Probeinformationen mitgespeichert. Die Probeinformationen werden beim Speichervorgang fälschungssicher (GLP-konform) mit dem Messergebnis verknüpft. Der Abruf der Messergebnisse erfolgt durch Aufruf über  $\blacksquare$ .

Der IQK-Speicher sichert alle Messergebnisse, die über das IQK-Menü und die IQK-Auswahl im Ergebnisfenster generiert werden. Es handelt sich um Ergebnisse der internen Qualitätskontrolle, welche separat von den allgemeinen Messergebnissen gespeichert werden. Der IQK-Speicher kann über das **Infilter** loon im IQK-Menü *[\(siehe 13.7 IQK, Seite 84\)](#page-83-0)* oder durch Auswahl des Reiters "IQK-Speicher" im Messergebnisspeicher aufgerufen werden.

Hinter dem Typ der IQK-Messung wird für jede Messung die zugehörige Methode angezeigt und über einen Farbcode als "Bestanden" (grün) oder "Nicht bestanden" (rot) bewertet.

Durch Scrollen der Anzeige können die einzelnen Einträge des Messergebnis- oder IQK-Speichers durchblättert werden. Detailinformationen einer Messung können durch Anwahl eines einzelnen Eintrages im Speicher erhalten werden. Neben dem Ergebnis werden hier alle eingegebenen Probeinformationen abgebildet. Es können bis zu zwei Ergebnisse mit Detailinformationen gleichzeitig geöffnet werden. Im Falle eines Scans und einer Kinetikmessung wird in der Detailansicht das aufgenommene Spektrum bzw. der Auswertegraph der Kinetik angezeigt.

Durch Drücken von  $\left| \cdot \right|$  werden die Optionen zum Exportieren oder Löschen angezeigt. Es erfolgt jeweils eine Abfrage, ob die gewählte Option auf die Selektion oder den gesamten Datensatz angewendet werden soll.

#### 14.1 Speicher selektieren

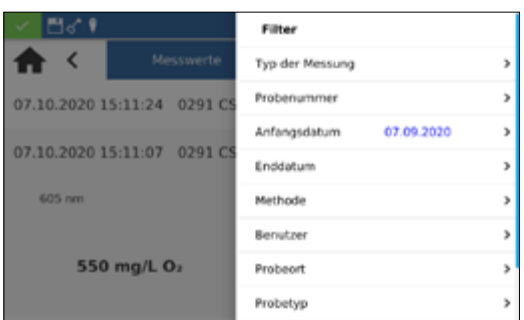

Im Speichermenü können die Mess- und IQK-Ergebnisse jeweils durch Drücken von  $|\blacktriangledown|$  nach verschiedenen Probeinformationen selektiert werden.

Die Auswahlliste zur Selektion nach einer bestimmten Methode wird durch Anklicken des Eintrags "Methode" im Filtermenü aufgerufen.

Nach Auswahl der Methode wird der Speicherinhalt entsprechend selektiert. Es können verschiedene Selektionskriterien gleichzeitig angewendet werden. Neben der Methode kann so beispielsweise auch nach Datum selektiert werden.

Nach Selektion der Daten kann diese Auswahl ebenfalls exportiert werden.

Schließen des Speichers löscht die Filtereinstellungen.

- 14.2 Speicherexport
- 14.2.1 Export nach CSV

Über  $\left| \cdot \right|$  besteht die Möglichkeit die selektierten Daten als CSV-Datei (Comma Separated Value) an einen externen Massenspeicher zu exportieren. Hierbei kann für den Exportordner mit Hilfe der Eingabetastatur ein Name festgelegt werden. Die darin enthaltene Datei kann anschließend in einem Tabellenkalkulationsprogramm weiterbearbeitet werden. Der Dateiname hat das Format:

mn-nc-advance\_results\_NADXXXX\_YYYY.MM.TT\_HHMMSS.csv bzw.

mn-nc-advance\_results\_NADXXXX\_YYYY.MM.TT\_HHMMSS\_X. csv (Daten des Scans mit der Nummer X)

mn-nc-advance\_IQC\_results\_NADXXXX\_YYYY.MM.TT\_ HHMMSS.csv

Es können sowohl einzelne Messwerte, eine Selektion von Messergebnissen als auch der gesamte Messwertespeicher gelöscht werden. Das Löschen von Daten aus dem Gerätespeicher ist lediglich im "Open Mode" oder durch die Administratoren im "Benutzermodus" legitimiert. Drücken von | : | im Speichermenü gefolgt durch Bestätigen des Eintrags "Messergebnisse löschen" ruft eine Anfrage zum Löschen der Messergebnisse auf. Bei Auswahl der Option "Selektion löschen" werden die selektierten Werte gelöscht. Durch Auswahl der Option "Alles löschen" wird der gesamte Messergebnisspeicher gelöscht. Die Zahl in Klammern gibt dabei jeweils die Anzahl der Ergebnisse an, die gelöscht werden. Der IQK-Speicher bleibt von dieser Aktion unberührt. Zum Löschen eines Einzelergebnisses muss das  $\blacksquare$  Icon im Einzelergebnis-Anzeigemodus angeklickt werden. Nach Bestätigen der Sicherheitsabfrage mit "Ja" wird das Messergebnis unwiderruflich gelöscht.

#### **HINWEIS**

Die Löschen-Funktion steht im "Benutzermodus" nur dem Administrator zur Verfügung

#### 14.3 Speicher löschen

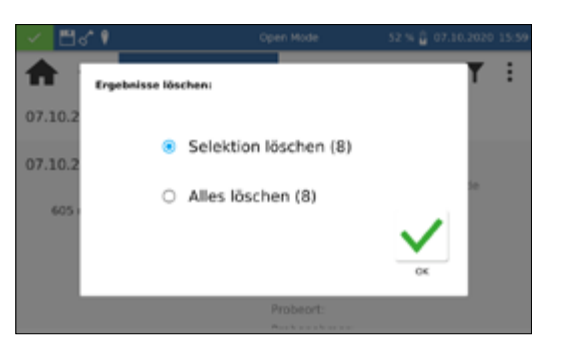

# 15. Wartung und Reinigung des Gerätes

#### **HINWEIS**

Bei allen Reinigungsarbeiten ist das Gerät auszuschalten  $\left( \, \right] \,$ und von der Stromversorgung zu trennen.

#### **A** WARNUNG

Brandgefahr. Verwenden Sie keine entflammbaren Reinigungsmittel oder organische Lösungsmittel zur Reinigung des Gerätes.

#### **HINWEIS**

Reinigen Sie das Gerät nicht mit Aceton oder ähnlichen Produkten.

# **A** WARNUNG

Fehlmessungen: Ein verunreinigter Küvettenschacht kann zur Verschmutzung der eingesetzten Küvetten und zu falschen Ergebnissen führen. Prüfen Sie die Sauberkeit des Küvettenschachts und der Adapter in regelmäßigen Abständen und im Rahmen der Wartung. Reinigen Sie den Küvettenschacht und die Adapter im Falle von Verschmutzungen (siehe Reinigung).

#### **HINWEIS**

Stellen Sie sicher, dass sich keine Küvette und kein Küvettenadapter im Küvettenschacht befindet.

#### **HINWEIS**

Fehlfunktion oder Beschädigung des Gerätes bei fehlerhafter Wartung. Die Wartung des Gerätes darf nur durch qualifiziertes Personal durchgeführt werden.

#### **HINWEIS**

Verwenden Sie ausschließlich vom Hersteller zugelassenes Zubehör und zugelassene Ersatzteile. Bei Verwendung nicht vom Hersteller zugelassener Teile verantwortet der Betreiber die Konformität des Gerätes und die Gewährleistung erlischt.

#### 15.1 Reinigung des Displays

Reinigen oder Trocknen Sie bei Bedarf den Touchscreen mit einem weichen, fusselfreien Baumwolltuch. Hierzu kann das beiliegende Küvettenreinigungstuch verwendet werden. Bitte verwenden Sie keine flüssigen Glasreiniger. Wischen Sie überflüssiges Wasser sofort weg. Vermeiden Sie ein Verkratzen des Displays. Bitte verwenden Sie zur Bedienung des Touchscreens keine Kugelschreiber oder andere spitze Gegenstände. Zur Bedienung des Touchscreens kann jeder für PCAP-Displays geeignete Touchpen verwendet werden.

#### 15.2 Reinigung des Küvettenschachts und der Adapter

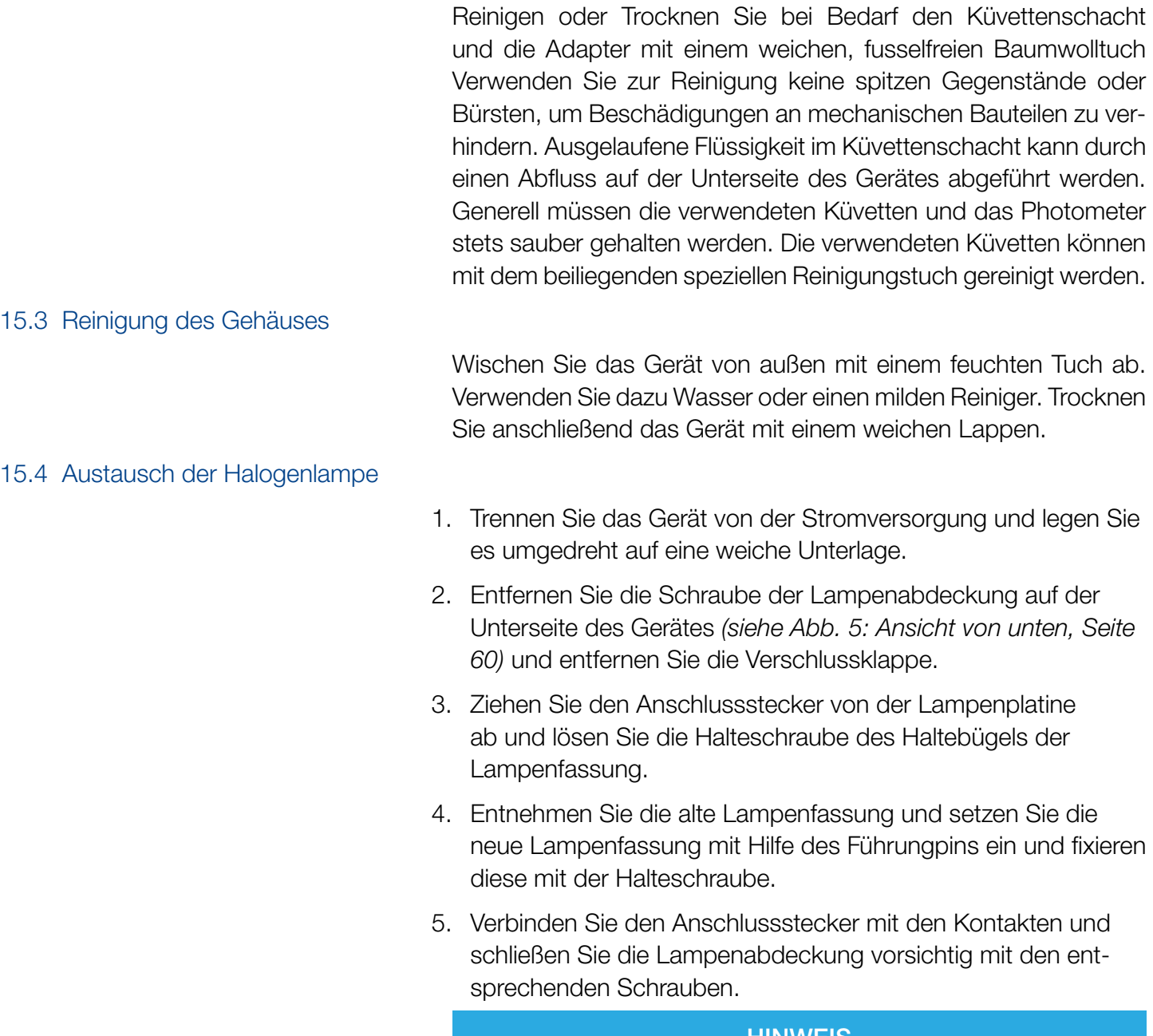

#### **HINWEIS**

Fehlerhafte Messwerte durch nicht durchgeführte Lampenkalibrierung. Die Halogenlampe muss nach einem Lampenwechsel neu kalibriert werden.

# 16. Störungen, Ursachen und Beseitigung

Je nach Betriebszustand können unterschiedliche Meldungen angezeigt werden. Die Fehlerquelle kann entweder eine Fehlbedienung oder eine Fehlfunktion des Gerätes sein.

Im Falle von wiederkehrenden Fehlern wenden Sie sich bitte an MACHEREY-NAGEL.

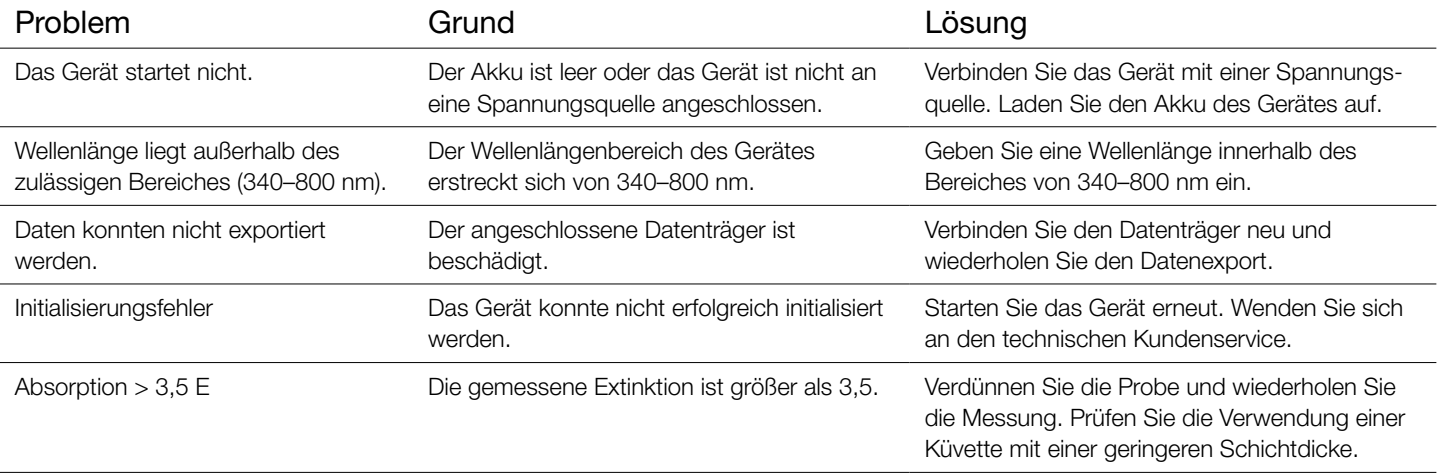

# 17. Service

#### 17.1 Ersatzteile, Zubehör und Verbrauchsmaterialien

#### **HINWEIS**

Verwenden Sie ausschließlich vom Hersteller zugelassenes Zubehör und zugelassene Ersatzteile. Bei Verwendung nicht vom Hersteller zugelassener Teile verantwortet der Betreiber die Konformität des Gerätes und die Gewährleistung erlischt.

#### **A** WARNUNG

Verletzungsgefahr: Die Verwendung vom Hersteller nicht zugelassener Teile kann zur Verletzung von Personen und zu Schäden oder Fehlfunktionen am Messgerät bzw. der Ausrüstung führen. Die Ersatzteile in diesem Abschnitt sind vom Hersteller zugelassen.

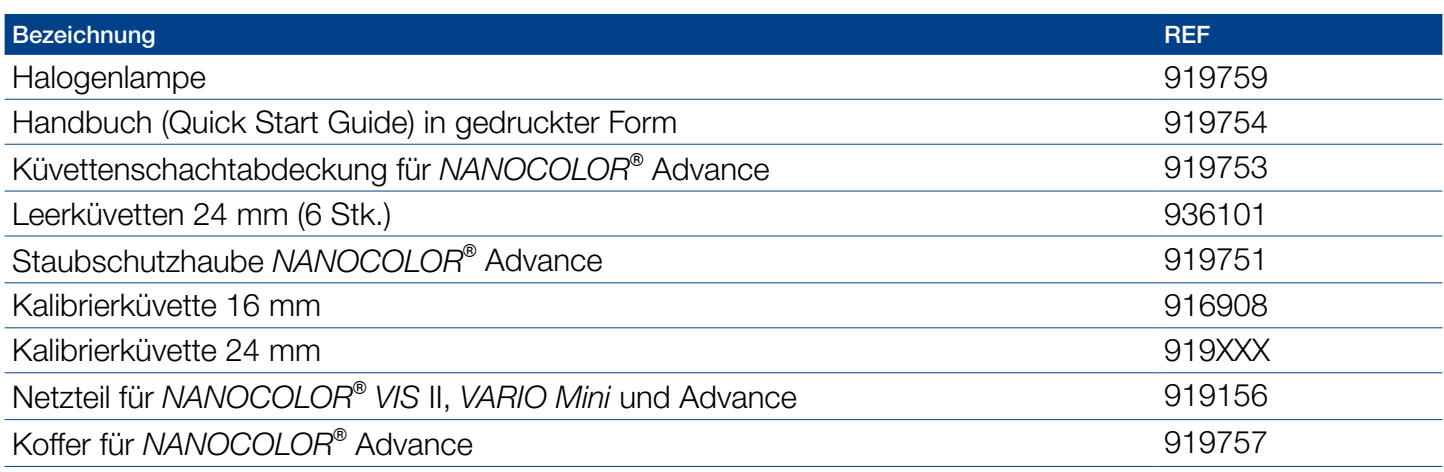

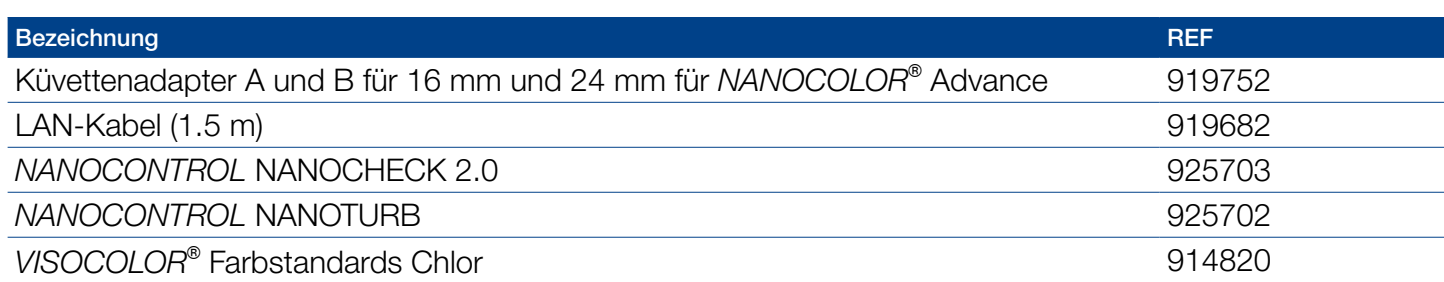

# 17.2 Entsorgung

#### **HINWEIS**

Eine Entsorgung über öffentliche Entsorgungssysteme ist  $(\mathbf{I})$ nicht zulässig. Bitte kontaktieren Sie Ihren lokalen MACHEREY-NAGEL Ansprechpartner

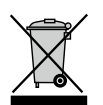

Entsorgen gemäß EU-Richtlinie 2012/19/EU. In Übereinstimmung mit der EU-Richtlinie 2012/19/ EU nimmt MACHEREY-NAGEL das Altgerät zurück und entsorgt es kostenlos.

# 17.3 Gewährleistung, Haftung und Reklamation

Die Gewährleistung für dieses Gerät beträgt 24 Monaten ab Kaufdatum. Die Originalrechnung dient als Nachweis und muss bei Geltendmachung eines Anspruchs vorgelegt werden. Bei unsachgemäßer Handhabung und / oder Wartung des Gerätes erlischt die Gewährleistung. Sie umfasst keine Defekte, die auf eine andere als die mitgelieferte externe Stromversorgung zurückzuführen sind.

Die Gewährleistung beschränkt sich auf die Reparatur fehlerhafter Teile oder – nach Ermessen von MACHEREY-NAGEL – auf die Lieferung eines fehlerfreien Ersatzgerätes. Durch die Inanspruchnahme einer Gewährleistung wird die Gewährleistungsfrist von 24 Monaten nicht beeinflusst. Ein Rücktrittsrecht besteht nicht. Weitergehende Ansprüche sind ausgeschlossen. Hierzu zählen insbesondere alle Schadensersatzansprüche, die sich aus Folgeschäden oder indirekten Schäden ergeben. Ergänzend gelten unsere allgemeinen Verkaufs- und Lieferbedingungen in der jeweils gültigen Fassung, wie sie auf allen Preislisten abgedruckt sind.

# 17.4 Kontakt

MACHEREY-NAGEL GmbH & Co. KG

Wenn Sie nach dem Lesen der Anleitung noch Fragen haben oder technische Hilfe benötigen, wenden Sie sich bitte an:

MACHEREY-NAGEL GmbH & Co. KG Valencienner Str. 11 · 52355 Düren · Deutschland Tel: +49 24 21 969-0 e-mail: info@mn-net.com *www.mn-net.com*

Spektralphotometer *NANOCOLOR*® Advance

# MACHEREY-NAGEL

# Spectrophotomètre *NANOCOLOR* ® Advance

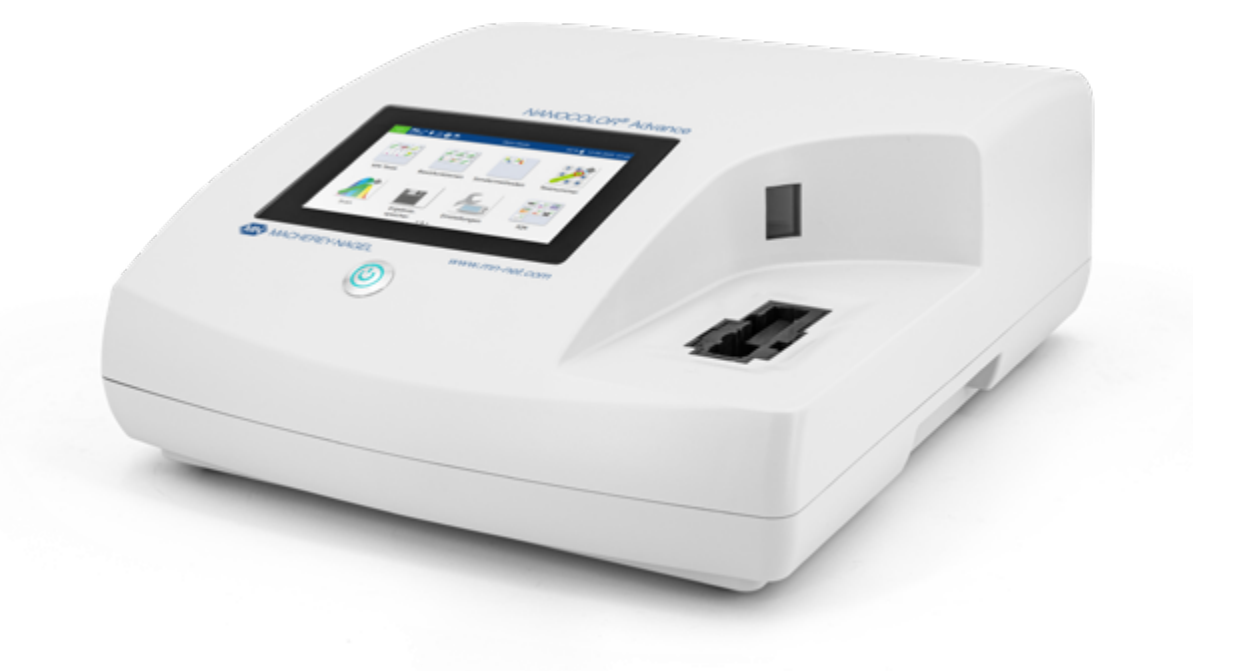

Mode d'emploi

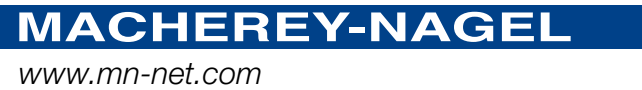

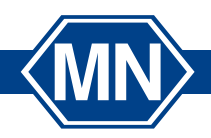

# Sommaire

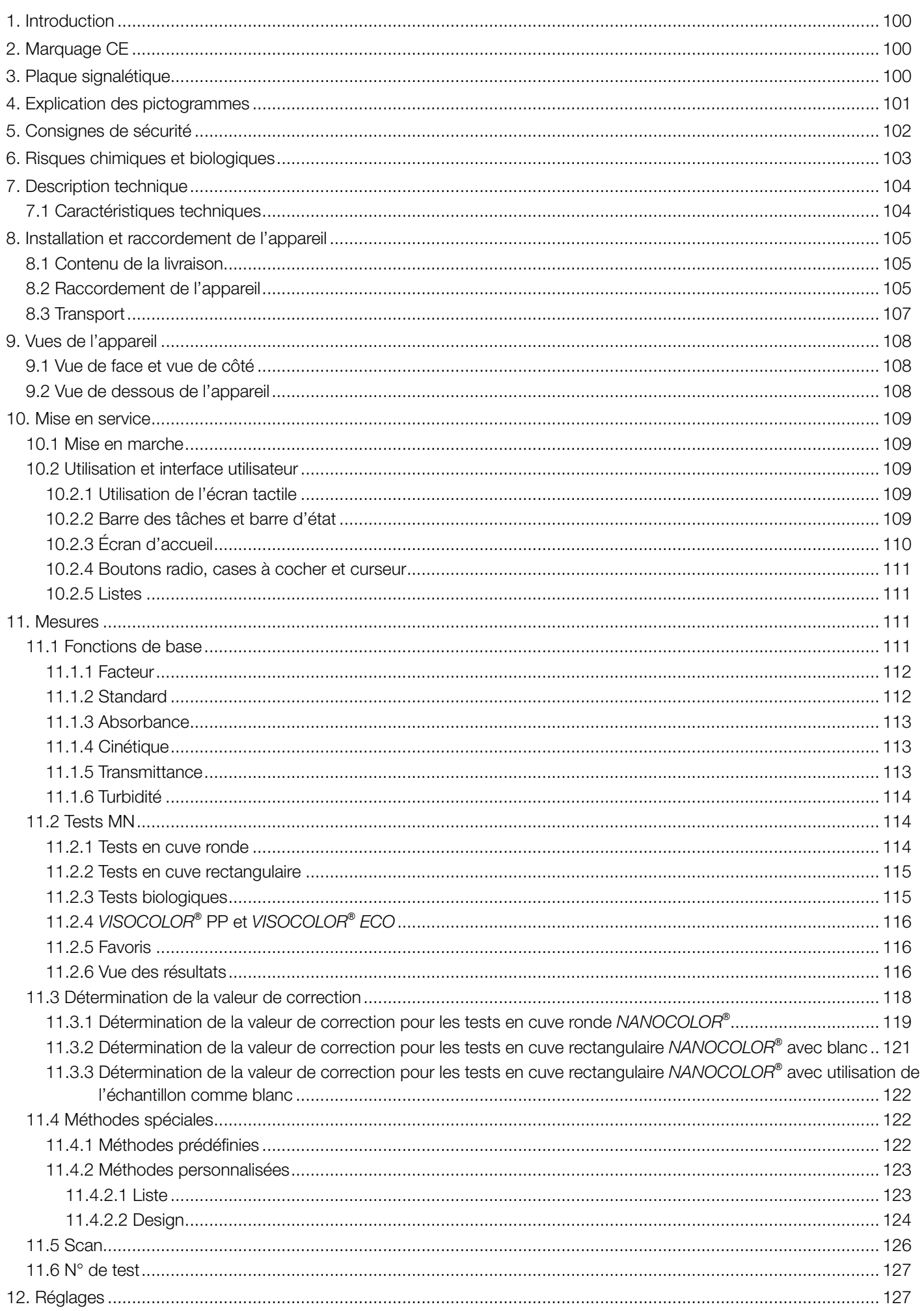

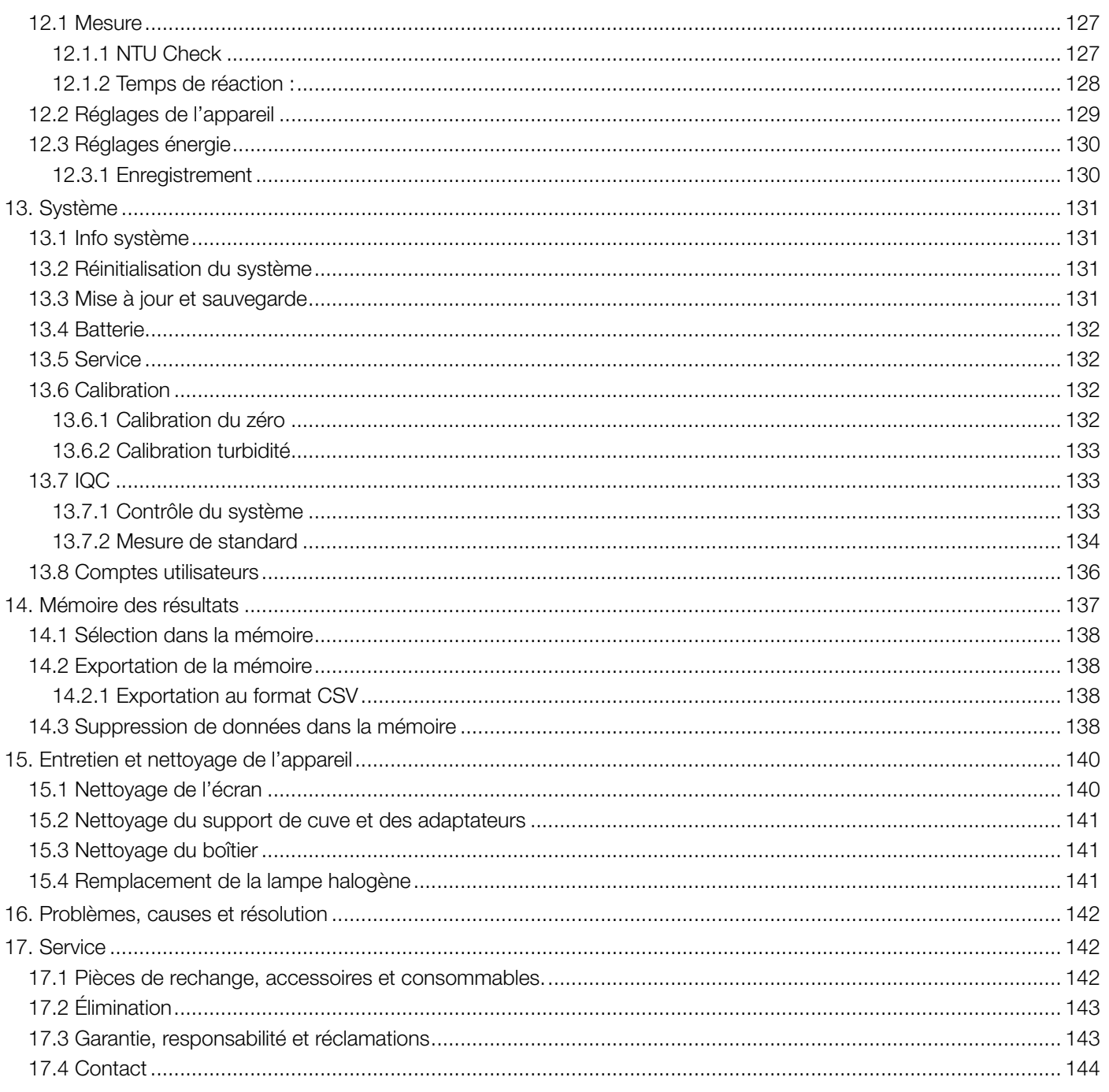

 $\sqrt{MN}$  | 99

# <span id="page-99-0"></span>1. Introduction

Le *NANOCOLOR*® Advance est un spectrophotomètre de MACHEREY-NAGEL. Il peut être utilisé indifféremment en laboratoire ou directement sur le terrain. Il sert à évaluer les kits de tests colorimétriques de MACHEREY-NAGEL. Outre la mesure de la lumière absorbée, il permet de déterminer la turbidité, exprimée en unités de turbidité néphélométriques, en mesurant la diffusion de la lumière à un angle de 90°. Son écran tactile et ses menus intuitifs permettent de travailler rapidement, confortablement et agréablement avec l'appareil, faisant de lui un photomètre de laboratoire idéal pour toutes les analyses de l'eau.

<span id="page-99-1"></span>2. Marquage CE

# $\epsilon$

Le marquage CE indique que le produit est conforme à la législation d'harmonisation de l'Union européenne suivante :

directive 2011/65/UE relative à la limitation de l'utilisation de certaines substances dangereuses dans les équipements électriques et électroniques (RoHS)

directive 2012/19/UE relative aux déchets d'équipements électriques et électroniques (DEEE)

directive 2014/30/UE relative à la compatibilité électromagnétique (CEM)

directive 2014/35/UE relative à la mise a disposition sur le marché du matériel électrique destiné à être employé dans certaines limites de tension (NSR)

<span id="page-99-2"></span>3. Plaque signalétique

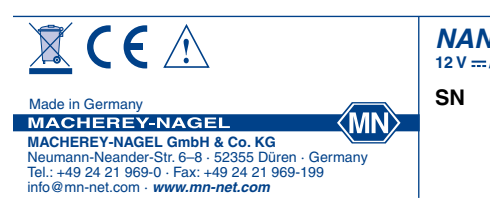

 $12 V = 12.5 A$ **NANOCOLOR ® Advance**

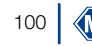

# <span id="page-100-0"></span>4. Explication des pictogrammes

Les pictogrammes et termes ci-dessous sont imprimés sur la plaque signalétique de l'appareil. Leur signification est la suivante :

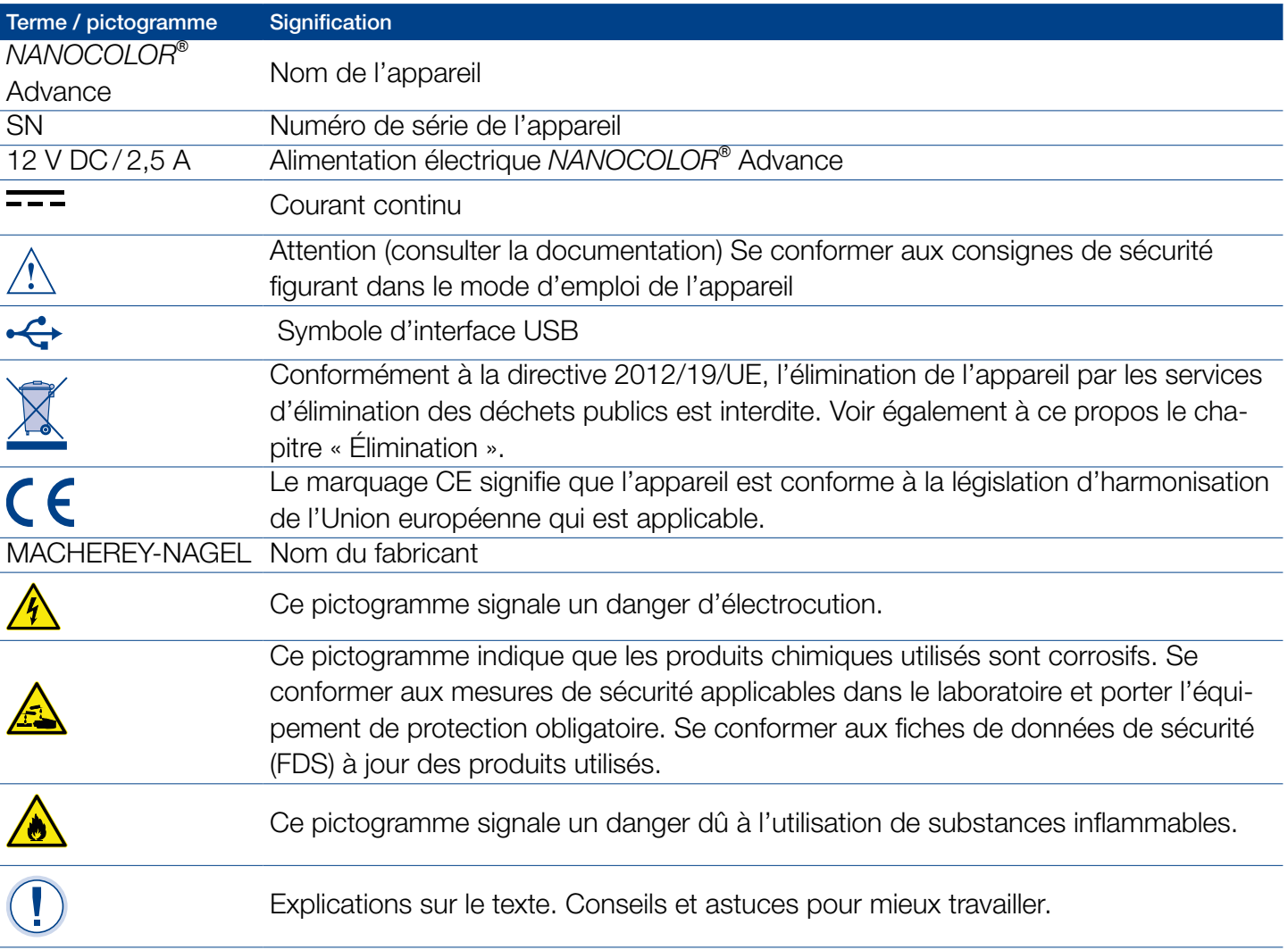

<span id="page-101-0"></span>5. Consignes de sécurité

IMPÉRATIF : VEUILLEZ LIRE ATTENTIVEMENT ET ENTIÈRE-MENT LES CONSIGNES DE SÉCURITÉ CI-DESSOUS AVANT D'UTILISER L'APPAREIL.

Le non-respect de ces consignes peut entraîner de graves dommages corporels chez l'opérateur, des dysfonctionnements ou encore un endommagement de l'appareil.

Veuillez conserver soigneusement ce mode d'emploi pour pouvoir le consulter plus tard.

Veuillez vous conformer aux consignes de sécurité et aux instructions contenues dans le mode d'emploi et tenir compte des autocollants et indications sur l'appareil.

Toute intervention sur des pièces à l'intérieur de l'appareil est interdite sous peine d'annuler la garantie.

#### Indications de danger :

#### **A** DANGER

Signale un danger imminent ou une situation potentiellement dangereuse qui entraînent la mort ou de graves dommages corporels s'ils ne sont pas évités.

#### **A** AVERTISSEMENT

Signale un danger imminent ou une situation potentiellement dangereuse qui peuvent entraîner la mort ou de graves dommages corporels s'ils ne sont pas évités.

# **A** ATTENTION

Signale une situation potentiellement dangereuse qui peut entraîner des dommages corporels légers ou modérés si elle n'est pas évitée.

#### NB

Signale une situation qui peut entraîner des dysfonctionnements de l'appareil ou l'endommager si elle n'est pas évitée. Signale des remarques importantes dans le texte.

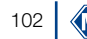

# <span id="page-102-0"></span>6. Risques chimiques et biologiques

# **A** AVERTISSEMENT

Dangers possibles en cas de contact avec des produits chimiques et des substances biologiques.

La manipulation d'échantillons, de réactifs et d'accessoires présente des risques.

Lors de la manipulation des cuves, porter un équipement de protection approprié. Se conformer à la fiche de données de sécurité (FDS) du kit de test utilisé.

Dans le cadre de l'utilisation normale de l'appareil, il se peut qu'il soit nécessaire de manipuler des produits chimiques dangereux pour la santé ou des échantillons présentant des risques biologiques.

Avant de les manipuler, lire attentivement toutes les informations concernant les dangers et la sécurité imprimées sur les contenants des produits originaux et s'y conformer.

Toutes les solutions usagées doivent être éliminées conformément aux lois et règlements nationaux. Le type d'équipement de protection doit être choisi en fonction de la concentration et de la quantité de la substance dangereuse sur le lieu de travail concerné.

# <span id="page-103-0"></span>7. Description technique

Le *NANOCOLOR*® Advance permet de réaliser des mesures dans la gamme de longueurs d'onde de 340 nm à 800 nm. La lumière émise par une lampe halogène est diffractée par un réseau concave puis dirigée vers le support de cuve de l'appareil au moyen d'un système optique imageant. Après avoir traversé l'échantillon, le pourcentage de lumière absorbée est calculé à partir de la lumière atténuée résiduelle, puis il est converti en fonction de la calibration pour obtenir la concentration de l'analyte.

#### <span id="page-103-1"></span>7.1 Caractéristiques techniques

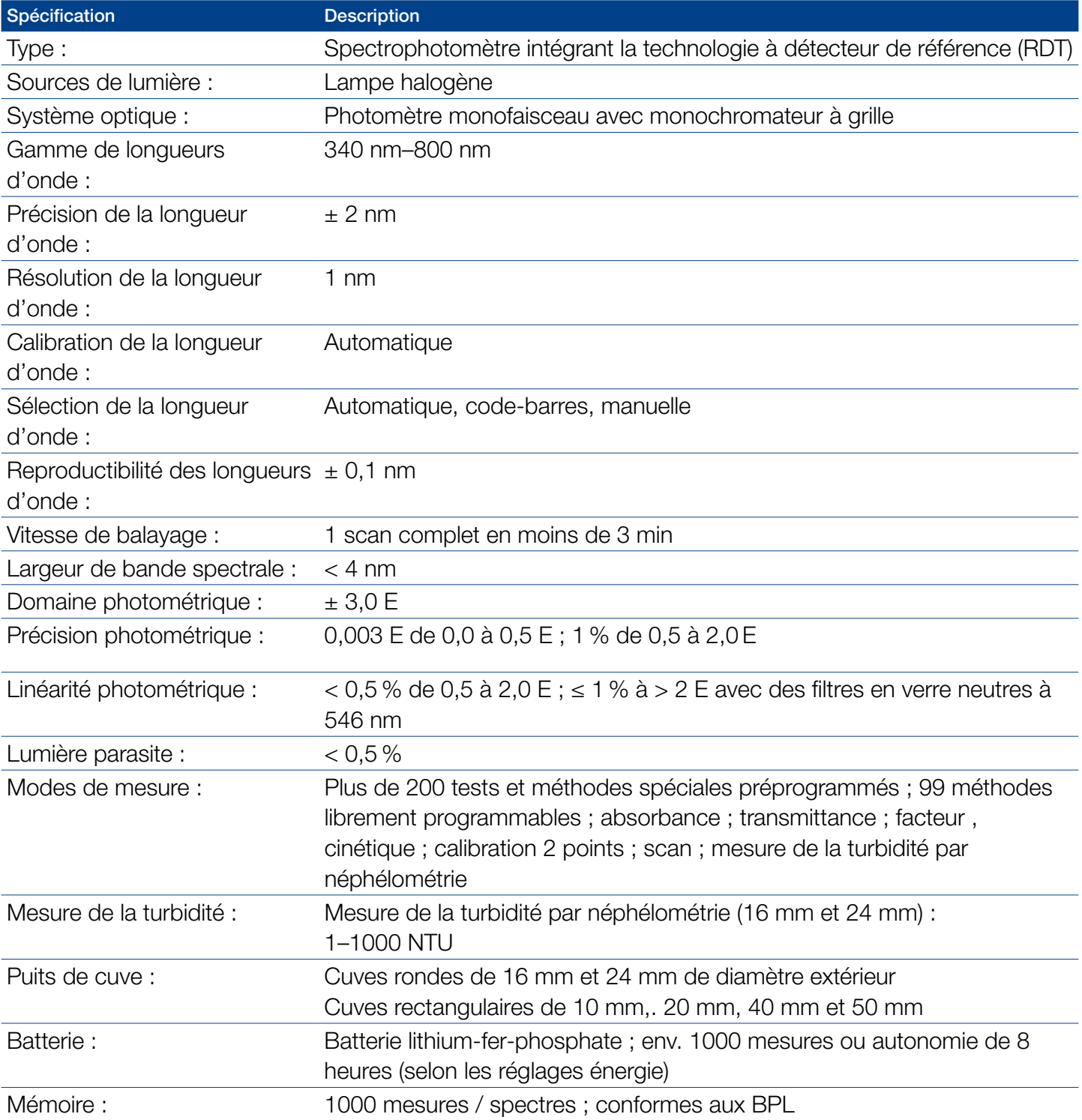

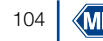

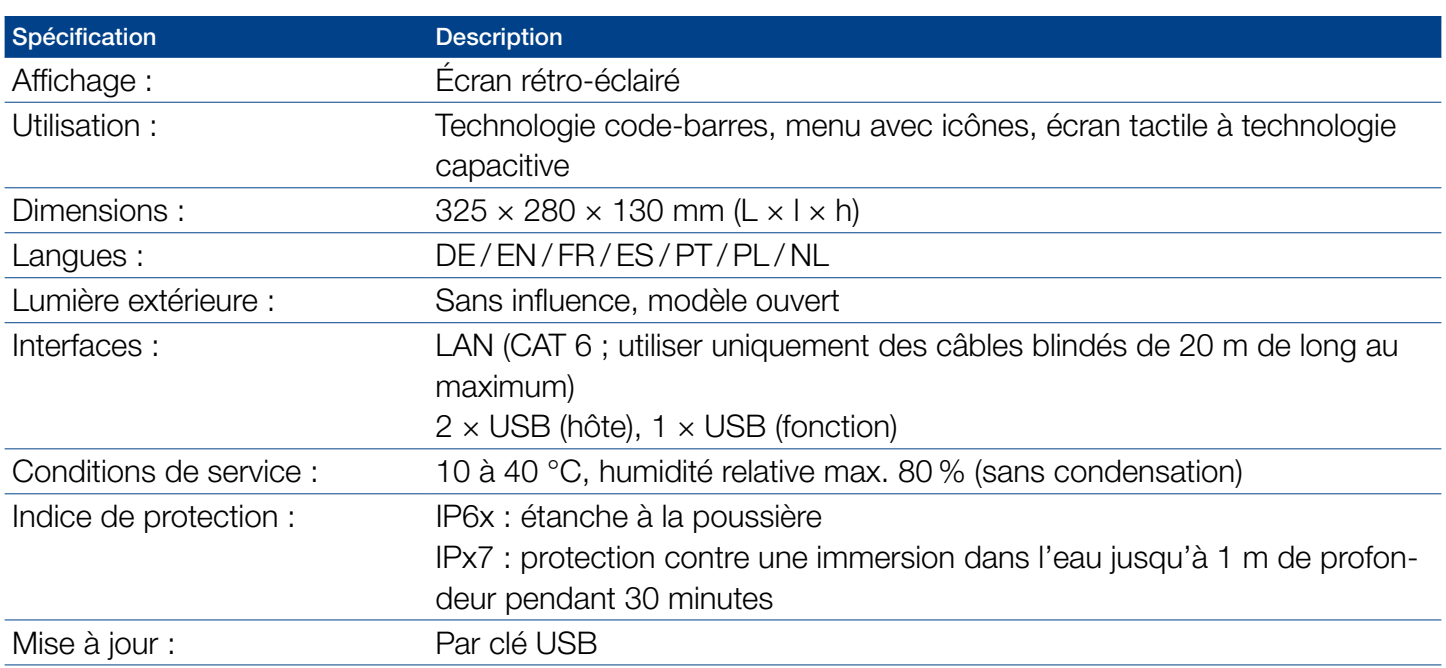

# <span id="page-104-0"></span>8. Installation et raccordement de l'appareil

<span id="page-104-1"></span>8.1 Contenu de la livraison

Vérifier l'appareil à la livraison pour s'assurer qu'il est complet. S'il devait manquer des pièces, veuillez s'il vous plaît vous adresser directement à MACHEREY-NAGEL ou à votre distributeur.

- <sup>n</sup> Spectrophotomètre *NANOCOLOR*® Advance
- <sup>n</sup> Adaptateur pour cuves de 16 mm, 10 mm, 20 mm, 40 mm, 50 mm (adaptateur A)
- Adaptateur pour cuves de 24 mm (adaptateur B)
- <sup>n</sup> Alimentation électrique : 12 V / 2,5 A; y compris 4 adaptateurs
- <sup>n</sup> Cuve de calibration 16 mm et 24 mm
- Lingette pour nettoyage des cuves
- <sup>n</sup> Couvercle de support de cuve
- Housse de protection contre la poussière
- **Certificat**
- $\cdot$  4 x cuves de 24 mm  $\cdot$
- <sup>n</sup> Mode d'emploi simplifié (plusieurs langues)

#### <span id="page-104-2"></span>8.2 Raccordement de l'appareil

# **A** ATTENTION

Plusieurs dangers : les instructions pour cette étape doivent être exécutées uniquement par un personnel qualifié.

# **A** AVERTISSEMENT

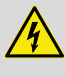

Danger d'électrocution : S'assurer que le cordon d'alimentation n'est pas endommagé. Utiliser uniquement le bloc d'alimentation joint à l'appareil.

# **A** ATTENTION

Risque de blessure si l'appareil glisse et bascule. Poser l'appareil sur une surface plane. Ne pas empiler l'appareil avec d'autres appareils.

#### NB

L'appareil est conçu pour être utilisé à l'intérieur comme à l'extérieur. Ne pas exposer l'appareil à la lumière directe du soleil. Lorsque l'appareil est utilisé à l'extérieur, protéger les interfaces contre l'eau et l'humidité.

#### **A** AVERTISSEMENT

Risque d'incendie : veiller à ne pas trop solliciter la prise secteur : risque de surcharge et d'incendie.

S'assurer que le cordon d'alimentation n'est pas endommagé. Vérifier si la source d'alimentation électrique utilisée est compatible avec l'appareil.

#### **A** AVERTISSEMENT

Risque de dommages corporels : avant de l'utiliser, se familiariser avec l'appareil et lire attentivement ce mode d'emploi. N'utiliser l'appareil qu'après avoir été initié-e à son maniement.

#### **NB**

Les défauts dans le système d'alimentation électrique et sur le boîtier peuvent entraîner un dysfonctionnement de l'appareil. Si le boîtier présente une fissure visible ou si le système d'alimentation électrique est endommagé, mettre l'appareil hors service.

Le spectrophotomètre est équipé d'une batterie interne rechargeable, qui est verrouillée pour le transport. Pour désactiver le verrouillage, l'appareil doit être branché à une source d'énergie avant la première utilisation. Ensuite, il faut recharger complètement la batterie.

- 1. Retirer le couvercle de protection des interfaces sur le côté gauche de l'appareil au moyen d'une pièce de monnaie [\(Fig. 1](#page-106-1)).
- 2. Insérer la fiche du bloc d'alimentation dans la prise de charge de l'appareil ([Fig. 2](#page-106-2)).
- 3. Connecter l'adaptateur correspondant à votre connecteur au bloc d'alimentation livré avec l'appareil.
- 4. Raccorder le bloc d'alimentation à une source d'alimentation électrique.

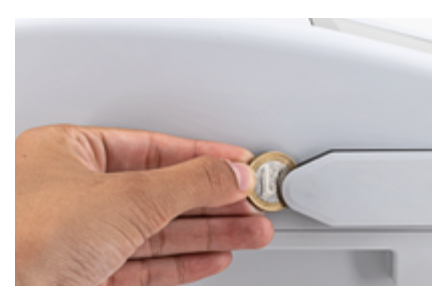

Fig. 1 : Enlever le couvercle de protection des interfaces

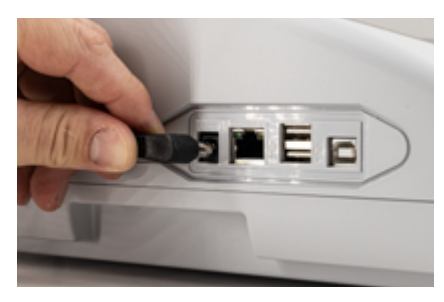

Fig. 2 : Raccorder à une source d'alimentation électrique

#### <span id="page-106-2"></span><span id="page-106-1"></span>NB

Si la batterie est endommagée, ne pas expédier l'appareil. Contacter MACHEREY-NAGEL.

#### NB

Pour l'expédition, indiquer sur le carton de suremballage que l'appareil contient une batterie lithium-ion (UN 3481).

L'appareil doit être expédié uniquement dans son emballage carton d'origine. Le carton doit convenir à l'expédition de l'appareil et de la batterie lithium-ion. Si vous n'avez plus le carton, contacter MACHEREY-NAGEL.

### <span id="page-106-0"></span>8.3 Transport

- <span id="page-107-0"></span>9. Vues de l'appareil
- <span id="page-107-1"></span>9.1 Vue de face et vue de côté

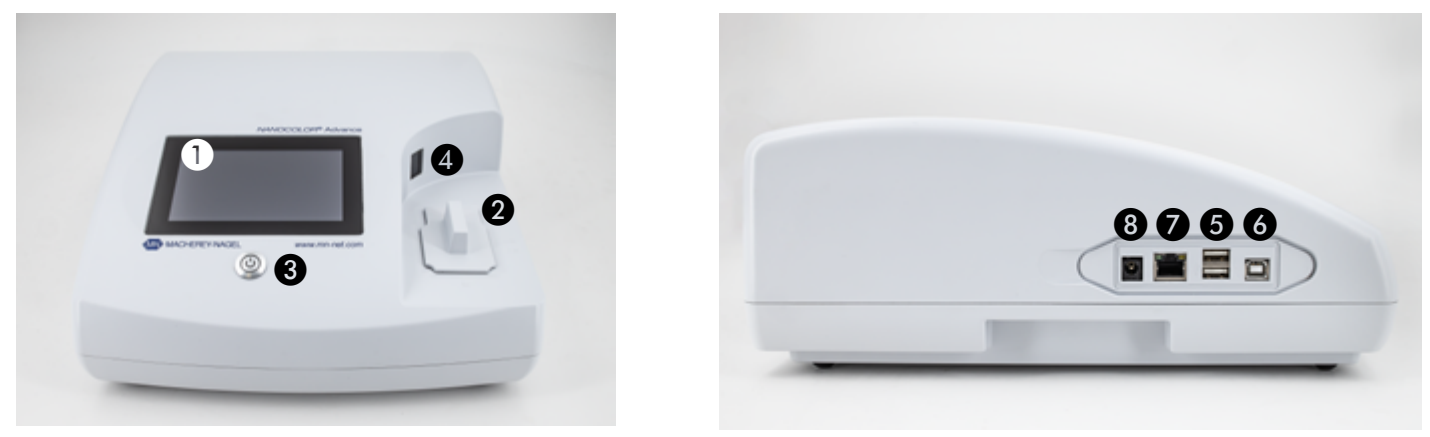

Fig. 3 : Vue de face Fig. 4 : Vue de côté

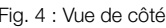

- A Écran tactile (technologie capacitive)
- B Support universel pour cuves rondes de 16 mm et 24 mm de diamètre extérieur et pour cuves rectangulaires de 10 mm, 20 mm, 40 mm et 50 mm
- C Bouton marche/arrêt
- <sup>2</sup> 2D-lecteur de code barres
- **6** Connecteur USB A
- **6** Connecteur USB B
- **G** Connecteur Ethernet (LAN)
- **B** Connecteur secteur 12 V DC 2,5 A
- <span id="page-107-2"></span>9.2 Vue de dessous de l'appareil

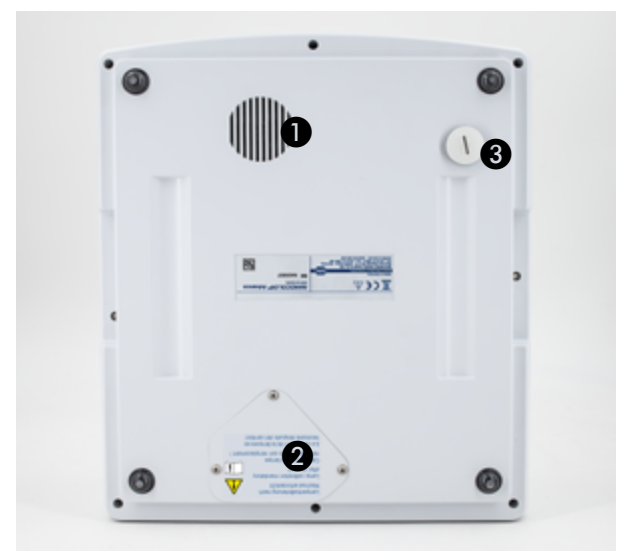

Fig. 5 : Vue de dessous

- **O** Haut-parleur
- <sup>2</sup> Compartiment pour lampe
- **8** Bonde support de cuve
## 10. Mise en service

10.1 Mise en marche

## **A** AVERTISSEMENT

La lumière est nocive pour les yeux. Ne pas fixer le faisceau de la lampe halogène et de la LED utilisée pour mesurer la turbidité.

Pour mettre en marche l'appareil après avoir chargé la batterie, appuyer sur le bouton marche / arrêt à l'avant, sous l'écran [\(Fig. 3](#page-107-0)  B). Lorsque l'appareil est mis en marche pour la première fois, il demande automatiquement de sélectionner la langue et la région. Sélectionner dans la liste affichée la langue souhaitée puis sélectionner la région.

La langue peut également être modifiée après la mise en marche de l'appareil dans le menu *Réglages > Réglages de l'appareil > Langue*.

#### 10.2 Utilisation et interface utilisateur

Le *NANOCOLOR*® Advance est piloté au moyen d'un écran tactile à technologie capacitive de 5″. Toutes les instructions et données sont saisies sur l'écran. Seuls la mise en marche et l'arrêt de l'appareil se font au moyen du bouton sur la face avant de l'appareil.

#### 10.2.1 Utilisation de l'écran tactile

Le spectrophotomètre est piloté au moyen d'un écran tactile à technologie capacitive. L'écran réagit lorsqu'on le touche avec un ou plusieurs doigts. On peut donc commander l'appareil en touchant l'écran et en déplaçant le doigt sur l'écran. Au lieu du doigt, on peut également utiliser un stylet (un stylo spécial pour les écrans tactiles capacitifs projectifs). Le port de gants en caoutchouc ne pose aucun problème pour l'utilisation de l'écran. Les nombres ou les textes sont saisis dans les champs de saisie de nombres ou de textes qui réagissent au toucher et ouvrent automatiquement une fenêtre avec un pavé numérique ou un clavier.

Lorsque vous appuyez sur les signes &123, le pavé numérique avec les caractères spéciaux s'affiche. Pour saisir des majuscules, appuyer sur ↑. Le clavier correspondant à la langue sélectionnée (QWERTZ, QWERTY et AZERTY) est affiché au moyen du menu de réglage des paramètres du clavier.

#### 10.2.2 Barre des tâches et barre d'état

Le menu de commande du spectrophotomètre se compose d'une barre d'état (qui contient des informations sur l'état du système) dans le haut de l'écran et d'une barre d'application juste au-dessous. La barre d'état est toujours affichée. La barre d'application est parfois masquée, en fonction du menu, pour une meilleure visibilité.

La barre d'état contient des informations sur l'état de l'appareil, les réglages activés et les utilisateurs connectés.

Lorsque l'on sélectionne certaines fonctions particulières (p.ex. mémoire, temps de réaction), une icône d'état indiquant que la fonction est active s'affiche. Une icône d'état dans le coin supérieur gauche de l'écran indique l'état de marche de l'appareil. Si le crochet vert est visible, cela signifie que l'appareil est opérationnel. Le X blanc sur fond rouge signale une perturbation ou indique qu'une mesure est en cours.

L'appareil est commandé au moyen de la barre d'application.

Pendant une mesure, les fonctions de la barre d'application ne sont pas disponibles. Dans ce cas, les icônes sont représentées en gris.

#### Signification des icônes dans la barre d'application.

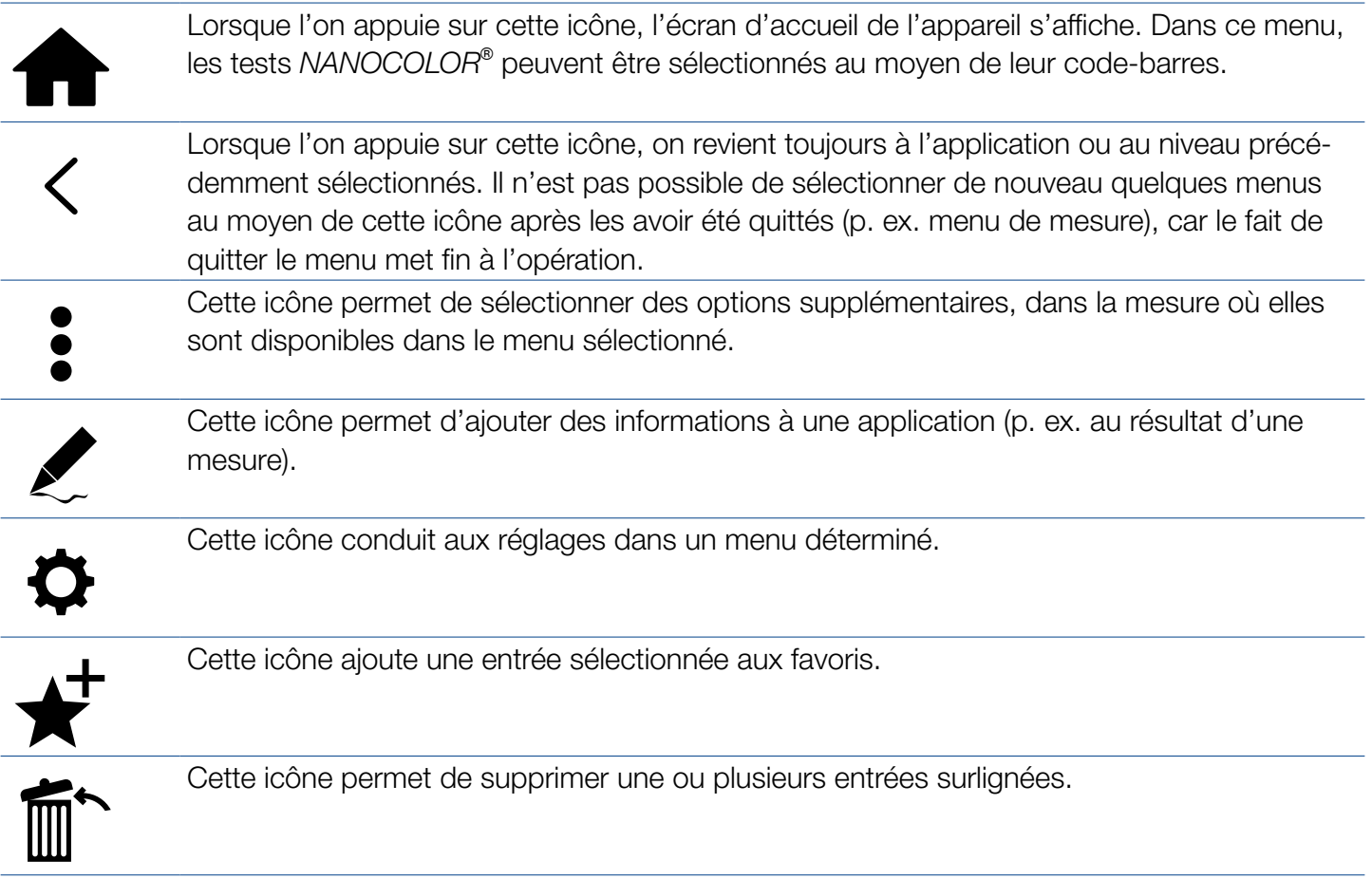

# 10.2.3 Écran d'accueil

L'appareil est livré avec l'écran d'accueil vide. Jusqu'à huit icônes de raccourci différentes peuvent être affichées sur l'écran d'accueil. Elle sont disponibles immédiatement après la mise en marche de l'appareil. Pour afficher les icônes sur l'écran d'accueil, appuyer longuement et valider l'instruction « Épingler à l'écran de

démarrage » Elles sont disposées automatiquement dans l'ordre dans lequel elles ont été épinglées. Pour supprimer les icônes choisies de l'écran d'accueil, appuyer de nouveau longuement sur ces icônes et sélectionner « Détacher de l'écran de démarrage ».

#### 10.2.4 Boutons radio, cases à cocher et curseur

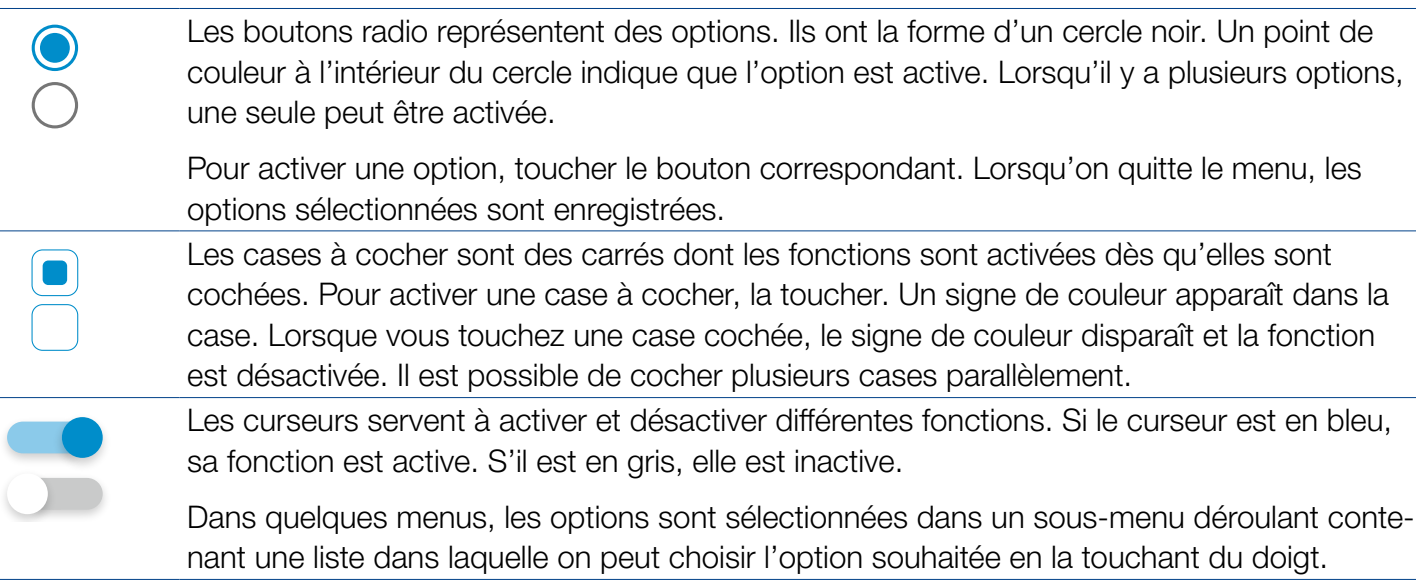

10.2.5 Listes

Pour certains champs de texte ou champs numériques à remplir, une liste de sélection peut s'afficher à la place d'un clavier de saisie. On peut faire défiler le contenu de la liste en balayant. Pour sélectionner une option de la liste, la toucher. L'option active de la liste est surlignée en couleur. On distingue deux types de listes : les listes prédéfinies (p. ex. sous-méthode) auxquelles on ne peut rien ajouter ; seules les options figurant sur la liste peuvent être sélectionnées ;

les listes dynamiques (p. ex. lieux des échantillons), qui peuvent être éditées par l'utilisateur. L'exécution d'actions dans une liste dynamique est commandée au moyen de la barre d'application.

## 11. Mesures

#### 11.1 Fonctions de base

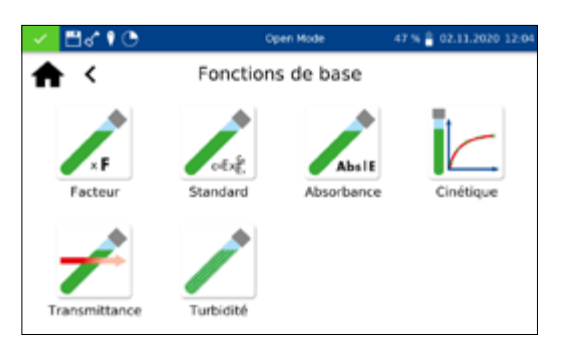

L'icône **permet d'accéder au menu des fonctions de base.** Ce menu comprend six options différentes pour les mesures. Les mesures dans le menu *Fonctions de base* sont indépendantes de la taille de la cuve utilisée, exception faite de la mesure de la turbidité.

Après une mesure, différentes informations sur l'échantillon peuvent être saisies au moyen des icônes qui se trouvent sous la fenêtre des résultats. L'icône  $|z|$  permet d'ajouter des informations complémentaires sur l'échantillon sous le résultat de la

mesure. Pour cela, l'information souhaitée sur l'échantillon doit être activée au moyen du curseur devant l'option. L'icône  $\vdots$ permet d'accéder à d'autres options. La fonction Ne pas mémoriser permet de ne pas enregistrer le résultat de la mesure dans la mémoire de l'appareil lorsqu'on enlève la cuve ou quitte le menu.

#### NB

Cette fonction est disponible uniquement dans l'« *Open Mode* ».

La fonction de base *Facteur* permet de déterminer le résultat de la mesure par multiplication de l'absorbance par un facteur défini.

Après que la méthode a été sélectionnée, une fenêtre de saisie du facteur (au maximum 7 décimales) à utiliser pour le calcul et de la longueur d'onde à laquelle la mesure doit être effectuée s'ouvre. Après validation  $(\vee)$ , la fenêtre de mesure s'ouvre. Un message demandant d'insérer le blanc s'affiche. Une fois la cuve insérée, appuyer sur  $\|$  pour démarrer la mesure. Une fois la mesure du blanc terminée, un message demande d'insérer l'échantillon. Une fois la cuve insérée, appuyer sur  $\triangleright$  pour démarrer la mesure. Lorsque la mesure est terminée, le résultat s'affiche dans la fenêtre de mesure.

La fonction de base *Standard* permet de déterminer la concentration d'un échantillon à partir de la concentration d'un standard et d'un blanc. Une fois la méthode sélectionnée, une fenêtre de saisie de la concentration du standard (au maximum 7 décimales) et de la longueur d'onde s'ouvre. Après validation ( $\blacktriangledown$ ), la fenêtre de mesure s'ouvre. Un message demandant d'insérer le blanc s'affiche. Une fois la cuve insérée, appuyer sur  $\eta$  pour démarrer la mesure. Une fois la mesure du blanc terminée, un message demandant successivement d'insérer le standard et l'échantillon s'affiche. Pour démarrer la mesure, appuyer sur  $\blacktriangleright$ . Lorsque la mesure est terminée, le résultat s'affiche dans la fenêtre de mesure *[\(voir 11.2.6 Vue des résultats, page 116\)](#page-115-0)*. Si plusieurs échantillons doivent être mesurés, ils peuvent être insérés les uns après les autres et mesurés par rapport au standard mesuré auparavant. Pour démarrer la mesure, appuyer sur  $\blacktriangleright$ .

## 11.1.1 Facteur

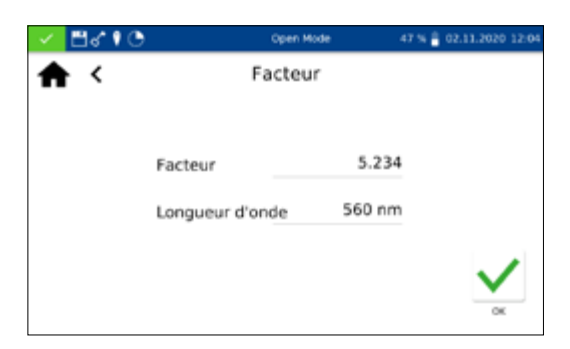

### 11.1.2 Standard

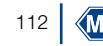

## 11.1.3 Absorbance

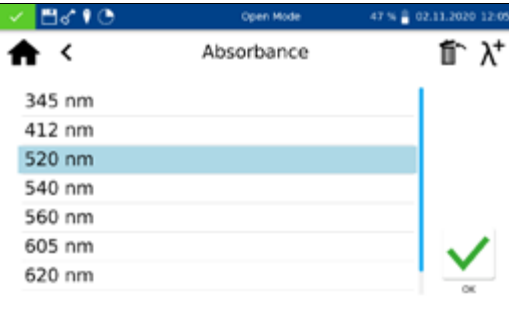

## 11.1.4 Cinétique

11.1.5 Transmittance

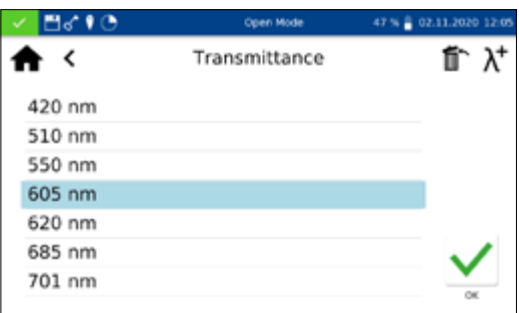

La fonction de base *Absorbance* permet de mesurer l'absorbance d'un échantillon par rapport à un blanc.

Une fois la méthode sélectionnée, une fenêtre de saisie des longueurs d'onde auxquelles la mesure doit être effectuée s'ouvre. Les longueurs d'onde sont saisies dans une liste. Appuyer pour cela sur  $\lambda^+$ . Pour supprimer l'entrée surlignée, appuyer sur  $\hat{m}$ .

Après validation (v), la fenêtre de mesure s'ouvre. Un message demandant d'insérer le blanc s'affiche. Une fois la cuve insérée, appuyer sur  $\| \mathbf{a} \|$  pour démarrer la mesure. Une fois la mesure du blanc terminée, un message demande d'insérer l'échantillon. Une fois la cuve insérée, appuyer sur  $\blacktriangleright$  pour démarrer la mesure. Lorsque la mesure est terminée, le résultat s'affiche dans la fenêtre de mesure.

Pour afficher les absorbances des différentes longueurs d'onde, sélectionner la longueur d'onde concernée sous le résultat.

La fonction de base *Cinétique* permet de mesurer la cinétique d'un échantillon par rapport à un blanc. Une fois la méthode sélectionnée, une fenêtre de saisie du temps de mesure, de l'intervalle de temps et de la longueur d'onde s'ouvre. Après validation  $(\checkmark)$ . la fenêtre de mesure s'ouvre. Un message demandant d'insérer le blanc s'affiche. Une fois la cuve insérée, appuyer sur  $\|$  pour démarrer la mesure. Une fois la mesure du blanc terminée, un message demande d'insérer l'échantillon. Appuyer sur pour afficher un graphique sur lequel les résultats des mesures sont peu à peu représentés. Lorsque la mesure est terminée, le résultat est affiché sous forme de graphique. Un tableau des paires de valeurs peut être affiché au moyen de l'entrée *Résultats des mesures*.

La fonction de base *Transmittance* permet de déterminer la transmittance d'un échantillon par rapport à un blanc.

Une fois la méthode sélectionnée, une fenêtre de saisie des longueurs d'onde s'ouvre. Les longueurs d'onde sont saisies dans une liste. Appuyer pour cela sur  $\lambda^+$ . Pour supprimer l'entrée surlignée, appuyer sur  $\mathbb{m}$ .

Après validation  $(\vee)$ , la fenêtre de mesure s'ouvre. Un message demandant d'insérer le blanc s'affiche. Une fois la cuve insérée, appuyer sur  $\theta$  pour démarrer la mesure. Une fois la mesure du blanc terminée, un message demande d'insérer l'échantillon. Une fois la cuve insérée, appuyer sur  $\blacktriangleright$  pour démarrer la mesure. Lorsque la mesure est terminée, le résultat s'affiche dans la fenêtre de mesure.

# 11.1.6 Turbidité

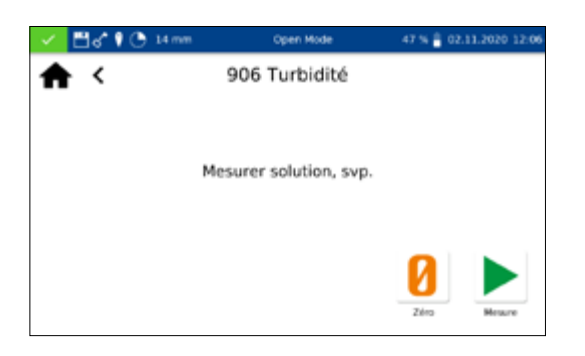

La fonction de base *Turbidité* permet de déterminer la turbidité d'un échantillon (par néphélométrie).

Un message demandant d'insérer l'échantillon s'ouvre. Une fois la cuve insérée, appuyer sur pour démarrer la mesure. Lorsque la mesure est terminée, le résultat s'affiche dans la fenêtre de mesure. Si un échantillon doit être mesuré par rapport à un blanc, mesurer le blanc avant de mesurer l'échantillon. Pour démarrer la mesure du blanc, appuyer sur  $\vert \mathbf{0} \vert$ .

## NB

La mesure de la turbidité (par néphélométrie) ne peut être effectuée que dans une cuve ronde de 16 ou 24 mm de diamètre extérieur.

## 11.2 Tests MN

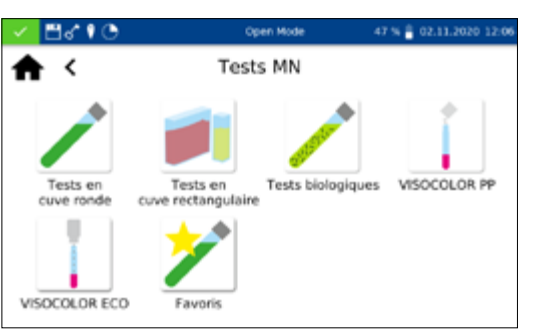

11.2.1 Tests en cuve ronde

Pour accéder à la fenêtre de sélection de la méthode, appuyer sur **. Les options disponibles sont affichées à gauche. Pour ouvrir** le menu souhaité, appuyer sur l'icône correspondante.

Les tests en cuve ronde *NANOCOLOR<sup>®</sup>* peuvent être sélectionnés dans l'appareil de différentes manières. Toutes les cuves rondes (à l'exception du Test 0-72 pH) sont munies d'un code-barres. Si l'écran d'accueil ou une méthode sont affichés, la cuve peut être insérée et le code-barres est lu automatiquement. Le test en cuve ronde correspondant est sélectionné par l'appareil et la mesure démarre automatiquement.

#### NB

Pour les tests en cuve ronde qui doivent être mesurés par rapport à un blanc, la mesure n'est pas effectuée automatiquement. Elle doit être lancée manuellement. Appuyer pour cela  $\text{sur} \vert \textbf{0} \vert$  ou sur  $\vert \textbf{0} \vert$ .

11.2.1.1 Sélection dans la liste

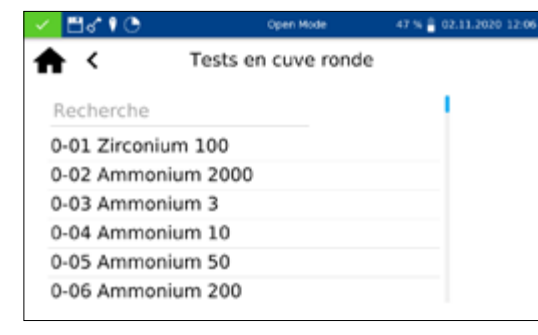

Pour accéder à la liste de sélection des tests en cuve ronde, appuyer sur l'icône . Lorsque vous sélectionnez une entrée, le test correspondant est surligné. Après validation  $(\vee)$ , la fenêtre de mesure s'ouvre. En plus de la fonction de déroulement de la liste de sélection, une fonction de recherche est également disponible.

# **Mesures**

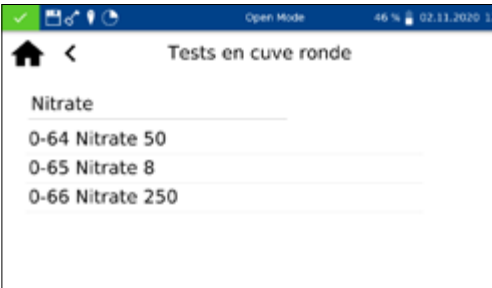

Appuyer sur *Recherche* et saisir un critère de recherche quelconque (il est possible de filtrer par nom ou par numéro de test) pour effectuer une recherche globale dans la liste des méthodes prédéfinies.

#### **NB**

Si un test est sélectionné dans la liste, la mesure n'est pas effectuée automatiquement lorsque l'on insère la cuve. Elle doit être lancée manuellement. Appuyer pour cela sur  $\|$  ou sur  $\blacktriangleright$  .

#### 11.2.2 Tests en cuve rectangulaire

11.2.3 Tests biologiques

Les tests en cuve rectangulaire *NANOCOLOR*® peuvent être sélectionnés dans l'appareil de différentes manières. Une sélection au moyen du code-barres n'est pas possible. On peut accéder au menu de mesure des tests en cuve rectangulaire en sélectionnant le test voulu dans la liste des tests en cuve rectangulaire ou en saisissant le numéro du test *[\(voir 11.6 N° de test, page 127\)](#page-126-0)*. Un message demande d'insérer la cuve contenant le blanc. Appuyer sur **n** pour mesurer le blanc. Un message demande ensuite d'insérer la cuve contenant l'échantillon. Appuyer sur pour valider et afficher le résultat dans la fenêtre de mesure. L'icône  $\geq$  et les icônes qui se trouvent sous le champ de résultat permettent de saisir différentes informations concernant l'échantillon. La mesure prend fin lorsque l'utilisateur enlève la cuve ou quitte le menu de mesure et le résultat est enregistré dans la mémoire des résultats des mesures de l'appareil.

Les tests biologiques *NANOCOLOR*® peuvent être sélectionnés dans l'appareil de différentes manières. Les cuves sont munies d'un code-barres. Si l'écran d'accueil ou un menu de mesure sont affichés, la cuve peut être insérée et le code-barres est lu entièrement automatiquement. Le test en cuve ronde correspondant est sélectionné dans l'appareil et la mesure démarre automatiquement. On peut également sélectionner le test souhaité en saisissant son numéro *[\(voir 11.6 N° de test, page 127\)](#page-126-0)*. Lorsque la mesure est terminée, le résultat s'affiche dans la fenêtre de mesure. L'icône  $\geq$  et les icônes qui se trouvent sous le champ de résultat permettent de saisir différentes informations concernant l'échantillon *[\(voir 11.2.6 Vue des résultats, page 116\)](#page-115-0)*. La mesure prend fin lorsque l'utilisateur enlève la cuve ou quitte le menu de mesure et le résultat est enregistré dans la mémoire des résultats des mesures de l'appareil.

#### NB

Pour les tests biologiques qui doivent être mesurés par rapport à un blanc, la mesure n'est pas effectuée automatiquement. Elle doit être lancée manuellement. Appuyer pour cela sur  $\|$  $ou sur  $$ .$ 

## 11.2.4 *VISOCOLOR*® PP et *VISOCOLOR*® *ECO*

11.2.5 Favoris

Les tests *VISOCOLOR*® Powder Pillows et *ECO* peuvent être sélectionnés dans l'appareil de différentes manières. Une sélection au moyen du code-barres n'est pas possible. On peut accéder aux menus de mesure des kits de test *VISOCOLOR*® en sélectionnant le test voulu dans la liste des tests *VISOCOLOR*® PP ou *VISOCOLOR*® *ECO* ou en saisissant le numéro du test *[\(voir 11.6](#page-126-0)  [N° de test, page 127\)](#page-126-0)*. Selon le test, un message demande d'insérer la cuve contenant le blanc, ou la mesure peut être effectuée directement. Appuyer sur  $\eta$  pour mesurer le blanc. Un message demande ensuite d'insérer la cuve contenant l'échantillon. Appuyer sur **p** pour valider et afficher le résultat dans la fenêtre de mesure. L'icône  $\geq$  et les icônes qui se trouvent sous le champ de résultat permettent de saisir différentes informations concernant l'échantillon. La mesure prend fin lorsque l'utilisateur enlève la cuve ou quitte le menu de mesure et le résultat est enregistré dans la mémoire des résultats des mesures de l'appareil.

Il est possible de sélectionner un test dans la liste des favoris ou en saisissant son numéro. Une fois que le test souhaité a été sélectionné et après validation (v), la fenêtre de mesure s'ouvre. Pour ajouter un test aux favoris, le sélectionner dans la liste des kits de test correspondante et appuyer sur  $\bigstar$  pour valider. Pour supprimer un test de la liste des favoris, le sélectionner dans la liste et appuyer sur  $\mathbb{m}$ .

#### <span id="page-115-0"></span>11.2.6 Vue des résultats

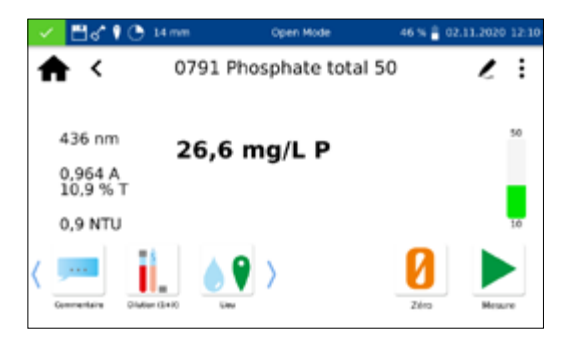

Lorsque la mesure est terminée, le résultat est affiché dans la fenêtre des résultats.

Différentes informations concernant l'échantillon peuvent être saisies au moyen des icônes qui se trouvent sous la fenêtre des résultats. L'icône  $\geq$  permet d'accéder à d'autres informations concernant l'échantillon, qui peuvent être placées comme favoris sous le résultat de la mesure. Il est nécessaire pour cela d'activer le curseur qui se trouve devant l'information voulue en appuyant sur l'icône  $\geq$ . Pour supprimer l'icône de la barre d'informations sur l'échantillon, procéder de la même manière puis désactiver le curseur. Les informations suivantes peuvent être ajoutées à l'échantillon :

# **Mesures**

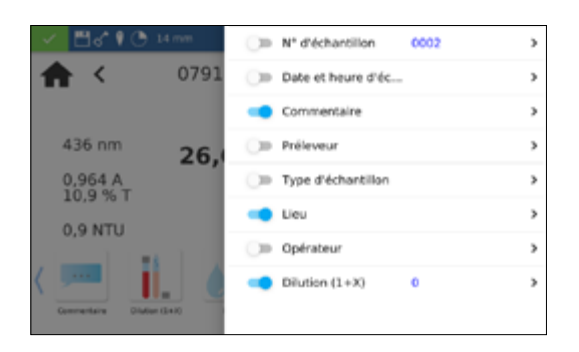

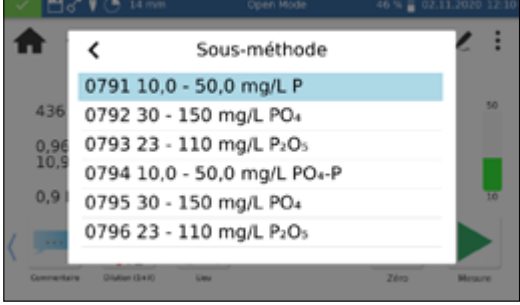

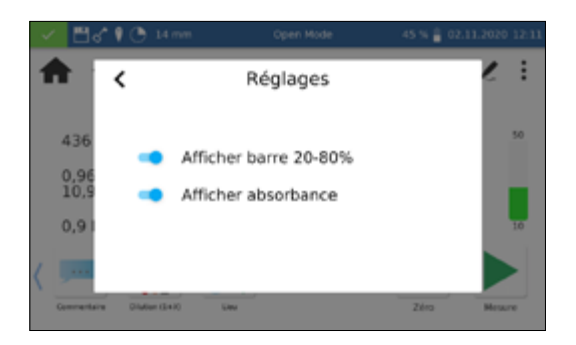

- <sup>n</sup> Numéro d'échantillon : Les numéros d'échantillon sont attribués automatiquement et en continu par l'appareil. Il est possible d'attribuer un numéro d'échantillon manuellement. Appuyer pour cela sur l'icône des numéros d'échantillon. L'appareil continue ensuite à attribuer les numéros à partir du numéro attribué manuellement.
- <sup>n</sup> Date et heure d'échantillonnage : date et heure auxquelles l'échantillon a été prélevé.
- <sup>n</sup> Type d'échantillon : informations sur la nature de l'échantillon (p. ex. échantillon mixte 24 heures)
- <sup>n</sup> Préleveur : nom de la personne qui a prélevé l'échantillon.
- <sup>n</sup> Commentaire : informations complémentaires sur l'échantillon (p. ex. aspect de l'échantillon, turbidité).
- <sup>n</sup> Lieu : informations sur le lieu dont provient l´échantillon.
- <sup>n</sup> Dilution : la dilution de l'échantillon peut être saisie ici. Selon le réglage dans le menu *Réglages/Formes de dilution*, la dilution est indiquée soit comme « 1 + X », soit comme « 1: X ». Le résultat de la mesure est automatiquement converti.
- <sup>n</sup> Opérateur : nom de la personne qui effectue la mesure. Dans le mode utilisateur, un nom peut être saisi ici si l'opérateur n'est pas l'utilisateur enregistré.

L'icône  $|\vdots|$  permet d'accéder à d'autres options.

L'entrée *Sous-méthode* permet de modifier l'unité et la grandeur de référence (p. ex.  $PO_4-P$ ). La sous-méthode active est surlignée en couleur.

Lorsque l'on change de sous-méthode, le résultat est automatiquement converti. La mesure prend fin lorsque l'utilisateur enlève la cuve ou quitte le menu de mesure et le résultat est enregistré dans la mémoire des résultats des mesures de l'appareil. La sous-méthode sélectionnée en dernier sera utilisée par défaut la prochaine fois que la méthode correspondante sera sélectionnée.

L'entrée *Réglages* permet de modifier rapidement les paramètres de présentation du résultat de la mesure. L'activation du curseur *Afficher absorbance* permet d'afficher la valeur de l'absorbance et de la transmittance à gauche du résultat de la mesure. L'option *Afficher la valeur estimée* est de ce fait affichée en même temps. Si la valeur est inférieure ou supérieure au domaine de mesure, une valeur estimée est affichée sous le résultat proprement dit. L'activation de l'entrée *Afficher barre 20–80 %* fait apparaître à droite du résultat de la mesure une barre de couleur qui représente la position du résultat de la mesure dans le domaine de mesure. Si la barre est verte, cela signifie que le résultat se situe entre 20 et 80 % dans le domaine de mesure. Si elle est jaune, cela signifie que le résultat se situe dans le domaine de mesure,

mais en dehors des limites de 20 à 80 %. Si elle est rouge, cela signifie que le résultat se situe en dehors du domaine de mesure. Les limites du domaine de mesure sont affichées au-dessus et au-dessous de la barre.

L'option *Mesure corrective* peut être utilisée si une valeur de correction *[\(voir 11.3 Détermination de la valeur de correction, page](#page-117-0)  [118\)](#page-117-0)* est appliquée pour compenser une erreur de mesure dans le cas d'échantillons colorés ou troubles.

La fonction *Ne pas mémoriser* permet de ne pas enregistrer le résultat de la mesure dans la mémoire de l'appareil lorsqu'on enlève la cuve ou quitte le menu.

#### NB

La fonction *Ne pas mémoriser* est disponible uniquement dans l'*Open Mode*.

#### <span id="page-117-0"></span>11.3 Détermination de la valeur de correction

Ce mode opératoire doit être appliqué uniquement en liaison avec le mode opératoire original pour les tests en cuve *NANOCOLOR*® . Une mesure corrective est nécessaire pour l'analyse photométrique d'échantillons d'eau naturellement colorés ou troubles. Les colorations et la turbidité influent sur la mesure et conduisent donc à des résultats différents. Les mesures correctives nécessitent une procédure spéciale pour chaque test. Par exemple, il ne suffit pas toujours de déterminer la coloration naturelle de l'échantillon sans réactifs et de la retrancher du résultat de la mesure. Dans beaucoup de cas, les réactifs modifient la coloration naturelle ou la turbidité de l'échantillon. Tous les changements apportés à l'échantillon, comme la dilution ou l'addition de produits chimiques influant sur le pH ou le potentiel rédox, doivent être reproduits comme dans l'analyse originale. Seul le réactif colorant n'est pas ajouté.

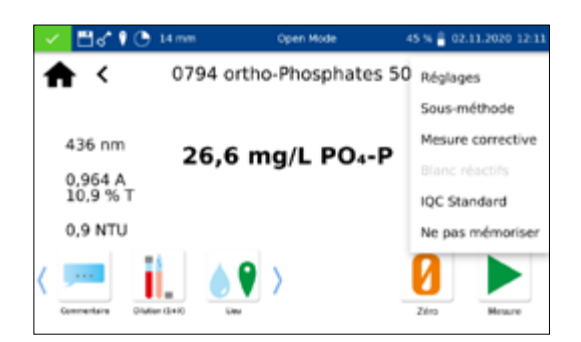

Pour le spectrophotomètre *NANOCOLOR*® Advance, après l'évaluation normale (valeur A), le programme de détermination de la valeur de correction est activé lorsque l'on sélectionne l'entrée *Mesure corrective* (icône  $| \cdot |$ ) dans la fenêtre des résultats. Pour cela, il faut insérer la cuve pour la détermination de la valeur de correction (valeur B) et la mesure est effectuée. Le résultat de la mesure corrigé est affiché et enregistré. Selon le test, l'appareil demande en plus de la cuve pour la valeur de correction une mesure du blanc pour cette valeur.

Marche à suivre :

Détermination de la valeur de correction selon le mode opératoire original  $= A$ 

Détermination de la valeur de correction selon le mode opératoire spécifique = B

#### Valeur analytique  $= A - B$

Exceptions : méthodes dans lesquelles des baisses d'absorbance sont mesurées par rapport à un blanc pour les réactifs. Dans ce  $cas:$  valeur analytique =  $A + B$ . Les tests concernés comportent une mention spéciale.

Il est très important de retrancher uniquement des valeurs exprimées dans la même unité (p. ex. mg/L N; mg/L NH<sub>4</sub>; mmol/m<sup>3</sup>; E).

Si dans une même matrice pour plusieurs échantillons, le facteur de correction est si faible qu'il est négligeable pour le problème de mesure concerné, il n'est pas utile de le déterminer. Ce cas de figure ne se rencontre cependant que dans l'expérimentation pratique et il n'est pas prévisible.

Pour la mesure corrective, on utilise comme blanc une cuve ronde propre vide, que l'on remplit d'eau distillée (exception : tests 0-59 / 0-64 / 0-65 / 0-66).

#### 11.3.1 Détermination de la valeur de correction pour les tests en cuve ronde *NANOCOLOR*®

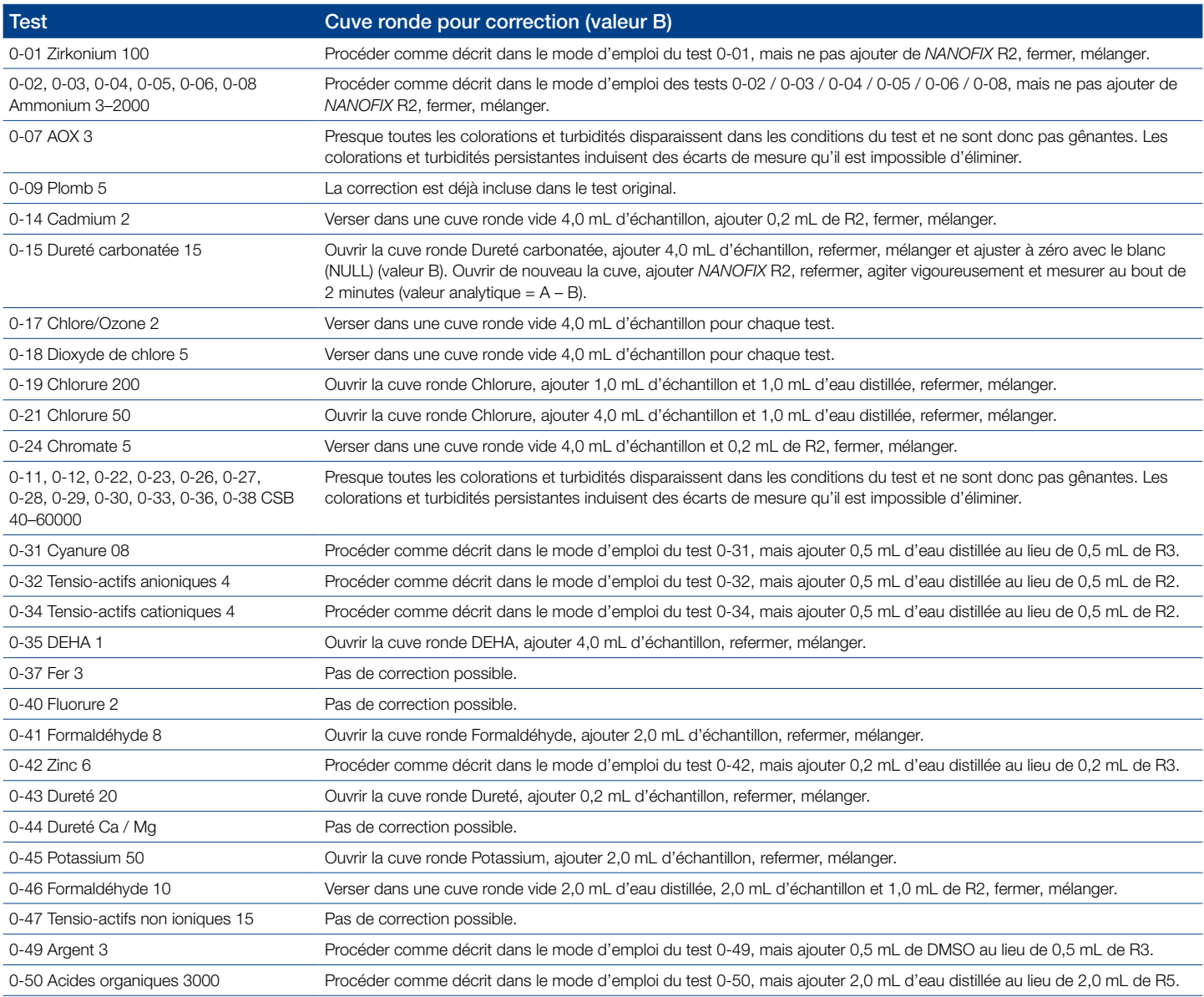

# Mesures

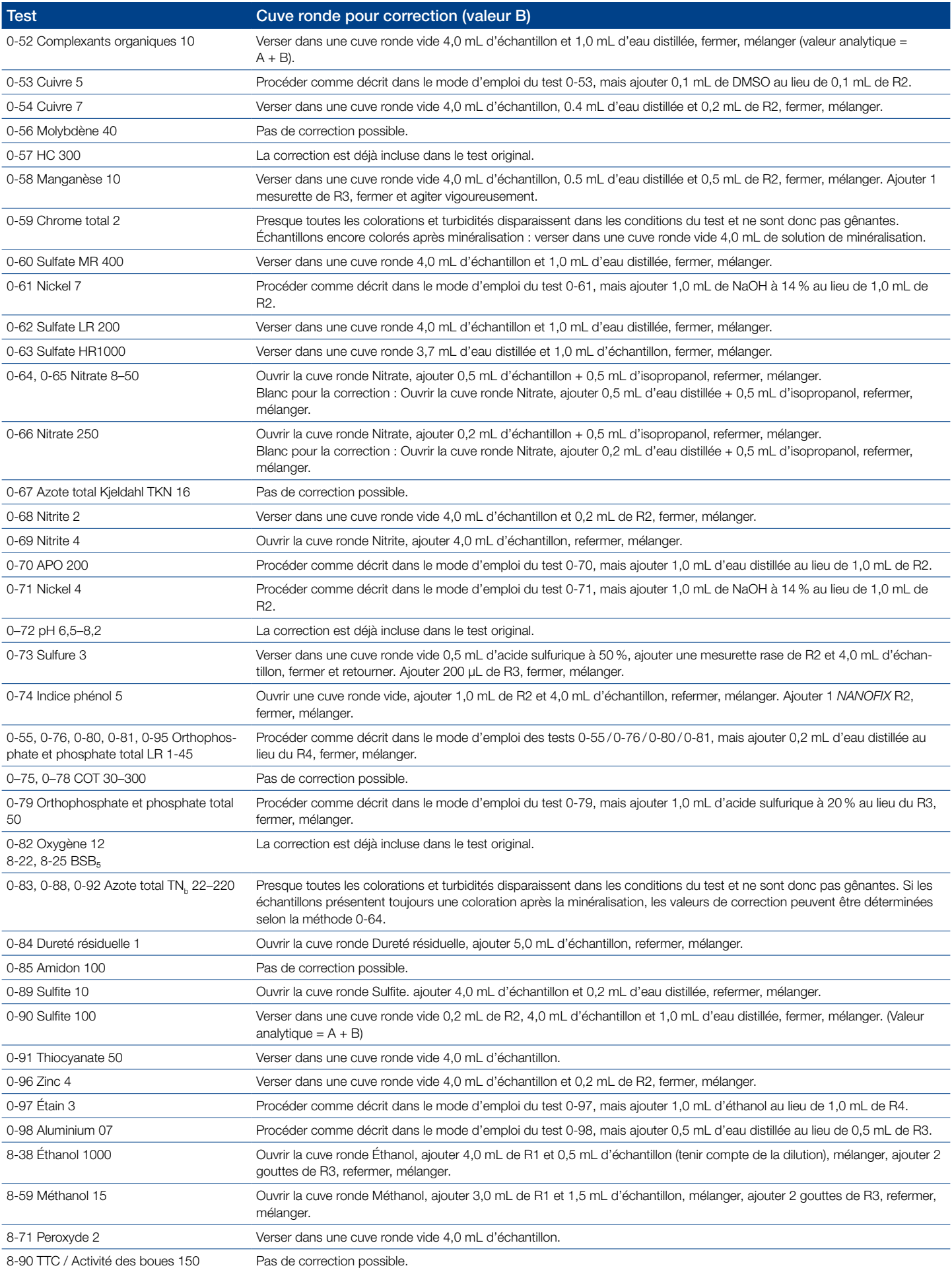

Tableau 1 : Détermination de la valeur de correction pour les tests en cuve ronde *NANOCOLOR*®

11.3.2 Détermination de la valeur de correction pour les tests en cuve rectangulaire *NANOCOLOR*® avec blanc

> Pour les tests de cette rubrique, comme spécifié dans le mode d'emploi, il faut utiliser comme blanc pour les réactifs de l'eau distillée plus les réactifs. Une fiole jaugée supplémentaire de 25 mL est nécessaire pour la préparation de correction. Pour la détermination de la valeur de correction, de l'eau distillée est utilisée comme blanc.

> Pour certains tests, un réactif de correction particulier doit être préparé. Si on utilise pour les mesures un volume d'échantillon réduit (dilution en raison d'une concentration trop élevée), le même volume réduit doit être utilisé pour la détermination de la valeur de correction.

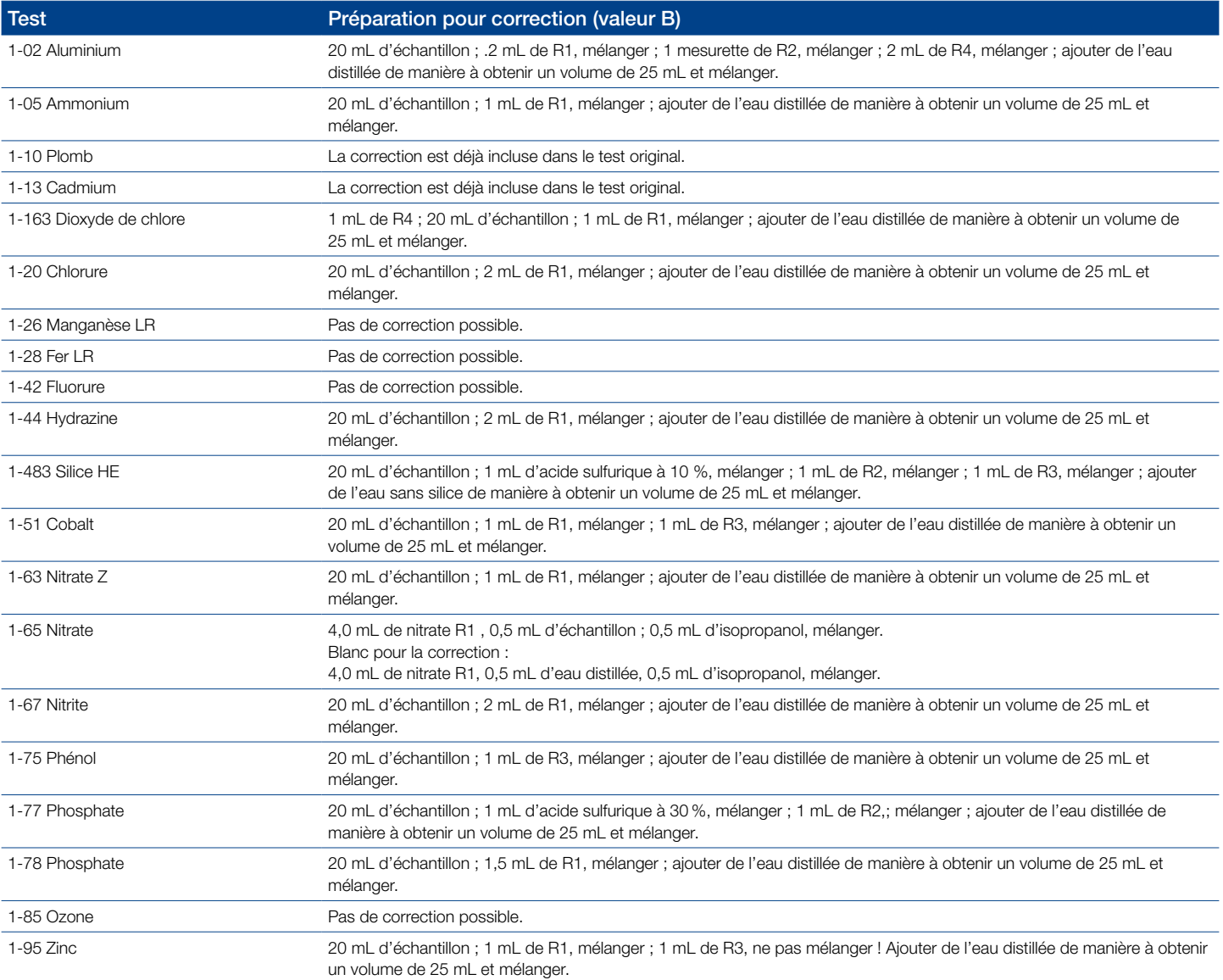

Tableau 2 : Détermination de la valeur de correction pour les tests en cuve rectangulaire *NANOCOLOR*® avec blanc pour les réactifs.

## 11.3.3 Détermination de la valeur de correction pour les tests en cuve rectangulaire *NANOCOLOR*® avec utilisation de l'échantillon comme blanc

La correction peut ici être prise en compte dès la réalisation de l'analyse conformément au mode d'emploi. Au lieu du blanc spécifié dans le mode d'emploi, on utilise la valeur à blanc de correction décrite dans ce tableau.

Certains tests nécessitent un réactif de correction particulier.

Si on utilise pour les mesures un volume d'échantillon réduit (dilution en raison d'une concentration trop élevée), la même dilution doit être utilisée pour la détermination de la valeur à blanc de correction.

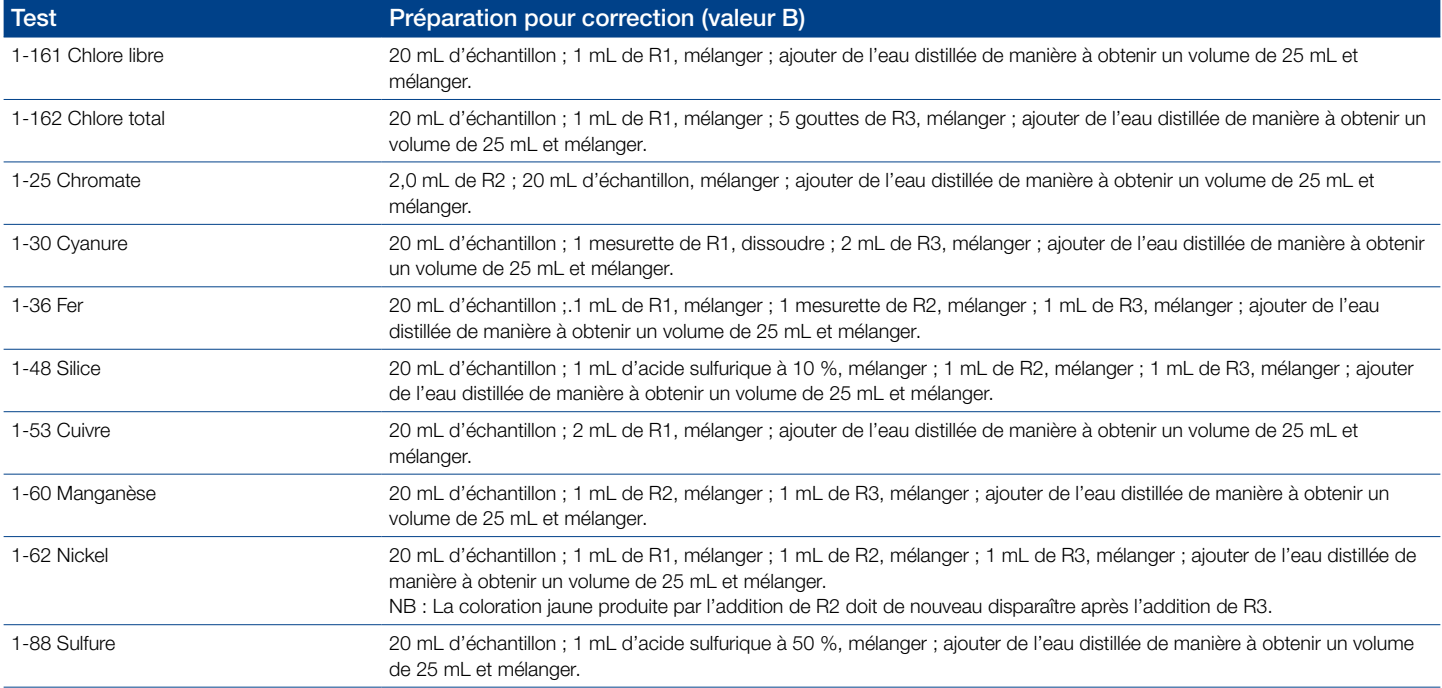

Tableau 3 : Détermination de la valeur de correction pour les tests en cuve rectangulaire *NANOCOLOR*® avec utilisation de l'échantillon comme blanc

# 11.4 Méthodes spéciales

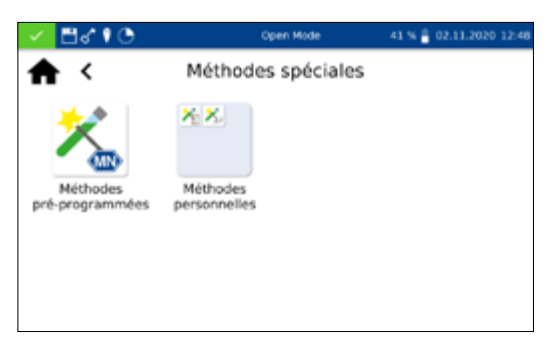

Pour accéder au menu *Méthodes spéciales*, appuyer successivement sur  $\mathbb{Z} \to \mathbb{Z}$ . Toutes les méthodes spéciales préprogrammées par MACHEREY-NAGEL et celles qui ont été définies par l'utilisateur sont accessibles dans ce menu.

#### 11.4.1 Méthodes prédéfinies

L'icône  $\mathbb{X}$  permet d'accéder à la liste de sélection des méthodes spéciales préprogrammées par MACHEREY-NAGEL. Les méthodes spéciales préprogrammées contiennent des procédés d'analyse standard importants pour les analyses de l'eau potable et les mesures de turbidité. Pour exécuter une méthode, la sélectionner dans la liste et appuyer sur  $\vee$  pour valider. En plus de la fonction de déroulement de la liste de sélection, une fonction

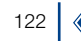

de recherche est également disponible. Appuyer sur *Recherche* et saisir un critère de recherche quelconque (par nom ou par numéro de méthode) pour effectuer une recherche globale dans la liste des méthodes prédéfinies.

Si un test est sélectionné dans la liste, la mesure n'est pas effectuée automatiquement lorsque l'on insère la cuve. Elle doit être lancée manuellement. Appuyer pour cela sur  $\Box$  ou sur  $\Box$ . Le résultat est affiché de la même manière que pour les tests en cuve ronde et en cuve rectangulaire *[\(voir 11.2.6 Vue des résultats,](#page-115-0)  [page 116\)](#page-115-0)*.

## 11.4.2 Méthodes personnalisées

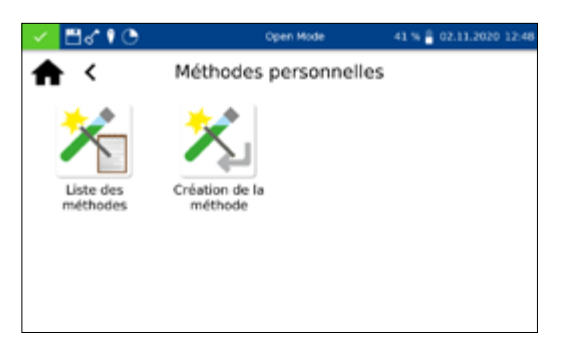

<span id="page-122-0"></span>11.4.2.1 Liste

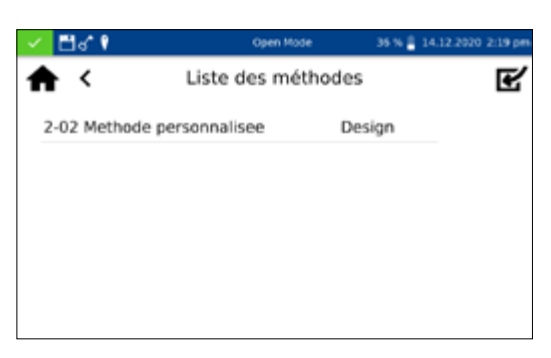

L'icône  $\frac{1}{2}$  permet d'accéder au sous-menu de programmation et d'affichage de méthodes spéciales personnalisées.

Appuyer sur l'icône  $\blacktriangleright$  pour afficher la liste de toutes les méthodes spéciales déjà programmées par l'utilisateur. En plus de la fonction de déroulement de la liste de sélection, une fonction de recherche est également disponible. Appuyer sur *Recherche* et saisir un critère de recherche quelconque pour effectuer une recherche globale dans la liste des méthodes spéciales. Si la liste est vide, cela signifie que l'utilisateur n'a pas encore créé de méthodes spéciales.

Pour éditer la méthode spéciale sélectionnée, appuyer sur  $\geq$ . Une fenêtre contenant les caractéristiques de la méthode spéciale s'ouvre. Ces caractéristiques peuvent être consultées ou modifiées. Appuyer ensuite sur  $\sqrt{}$  pour valider et enregistrer les modifications.

Appuyer sur  $\sin$  pour supprimer la méthode surlignée de la liste. Un message demandant de confirmer la suppression s'affiche. Si vous sélectionnez *Oui*, la méthode sera définitivement supprimée de la liste des méthodes spéciales.

L'icône  $\mathbb{Z}$  permet d'exporter la méthode et de l'importer dans un autre appareil.

L'icône  $\bigstar$  permet d'ajouter la méthode surlignée à la liste des favoris.

Pour exécuter une méthode, la sélectionner dans la liste et appuyer sur  $\vee$  pour valider.

## 11.4.2.2 Design

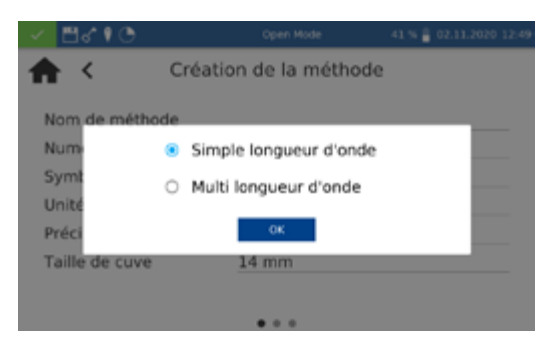

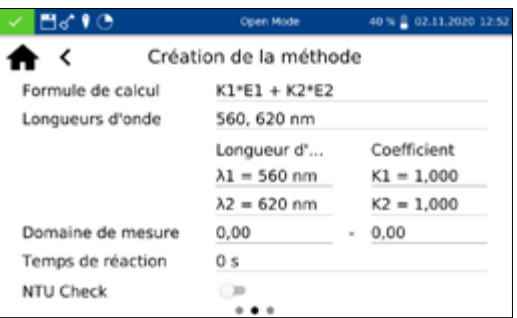

Le menu *Design* permet de programmer des méthodes spéciales à partir des informations déjà connues concernant les méthodes, comme les facteurs et les longueurs d'onde des mesures. Dans le mode Simple longueur d'onde, les mesures sont effectuées à une longueur d'onde définie. La méthode Multi longueur d'ondes permet d'effectuer des mesures en prenant en compte (somme, différence et rapport) plusieurs valeurs d'absorbance mesurées à différentes longueurs d'onde (jusqu'à 4). Il est possible de reproduire une fonction de calibration jusqu'au quatrième degré. L'icône  $\bigtimes$  permet d'ouvrir une fenêtre modale avec des boutons radio pour la sélection de la méthode Simple longueur d'onde ou Multi longueur d'onde.

Selon l'option sélectionnée, une fenêtre de saisie des données de la méthode spéciale s'ouvre. Si la méthode Multi longueur d'onde a été sélectionnée, les facteurs pour la multiplication et la formule d'imputation correspondante doivent également être saisis à côté des longueurs d'onde.

*Nom de méthode :* saisir le nom de la méthode au moyen du clavier. Le nom ne doit pas avoir plus de 25 caractères. Appuyer sur Entrée pour valider.

*Numéro de méthode :* le numéro de méthode est un numéro spécifique qui doit permettre de sélectionner la méthode dans la liste des méthodes personnalisées. Saisir un numéro de méthode entre 1 et 99 sur le pavé numérique. Le nombre le plus petit possible apparaît automatiquement. Appuyer sur  $\sqrt{\ }$ Entrée pour valider. Si le numéro de méthode choisi est déjà attribué, le message « Ce numéro de méthode est déjà attribué » s'affiche. Choisir un autre numéro de méthode ou supprimer le méthode ayant ce numéro.

*Symbole* : Saisir sur le clavier un symbole qui sera affiché derrière l'unité dans la présentation du résultat. Appuyer sur Entrée pour valider. Dix caractères au maximum sont autorisés.

*Unité :* Saisir sur le clavier une unité qui sera affiché dans la présentation du résultat. Appuyer sur Entrée pour valider. Dix caractères au maximum sont autorisés.

*Domaine de mesure :* Saisir le domaine de mesure souhaité pour la méthode sur le pavé numérique.

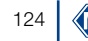

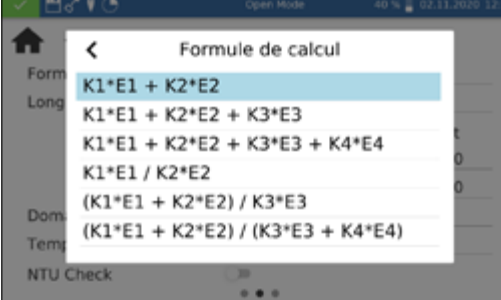

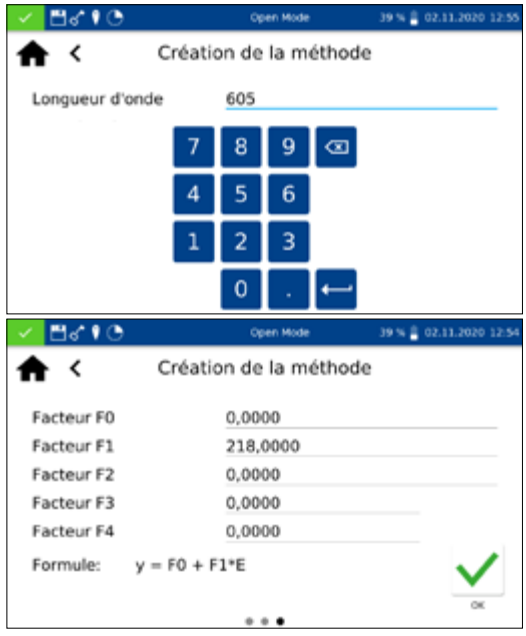

*Temps de réaction :* Saisir le temps de réaction sur le pavé numérique et appuyer sur  $\sqrt{\ }$  pour valider. Le temps de réaction est indiqué en minutes et en secondes. Si le temps de réaction a été activé dans les réglages, un compte à rebours du temps saisi est effectué avant chaque mesure *[\(voir 12.1.2 Temps de réaction](#page-127-0) :, [page 128\)](#page-127-0)*.

*NTU Check :* Si cette fonction est activée, une mesure de la turbidité de l'échantillon par néphélométrie est également effectuée et évaluée sur la base de la valeur limite définie *[\(voir 12.1.1](#page-126-1)  [NTU Check, page 127\)](#page-126-1)* dans les réglages. Cette fonction est disponible uniquement si les cuves rondes de 16 mm et 24 mm (diamètre extérieur) sont utilisées.

*Précision* : Sélectionner dans la liste le nombre de décimales souhaité. Le résultat est affiché avec le nombre de décimales sélectionné. Trois décimales au maximum peuvent être sélectionnées.

*Formule de calcul (mesures selon la méthode Multi longueur d'onde) :* Les longueurs d'onde et les coefficients indiqués dans la formule de calcul sélectionnée sont définis dans cette section. Le nombre de longueurs d'onde est défini par le choix de la formule de calcul. Appuyer sur l'option *Formule de calcul* et sélectionner la formule souhaitée dans la liste. Appuyer sur les champs pour les longueurs d'onde et les coefficients et saisir les valeurs sur le pavé numérique. La liste des formules de calcul propose les options affichées sur la gauche, où E1 est l'absorbance de la longueur d'onde 1, E2 est l'absorbance de la longueur d'onde 2, K1 est le facteur de multiplication de la longueur d'onde 1, K2 est le facteur de multiplication de la longueur d'onde 2, et ainsi de suite. Pour effectuer une soustraction dans l'une des formules, le signe moins peut être placé devant les facteurs K.

*Longueur d'onde (mesures pour simple longueur d'ondes )* : Saisir la longueur d'onde à utiliser pour la mesure sur le pavé numérique et appuyer sur  $\vee$  pour valider. Une longueur d'onde entre 340 nm et 800 nm peut être saisie.

*Taille de cuve :* Sélectionner la taille de la cuve dans la liste affichée. Le photomètre détecte automatiquement lors de l'exécution de la méthode si la taille de la cuve insérée est la bonne.

*Formule de calcul :* Les facteurs pour le calcul final du résultat de la mesure sont saisis via la zone des formules. Des formules jusqu'au 4ème degré peuvent être saisies. Lorsque l'on appuie sur les différents champs, un pavé numérique s'ouvre pour la saisie des valeurs. Le signe moins peut être saisi devant la valeur pour les facteurs négatifs.

## 11.5 Scan

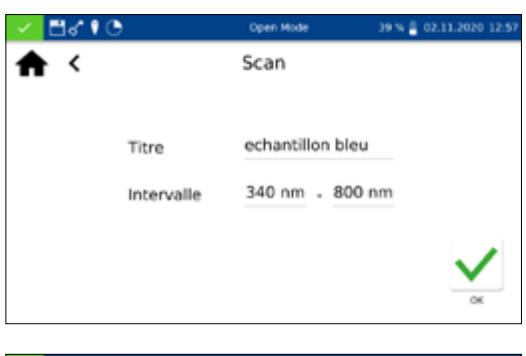

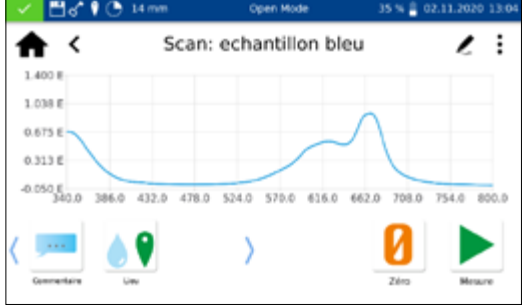

La formule a la forme d'une équation :  $y = F0 + F1+E + F2+E^2$  $+ F3+E^3 + F4+E^4$  où E est la valeur de l'absorbance et F est le facteur. Les facteurs, qui ont été déterminés à l'aide de l'extinction (axe des y) et de la concentration (axe des x), sont saisis sous la forme d'une équation

Une fois que tous les paramètres ont été saisis, appuyer sur  $\vee$ pour valider. La méthode est enregistrée et intégrée à la liste des méthodes personnalisées *[\(voir 11.4.2.1 Liste, page 123\)](#page-122-0)*. Les caractéristiques saisies peuvent être éditées dans cette liste au moyen de l'icône  $\ell$ .

Le spectrophotomètre permet de mesurer l'absorbance d'un échantillon dans la gamme de longueurs d'onde de 340 nm à 800 nm.

Un scan est réalisé au moyen de la lampe halogène en fonction de la gamme de longueurs d'onde sélectionnée. La mesure est effectuée par rapport à un blanc. Une fois le menu sélectionné (k), un nom d'échantillon peut être saisi. Il est indispensable de choisir les longueurs d'onde initiale et finale pour la mesure. Le scan est réalisé avec une précision de 1 nm. Après validation  $(\checkmark)$ , la fenêtre de mesure s'ouvre et un message demande d'insérer le blanc.

Un message demande ensuite d'insérer l'échantillon. Un graphique représentant l'absorbance par rapport à la longueur d'onde apparaît. Le scan sur toute la gamme de longueurs d'onde peut être observé en direct. Lorsque la mesure est terminée, le scan complet est affiché dans la fenêtre des résultats.

Différentes informations concernant l'échantillon peuvent être saisies au moyen des icônes qui se trouvent sous la fenêtre des résultats. L'icône  $\frac{1}{2}$  permet d'accéder à d'autres options. L'icône *Caractéristiques* (le crayon dans le haut à droite) permet d'ajouter de nouvelles informations concernant l'échantillon sous le menu de mesure *[\(voir 11.2.6 Vue des résultats, page 116\)](#page-115-0)*. La fonction *Ne pas mémoriser* permet de ne pas enregistrer le résultat de la mesure dans la mémoire de l'appareil lorsqu'on enlève la cuve ou quitte le menu.

#### NB

Cette fonction est disponible uniquement dans l'*Open Mode*.

La mesure prend fin lorsque l'utilisateur enlève la cuve ou quitte le menu de mesure au moyen des autres icônes de la liste des tâches et le résultat est enregistré dans la mémoire des résultats des mesures de l'appareil.

## <span id="page-126-0"></span>11.6 N° de test

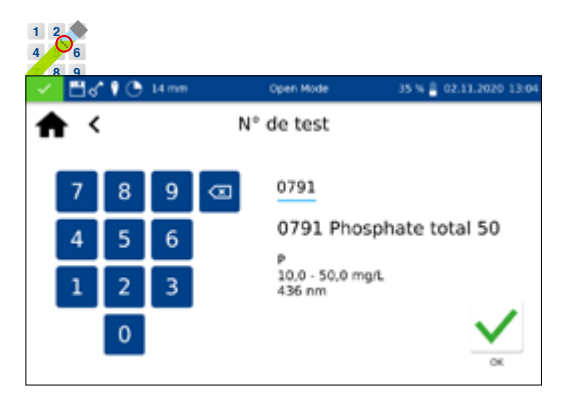

Tous les tests sont accessibles au moyen de leur numéro.

Lorsque l'on saisit le numéro de test à trois chiffres, la sous-méthode sélectionnée en dernier s'affiche. La saisie du numéro de test à trois chiffres et du numéro correspondant de la sous-méthode permettent de consulter les informations pour cette sous-méthode. Pour supprimer l'entrée, appuyer sur *Supprimer*. Valider avec  $\sqrt{}$  pour exécuter la méthode sélectionnée.

Après saisie du numéro de méthode, des informations détaillées sur la méthode s'affichent.

# 12. Réglages

L'icône **permet d'accéder au menu des réglages. Outre les** réglages pour la mesure et les paramètres de l'appareil, il est possible d'exporter l'enregistrement. Une boîte de dialogue s'ouvre pour la saisie des réglages. Pour fermer la boîte dialogue, toucher l'écran à côté de la boîte ou appuyer sur  $\phi$ . Les réglages sont enregistrés.

## 12.1 Mesure

#### <span id="page-126-1"></span>12.1.1 NTU Check

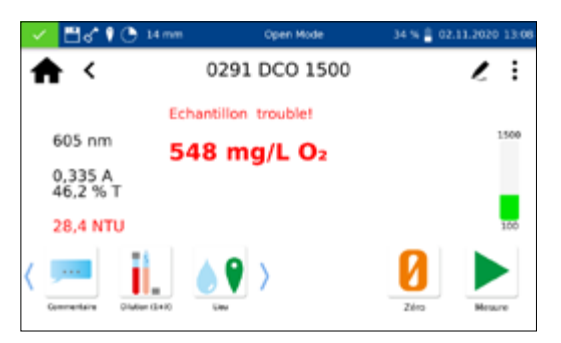

Le *NANOCOLOR*® Advance permet d'avertir l'utilisateur de la présence d'une turbidité gênante lors de la mesure d'un test dans les cuves rondes de 16 mm et de 24 mm.

Le NTU-Check est activé en usine. Parallèlement à la mesure, la turbidité est déterminée par néphélométrie par une mesure à 860 nm à un angle de 90°. La valeur en NTU est affichée avec le résultat. Si le seuil d'alerte défini est dépassé, un avertissement s'affiche et le résultat est représenté en rouge. La turbidité mesurée est enregistrée avec le résultat.

Appuyer sur l'entrée *NTU-Check* pour ouvrir une fenêtre pour le réglage de cette fonction. Le curseur permet de déclencher le NTU-Check. Saisir un seuil d'alerte sur le pavé numérique. Si le seuil d'alerte défini est atteint pendant une mesure, le résultat de la mesure est affiché en rouge à titre d'avertissement. Le seuil d'alerte recommandé est le seuil prédéfini de 10 NTU.

Si l'option *Message d'avertissement en cas de turbidité* est activée, un avertissement supplémentaire s'affiche dans la fenêtre des résultats lorsque la turbidité dépasse le seuil d'alerte.

## <span id="page-127-0"></span>12.1.2 Temps de réaction :

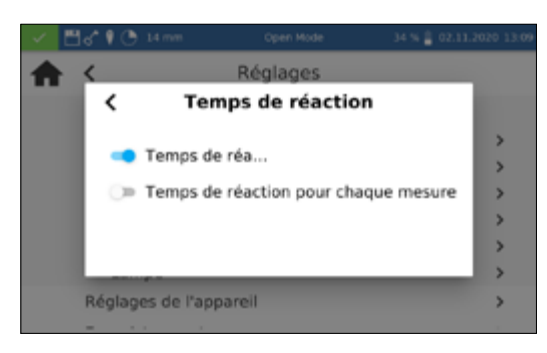

Appuyer sur l'entrée *Temps de réaction NTU-Check* pour ouvrir une fenêtre pour le réglage de cette fonction. S'il a été activé dans les réglages, le compte à rebours du temps de réaction enregistré pour un test est effectué avant la mesure. Lorsque le temps de réaction est écoulé, la mesure démarre automatiquement. Après activation du curseur, une  $\Box$  apparaît dans la barre d'état.

Si le curseur *Temps de réaction pour chaque mesure* est sélectionné, un compte à rebours du temps de réaction dans chaque méthode est également effectué pour chaque nouvelle cuve insérée.

permet de sauter le temps de réaction activé dans une mesure.

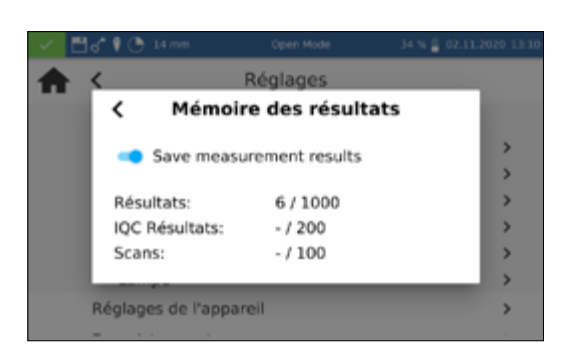

12.1.3 Mémoire des résultats

12.1.4 Mémoriser les informations

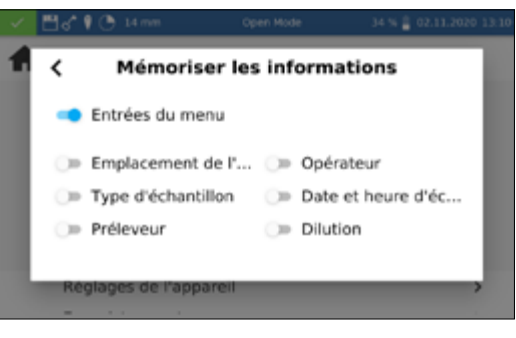

Appuyer sur l'entrée *Mémoire* pour consulter les réglages de la mémoire. Outre un aperçu de l'utilisation de la mémoire, la fenêtre contient un curseur qui permet d'activer ou désactiver la mémoire des résultats.

Appuyer sur l'entrée *Mémoriser les informations* pour ouvrir une fenêtre pour le réglage de cette fonction. Lors de l'activation de l'option respective, une valeur saisie une fois (p.ex. pour le lieu de l'échantillon) est appliquée à chaque mesure suivante jusqu'à ce qu'elle soit désélectionnée ou modifiée. L'icône  $\bigcirc$  dans la barre d'état permet d'observer l'activité de cette fonction.

Le réglage *Entrées du menu* permet de sélectionner automatiquement des informations telles que le dernier champ de scan utilisé ou le numéro de LOT lors de la prochaine utilisation.

## 12.1.5 Dilution

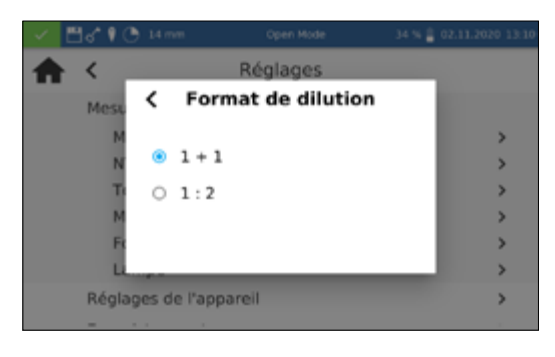

Appuyer sur l'entrée *Format de dilution* pour ouvrir une fenêtre pour le réglage du format de la dilution. Les formats «  $1 + X$  » et « 1 : X » peuvent être sélectionnés. Lors de l'activation, la dilution sélectionnée est affichée dans ce format et prise en compte dans tous les menus avec saisie d'une dilution.

## 12.1.6 Lampe

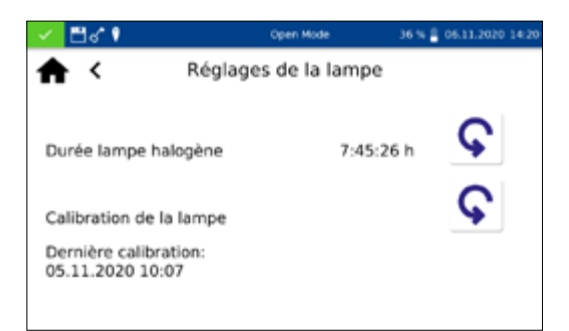

## 12.2 Réglages de l'appareil

12.2.1 Langue

∢

American English Deutsch

español de España

Nederlands

français

polski Enregistrement

A

## **NB**

Résultats des mesures incorrects dus à une lampe non calibrée. La lampe neuve doit être calibrée après le remplacement de la lampe halogène.

Appuyer sur l'entrée *Lampe* pour ouvrir une fenêtre de réglage de la lampe. La durée de marche de la lampe halogène est affichée dans ce menu. Si la lampe est remplacée, l'icône  $\left|\right. \right|$  permet de remettre la durée de marche à zéro.

Lorsque la lampe halogène est remplacée, il est obligatoire de calibrer la lampe neuve. Appuyer sur l'icône  $\mathsf{C}$  pour valider la calibration et la demande de confirmation. La calibration est effectuée automatiquement.

#### NB

La modification de la langue ne sera activée qu'au prochain redémarrage de l'appareil.

Appuyer sur l'entrée *Langue* pour sélectionner la langue d'affichage de l'appareil dans la liste qui s'ouvre. Une fois la langue souhaitée sélectionnée, la liste se ferme et la langue sélectionnée est appliquée comme langue d'affichage générale dans l'appareil complet. La langue sélectionnée est affichée à côté du réglage et surlignée en bleu dans la liste.

# 12.2.2 Région

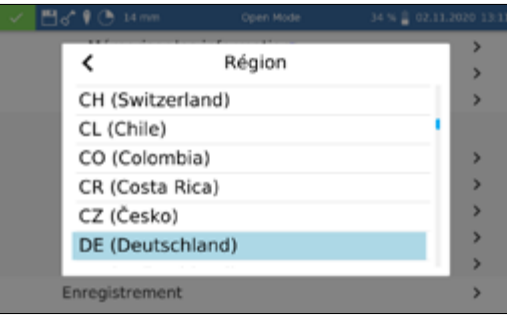

Langue

 $\overline{ }$ 

ь

 $\overline{\phantom{a}}$ 

 $\overline{\phantom{a}}$ 

 $\overline{ }$ 

Appuyer sur l'entrée *Région* pour sélectionner la région de l'appareil dans la liste qui s'ouvre. Une fois la région souhaitée sélectionnée, la liste se ferme et la région sélectionnée est appliquée. La région sélectionnée est affichée à côté du réglage et surlignée en bleu dans la liste. Une modification de la région a des répercussions sur l'affichage du résultat de la mesure. Les séparateurs de milliers et de décimales seront représentés différemment selon la région sélectionnée (p. ex. DE (Deutschland) 1.567,222 ; UK (United Kingdom) 1,567.222).

# Réglages

### 12.2.2.1 Date et heure

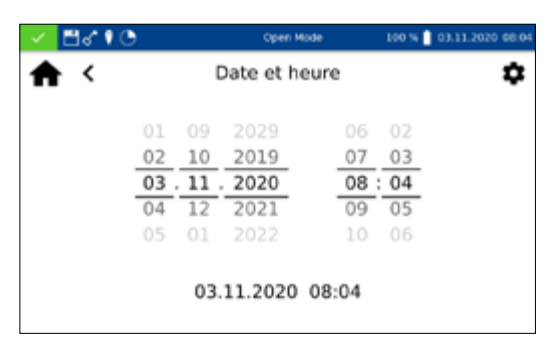

Appuyer sur l'entrée *Date et heure* pour régler la date et l'heure au moyen des molettes. L'icône  $\Phi$  permet de modifier le format de la date et de l'heure.

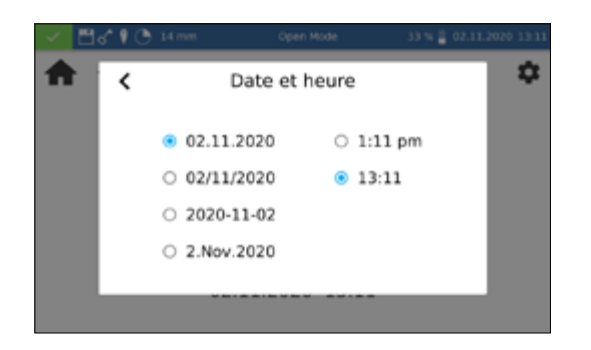

Quatre options différentes sont disponibles pour le format de la date. Après la modification, la date s'affiche dans la barre d'état dans le format sélectionné. Pour l'heure, deux options sont disponibles (format 12 heures et format 24 heures).

### 12.3 Réglages énergie

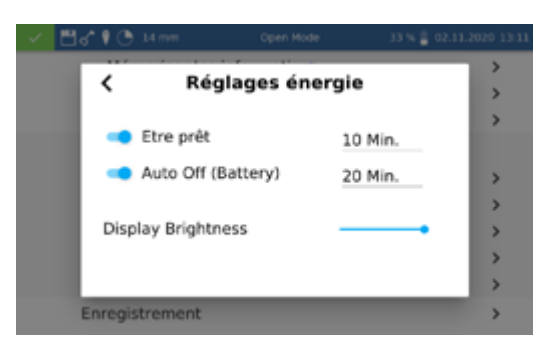

Appuyer sur l'entrée *Réglages énergie* pour ouvrir une boîte de dialogue pour la saisie des réglages de l'énergie. Définir ici au bout de combien de temps l'appareil passera en mode veille. Les utilisateurs connectés seront alors automatiquement déconnectés. Pour mettre fin au mode veille, toucher l'écran de l'appareil. Le réglage standard est de 10 minutes.

*Auto Off (batterie)* permet de régler l'arrêt automatique lorsque l'appareil fonctionne sur batterie. Le temps peut être défini entre 5 et 60 minutes. Le réglage standard est de 20 minutes.

Le curseur *Luminosité écran* permet de régler la luminosité de l'écran.

En cas de problèmes, ce menu permet d'exporter l'enregistrement de l'appareil et de l'envoyer au fabricant. Pour cela, insérer une clé USB dans l'interface latérale et appuyer sur l'icône pour démarrer l'exportation. L'exécution est acquittée à l'écran.

#### 12.3.1 Enregistrement

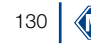

# 13. Système

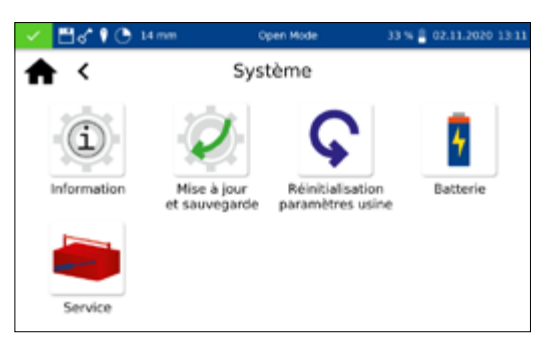

### 13.1 Info système

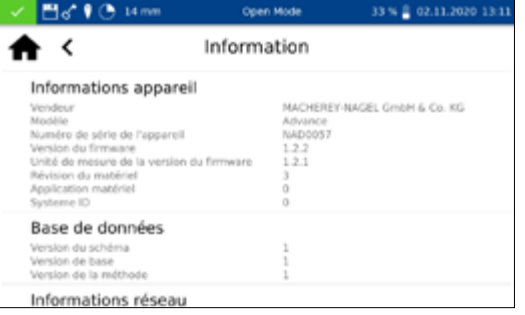

L'icône **permet d'accéder au menu système.** 

Appuyer sur l'icône *Information* pour ouvrir une fenêtre contenant des informations sur l'appareil. Les informations affichées sont, entre autres, le fabricant, le modèle d'appareil, le numéro de série, les versions du firmware et l'ID système. Veuillez avoir ces informations sous la main pour pouvoir les communiquer au support technique de MACHEREY-NAGEL

## 13.2 Réinitialisation du système

La réinitialisation du système rétablit les valeurs par défaut de l'appareil. Toutes les données, les méthodes spéciales et les réglages définis par l'utilisateur sont supprimés. Avant une réinitialisation, il est recommandé de sauvegarder toutes les données, les méthodes spéciales et les réglages définis par l'utilisateur enregistrés dans la mémoire *[\(voir 13.3 Mise à jour et sauvegarde, page 131\)](#page-130-0)*.

Appuyer sur l'icône  $\bigcirc$  pour ouvrir une boîte de dialogue avec une demande de confirmation. Si vous répondez *Oui*, l'appareil redémarre automatiquement et revient aux réglages par défaut Les données sauvegardées ne sont pas affectées par la réinitialisation.

#### <span id="page-130-0"></span>13.3 Mise à jour et sauvegarde

Appuyer sur l'icône pour ouvrir un menu avec les options Mise *à jour du firmware*, *Mise à jour de la méthode* et *Sauvegarde*.

#### **NB**

Nous recommandons d'effectuer une sauvegarde avant chaque mise à jour. Pour sauvegarder les méthodes spéciales définies par le client, nous recommandons de les exporter sur un support externe, p. ex. une clé USB.

Télécharger le dossier avec les fichiers de mise à jour disponibles sur le site Web de MACHEREY-NAGEL. Décompresser le dossier et suivre les instructions pour la mise à jour.

# Système

## 13.4 Batterie

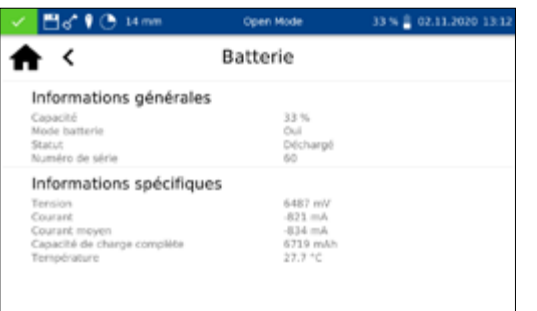

Appuyer sur l'icône *Batterie* pour ouvrir une fenêtre contenant des informations sur la batterie lithium-ion interne. Les informations affichées sont, entre autres, la capacité, l'état et la tension de la batterie. Veuillez avoir ces informations sous la main pour pouvoir les communiquer au support technique de MACHEREY-NAGEL

L'accès au menu de service est sécurisé par un code de service. L'utilisation de ce menu est réservée exclusivement au personnel de service pour la maintenance et les réparations.

# 13.6 Calibration

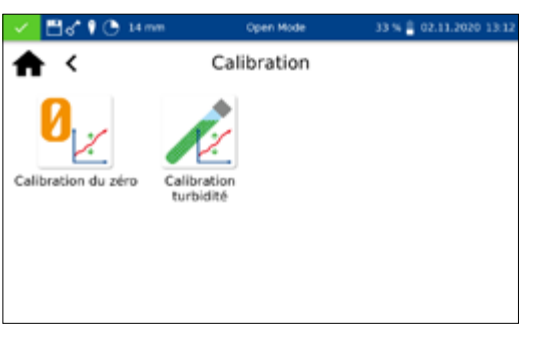

# Le spectrophotomètre effectue à chaque démarrage un autotest destiné à vérifier la calibration de base. La *calibration du zéro* ainsi que la *calibration de la turbidité* par néphélométrie peuvent être effectuées si nécessaire manuellement à l'aide du menu de *calibration*.

#### 13.6.1 Calibration du zéro

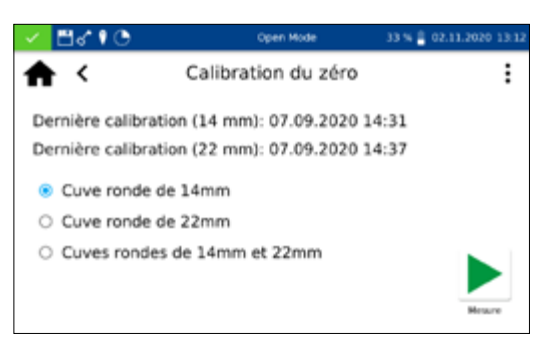

Appuyer sur l'icône  $\mathcal{C}_{|z|}$  pour ouvrir la fenêtre pour la calibration du zéro.

Sélectionner une cuve de la taille souhaitée et appuyer sur pour démarrer la calibration. L'appareil effectue pour commencer une calibration à l'air et demande ensuite d'insérer la cuve de calibration.

#### NB

Veiller à ce que la cuve utilisée pour la calibration ne soit pas rayée et qu'il n'y ait pas de turbidités. Effectuer le cas échéant une mesure de turbidité avant la calibration (valeur cible < 2 NTU). Nettoyer la cuve de l'extérieur avec la lingette jointe à la cuve.

Insérer la cuve de calibration livrée avec l'appareil dans le support de cuve ; la calibration se poursuit automatiquement.

L'icône  $\blacktriangleright$  permet d'interrompre la calibration.

Une fois la calibration terminée, la date est enregistrée dans l'appareil et sera affichée la prochaine fois que la procédure de calibration sera sélectionnée.

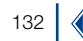

## 13.6.2 Calibration turbidité

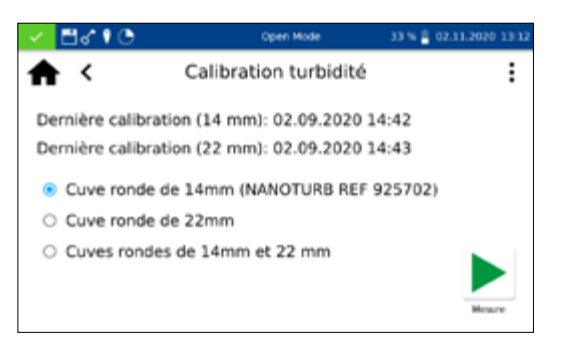

Appuyer sur l'icône pour ouvrir la fenêtre pour la calibration de la turbidité. Sélectionner une cuve de la taille souhaitée. Appuyer sur pour démarrer la calibration. L'appareil demande dans l'ordre d'insérer les standards prédéfinis et la mesure démarre automatiquement. Une fois la calibration terminée, la date est enregistrée dans l'appareil et sera affichée la prochaine fois que la procédure de calibration sera sélectionnée.

## <span id="page-132-0"></span>13.7 IQC

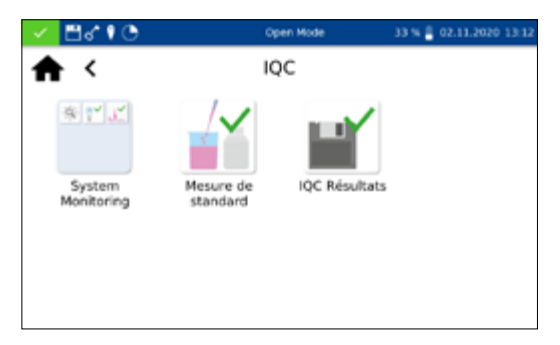

L'icône **de** permet d'accéder au menu du *contrôle qualité interne (IQC)*. Les différentes options offrent la possibilité de réaliser le contrôle qualité interne selon DWA A 704.

## 13.7.1 Contrôle du système

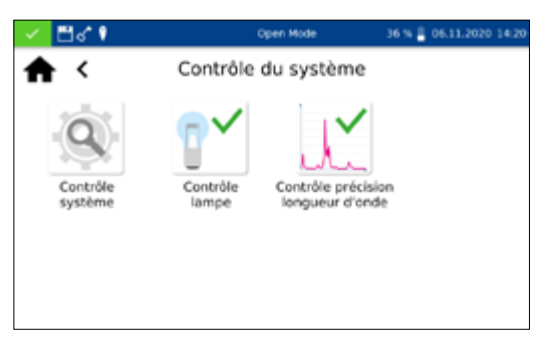

Appuyer sur l'icône **pour ouvrir le menu de** *contrôle du système*. Le contrôle du système contient les programmes de vérification des propriétés optiques de l'appareil. Tous les contrôles peuvent être effectués directement avec l'appareil, sans matériel supplémentaire.

#### 13.7.1.1 Contrôle système

Appuyer sur l'icône  $\left| \mathbb{Q} \right|$  pour ouvrir la boîte de dialogue pour le menu du *contrôle du système*. Le contrôle système peut être déclenché manuellement au moyen de . La lampe, la précision de la longueur d'onde, le filtre et les détecteurs sont contrôlés. Ces contrôles peuvent durer quelques minutes Aucune mesure n'est possible pendant ce temps. Le résultat du contrôle système est ensuite affiché dans la vue d'ensemble.

Si le résultat d'un ou de plusieurs contrôles est « Échec », redémarrer l'appareil et répéter les mesures. Si les problèmes persistent, veuillez s'il vous plaît vous adresser au fabricant ou à votre distributeur.

## 13.7.1.2 Contrôle lampe

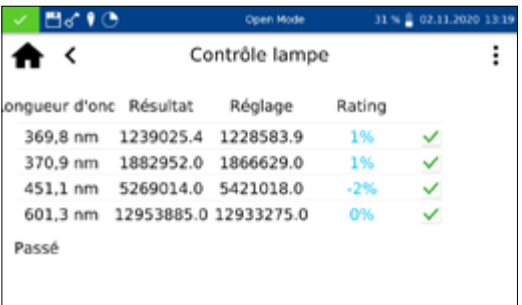

Le *contrôle lampe* sert à vérifier si la lampe intégrée à l'appareil fonctionne correctement. Appuyer sur l'icône  $\mathbb{P}^{\vee}$  pour ouvrir la fenêtre pour le *contrôle de la lampe*.

Appuyer sur pour démarrer le contrôle. L'appareil enregistre une courbe de la lampe et la compare avec les valeurs théoriques enregistrées. Le contrôle fait ensuite l'objet d'une évaluation. L'icône **:** permet d'enregistrer le résultat du contrôle sous la forme d'un certificat dans un fichier CSV sur un support de données externe.

### 13.7.1.3 Contrôle précision longueur d'onde

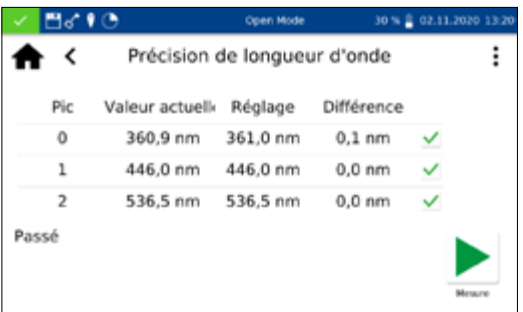

Ce contrôle vérifie la précision de la longueur d'onde à 361 nm, 446 nm et 536 nm. Pour la mesure, on fait pivoter un filtre oxyde holmium interne dans le trajet du faisceau. Appuyer sur l'icône pour ouvrir le programme de *Précision de longueur d'onde*. Appuyer sur **pour démarrer la mesure automatique. Le résultat** de la mesure est affiché lorsque la vérification est terminée. Les valeurs effectives sont comparées avec les valeurs théoriques consignées pour le filtre oxyde holmium intégré. L'écart maximum admissible est de  $\pm$  2 nm. Si toutes les valeurs se situent dans les limites des marges prédéfinies, le contrôle est jugé « Passé ».

L'icône **:** permet d'enregistrer le résultat du contrôle sous la forme d'un certificat dans un fichier CSV sur un support de données externe.

Si les résultats de la vérification sont en dehors des limites de tolérance admises, veuillez s'il vous plaît vous adresser au fabricant ou à votre distributeur.

Les mesures de standard servent à vérifier sa propre manière de travailler et le fonctionnement du photomètre et des accessoires utilisés pour les analyses. Les standards sont des solutions étalons et des solutions ajoutées disponibles en option comme accessoires (voir également *www.mn-net.com*).

Appuyer sur l'icône  $\mathbb{Z}$  pour ouvrir la fenêtre pour la sélection du standard souhaité. Sélectionner le standard souhaité dans la liste ou appuyer sur l'icône  $\frac{1}{2}$  pour ajouter un nouveau standard.

## 13.7.2 Mesure de standard

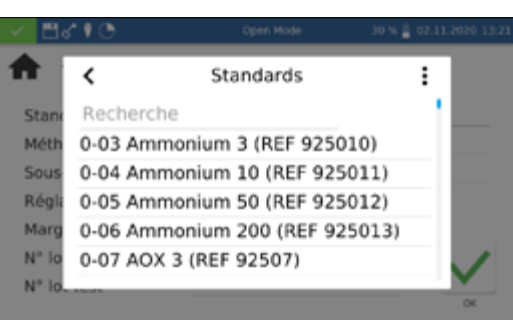

# Système

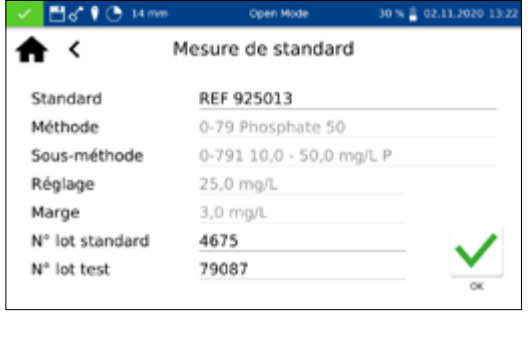

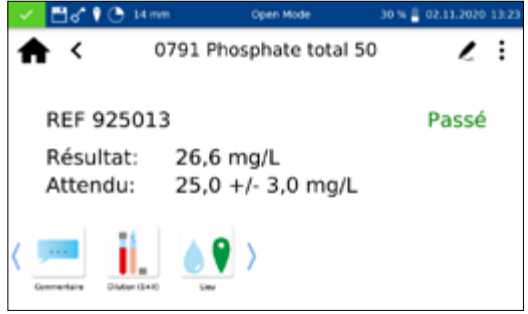

Après sélection d'un standard prédéfini, les champs restants – méthode, sous-méthode, cuve, réglage et marge – sont remplis. Saisir le numéro de lot du kit de test et du standard sur le clavier et appuyer sur  $\vee$  pour valider et accéder au menu de mesure. Insérer l'échantillon et appuyer sur pour valider. La mesure est effectuée et le résultat est affiché. Le résultat – *Passé* (en vert) ou *Échec* (en rouge) – est affiché dans le haut à droite. La valeur mesurée est comparée avec la valeur théorique du standard.

Différentes informations concernant l'échantillon peuvent être saisies au moyen des icônes qui se trouvent sous la fenêtre des résultats. L'icône  $|\cdot|$  permet d'accéder à d'autres options. L'icône  $\lfloor \ell \rfloor$  permet d'ajouter de nouvelles informations concernant l'échantillon sous le menu de mesure *[\(voir 11.2.6 Vue des](#page-115-0)  [résultats, page 116\)](#page-115-0)*. La fonction *Ne pas mémoriser* permet de ne pas enregistrer le résultat de la mesure dans la mémoire de l'appareil lorsqu'on enlève la cuve ou quitte le menu.

#### **NB**

Cette fonction est disponible uniquement dans *l'Open Mode*.

La mesure prend fin lorsque l'utilisateur enlève la cuve ou quitte le menu de mesure au moyen de l'icône  $\langle \cdot |$  ou  $\bigoplus$  et le résultat est enregistré dans la mémoire IQC *[\(voir 13.7 IQC, page 133\)](#page-132-0)* de l'appareil.

Autre possibilité : une mesure de standard peut également être définie a posteriori dans le cadre d'une mesure. Après la mesure à l'aide du menu de mesure normal du spectrophotomètre, il est possible de définir une mesure comme mesure de standard en sélectionnant *IQC standard* au moyen de l'icône : Une fenêtre de sélection du standard IQC souhaité s'ouvre. Saisir le numéro de lot du kit de test et du standard sur le clavier et appuyer sur pour évaluer le résultat.

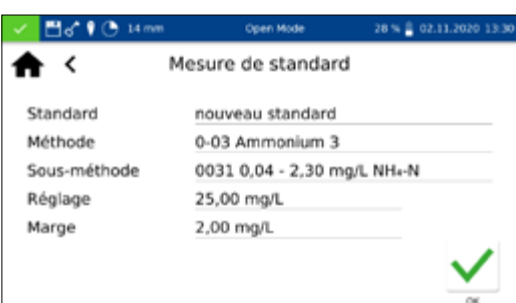

Pour saisir un standard personnalisé, il faut accéder dans la liste dynamique à la fonction *Sélectionner standard* au moyen de l'icône  $|:$ 

Un clavier s'ouvre pour la saisie du nom du standard personnalisé. Le nom saisi ici est ajouté à la liste des standards après la première mesure et il est affiché dans cette liste avec le numéro et le nom du test.

L'entrée *Méthode* permet ensuite de sélectionner dans la liste *Sélectionner méthode* affichée la méthode qui doit être définie pour le standard. Le champ *Sous-méthode* permet de sélectionner la sous-méthode, dans la mesure où Il existe plusieurs

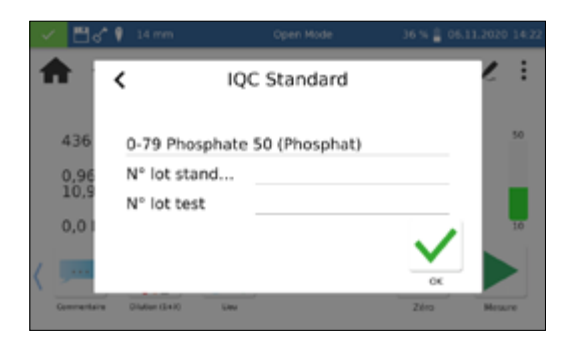

sous-méthodes pour une méthode. La valeur théorique et la marge pour le standard doivent être saisies sur le pavé numérique dans les champs *Réglage* et *Marge*. Saisir le numéro de lot du kit de test et du standard sur le clavier et appuyer sur  $\vee$  pour valider et accéder à la mesure. Insérer l'échantillon et appuyer sur pour valider. La mesure est effectuée et le résultat est affiché. Le standard personnalisé n'est enregistré dans la liste des standards que lorsque la mesure est effectuée.

Les résultats des mesures des standards peuvent être consultés dans la mémoire IQC *[\(voir 13.7 IQC, page 133\)](#page-132-0)* de l'appareil.

Le spectrophotomètre permet de gérer les utilisateurs en créant différents utilisateurs ayant des droits différents. À la livraison, le mode réglé par défaut est l'*Open Mode*. Dans ce mode utilisateur, les droits ne sont pas restreints. Pour passer au *mode utilisateur*, il faut d'abord créer un administrateur. L'*Open mode* peut ensuite être activé ou désactivé (icône  $|$  ; ).

L'icône **Pa** permet d'accéder au menu de création d'un *compte utilisateur*. Dans le menu des comptes utilisateurs, il y a dans une fenêtre, sur le côté gauche, une liste des utilisateurs déjà enregistrés Si aucun utilisateur n'est enregistré, la liste est vide.

L'icône <sup>1</sup> permet de créer un nouvel utilisateur. Saisir un *nom d'utilisateur* et un *mot de passe* sur le clavier. Le mot de passe doit être répété une fois. Lorsqu'il est activé, le curseur *Administrateur* donne à l'utilisateur des droits illimités sur l'appareil. S'il a été désactivé, l'utilisateur n'est plus autorisé à modifier les réglages de l'appareil, à supprimer des résultats de mesures ni à éditer les utilisateurs. L'attribution d'un mot de passe est obligatoire pour les comptes administrateurs. L'icône  $\sqrt{}$  permet d'enregistrer le compte créé et de l'ajouter à la liste des utilisateurs.

L'icône  $\lfloor \ell \rfloor$  permet de modifier les réglages pour un utilisateur. Dans le *mode utilisateur*, pour pouvoir éditer un compte utilisateur, il faut disposer des droits d'administrateur.

L'icône  $\blacksquare$  permet de supprimer un utilisateur sélectionné. Après validation de la demande de confirmation, l'utilisateur est supprimé de la liste. Dans le *mode utilisateur*, pour pouvoir supprimer un compte utilisateur, il faut disposer des droits d'administrateur.

#### NB

La suppression du dernier utilisateur n'est possible que dans l'*Open Mode*.

Pour changer de mode utilisateur, appuyer sur  $\vdots$  et sélectionner selon le mode utilisateur activé l'entrée *Activer mode utilisateur* ou *Ouverture Open Mode*. Après validation de la demande de confirmation, l'appareil passe dans le *mode utilisateur* et attend l'enregistrement d'un utilisateur créé.

## 13.8 Comptes utilisateurs

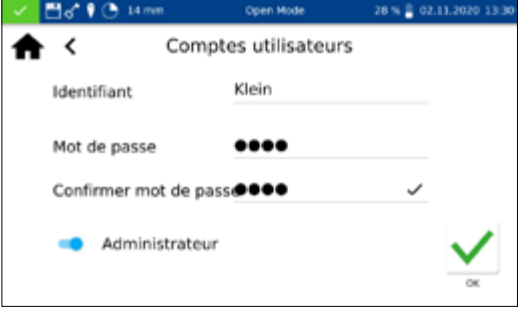

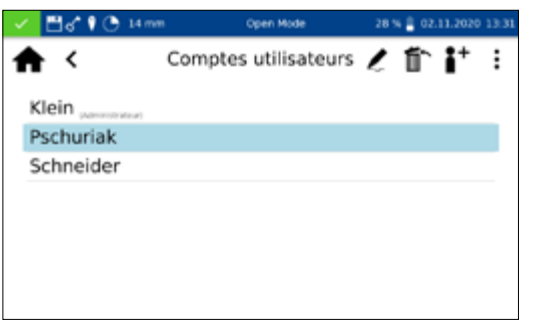

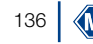

La sélection d'un utilisateur et la saisie du mot de passe donnent accès à l'appareil et l'utilisateur enregistré est affiché dans la barre d'état. Pour changer d'utilisateur, appuyer sur son nom dans la barre d'état de l'appareil. Un message demandant si l'utilisateur doit être supprimé s'affiche. Si la réponse est « Oui », l'appareil est de nouveau verrouillé. L'utilisateur est automatiquement supprimé quand l'appareil passe en mode économie d'énergie ou s'il s'arrête automatiquement.

Dans le *mode utilisateur*, les informations pour l'enregistrement sont demandées chaque fois que l'appareil est mis en marche. L'appareil démarre déjà en arrière-plan pendant ce temps. Une clé dans la barre d'état indique quels sont les droits d'un utilisateur. La clé affichée signifie que l'utilisateur dispose des droits d'administrateur.

# 14. Mémoire des résultats

## NB

Lorsque la mémoire de l'appareil est saturée, les résultats des mesures les plus anciens sont écrasées. Avant que la mémoire soit pleine, un avertissement invitant à sauvegarder les résultats s'affiche à l'écran d'accueil.

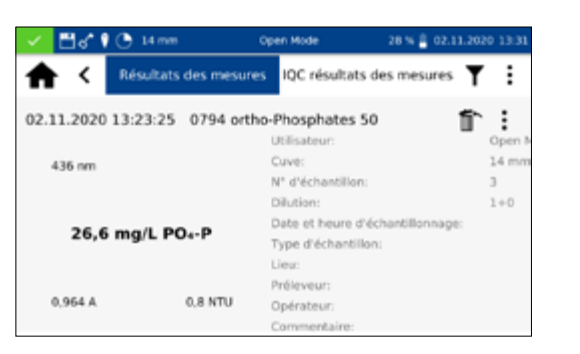

Jusqu'à 1000 données de mesure, 200 résultats IQC et 100 scans peuvent être stockés dans la mémoire. Outre les résultats des mesures, toutes les informations concernant les échantillons qui ont été saisies sont également stockées. Lors de l'enregistrement dans la mémoire, les informations concernant les échantillons sont liées aux résultats de manière infalsifiable (conformément aux BPL). L'icône permet d'accéder aux *résultats des mesures*.

Tous les résultats des mesures générés au moyen du menu IQC et de la sélection IQC dans la fenêtre des résultats sont enregistrés dans la mémoire IQC. Ce sont les résultats du contrôle qualité interne, qui sont enregistrés séparément des résultats généraux des mesures. Pour accéder à la mémoire IQC, appuyer sur l'icône dans le menu IQC *[\(voir 13.7 IQC, page 133\)](#page-132-0)* ou sélectionner l'onglet *IQC résultats* dans la mémoire des résultats des mesures.

Derrière le type de mesure IQC, la méthode correspondante est affichée pour chaque mesure et un code couleur indique le résultat de son évaluation : vert pour *Passé*, rouge pour *Échec*.

On peut naviguer dans les différentes entrées dans la mémoire des résultats des mesures ou de la mémoire IQC en faisant défiler la liste affichée. Pour obtenir des informations détaillées sur une mesure, on peut sélectionner une entrée individuelle dans la mémoire. Outre le résultat, toutes les informations concernant les échantillons qui ont été saisies sont affichées. Jusqu'à deux résultats avec des informations détaillées peuvent être ouverts en même temps. Pour un scan et une mesure cinétique, le spectre enregistré et/ou le graphe d'évaluation de la cinétique sont affichés dans la vue détaillée.

L'icône  $|\vdots|$  permet d'afficher les options pour l'exportation ou la suppression. L'appareil demande chaque fois si l'option choisie doit être appliquée à la sélection ou à l'ensemble de données.

## 14.1 Sélection dans la mémoire

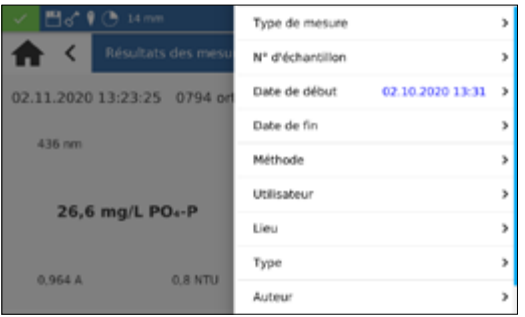

Dans le menu *Mémoire*, l'icône  $\P$  permet de sélectionner les résultats des mesures et les résultats IQC selon différentes informations concernant les échantillons.

L'entrée *Méthode* dans le menu Filtre permet d'afficher la liste de sélection selon une méthode déterminée.

Une fois la méthode sélectionnée, le contenu de la mémoire est trié. Différents critères de sélection peuvent être appliqués en même temps. Outre la méthode, la date peut par exemple être un critère de sélection.

Après avoir été sélectionnées, les données peuvent être exportées.

Lorsque la mémoire est fermée, les paramètres de sélection sont supprimés.

14.2 Exportation de la mémoire 14.2.1 Exportation au format CSV

> L'icône  $\frac{1}{2}$  permet d'exporter les données sélectionnées dans un ficher CSV (Comma Separated Value) vers une mémoire de masse externe. Un nom peut être défini pour le dossier d'exportation et saisi sur le clavier. Le fichier qui se trouve dans ce dossier peut ensuite être traité au moyen d'un tableur. Le format du nom de fichier est le suivant :

> mn-nc-advance\_results\_NADXXXX\_YYYY.MM.TT\_HHMMSS.csv ou

mn-nc-advance\_results\_NADXXXX\_YYYY.MM.TT\_HHMMSS\_X. csv (données du scan avec le numéro X)

mn-nc-advance\_IQC\_results\_NADXXXX\_YYYY.MM.TT\_ HHMMSS.csv

## 14.3 Suppression de données dans la mémoire

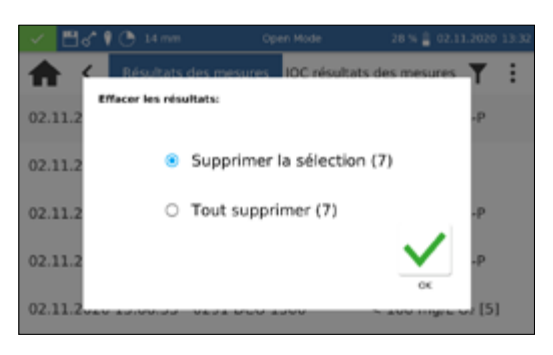

Il est possible de supprimer des résultats de mesures individuels, une sélection de résultats, mais aussi la mémoire des résultats des mesures complète. La suppression de données de la mémoire de l'appareil n'est autorisée que dans l'*Open Mode* ou pour les administrateurs dans le *mode utilisateur*. Appuyer sur  $\frac{1}{2}$  dans le menu *Mémoire*, puis valider l'entrée *Supprimer les résultats des mesures* pour ouvrir une fenêtre d'options pour la suppression

des résultats. L'option *Supprimer la sélection* supprime les valeurs sélectionnées. L'option *Tout supprimer* supprime la mémoire des résultats des mesures complète. Le nombre entre parenthèses est le nombre de résultats qui seront supprimés. La suppression ne concerne pas la mémoire IQC. Pour supprimer un résultat individuel, il faut appuyer sur l'icône mans le mode d'affichage des résultats individuels. Si la réponse à la demande de confirmation est *Oui*, le résultat de la mesure sera définitivement supprimé.

## NB

La fonction de suppression est accessible uniquement à l'administrateur dans le *mode utilisateur*.

## 15. Entretien et nettoyage de l'appareil

#### NB

Pour toute opération de nettoyage, arrêter l'appareil et le  $\left( \mathbf{I}\right)$ débrancher du secteur.

### **A** AVERTISSEMENT

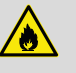

Risque d'incendie : Ne pas utiliser de produits d'entretien inflammables ni de solvants organiques pour le nettoyage de l'appareil.

### NB

Ne pas nettoyer l'appareil avec de l'acétone ou des produits similaires.

## **A** AVERTISSEMENT

Erreurs de mesure : les impuretés dans le support de cuve peuvent souiller les cuves et fausser les résultats des mesures. Contrôler la propreté du support de cuve et des adaptateurs régulièrement et lors de la maintenance. Nettoyer le support de cuve et les adaptateurs s'ils sont souillés (Voir « Nettoyage »).

#### **NB**

S'assurer qu'il n'y a pas de cuve ni d'adaptateur de cuve dans le support.

### NB

Si la maintenance n'est pas correctement effectuée, l'appareil ne fonctionne pas correctement ou peut être endommagé. La maintenance de l'appareil doit être effectuée uniquement par un personnel qualifié.

#### **NB**

Utiliser uniquement des accessoires et des pièces de rechange homologués par le fabricant. S'il utilise des pièces qui ne sont pas homologuées par le fabricant, l'exploitant répond de la conformité de l'appareil et la garantie est annulée.

Nettoyer ou sécher si nécessaire l'écran tactile avec un chiffon en coton doux non pelucheux. On peut utiliser pour cela la lingette de nettoyage des cuves jointe aux cuves. Ne pas utiliser de nettoyant pour vitre liquide. Éliminer immédiatement l'excédent d'eau. Éviter de rayer l'écran. Ne pas manipuler l'écran tactile avec un stylo à bille ni avec d'autres objets pointus. N'importe quel stylet approprié pour écrans tactiles PCAP peut être utilisé.

#### 15.1 Nettoyage de l'écran

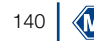

#### 15.2 Nettoyage du support de cuve et des adaptateurs

Nettoyer ou sécher si nécessaire le support de cuve et les adaptateurs avec un chiffon en coton doux non pelucheux. Ne pas utiliser d'objet pointus ni de brosses afin de ne pas endommager les pièces mécaniques de l'appareil. Si du liquide a coulé dans le support de cuve, il peut être évacué par la bonde sur la face inférieure de l'appareil. D'une manière générale, il convient de veiller à ce que les cuves utilisées et le photomètre soient toujours propres. Les cuves utilisées peuvent être nettoyées avec la lingette spéciale.

#### 15.3 Nettoyage du boîtier

Frotter l'extérieur de l'appareil avec un chiffon humide. Utiliser de l'eau ou un détergent doux. Essuyer ensuite l'appareil avec un chiffon doux et sec.

#### 15.4 Remplacement de la lampe halogène

- 1. Couper l'alimentation électrique de l'appareil. Retourner l'appareil et le poser sur un support souple.
- 2. Ôter la vis du couvercle du compartiment de la lampe sur la face inférieure de l'appareil *[\(voir Fig. 5 : Vue de dessous, page](#page-107-1)  [108\)](#page-107-1)* et ôter le volet obturateur.
- 3. Détacher le connecteur de la platine de la lampe et desserrer la vis du crochet de fixation de la douille de la lampe.
- 4. Enlever la douille usagée, insérer la douille neuve à l'aide de la broche d'alignement et la fixer au moyen de la vis.
- 5. Relier les connecteurs aux contacts, poser le couvercle du compartiment de la lampe et le visser avec précaution.

#### NB

Résultats des mesures incorrects dus à une lampe non calibrée. La lampe neuve doit être calibrée après le remplacement de la lampe halogène.

## 16. Problèmes, causes et résolution

Selon l'état de service, différents messages s'affichent. La source de l'erreur peut être soit une erreur de manipulation, soit un dysfonctionnement de l'appareil.

En cas de problèmes répétés, s'adresser à MACHEREY-NAGEL.

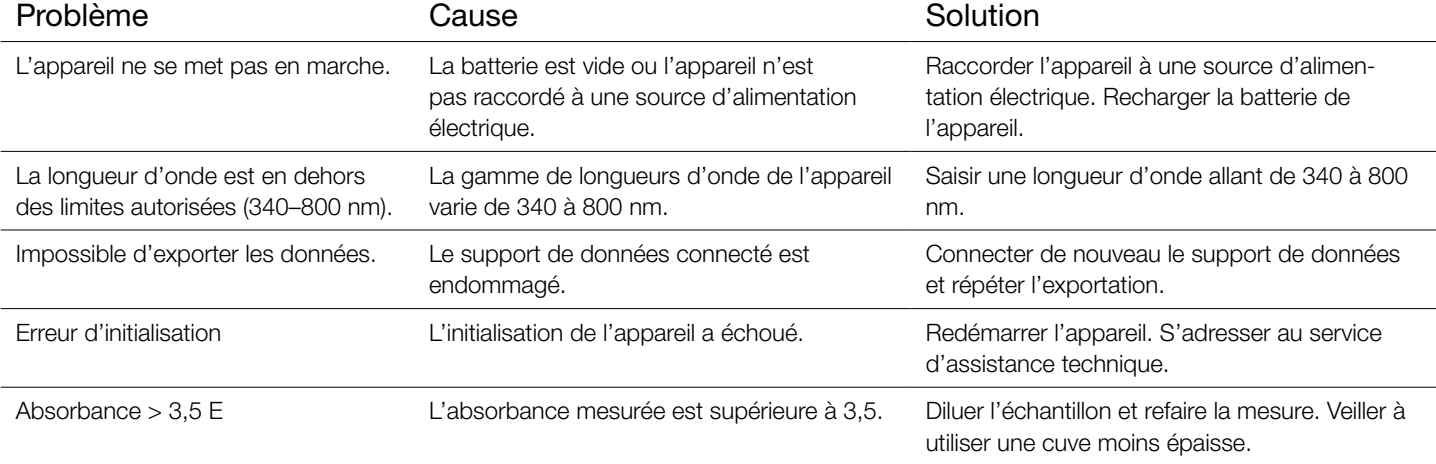

# 17. Service

#### 17.1 Pièces de rechange, accessoires et consommables.

NB

Utiliser uniquement des accessoires et des pièces de rechange homologués par le fabricant. S'il utilise des pièces qui ne sont pas homologuées par le fabricant, l'exploitant répond de la conformité de l'appareil et la garantie est annulée.

## **A** AVERTISSEMENT

Risque de dommages corporels : L'utilisation de pièces qui ne sont pas homologuées par le fabricant peut provoquer des dommages corporels et des dysfonctionnements de l'appareil et de l'équipement et/ou les endommager. Les pièces de rechange mentionnées ici sont homologuées par le fabricant.

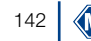

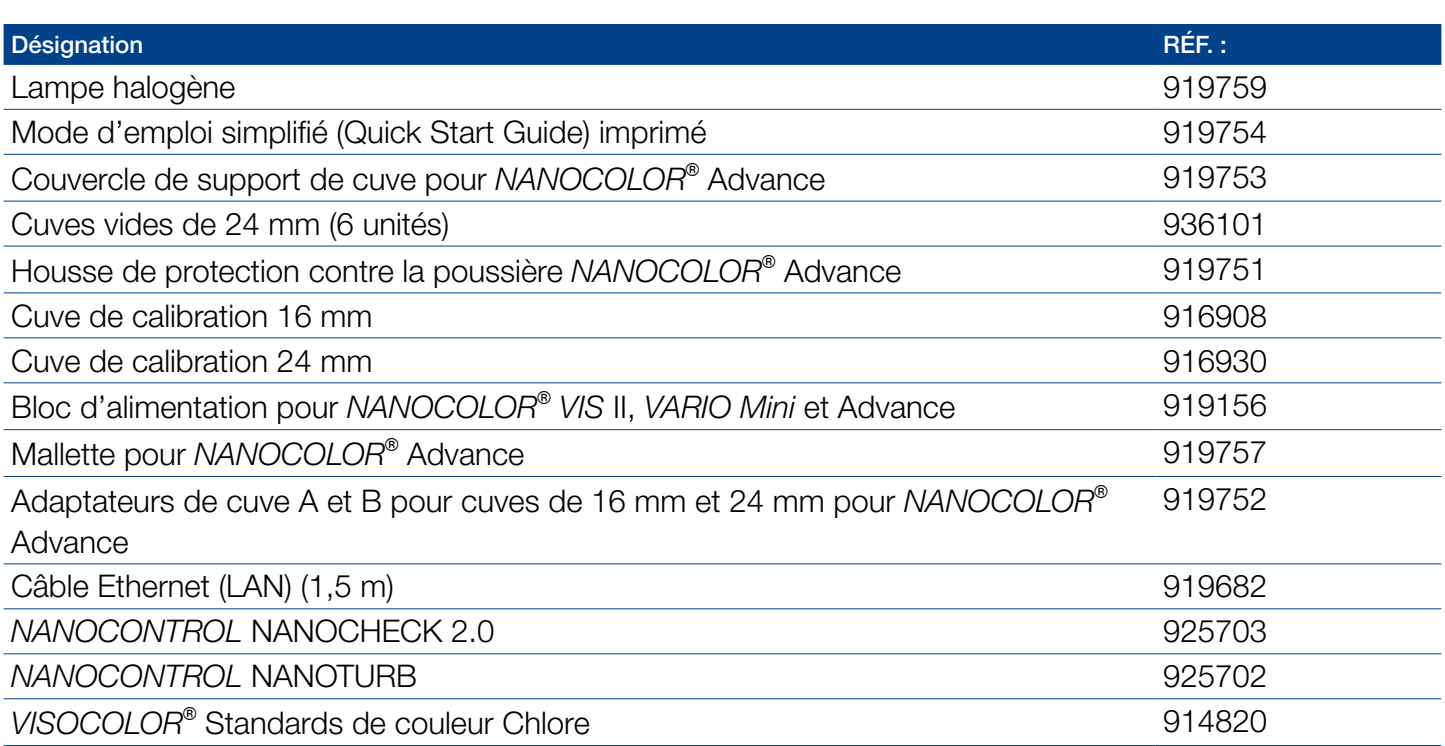

## 17.2 Élimination

L'élimination de l'appareil par les services d'élimination  $\left( \mathbf{I}\right)$ des déchets publics est interdite. Contactez votre interlocuteur MACHEREY-NAGEL local.

NB

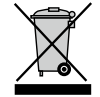

L'appareil doit être éliminé conformément à la directive européenne 2012/29/UE. Conformément à la directive européenne 2012/19/UE, MACHEREY-NAGEL reprend l'appareil et se charge gratuitement de son élimination.

#### 17.3 Garantie, responsabilité et réclamations

Cet appareil est garanti 24 mois à compter de la date de l'achat. L'original de la facture sert de justificatif et doit être présenté au cas où l'acheteur ferait valoir des prétentions. La garantie est annulée si l'appareil n'est pas correctement manipulé et / ou entretenu. La garantie ne couvre pas les défauts résultant d'une alimentation électrique différente de l'alimentation externe livrée avec l'appareil.

La garantie est limitée à la réparation des pièces défectueuses ou – à l'appréciation de MACHEREY-NAGEL – au remplacement de l'appareil défectueux par un appareil sans défauts. Le recours à une prestation sous garantie n'a aucune influence sur la durée de la garantie (24 mois). Un droit de retrait ne peut pas être exercé. Toute autre prétention est exclue, notamment toute demande de réparation résultant de dommages consécutifs ou indirects. Nos conditions générales dans leur version en vigueur, qui sont imprimées sur tous nos tarifs, sont applicables en complément.

## 17.4 Contact

MACHEREY-NAGEL GmbH & Co. KG

Si après avoir lu le mode d'emploi, vous avez encore des questions ou si vous avez besoin d'une assistance technique, adressez-vous à :

MACHEREY-NAGEL GmbH & Co. KG Valencienner Str. 11· 52355 Düren · Allemagne Tél. : +49 24 21 969-0 e-mail : info@mn-net.com *www.mn-net.com*

Spectrophotomètre *NANOCOLOR*® Advance

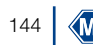
# MACHEREY-NAGEL Espectrofotómetro *NANOCOLOR* ® Advance

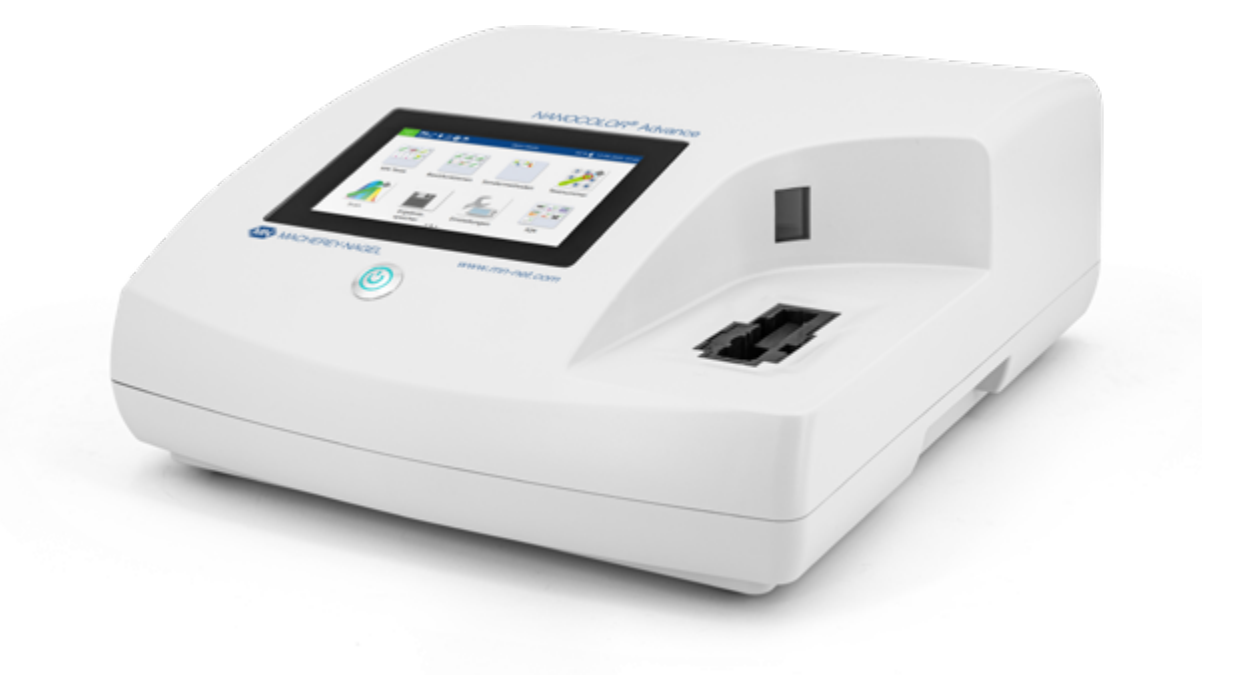

Manual de instrucciones

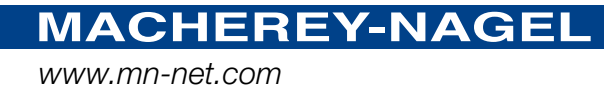

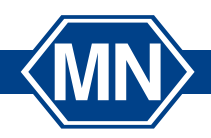

## Índice

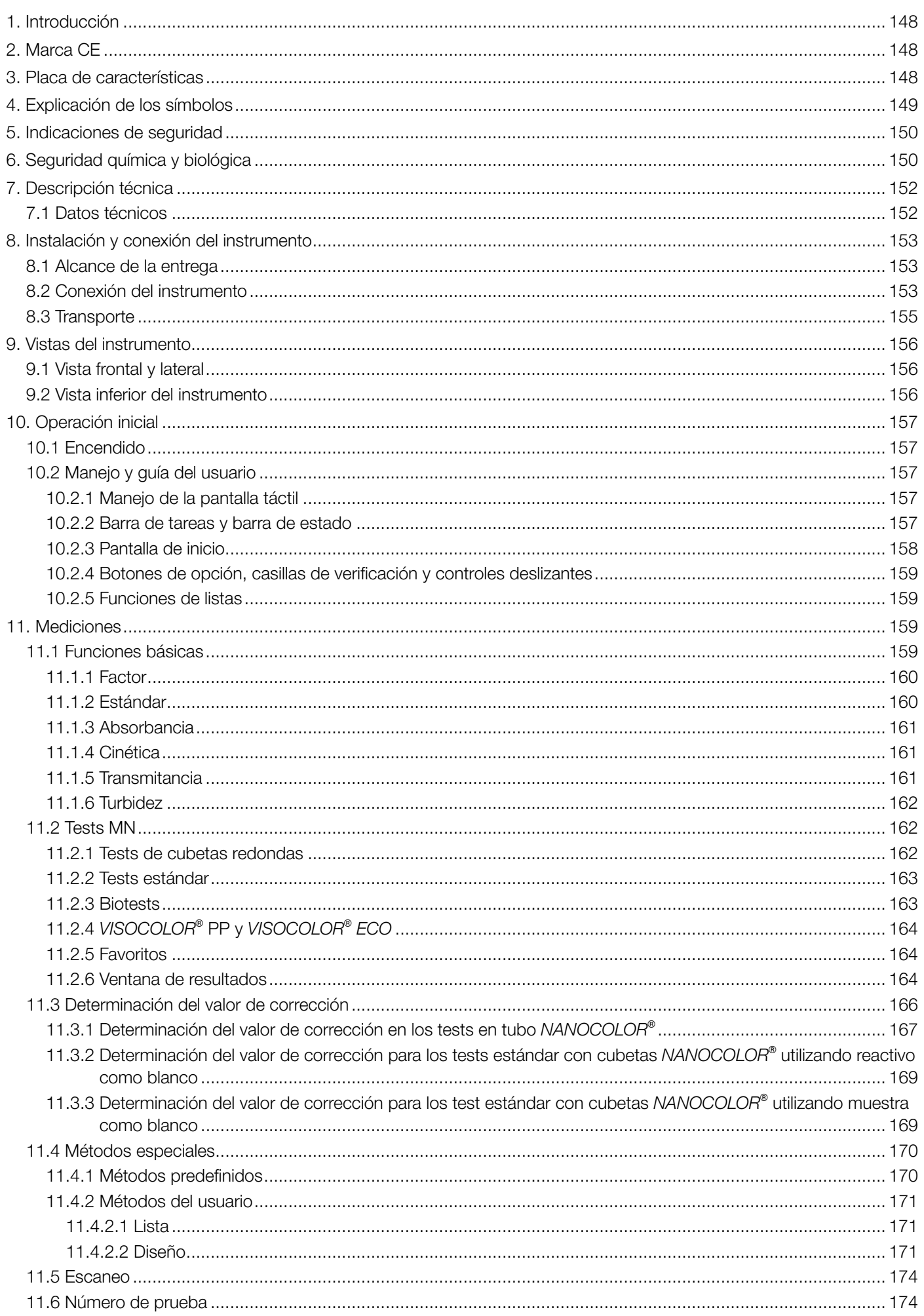

 $146$   $\sqrt{M}$ 

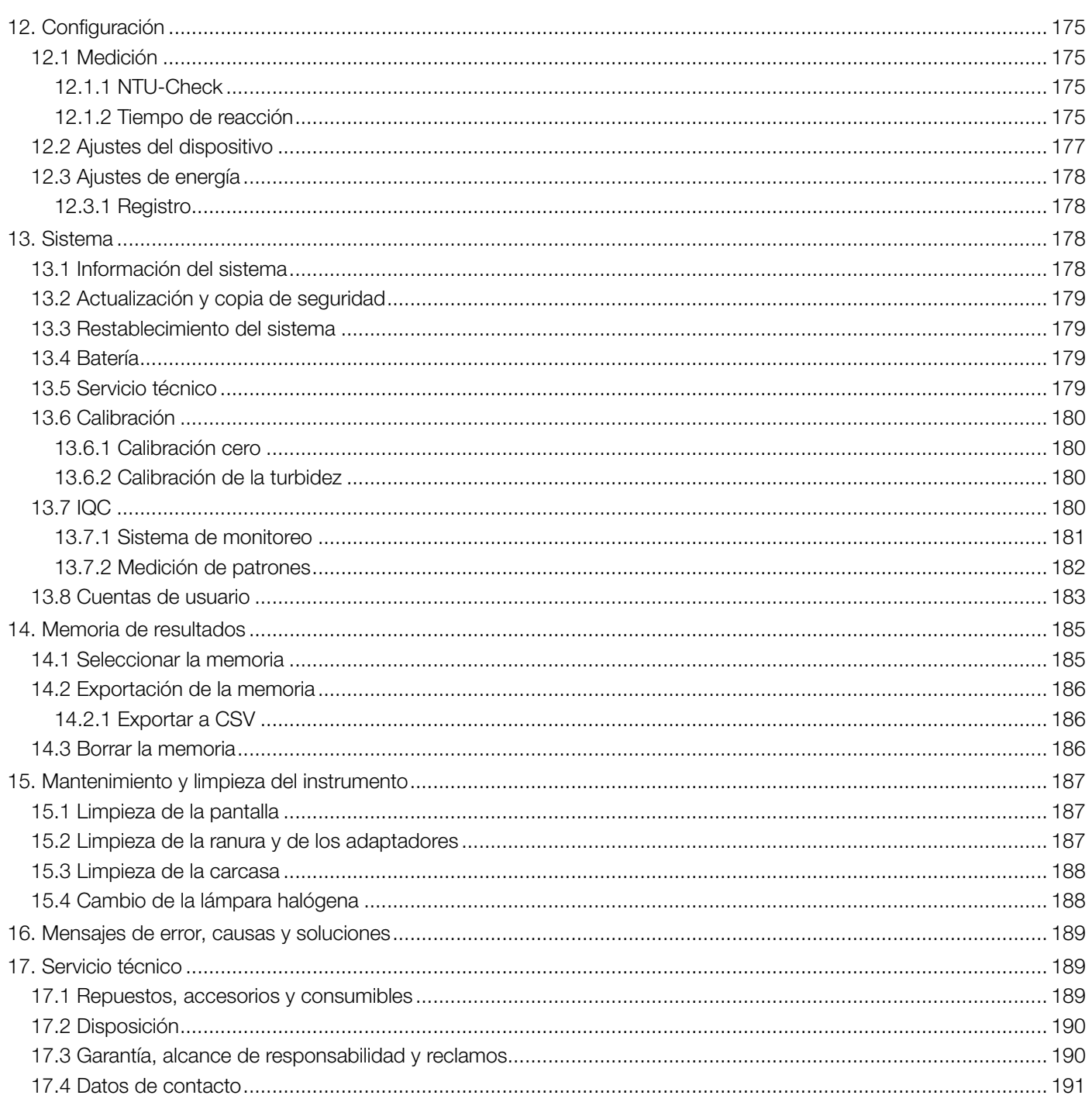

### <span id="page-147-0"></span>1. Introducción

*NANOCOLOR*® Advance es un espectrofotómetro de MACHEREY-NAGEL para el uso portátil y en laboratorio. Permite la evaluación colorimétrica de los kits de análisis de MACHEREY-NAGEL. Además de medir la luz absorbida, ofrece la posibilidad de determinar las unidades nefelométricas de turbidez midiendo la dispersión de la luz en un ángulo de 90°. La pantalla táctil y el menú de navegación intuitivo permiten trabajar con el instrumento de un modo ágil, cómodo y agradable. Todo ello lo convierte en el fotómetro de laboratorio ideal en todo el espectro del análisis de aguas.

<span id="page-147-1"></span>2. Marca CE

## $\epsilon$

El marcado CE declara que el producto cumple las siguientes disposiciones de la legislación de armonización de la Comunidad Europea:

Directiva Europea 2011/65/UE sobre restricciones en la utilización de determinadas sustancias peligrosas en instrumentos eléctricos y electrónicos (RoHS)

Directiva Europea 2012/19/UE sobre residuos de instrumentos eléctricos y electrónicos (RAEE)

Directiva Europea 2014/30/UE sobre la armonización de leyes de los países miembros relacionadas a la compatibilidad electromagnética (CEM)

Directiva Europea 2014/35/UE sobre material eléctrico destinado a utilizarse con determinados límites de tensión (DBT)

### <span id="page-147-2"></span>3. Placa de características

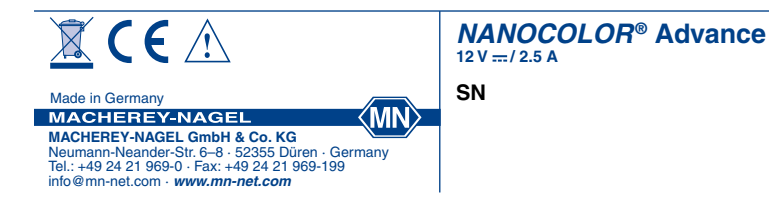

148 Espectrofotómetro *NANOCOLOR*® Advance 1.0, 01.2021

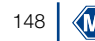

## <span id="page-148-0"></span>4. Explicación de los símbolos

La placa de características del instrumento contiene los símbolos o términos que se enumeran a continuación y cuyo significado es el siguiente:

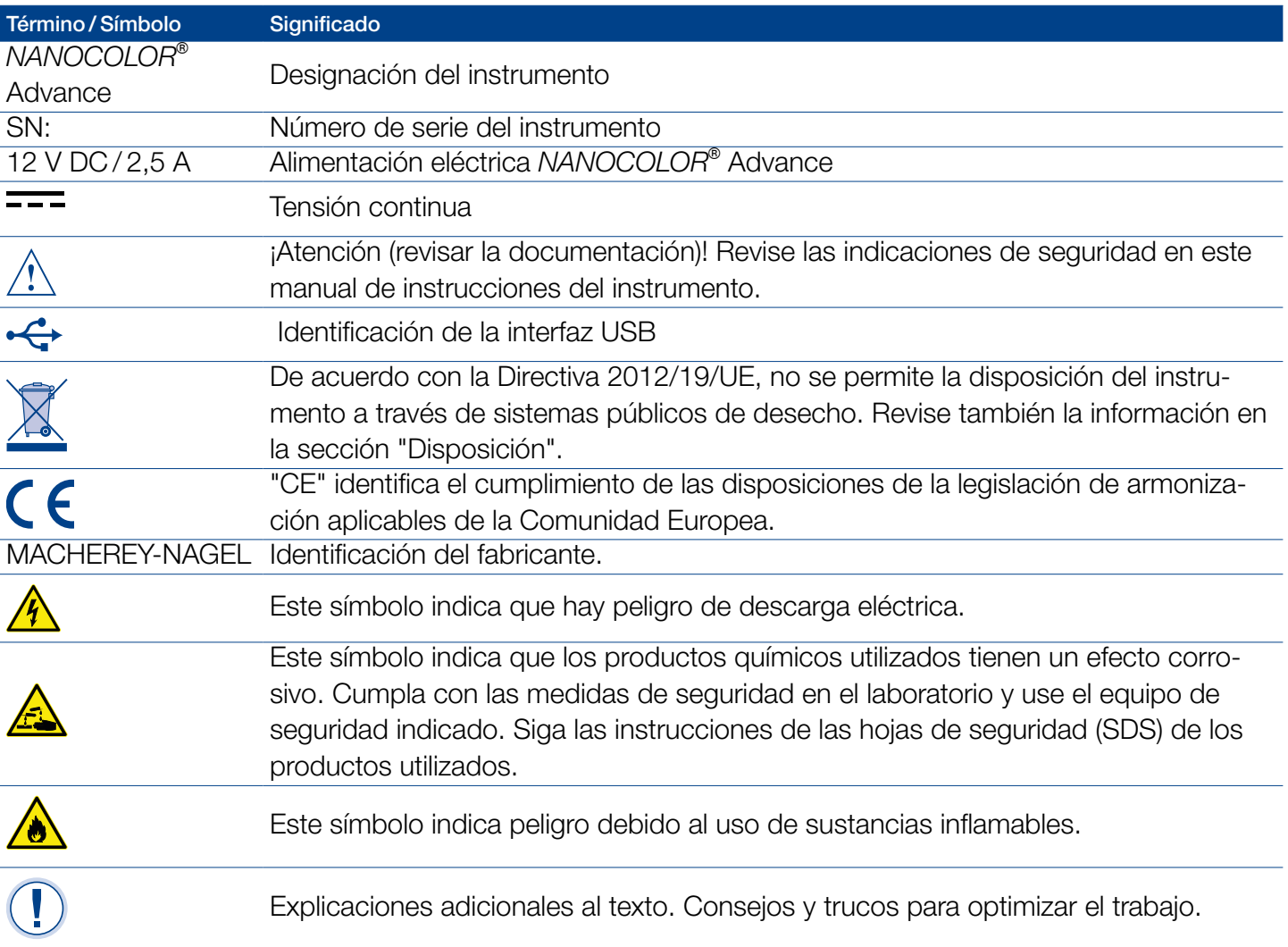

<span id="page-149-0"></span>5. Indicaciones de seguridad

ANTES DE UTILIZAR EL INSTRUMENTO, ES ESENCIAL LEER LAS SIGUIENTES INDICACIONES DE SEGURIDAD.

El no cumplimiento de las indicaciones puede provocar lesiones graves al usuario, fallos en el funcionamiento o daños en el instrumento.

Guarde estas instrucciones de uso para futuras consultas.

Siga las notas e indicaciones de seguridad en el manual de operación y ponga atención a las etiquetas y notas en el instrumento.

No se deben realizar trabajos en los componentes internos del instrumento. En caso contrario, se invalidará el derecho a reclamos por garantía.

Utilización de las indicaciones de peligro:

### **A** PELIGRO

Identifica una situación peligrosa inminente o posible que, de no evitarse, será causa de muerte o lesiones graves.

### **A** ADVERTENCIA

Identifica una situación peligrosa inminente o posible que, de no evitarse, puede ser causa de muerte o lesiones graves.

### **A ATENCIÓN**

Identifica una posible situación peligrosa que, de no evitarse, puede ser causa de lesiones leves o moderadas.

### **NOTA**

Identifica una situación que, de no evitarse, puede provocar fallos de funcionamiento o daños en el instrumento. Información que aclara contenido del texto y que requiere se le preste atención especial.

### <span id="page-149-1"></span>6. Seguridad química y biológica

### **A** ADVERTENCIA

 Posibles riesgos en contacto con sustancias químicas y biológicas.

Trabajar con muestras, reactivos y sus accesorios está asociado a riesgos.

Utilice el equipo de protección personal indicado cuando se trabaje con cubetas.

Siga las instrucciones de las hojas de datos de seguridad (SDS) del test kit utilizado.

Durante la operación normal de este instrumento, puede ser necesario el uso de sustancias químicas que son dañinas a la salud o el manejo de muestras biológicamente peligrosas.

Antes de manejar estas sustancias, lea todas las advertencias de riesgo e información de seguridad impresas en las cajas de las soluciones químicas, así como en las hojas de datos de seguridad.

Todas las soluciones químicas utilizadas deben ser desechadas en cumplimiento con las leyes y regulaciones nacionales. El tipo de equipo de protección personal debe ser seleccionado en función a las concentraciones y cantidades de las sustancias dañinas presentes en el área de trabajo.

### <span id="page-151-0"></span>7. Descripción técnica

*NANOCOLOR*® Advance permite realizar mediciones en el intervalo de longitudes de onda de 340–800 nm. La luz generada por una lámpara halógena se difracta a través de una rejilla cóncava y se dirige a la ranura para cubetas del instrumento a través del sistema óptico. Después de pasar a través de la muestra, la proporción de luz absorbida se calcula por medio de la detección de la luz atenuada. La proporción de luz absorbida se convierte en la concentración del analito examinado de acuerdo con una calibración.

### <span id="page-151-1"></span>7.1 Datos técnicos

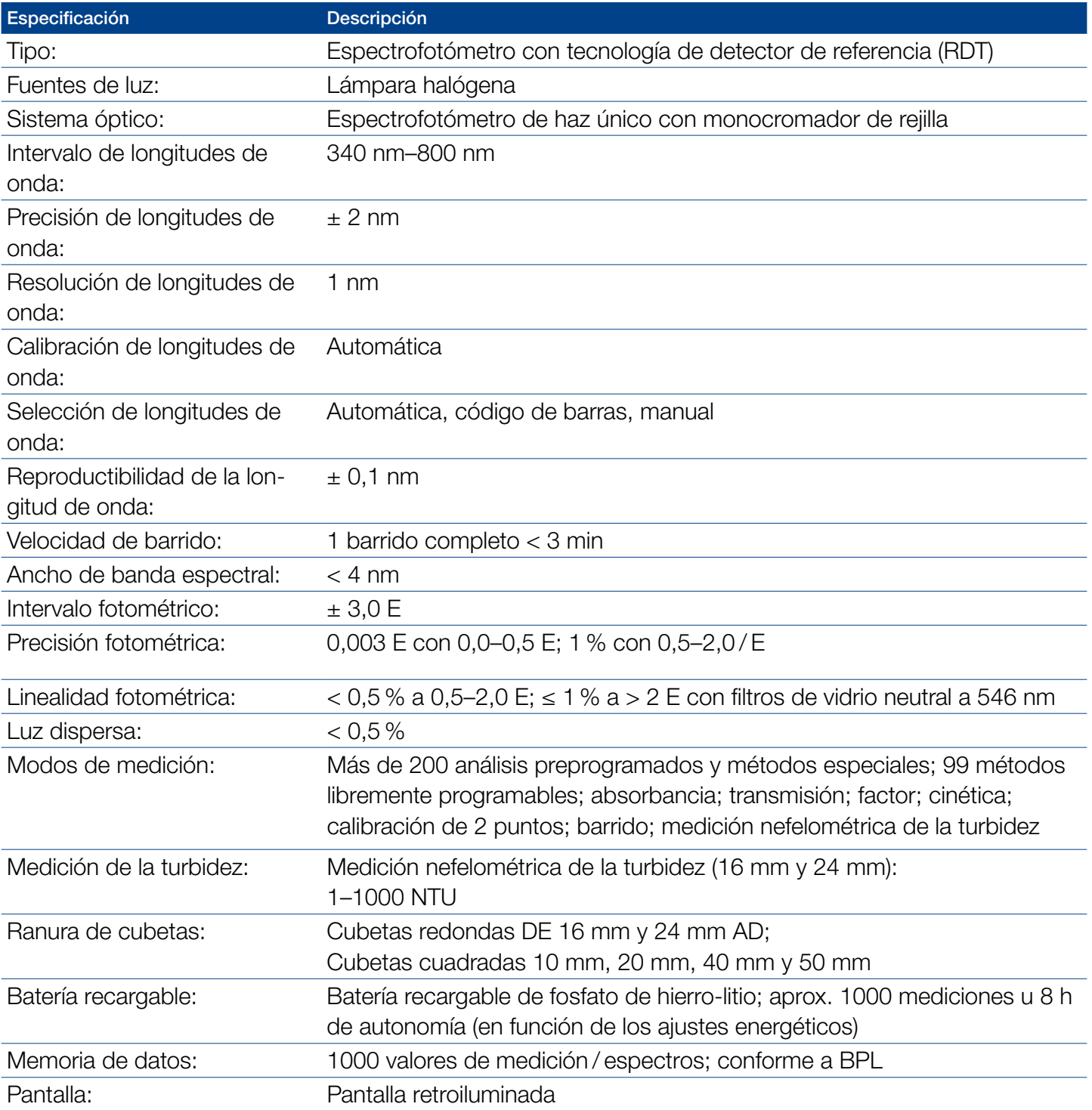

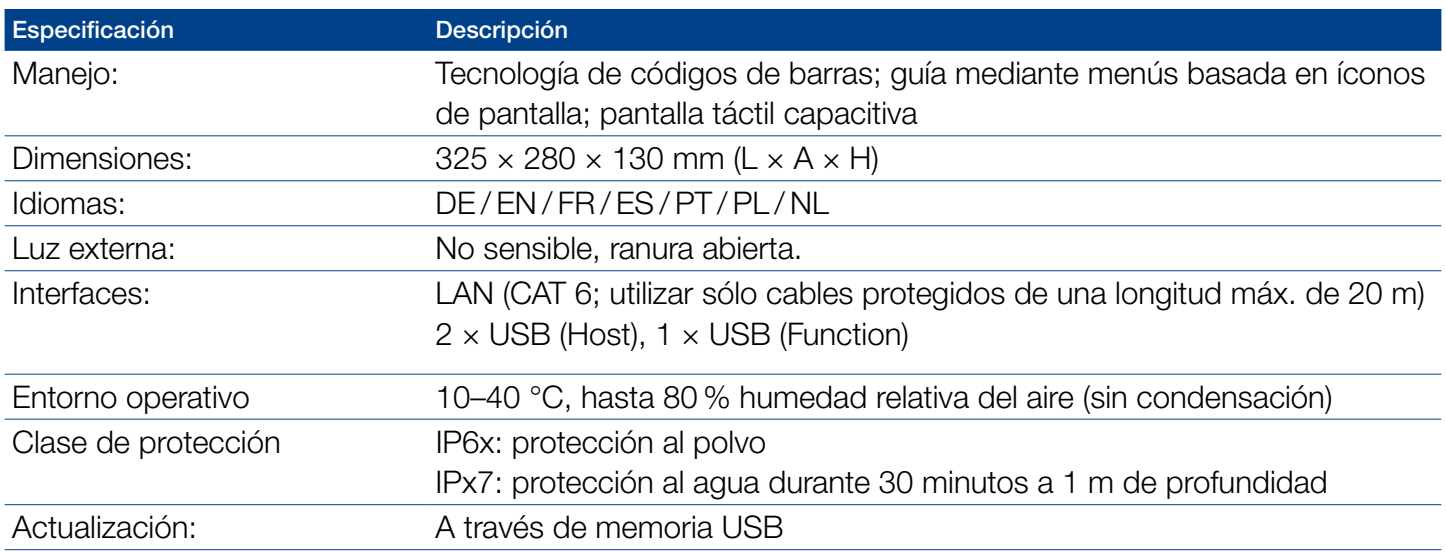

### <span id="page-152-0"></span>8. Instalación y conexión del instrumento

<span id="page-152-1"></span>8.1 Alcance de la entrega

Verifique que el material recibido esté completo. Si falta algo, contacte a MACHEREY-NAGEL o a su distribuidor local directamente.

- <sup>n</sup> Espectrofotómetro *NANOCOLOR*® Advance
- <sup>n</sup> Adaptador de cubetas 10 mm, 16 mm, 20 mm, 40 mm, 50 mm (adaptador A)
- <sup>n</sup> Adaptador de cubetas 24 mm (adaptador B)
- <sup>n</sup> Alimentación eléctrica: 12 V / 2,5 A; incl. 4 adaptadores
- <sup>n</sup> Cubeta de calibración 16 mm y 24 mm
- <sup>n</sup> Paño de limpieza para cubetas
- <sup>n</sup> Tapa de la ranura para cubetas
- <sup>n</sup> Cubierta antipolvo
- Certificado
- $\cdot$  Cubetas de 4 x 24 mm
- <sup>n</sup> Guía de inicio rápido (diferentes idiomas)

### <span id="page-152-2"></span>8.2 Conexión del instrumento

### A ATENCIÓN

Múltiples peligros: sólo personal calificado debe realizar las instrucciones descritas en este paso.

### **A** ADVERTENCIA

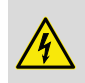

Peligro de descarga eléctrica: corrobore que el cable de **4)** alimentación no está dañado. Verifique que la alimentación eléctrica sea la adecuada para el instrumento.

## A ATENCIÓN

Riesgo de lesión: coloque el instrumento sobre una superficie plana. No apile el equipo.

### **NOTA**

El instrumento está diseñado para utilizarse en interiores y exteriores. No exponga el instrumento a la luz solar directa. Si utiliza el instrumento en el exterior, proteja las interfaces de la humedad.

### **A** ADVERTENCIA

Peligro de incendio: Asegúrese de no sobrecargar el tomacorriente. Existe el riesgo de sobrecarga e incendio. Corrobore que el cable de alimentación no está dañado. Verifique que la alimentación eléctrica sea la adecuda para el instrumento.

### **A** ADVERTENCIA

Peligro de lesión: Antes de utilizarlo, familiarícese con el instrumento y lea detenidamente este documento. Utilice el instrumento sólo si ha sido capacitado en el manejo del mismo.

### **NOTA**

Defectos en el instrumento pueden provocar el malfuncionamiento del mismo. Si el instrumento muestra aparente daño / fracturas en la carcasa, o una fuente de alimentación dañada, debe ponerse fuera de servicio.

El espectrofotómetro está equipado con una batería interna recargable, que está bloqueada para el transporte. Para desactivar el bloqueo, el instrumento se debe conectar a una fuente de energía antes de ser encendido por primera vez. Después, cargue completamente la batería.

- 1. Desmonte la tapa de las interfaces situada en el lado izquierdo del instrumento con una moneda ([Fig. 1\)](#page-153-0).
- 2. Conecte el cable de alimentación eléctrica al instrumento (Fig. 2).
- 3. Acople al adaptador AC el conector correspondiente a su suministro de energía eléctrica.
- 4. Conecte a un tomacorriente eléctrico.

<span id="page-153-0"></span>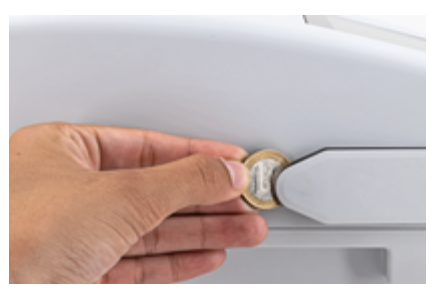

Fig. 1: Retirar la tapa de las interfaces

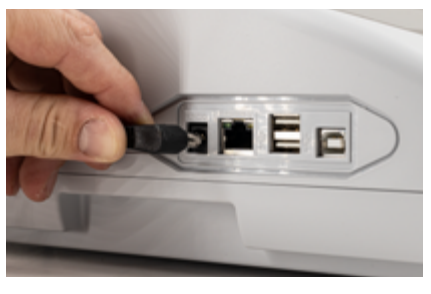

Fig. 2: Conexión de la alimentación eléctrica

### **NOTA**

Si la batería recargable está deteriorada, el instrumento no debe ser enviado. Contacte a MACHEREY-NAGEL o a su distribuidor local.

### **NOTA**

Para el envío del instrumento, la caja exterior se debe  $\sqrt{1}$ identificar con una etiqueta que indique la presencia de una batería de iones de litio (UN 3481).

Envíe el instrumento solo en la caja de cartón original; la caja de envío debe ser adecuada para el envío del instrumento, incluida la batería de iones de litio. Si ya no se tiene la caja original, contacte a MACHEREY-NAGEL.

### <span id="page-154-0"></span>8.3 Transporte

- <span id="page-155-0"></span>9. Vistas del instrumento
- <span id="page-155-1"></span>9.1 Vista frontal y lateral

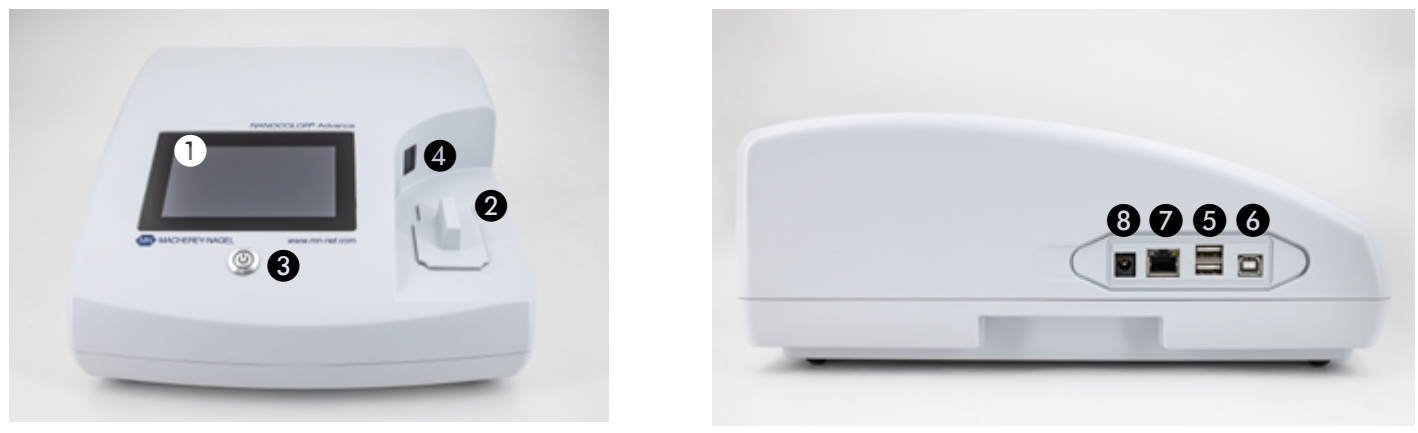

<span id="page-155-3"></span>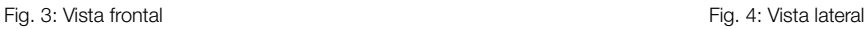

- A Pantalla táctil (capacitiva)
- <sup>2</sup> Ranura para cubetas universal para cubetas redondas DE 16 mm, DE 24 mm y cubetas cuadradas de 10 mm, 20 mm, 40 mm y 50 mm
- C Botón de encendido / apagado
- D Lector de códigos de barras 2D
- **6** 2 x Conexión USB A
- **6** Conexión USB B
- **G** Conexión Ethernet (LAN)
- **& Conexión de alimentación eléctrica 12 V DC 2.4 A**
- <span id="page-155-2"></span>9.2 Vista inferior del instrumento

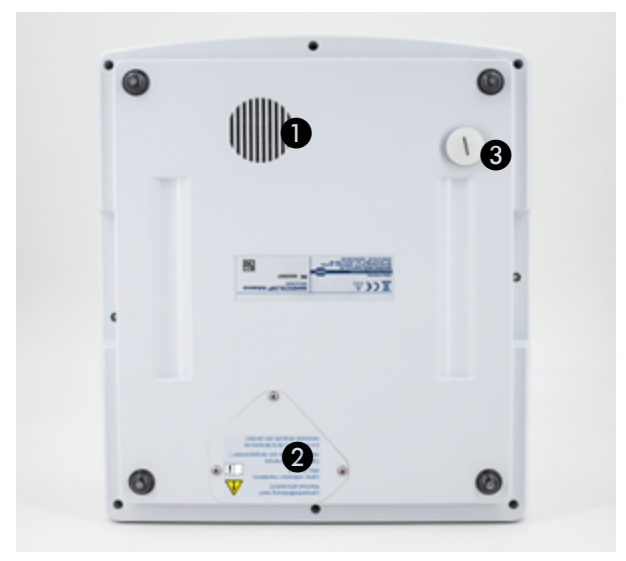

Fig. 5: Vista inferior

- **Altavoz**
- <sup>2</sup> Compartimento de lámparas
- **8** Desagüe de ranura para cubetas

<span id="page-156-2"></span><span id="page-156-1"></span><span id="page-156-0"></span>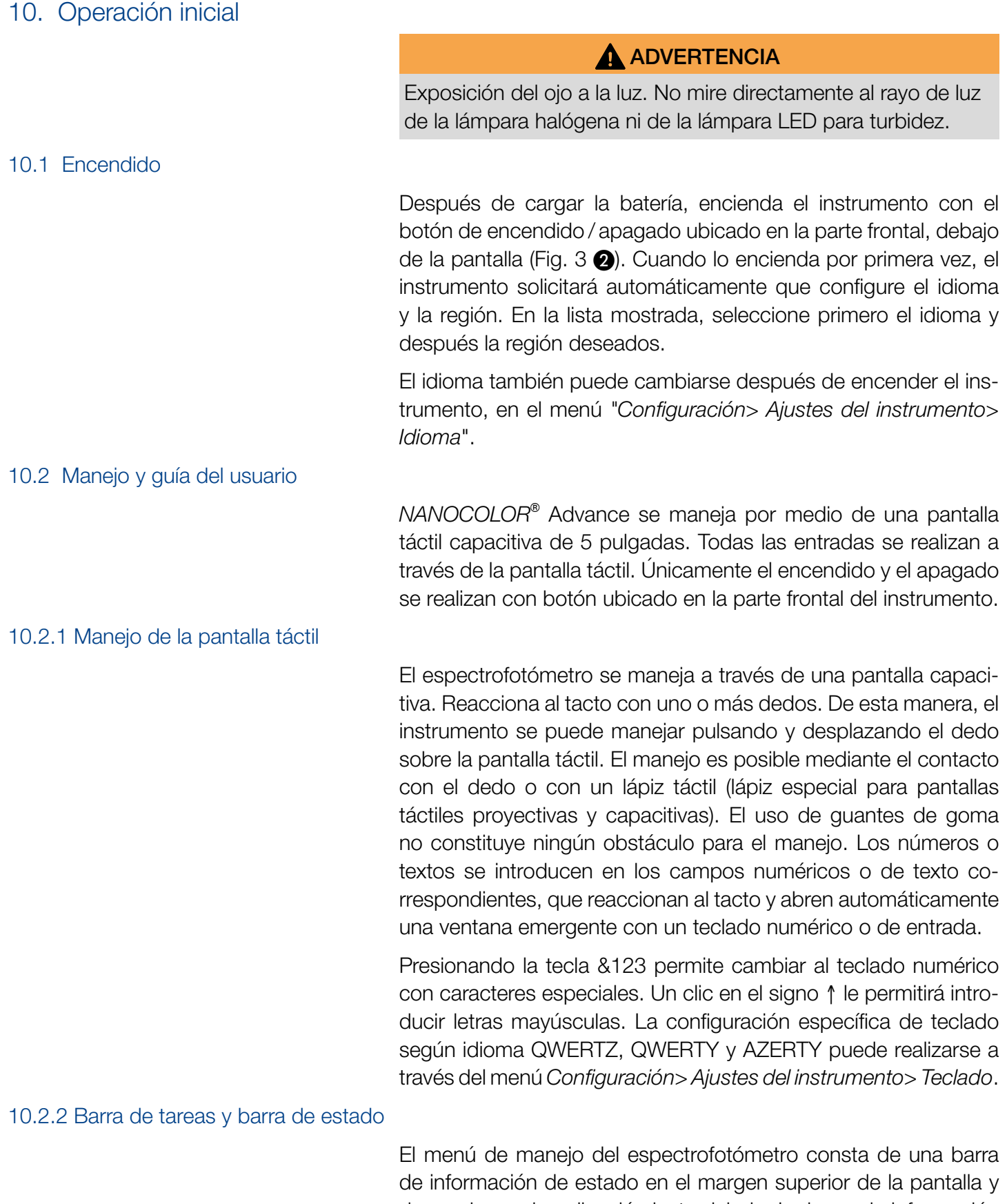

<span id="page-156-4"></span><span id="page-156-3"></span>de una barra de aplicación justo debajo. La barra de información de estado siempre está visible. Dependiendo del menú la barra de aplicación se oculta temporalmente para mejorar la visibilidad.

La barra de información de estado informa del estado del instrumento, los ajustes activados y los usuarios conectados.

Si se activan características especiales (p. ej., memoria, tiempo de reacción), se mostrará un ícono de estado correspondiente para indicar que la función está activa. El estado de la disponibilidad operativa se indica mediante un ícono de estado en la esquina superior izquierda de la pantalla. Si aparece la marca de verificación verde, el instrumento está listo para ser operado. Si aparece una X blanca sobre un fondo rojo, el instrumento está ocupado realizando una medición o ha ocurrido un error.

El instrumento se controla mediante la barra de aplicación.

Durante una medición no se puede manejar el instrumento por medio de la barra de aplicación. Los símbolos se representan entonces en gris.

#### Significado de los íconos en la barra de aplicación

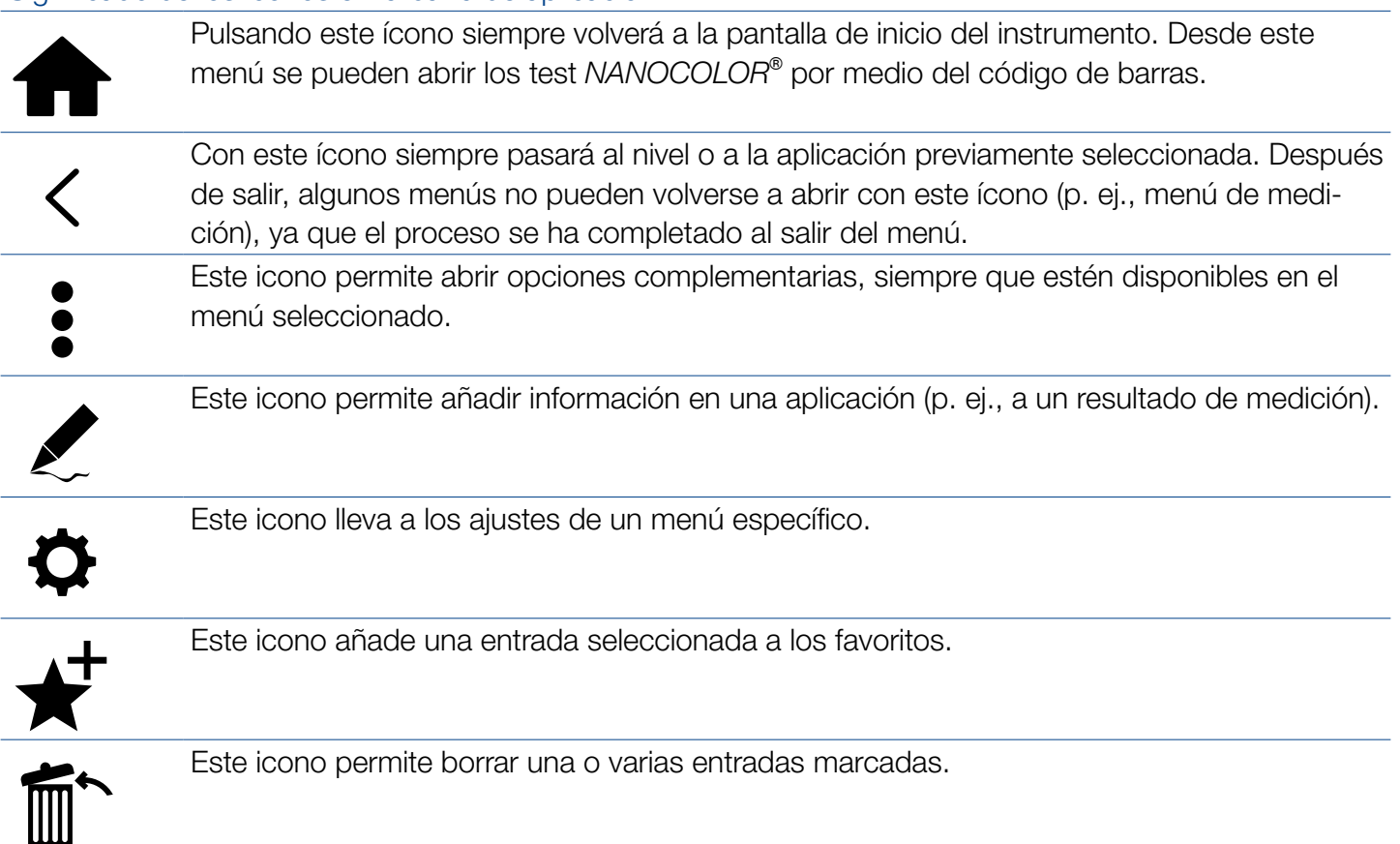

### <span id="page-157-0"></span>10.2.3 Pantalla de inicio

La pantalla de inicio del instrumento está vacía cuando se recibe. Sin embargo, se pueden vincular a la pantalla de inicio hasta ocho íconos distintos. De esta manera estarán disponibles de manera directa cada vez que el instrumento sea encendido. Los íconos pueden ser vinculados presionando por un momento el ícono y confirmando la instrucción "Fijar al menú de inicio". Los íconos son ordenados automáticamente en el orden en que fueron vinculados. Para borrar los íconos favoritos de la pantalla de inicio, se pueden eliminar presionando por un momento el ícono y confirmando la instrucción "Eliminar del menú de inicio".

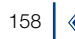

### 10.2.4 Botones de opción, casillas de verificación y controles deslizantes

<span id="page-158-0"></span>Los botones de opción contienen puntos de selección con un borde negro. Los puntos de selección se representan como círculos. Los puntos de selección activos están marcados. En un botón de opción solo hay un punto de selección activo. Para activarlo, toque un punto de selección. Al salir del menú se guardan las opciones seleccionadas. Las casillas de verificación son casillas cuadradas que se activan en cuanto se marcan. Si toca una casilla de verificación vacía, ésta se marcará y quedará activa.. Si toca la casilla de verificación marcada, la casilla dejará de estar marcada y se desactivará. Puede seleccionar en paralelo varias casillas de verificación. Los controles deslizantes permiten activar y desactivar diferentes funciones. Si el control deslizante presenta un fondo azul, la función estará activa; si se representa en gris, estará desactivada. En algunos menús se selecciona una opción a través de un menú de selección emergente en forma de lista, donde puede seleccionar la opción deseada presionando *[\(ver 10.2.5](#page-158-1)  [Funciones de listas, página 159\)](#page-158-1)*.

<span id="page-158-1"></span>10.2.5 Funciones de listas

Al confirmar los campos de texto o los campos numéricos, también puede aparecer una lista de selección en lugar de un teclado de introducción. El contenido de la lista se puede desplazar deslizando el dedo verticalmente. La selección se realiza pulsando la entrada correspondiente. La entrada actualmente activa de la lista se muestra con un fondo de color. Hay dos tipos de listas: Las listas predefinidas (p. ej., submétodo) no permiten añadir entradas. Sólo se pueden seleccionar las entradas existentes.

Las listas dinámicas (p. ej., lugares de muestreo) pueden ser editadas por el usuario. La ejecución de acciones en una lista dinámica se controla mediante la barra de aplicación.

### <span id="page-158-2"></span>11. Mediciones

#### <span id="page-158-3"></span>11.1 Funciones básicas

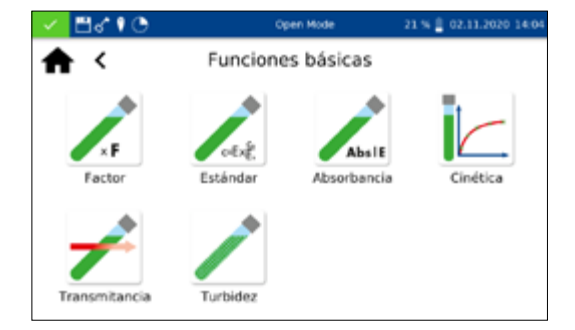

Pulsando el icono **podrá acceder al menú de las funciones** básicas. En este menú hay seis opciones de medición diferentes disponibles. Las mediciones en el menú *Funciones básicas* no dependen del tamaño de la cubeta empleada, a excepción de la medición de la turbidez.

Después de una medición, se pueden introducir diferentes datos sobre la muestra con los iconos situados debajo de la ventana de resultados. El icono **permite añadir más información sobre** la muestra debajo del resultado de medición. Para ello se debe activar la información deseada de la muestra con el control

<span id="page-159-0"></span>11.1.1 Factor

deslizante situado delante de la opción. El icono  $\frac{1}{2}$  le permite acceder a más opciones. Con la orden "No guardar" no se guardará el resultado de la medición en la memoria del instrumento al extraer la cubeta o al salir del menú.

#### **NOTA**

Esta función solo está disponible en el "Modo Abierto".

La función básica "Factor" ofrece la opción de determinar un resultado de medición multiplicando la absorbancia con un factor definido.

Una vez seleccionado este método, aparecerá una ventana donde se introducirá el factor (máx. 7 decimales) y la longitud de onda que se utilizarán para la medición y cálculos. Tras confirmar con  $\vee$  se abrirá la ventana de medición. Se solicitará la solución cero. Tras introducir la cubeta, se inicia la medición pulsando  $\eta$ . Una vez finalizada la medición de la solución cero, se le solicitará que introduzca la solución de muestra. Tras introducir la cubeta, se inicia la medición pulsando **.** Cuando haya finalizado la medición, el resultado de medición se indicará en la ventana de medición.

La función básica "Estándar" permite determinar la concentración de una solución de muestra en función de la concentración de una solución estándar y una solución cero. Tras abrir el método aparecerá una ventana donde introducir la concentración estándar (máx. 7 decimales) y la longitud de onda. Tras confirmar con se abrirá la ventana de medición. Se solicitará la solución cero. Tras introducir la cubeta, se inicia la medición pulsando  $\| \theta \|$ . Una vez finalizada la medición de la solución cero, se le solicitará que introduzca sucesivamente la solución estándar y la solución de muestra. La medición correspondiente se inicia pulsando  $\blacktriangleright$ . Una vez finalizada la medición, el resultado se indicará en la ventana de medición *[\(ver 11.2.6 Ventana de resultados, página 164\)](#page-163-2)*. Si se deben medir varias muestras, éstas se podrán insertar ahora

 sucesivamente y analizar según el patrón previamente medido. La medición correspondiente se inicia pulsando  $\blacktriangleright$ .

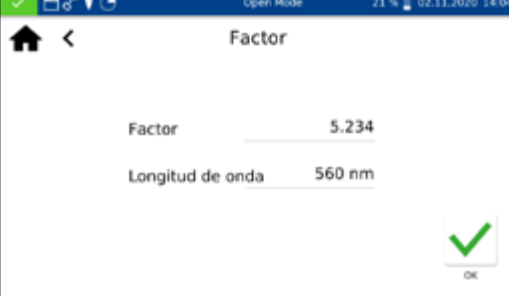

#### <span id="page-159-1"></span>11.1.2 Estándar

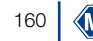

### <span id="page-160-0"></span>11.1.3 Absorbancia

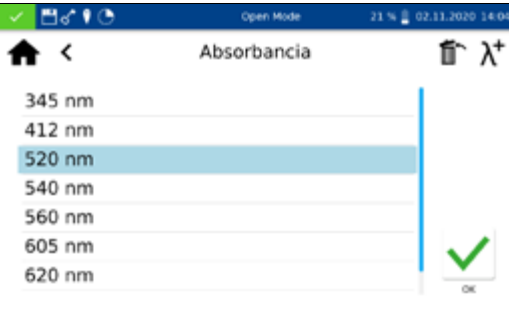

### <span id="page-160-1"></span>11.1.4 Cinética

### <span id="page-160-2"></span>11.1.5 Transmitancia

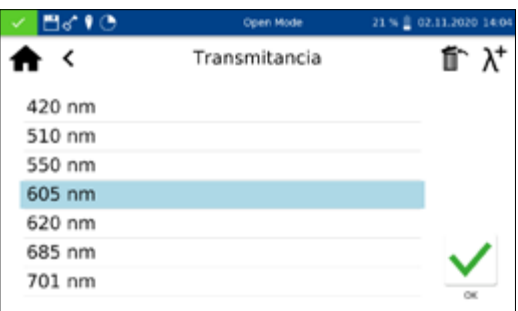

La función básica "Absorbancia" permite determinar la absorbancia de una solución de muestra frente a una solución cero.

Después de seleccionar este método, aparecerá una ventana donde introducir las longitudes de onda, con las que se debe realizar la medición. Las longitudes de onda se introducen en una lista pulsando  $\lambda^+$ . La entrada marcada se elimina pulsando  $\hat{m}$ .

Tras confirmar con  $\sqrt{\ }$  se abrirá la ventana de medición. Se solicitará la solución cero. Tras introducir la cubeta, se inicia la medición pulsando  $\vert \Omega \vert$ . Una vez finalizada la medición de la solución cero, se le solicitará que introduzca la solución de muestra. Tras introducir la cubeta, se inicia la medición pulsando | . Una vez finalizada la medición, los valores se indicarán en la ventana de medición.

Las absorbancias de cada una de las longitudes de onda se pueden visualizar seleccionando la longitud de onda correspondiente debajo del resultado.

La función básica "Cinética" permite medir la cinética de una solución de muestra frente a una solución cero. Tras abrir el método aparecerá una ventana donde introducir el tiempo de medición, el intervalo temporal y la longitud de onda. Tras confirmar con  $\sqrt{\ }$ se abrirá la ventana de medición. Se solicitará la solución cero. Tras introducir la cubeta, se inicia la medición pulsando  $\| \mathbf{Q} \|$ . Una vez finalizada la medición de la solución cero, se le solicitará que introduzca la solución de muestra. Al pulsar  $\blacktriangleright$ , se abrirá un gráfico donde se mostrarán sucesivamente los resultados de medición. Una vez finalizada la medición, el resultado se mostrará en un gráfico. Una tabla de los pares de valores puede ser desplegada a través de la entrada Valores Medidos en las opciones.

La función básica "Transmitancia" permite medir la transmitancia de una solución de muestra frente a una solución cero.

Después de seleccionar este método aparecerá una ventana donde se introducirán las longitudes de onda. Las longitudes de onda se introducen en una lista pulsando  $\lambda^+$ . La entrada marcada se elimina pulsando  $\mathbf{m}$ .

Tras confirmar con  $\sqrt{\ }$  se abrirá la ventana de medición. Se solicitará la solución cero. Tras introducir la cubeta, se inicia la medición pulsando  $\sqrt{2}$ . Una vez finalizada la medición de la solución cero, se le solicitará que introduzca la solución de muestra. Tras introducir la cubeta, se inicia la medición pulsando | . Una vez finalizada la medición, los valores se indicarán en la ventana de medición.

### <span id="page-161-0"></span>11.1.6 Turbidez

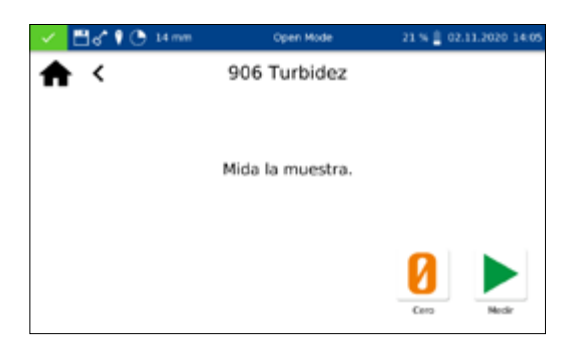

La función básica "Turbidez" permite determinar la turbidez nefelométrica de una solución de muestra.

Se le solicitará que inserte la solución de muestra. Tras introducir la cubeta con la solución de muestra, se inicia la medición pulsando . Cuando haya finalizado la medición, el valor de medición se indicará en la ventana de medición. Al medir frente a un valor cero, antes de la solución de muestra se debe medir la cubeta con la solución cero. La medición de la solución cero se inicia pulsando  $\vert \mathbf{0} \vert$ .

### **NOTA**

La medición de la turbidez nefelométrica sólo se puede realizar utilizando tubos redondos de DE 16 mm y 24 mm.

### <span id="page-161-1"></span>11.2 Tests MN

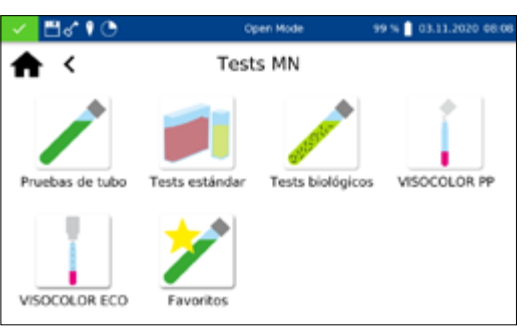

<span id="page-161-2"></span>11.2.1 Tests de cubetas redondas

Para acceder a la ventana de selección del método, pulse Las opciones de selección disponibles se muestran a la izquierda. Pulse el icono deseado para abrir el menú correspondiente.

Hay varios modos de abrir los tests de tubos *NANOCOLOR*® en el instrumento. Todos los test de tubo están etiquetados con un código de barra (Excepto el test 0-72 pH). Cuando el menú de inicio está activo o el instrumento está en modo de medición, el çódigo de barras del tubo que ha sido insertado será escaneado automáticamente. El instrumento detecta el test de tubo y el proceso de medición inicia.

#### **NOTA**

En los tests de tubo que deben ser medios contra una solución cero, no se realiza la medición automáticamente. La medición debe iniciarse manualmente pulsando  $\Box$  o  $\Box$ .

#### 11.2.1.1 Acceso a través de la lista de selección

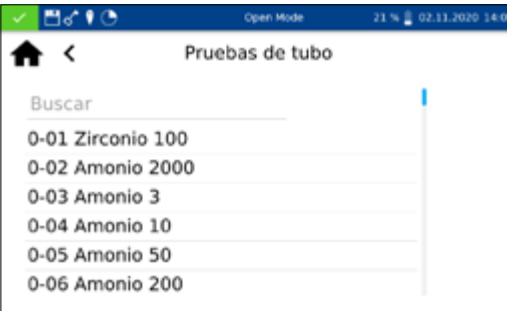

Pulsando el icono podrá acceder a la lista de selección de los test selección de los tests de tubo. Al seleccionar una entrada se marcará el test correspondiente. Tras confirmar con  $\sqrt{\ }$ se abrirá la ventana de medición. Además de la función de desplazamiento en la lista de selección, también hay una función de búsqueda. Al presionar en *Buscar* e introducir cualquier término de búsqueda (es posible filtrar por nombre o número de test), se realizará una búsqueda general en la lista de métodos predefinidos.

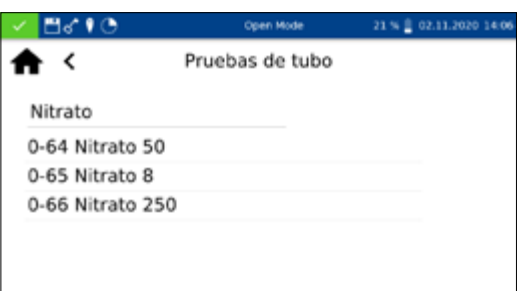

### <span id="page-162-0"></span>11.2.2 Tests estándar

<span id="page-162-1"></span>11.2.3 Biotests

### **NOTA**

Si se abre un test desde la lista de selección, no se realizará ninguna medición automática al insertar la cubeta. La medición se debe iniciar manualmente pulsando  $\vert \mathbf{0} \vert > \vert$ .

Los test estándar con cubetas *NANOCOLOR®* se pueden abrir en el instrumento de distintas maneras. No se pueden abrir mediante códigos de barras. El menú de medición de los tests con cubetas rectangulares pueden ser abierto seleccionando el test correspondiente de la lista de tests con cubetas rectangulares o introduciendo el número de test *[\(ver 11.6 Número de prueba, página](#page-173-1)  [174\)](#page-173-1)*. Se le solicitará que introduzca la cubeta con la solución cero. Al pulsar  $\|$ , se medirá la solución cero y a continuación se le solicitará que inserte la cubeta con la solución de muestra. Al pulsar , se mostrará el resultado en la ventana de medición. El icono  $|z|$  y los iconos situados debajo del campo de resultados permiten introducir distintos datos sobre la muestra. Al extraer la cubeta o salir del menú de medición, terminará la medición y el resultado se guardará en la memoria de valores de medición del instrumento.

Los bio tests *NANOCOLOR*® pueden ser selecionados de diferentes maneras. Las cubetas llevan un código de barras. Si el instrumento muestra la pantalla principal o un menú de medición, se puede introducir la cubeta y el código de barras se leerá de forma totalmente automática. El test de cubeta correspondiente se abrirá en el instrumento y la medición se iniciará automáticamente. El test deseado también se puede abrir introduciendo el número del test *[\(ver 11.6 Número de prueba, página 174\)](#page-173-1)*. Una vez finalizada la medición, el resultado se mostrará en la ventana de medición. Por medio del icono  $\ell$  y de los iconos situados debajo del campo de resultados se puede introducir diferente información sobre la muestra *[\(ver 11.2.6 Ventana de resultados,](#page-163-2)  [página 164\)](#page-163-2)*. Al extraer la cubeta o salir del menú de medición, terminará la medición y el resultado se guardará en la memoria de valores de medición del instrumento.

#### **NOTA**

En los biotests que deben ser medidos contra una solución cero no se realiza la medición automáticamente. La medición debe iniciarse manualmente pulsando  $\Box$ o $\Box$ .

#### <span id="page-163-0"></span>11.2.4 *VISOCOLOR*® PP y *VISOCOLOR*® *ECO*

Hay varios modos de abrir los test *VISOCOLOR*® Powder Pillow y *ECO* en el instrumento No se pueden abrir mediante códigos de barras. Para abrir los menús de medición de los kits de análisis *VISOCOLOR*® , seleccione los test correspondientes en la lista de los test *VISOCOLOR*® PP o *VISOCOLOR*® *ECO* o introduzca el número del test *[\(ver 11.6 Número de prueba, página 174\)](#page-173-1)*. En función del test, se solicitará la inserción de la cubeta con la solución cero o se permitirá la medición directa. Al pulsar  $\| \mathbf{\Omega} \|$ , se medirá la solución cero y a continuación se le solicitará que inserte la cubeta con la solución de muestra. Al pulsar  $\blacktriangleright$ , se mostrará el resultado en la ventana de medición. Puede introducir diferentes datos sobre la muestra con el icono  $|z|$  y los iconos situados debajo del campo de resultados. Al extraer la cubeta o salir del menú de medición, terminará la medición y el resultado se guardará en la memoria de valores de medición del instrumento.

Puede hacer una entrada seleccionándola de la lista de favoritos o introduciendo el número del test. Tras marcar la entrada deseada y confirmar con  $\sqrt{ }$ , se abrirá la ventana correspondiente para la medición del test. Para añadir un kit de análisis a los favoritos, seleccione la entrada deseada de la lista correspondiente y haga clic en el icono  $\bigstar$ . Para eliminar un test de la lista de favoritos, seleccione la entrada que desee eliminar y pulse  $\mathbb{R}$ .

Una vez finalizada la medición, el resultado correspondiente se mostrará en la ventana de resultados.

Puede introducir diferentes datos sobre la muestra con los iconos situados debajo de la ventana de resultados. A través del icono podrá acceder a más datos sobre la muestra, que se pueden organizar como favoritos debajo del resultado de medición. Para ello deberá activar el control deslizante que precede la información

#### <span id="page-163-2"></span>11.2.6 Ventana de resultados

<span id="page-163-1"></span>11.2.5 Favoritos

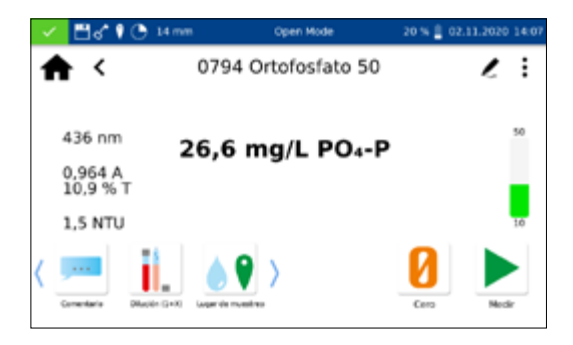

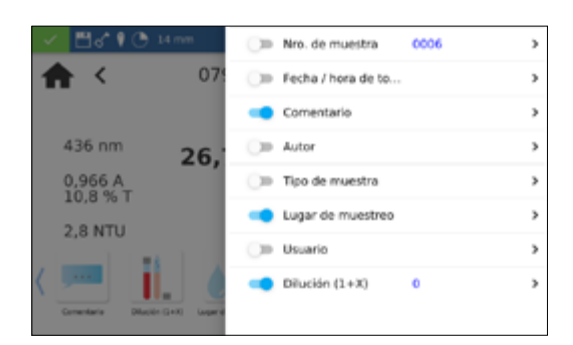

de muestra correspondiente. Pulse para ello el icono  $\ell$ . Para eliminar el icono de la barra de información, haga lo mismo; sitúe el control deslizante en inactivo. Puede añadir la siguiente información a la muestra:

- Nro. de muestra: El instrumento asigna los números de muestra de forma automática y consecutiva. Puede asignar un número de muestra manualmente si pulsa el icono de número de muestra. A continuación, el instrumento sigue contando a partir del número de muestra asignado manualmente.
- <sup>n</sup> Fecha / hora de toma de la muestra: Fecha y hora de toma de la muestra.
- <sup>n</sup> Tipo de muestra: Información sobre la naturaleza de la muestra (p. ej., muestra mixta de 24 h).
- <sup>n</sup> Autor: Nombre de la persona que ha tomado la muestra.
- <sup>n</sup> Comentario: Información complementaria sobre la muestra (p. ej., aspecto de la muestra, turbidez)
- <sup>n</sup> Lugar de muestreo: Información sobre el lugar de procedencia de la muestra.
- <sup>n</sup> Dilución: Aquí se puede introducir la dilución de la muestra. En función del ajuste del menú "Configuración/Tipos de dilución", la dilución se indicará como "1 + X" o 1: X". El resultado de la medición se convertirá automáticamente.
- <sup>n</sup> Usuario: Nombre del usuario que realiza la medición. En el modo de usuario, se puede introducir aquí un nombre si el usuario no es el usuario registrado.

Mediante el icono  $\left| \cdot \right|$  podrá acceder a más opciones.

La entrada *Submétodo* permite cambiar la unidad y la magnitud de referencia (p. ej.,  $PO<sub>4</sub>-P$ ). El submétodo activo presenta un fondo de color.

Al cambiar el submétodo, el resultado se convertirá automáticamente. Al extraer la cubeta o salir del menú de medición, terminará la medición y el resultado se guardará en la memoria de valores de medición del instrumento. El último submétodo seleccionado se abrirá de forma predeterminada la próxima vez que abra el método correspondiente.

La entrada "Configuración" le permitirá cambiar rápidamente los ajustes de visualización del resultado de la medición. Al activar el control deslizante de "Ver absorbancia", se activará la visualización del valor de absorbancia y transmitancia de la medición, a la izquierda del resultado de la medición. Simultáneamente se activará la opción "Mostrar valor estimado". Si no se alcanza o se supera el intervalo de medición, se indicará un valor estimado debajo del resultado real. Al activar la entrada "Ver rango 20–80 %", se muestra una barra de color a la derecha del resultado de medición. Esta barra indica la posición del resultado de la medición

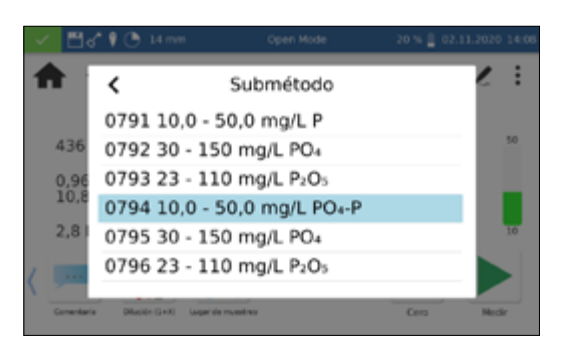

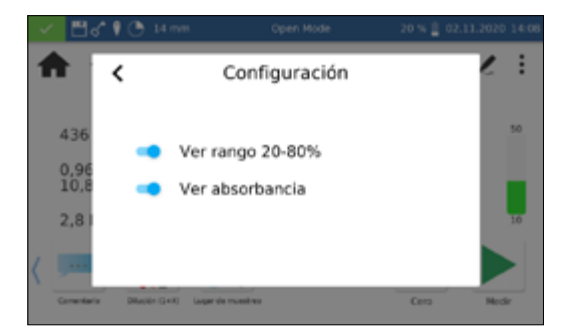

dentro del intervalo de medición. Si la barra es de color verde, el resultado se encuentra dentro del intervalo de medición del 20–80 %. Si la barra es amarilla, el valor de medición se encuentra dentro del intervalo de medición, pero fuera del intervalo de medición del 20–80 %. Si la barra es roja, el valor de medición está fuera del intervalo de medición. Encima y debajo de la barra se indican los límites del intervalo de medición.

La opción "Medir valor de corrección" se puede utilizar si se aplica un valor de corrección *[\(ver 11.3 Determinación del valor de co](#page-165-0)[rrección, página 166\)](#page-165-0)* para compensar un error de medición en el caso de muestras coloreadas o turbias.

Con la orden "No guardar" no se guardará el resultado de la medición en la memoria del instrumento al extraer la cubeta o al salir del menú.

### **NOTA**

La función "No guardar" solo está disponible en el "Modo Abierto".

#### <span id="page-165-0"></span>11.3 Determinación del valor de corrección

Estas instrucciones sólo se deben aplicar en combinación con las especificaciones originales de los test con cubetas *NANOCOLOR*® . El análisis fotométrico de muestras de agua con color inherente o turbidez requiere determinar un valor de corrección. El color y la turbidez influyen en la medición y, por lo tanto, producen desviaciones de los valores de medición. Los valores de corrección requieren un procedimiento específico para cada test. Por ejemplo, no siempre basta con medir el color inherente de la muestra sin reactivos y restarlo del valor medido. En muchos casos, los reactivos cambian el color inherente o la turbidez de la muestra. Todos los cambios en la muestra, como la dilución, la adición de productos químicos que afectan el pH o el potencial redox, deben reproducirse como en el análisis original. Sólo que no se añade el reactivo colorante.

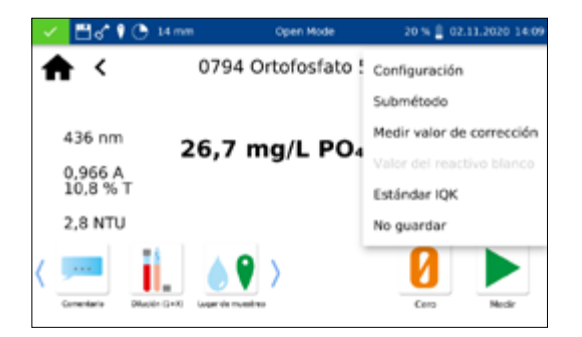

En el espectrofotómetro *NANOCOLOR*® Advance, tras la evaluación normal (valor A) se activa el programa del valor de corrección en la ventana de resultados seleccionando la entrada *Medir valor*  de corrección con el icono  $|$ : Para ello se solicita la cubeta con el valor de corrección (valor B) y se mide. El resultado de medición corregido se indica y guarda. En función del test, el fotómetro solicitará, además de la cubeta del valor de corrección, una medición del cero para el valor de corrección.

Procedimiento subyacente:

Determinar el valor medido según la especificación original = A

Determinar el valor de corrección de acuerdo con la especificación especial = B

### Valor de análisis  $= A - B$

Excepciones: Métodos con los que se miden absorbancias decrecientes frente a un blanco del reactivo. Entonces se aplica: Valor de análisis =  $A + B$ . Esto se señala en los test correspondientes.

Es muy importante restar únicamente valores de la misma dimensión (p. ej., mg/L N; mg/L NH<sub>4</sub>; mmol/m<sup>3</sup>; E).

Si en la misma matriz y con varias muestras el factor de corrección es tan bajo que resulta insignificante para la medición pendiente, se puede omitir la determinación. No obstante, esto sólo resulta de las pruebas prácticas y no puede predecirse.

Durante la medición del valor de corrección sse utiliza como valor cero un tubo limpio y vacío que se llena con agua destilada (excepción: test 0-59 / 0-64 / 0-65 / 0-66).

#### <span id="page-166-0"></span>11.3.1 Determinación del valor de corrección en los tests en tubo *NANOCOLOR*®

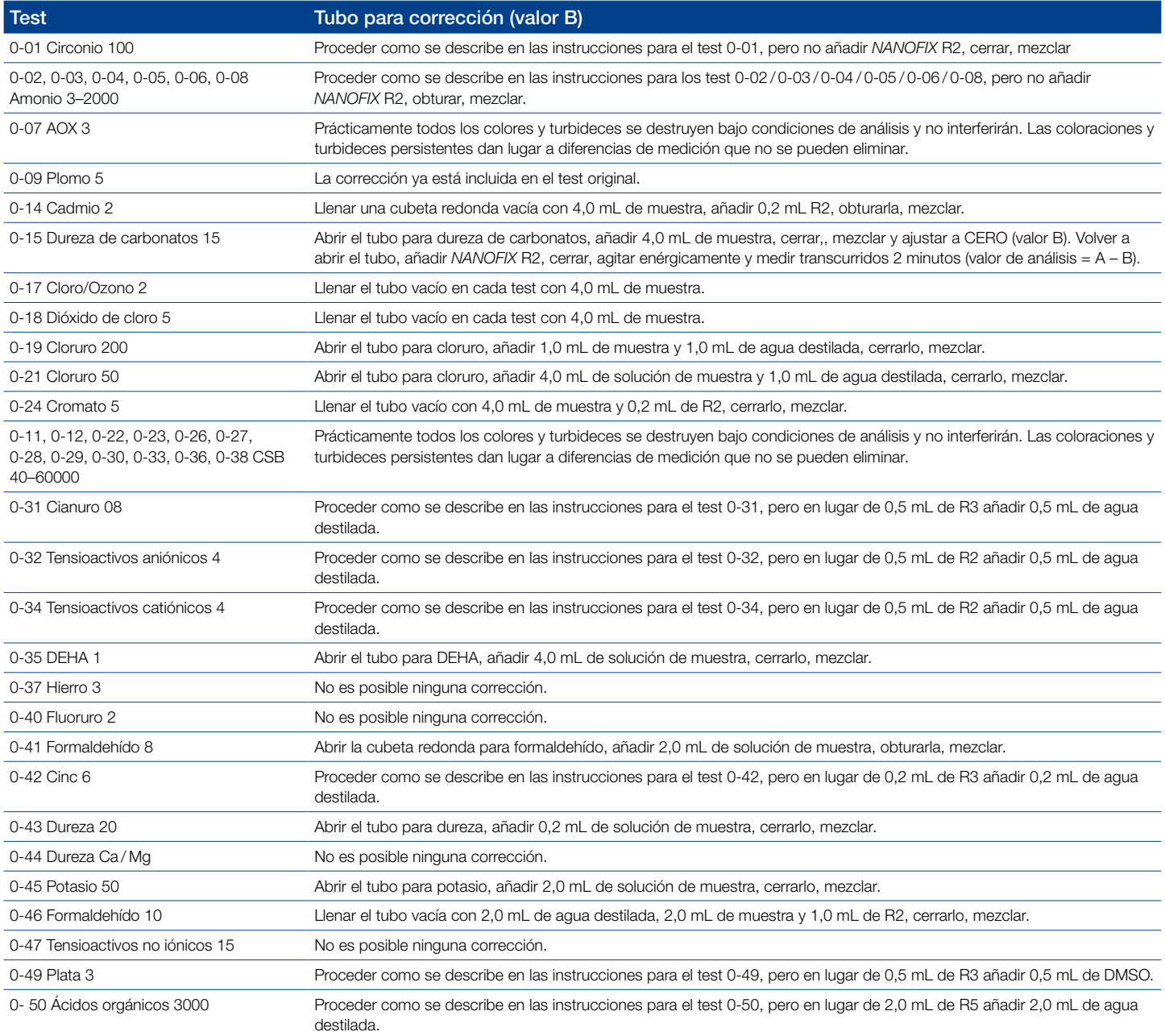

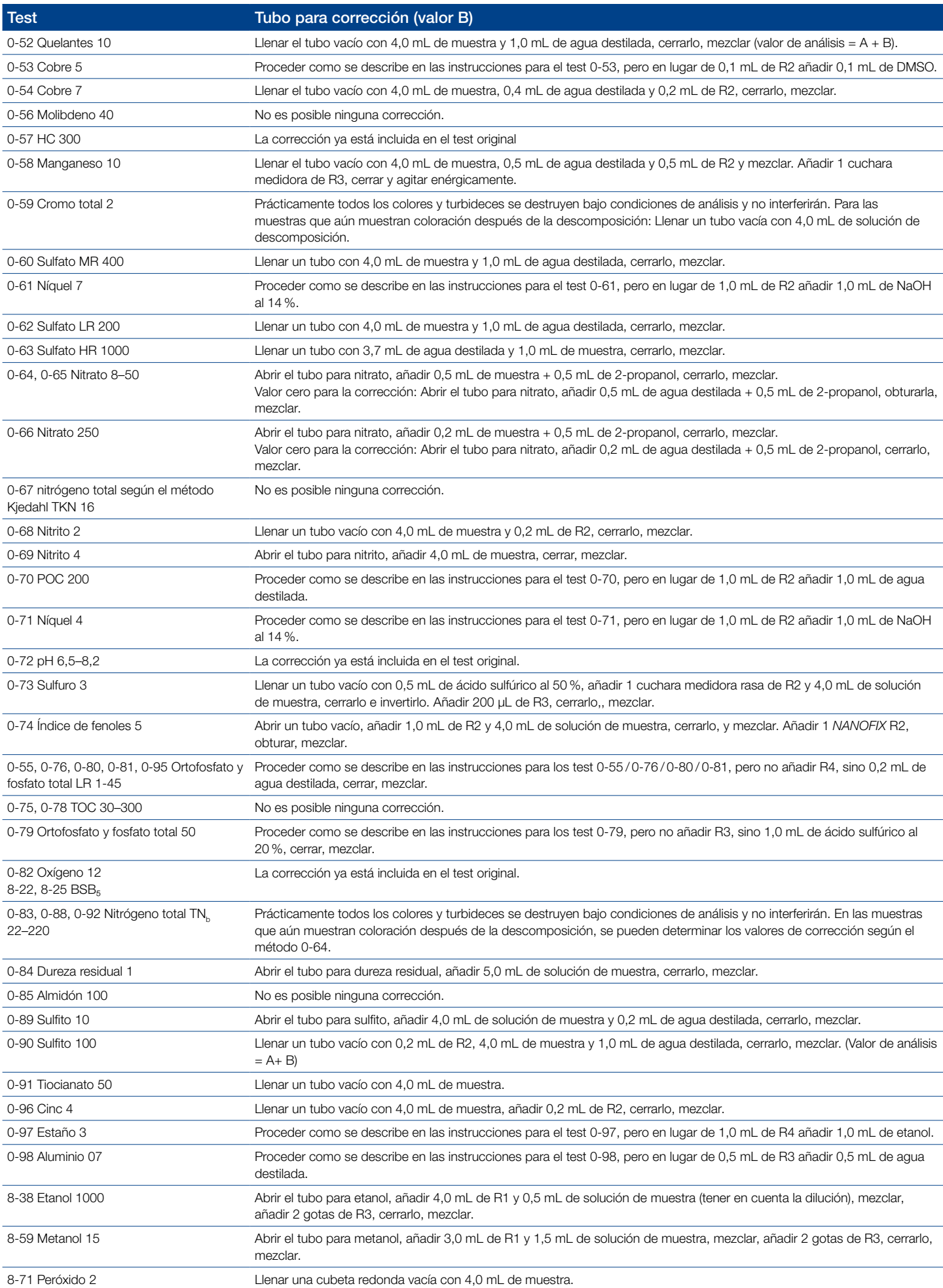

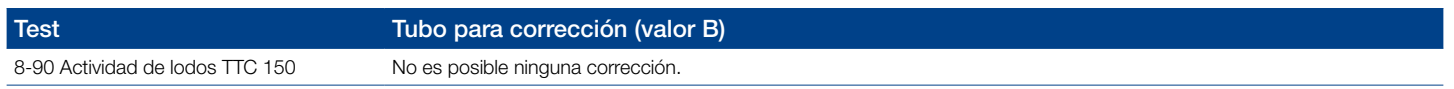

Tabla 1: Determinación del valor de corrección para los test con tubos *NANOCOLOR*®

### <span id="page-168-0"></span>11.3.2 Determinación del valor de corrección para los tests estándar con cubetas *NANOCOLOR*® utilizando reactivo como blanco

Para los tests de esta categoría, las instrucciones requieren agua destilada más reactivos como valor de blanco. Es necesario contar con otro matraz volumétrico de 25 mL para el valor de correción. Agua destilada es utilizada como valor de blanco para el valor de corrección.

Para algunos test se debe elaborar un reactivo de corrección especial. Si se utilizan volúmenes reducidos de muestra para el análisis (dilución debido a concentraciones muy altas), el volumen de muestra para la determinación del valor de corrección debe ser reducido en la misma proporción.

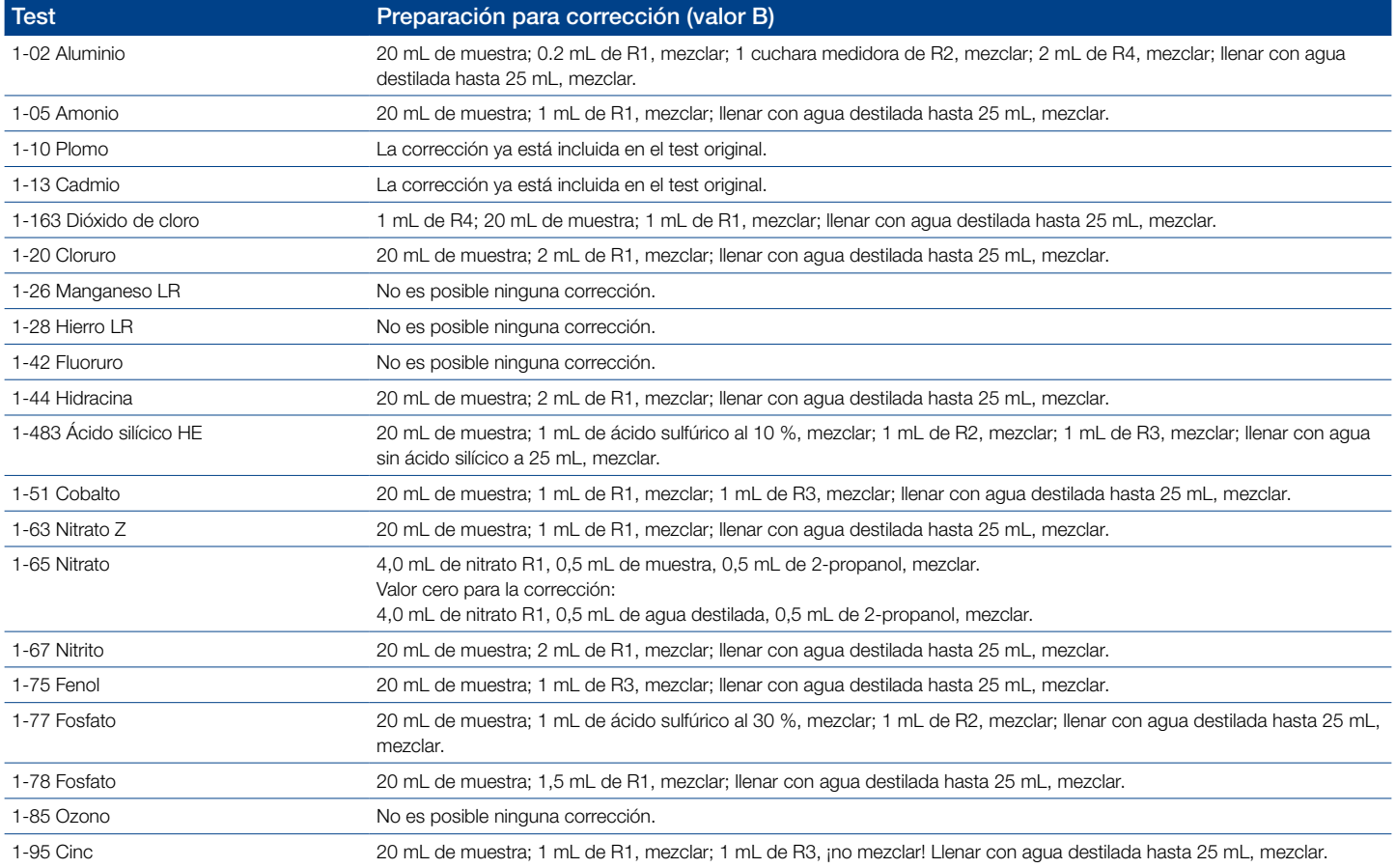

Tabla 2: Determinación del valor de corrección para los test con cubetas cuadradas *NANOCOLOR*® con blanco del reactivo.

### <span id="page-168-1"></span>11.3.3 Determinación del valor de corrección para los test estándar con cubetas *NANOCOLOR*® utilizando muestra como blanco

En este caso, la corrección ya se puede tener en cuenta al realizar el análisis según las instrucciones de análisis. En lugar del valor cero de las instrucciones de análisis, se utilizará el valor cero de corrección descrito en esta tabla.

Algunos test requieren un reactivo de corrección especial.

Si se utilizan volúmenes de muestra reducidos para las mediciones (diluciones debidas a una concentración excesiva), debe utilizarse la misma dilución al establecer el valor cero de corrección.

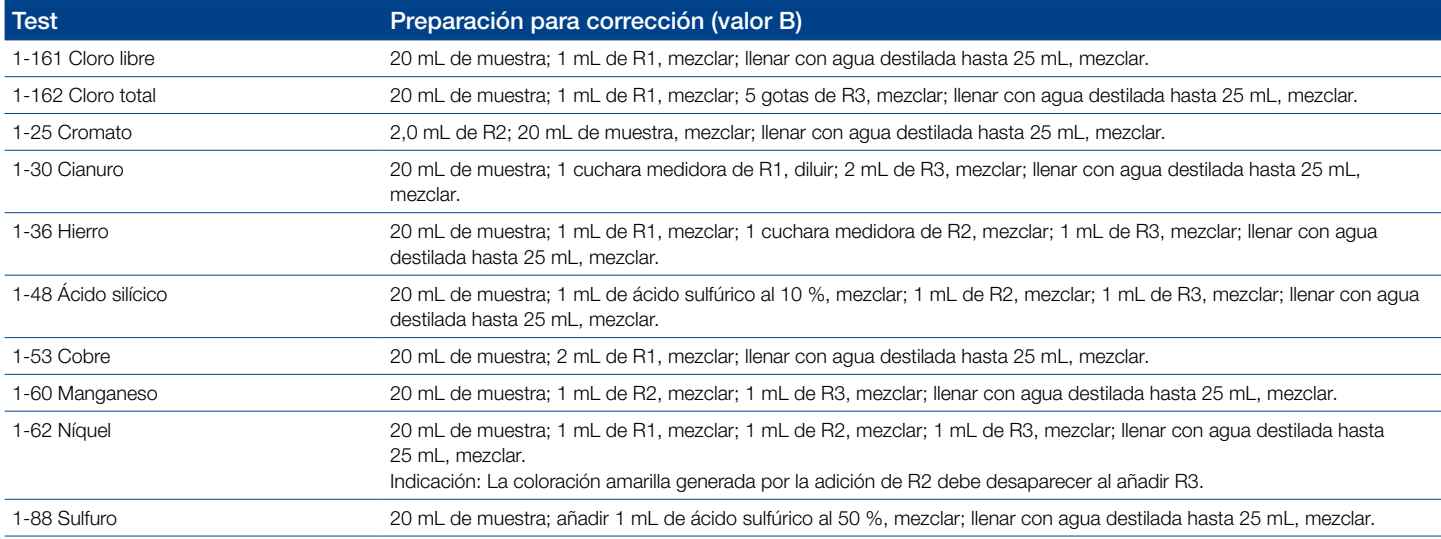

Tabla 3: Determinación del valor de corrección para los test con cubetas cuadradas NANOCOLOR® que se miden frente a una solución de muestra como valor cero.

#### <span id="page-169-0"></span>11.4 Métodos especiales

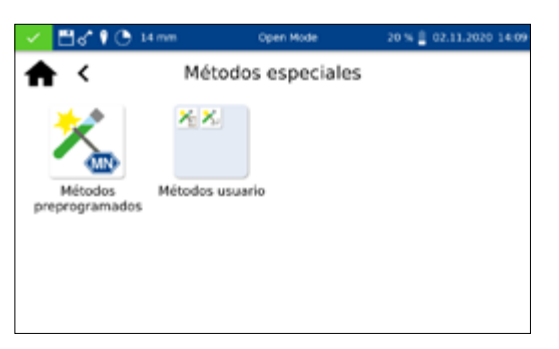

El menú "Métodos especiales" se abre haciendo clic en la secuencia de iconos <sup>33</sup> →  $\mathbb{X}$ . En este menú podrá acceder a todos los métodos especiales preprogramados por MACHEREY-NAGEL y a los métodos especiales específicos creados por el usuario.

#### <span id="page-169-1"></span>11.4.1 Métodos predefinidos

Haga clic en el icono  $\sum_{n=1}^{\infty}$  para acceder a la lista de selección de los métodos especiales preprogramados por MACHEREY-NAGEL. Los métodos especiales preprogramados incluyen procedimientos de análisis estándar importantes para las áreas de análisis de aguas potables y mediciones de turbidez. Para ejecutar un método, seleccione la entrada correspondiente de la lista y confirme con  $\sqrt{\ }$ . Además de la función de desplazamiento en la lista de selección, también hay una función de búsqueda. Al presionar "Buscar" e introducir cualquier término de búsqueda (es posible buscar por nombre o número de método), se realizará una búsqueda general en la lista de métodos predefinidos.

Si se abre un test a través de la lista de selección, no se realizará ninguna medición automática al insertar la cubeta. La medición se debe iniciar manualmente pulsando  $\bigcap$  o  $\bigtriangledown$ . El resultado se muestra del mismo modo que el de los test en tubos y con cubetas rectangulares *[\(ver 11.2.6 Ventana de resultados, página](#page-163-2)  [164\)](#page-163-2)*.

### <span id="page-170-0"></span>11.4.2 Métodos del usuario

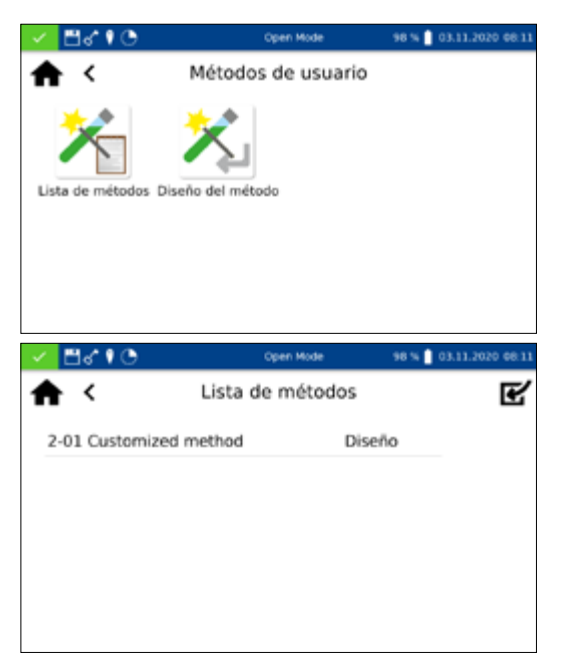

Si hace clic en el icono <sup>ente</sup>, accederá al submenú para la creación y visualización de métodos especiales definidos por el usuario.

<span id="page-170-1"></span>Al hacer clic en el icono  $\mathcal{F}_{\blacksquare}$ , se abrirá la lista con todos los métodos especiales que el usuario ya ha creado. Además de la función de desplazamiento en la lista de selección, también hay una función de búsqueda. Al presionar "Buscar" e introducir cualquier término de búsqueda, se realizará una búsqueda general en la lista de métodos especiales. Si la lista está vacía, es que el usuario todavía no ha creado ningún método especial.

Seleccionando la entrada  $|z|$  podrá editar el método especial seleccionado. Se abrirá una ventana con las propiedades del método especial. Estas se pueden visualizar o modificar. A continuación, confirme con  $\sqrt{\ }$  para guardar los cambios.

Para eliminar el método marcado, seleccione la entrada  $\mathbb{m}$ . Se abrirá una consulta para confirmar el proceso de eliminación. Tras confirmar con "Sí", el método se eliminará irreversiblemente de la lista de métodos especiales.

Seleccione  $\mathbf{Z}$  para exportar el método e importarlo en otro instumento

Seleccione  $\leftarrow$  para añadir el método marcado a la lista de favoritos.

Para ejecutar un método, seleccione la entrada correspondiente de la lista y confirme con  $\sqrt{ }$ .

#### <span id="page-170-2"></span>11.4.2.2 Diseño

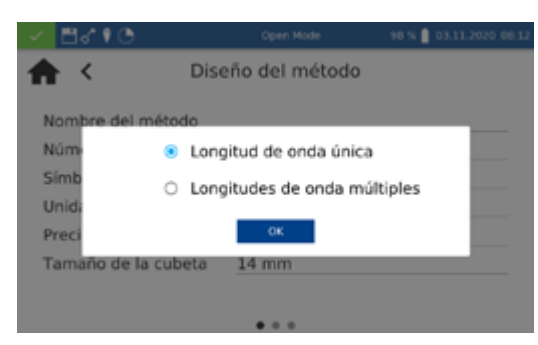

El menú "Diseño" permite crear métodos especiales basados en la información de métodos ya conocidos, como los factores y la longitud de onda de la medición. En el modo de longitud de onda única, las mediciones se realizan con una longitud de onda definida. El modo de longitudes de onda múltiples permite realizar mediciones con el cálculo (suma, diferencia y razón) de varios valores de absorbancia medidos con hasta cuatro longitudes de onda diferentes. Permite visualizar una función de calibración hasta el cuarto grado. Al pulsar el icono  $\mathbf{\hat{x}}$ , se abrirá una ventana

 para seleccionar un método de longitud de onda única o un método de longitudes de onda múltiples.

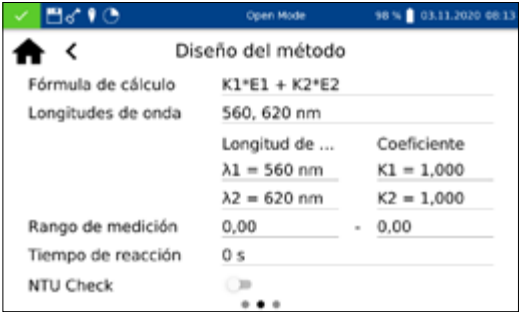

En función de la selección realizada, se abrirá una ventana para introducir los datos del método especial. En el caso del método de longitudes de onda múltiples, además de las longitudes de onda de la medición, se consultarán los factores multiplicadores y la fórmula de cálculo correspondiente.

*Nombre del método:* Introduzca un nombre para el método con el teclado. La longitud máxima del nombre es de 25 caracteres. Confirme la entrada con Intro.

*Número de método:* El número de método es un número específico que permite abrir el método más tarde en la lista de selección del menú "Métodos del usuario". Introduzca un número de método entre 1 y 99 con el teclado numérico. Aparecerá automáticamente el menor número disponible. Confirme la entrada con  $\sqrt{\ }$ . Si ya se ha asignado el número de método seleccionado, aparecerá el mensaje "Este número de método ya está asignado". Seleccione otro número de método o elimine el método con el número correspondiente.

*Símbolo*: Introduzca un símbolo con el teclado, que aparecerá detrás de la unidad cuando se muestre el resultado. Confirme la entrada con Intro. Se permiten como máximo 10 caracteres.

*Unidad:* Introduzca una unidad con el teclado, que aparecerá cuando se indique el resultado. Confirme la entrada con Intro. Se permiten como máximo 10 caracteres.

*Rango de medición:* Introduzca el intervalo de medición deseado del método con el bloque numérico.

*Tiempo de reacción:* Introduzca el tiempo de reacción con el teclado numérico y confirme la entrada con  $\blacktriangledown$ . El tiempo de reacción se indica en minutos y segundos. Si está activado el tiempo de reacción en la configuración, se hará una cuenta regresiva del tiempo antes de cada medición *[\(ver 12.1.2 Tiempo de reacción,](#page-174-3)  [página 175\)](#page-174-3)* .

*NTU Check:* Si está activado, la turbidez nefelométrica de la muestra se mide en cada medición y se evalúa según el valor límite guardado en la configuración *[\(ver 12.1.1 NTU-Check, página](#page-174-2)  [175\)](#page-174-2)*. Esta funcionalidad sólo está disponible si se utilizan los tubos de 16 mm y 24 mm DE. (DE).

*Precisión*: Seleccione el número de decimales deseado en la lista de selección. El resultado se mostrará con el número de decimales seleccionado. Se permite un máximo de tres decimales.

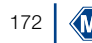

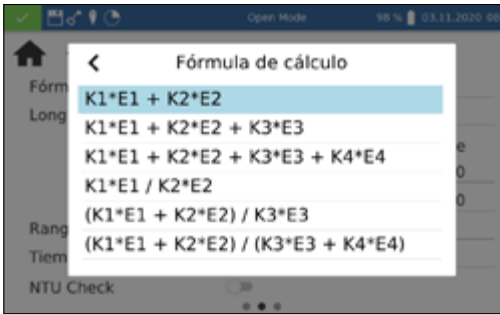

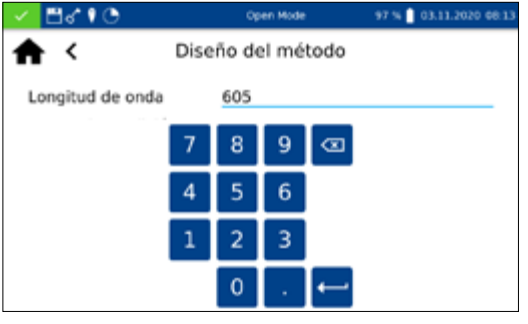

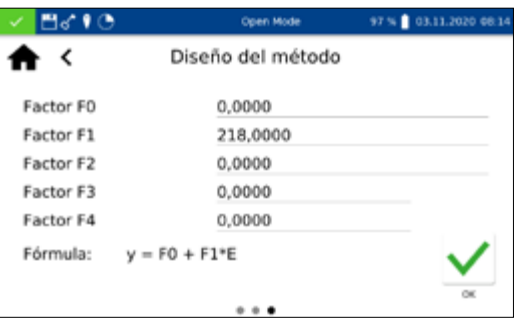

*Fórmula de cálculo (mediciones con múltiples longitudes de ondas):* En esta sección no se definen las longitudes de onda ni los coeficientes especificados en la fórmula de cálculo seleccionada. La elección de la fórmula de cálculo determina el número de longitudes de onda. Para introducirla, presione en la entrada "Fórmula de cálculo" y seleccione la fórmula deseada de la lista. Haga clic en los campos de longitudes de onda y coeficientes para introducir los valores con el teclado numérico. La lista de fórmulas de cálculo incluye las opciones que se muestran a la izquierda, con E1 como valor de absorbancia de la longitud de onda 1, E2 como valor de absorbancia de la longitud de onda 2, K1 como factor de multiplicación de la longitud de onda 1, K2 como factor de multiplicación de la longitud de onda 2, etc. Para aplicar un paso de sustracción en una de las fórmulas, se puede asignar un signo negativo a los factores K.

*Longitud de onda (mediciones de longitudes de onda únicas)*: Introduzca la longitud de onda con el teclado numérico y confirme  $l$ a entrada con  $\sqrt{l}$ . Se puede introducir una longitud de onda en el intervalo de 340 a 800 nm.

*Tamaño de la cubeta:* Seleccione el tamaño de la cubeta en la lista de selección mostrada. Durante la ejecución del método, el fotómetro reconoce automáticamente si se ha utilizado el tamaño de cubeta correcto.

*Fórmula de cálculo:* En la sección "Fórmula de cálculo" se introducen los factores para el cálculo final del resultado de medición. Se pueden introducir fórmulas de hasta 4° grado. Al hacer clic en los campos individuales, se abrirá un teclado numérico donde introducir los valores numéricos. Los factores negativos se pueden representar introduciendo un signo "menos" delante del valor numérico.

### **NOTA**

La fórmula tiene el formato  $y = F0 + F1 E + F2 E^2 + F3 E^3 + F2 E^4$  $F4E<sup>4</sup>$  con E como valor de absorbancia y F como factores de la ecuación. Los factores se introducen como ecuaciones, que se han determinado trazando los valores de absorbancia (eje y) frente a los valores de concentración (eje x).

Tras introducir correctamente todos los parámetros, confirme las entradas con  $\sqrt{ }$ . El método se guardará y mostrará en la lista de los métodos del usuario *[\(ver 11.4.2.1 Lista, página 171\)](#page-170-1)*. Desde allí, las propiedades introducidas se pueden editar con el icono  $\mathcal{L}$ .

### <span id="page-173-0"></span>11.5 Escaneo

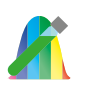

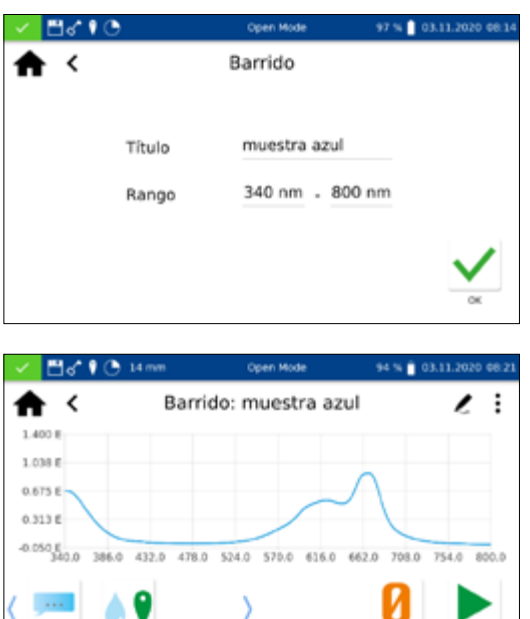

El espectrofotómetro permite medir la absorbancia de una muestra en el intervalo de longitudes de onda de 340 a 800 nm.

Se realiza un escaneo con la lámpara halógena en función del intervalo de longitud de onda seleccionado. La medición se realiza frente a una solución cero. Tras seleccionar el menú mediante **A**, se puede introducir un nombre para la muestra. Se debe seleccionar la longitud de onda inicial y final de la medición. El escaneo se realiza con una precisión de 1 nm. Tras confirmar con , aparecerá la ventana de medición y se solicitará la inserción de la solución cero.

A continuación se solicitará la inserción de la solución de muestra. Se abrirá un gráfico que representa la absorbancia a lo largo de la longitud de onda. El escaneo de todo el intervalo de longitudes de onda se puede seguir en vivo. Una vez finalizada la medición, el escaneo completo se mostrará en la ventana de resultados.

Puede introducir diferentes datos sobre la muestra con los iconos situados debajo de la ventana de resultados. Mediante el icono podrá acceder a más opciones. La orden *Propiedades* permite añadir más información sobre la muestra debajo del menú de medición *[\(ver 11.2.6 Ventana de resultados, página 164\)](#page-163-2)*. Con la orden *No guardar* no se guardará el resultado de la medición en la memoria del instrumento al extraer la cubeta o al salir del menú.

#### **NOTA**

Esta función sólo está disponible en el "Modo Abierto".

Al extraer la cubeta o salir del menú de medición con el resto de iconos de la barra de tareas, terminará la medición. El resultado se guardará en la memoria de valores de medición del instrumento.

### <span id="page-173-1"></span>11.6 Número de prueba

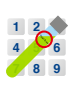

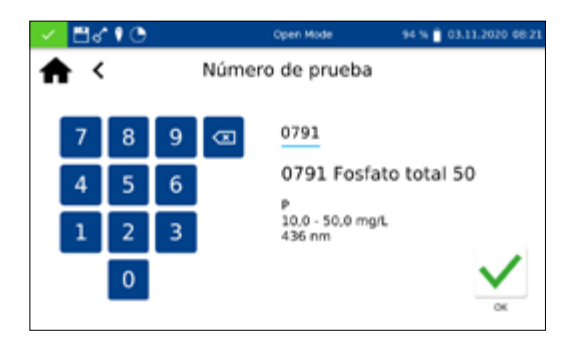

Todos los test se pueden abrir introduciendo el número de prueba.

Al introducir el número de prueba de tres dígitos, aparece la información del último submétodo seleccionado. La introducción del número de prueba de tres dígitos más el número del submétodo correspondiente permite ver la información de este submétodo. Pulse "Borrar" para borrar la entrada. El método seleccionado se ejecutará tras confirmar con  $\sqrt{\phantom{a}}$ .

Después de introducir el número de método, se muestran los detalles del método.

### <span id="page-174-0"></span>12. Configuración

El menú de configuración se abre con el icono ... Además de los ajustes para la medición y los ajustes del dispositivo, se puede exportar el registro. Se abrirá un cuadro de diálogo para configurar los ajustes correspondientes. El cuadro de diálogo se cierra haciendo clic en la pantalla que hay junto al cuadro o con  $\phi$ . Los ajustes se guardan.

### <span id="page-174-1"></span>12.1 Medición

#### <span id="page-174-2"></span>12.1.1 NTU-Check

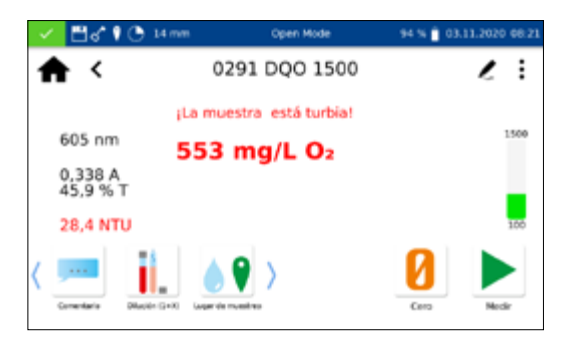

*NANOCOLOR*® Advance permite emitir una advertencia sobre turbideces interferentes al realizar un análisis en el tubo de 16 mm y 24 mm DE.

NTU-Check viene activado de fábrica. En paralelo a la medición, se determina la turbidez nefelométrica mediante una medición con 860 nm en un ángulo de 90°. El valor NTU se emite junto con el resultado. Si se supera el límite de advertencia ajustado, se emitirá una advertencia y el resultado se mostrará en color rojo (Fig. 11). El valor de turbidez medido se guarda junto con el resultado.

Al presionar en la opción "NTU-Check"

 se abrirá una ventana para configurar esa función. NTU-Check se activa con el control deslizante. Defina un límite de advertencia introduciéndolo con el teclado numérico. Si durante una medición se alcanza el límite de advertencia ajustado, el resultado de la medición se mostrará en rojo como advertencia. Se recomienda el límite de advertencia preajustado de 10 NTU.

Al activar la opción "Mensaje de advertencia si hay turbidez", también se mostrará un mensaje de advertencia adicional en la ventana de resultados, si el valor de turbidez supera el límite de advertencia.

### <span id="page-174-3"></span>12.1.2 Tiempo de reacción

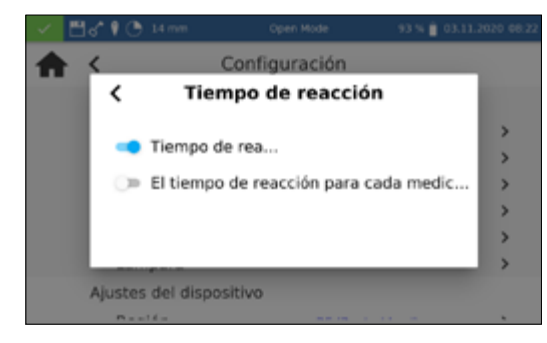

Al presionar la opción "Tiempo de reacción" se abrirá una ventana para configurar esa función. Si se regresiva antes de la medición se hará automáticamente una cuenta atrás del tiempo de reacción guardado para un test. Una vez transcurrido el tiempo de reacción, se realizará automáticamente la medición. Al activar el control deslizante, aparecerá un  $\bigodot$  en la barra de estado.

Ajustando el control deslizante a "Tiempo de reacción para cada medición", también se hará, dentro de cada método, una cuenta del tiempo de reacción para cada cubeta adicional introducida.

Si está activado el tiempo de reacción, este se puede omitir durante una medición pulsando  $\blacktriangleright$ .

### 12.1.3 Memoria de resultados

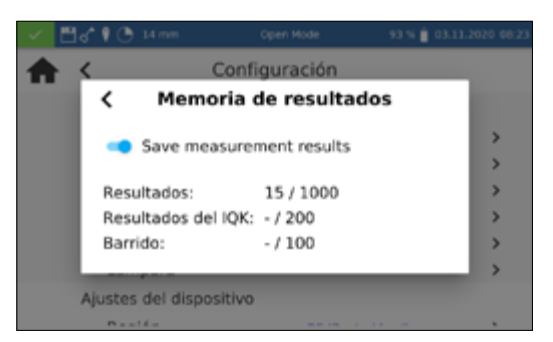

#### 12.1.4 Recuerde la información

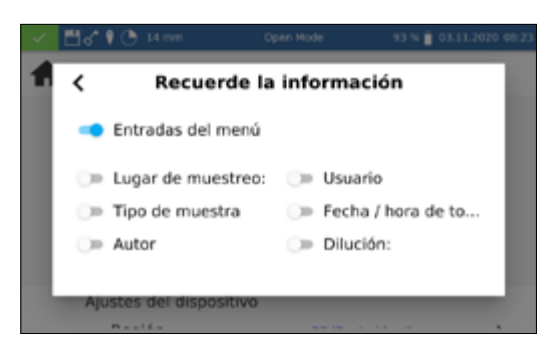

### 12.1.5 Dilución

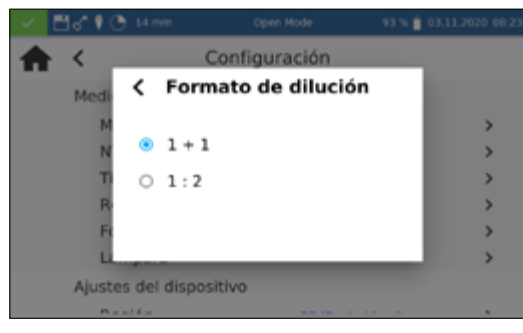

### 12.1.6 Lámpara

Puede ver la configuración de la memoria presionando en la opción *Memoria*. Además de mostrar una visión general del uso de la memoria, permite activar o desactivar la memoria de resultados de las mediciones. Ajustando el control deslizante, la memoria se activará o desactivará en consecuencia.

Al presionar en la opción "Recuerde la información" se abrirá una ventana para configurar esa función. Si se activa la opción correspondiente, se aceptará un valor introducido una vez (p. ej., para el lugar de muestreo) para cada medición posterior, hasta que se anule la selección o se modifique el valor. La actividad de esa función se puede reconocer por medio de **la parra de** estado.

Si se configura el ajuste "Entradas del menú", en el uso siguiente se abrirá automáticamente la información como la última área de escaneo utilizada o el número de lote.

Al presionar en la opción "Formato de dilución", se abrirá una ventana para configurar el formato de dilución. Se pueden seleccionar los formatos "1 +  $X''$  y "1 :  $X''$ . Si se activa, la dilución seleccionada se mostrará en este formato y se tendrá en cuenta en todos los menús con entrada de una dilución.

#### NOTA

Valores de medición incorrectos debido a la falta de calibración de la lámpara. La lámpara halógena se debe recalibrar tras cambiarla.

Al hacer clic en la entrada "Lámpara", se abrirá una ventana para la configuración de la lámpara. En este menú se muestran las horas de servicio de la lámpara halógena. En caso de cambio de lámpara, se pueden reponer las horas de servicio pulsando el  $i$ cono  $\mathbf{C}$ .

Al cambiar la lámpara halógena es obligatorio calibrar la nueva. Para ello, una vez cambiada la lámpara, pulse el icono  $\left|\mathbf{\Omega}\right|$  y la pregunta de seguridad. La lámpara se calibrará automáticamente.

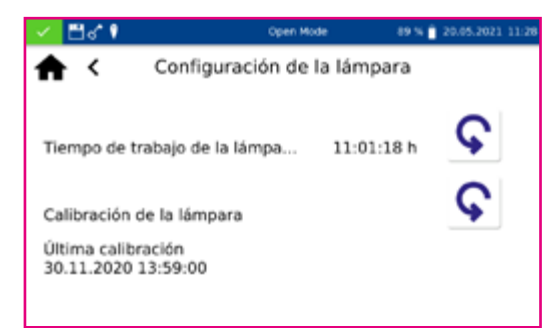

### <span id="page-176-0"></span>12.2 Ajustes del dispositivo

### 12.2.1 Idioma

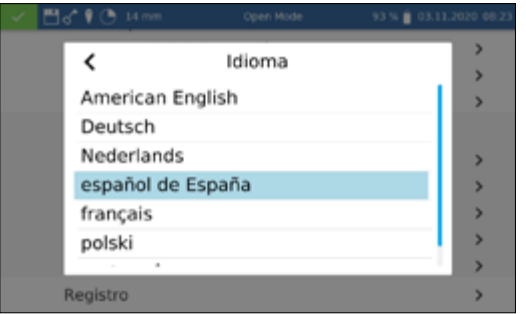

### **NOTA**

El idioma sólo cambiará al reiniciar el instrumento.

Al presionar la opción *Idioma*, se abrirá una lista donde seleccionar el idioma del instumento. Una vez seleccionado el idioma deseado, la lista se cerrará y el idioma seleccionado se adoptará como idioma general de visualización en todo el instrumento. El idioma actualmente seleccionado se indica al lado del ajuste y, en la lista, sobre un fondo azul.

### 12.2.2 Región

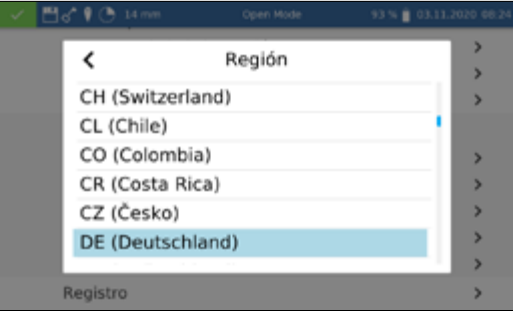

### 12.2.2.1 Fecha y hora

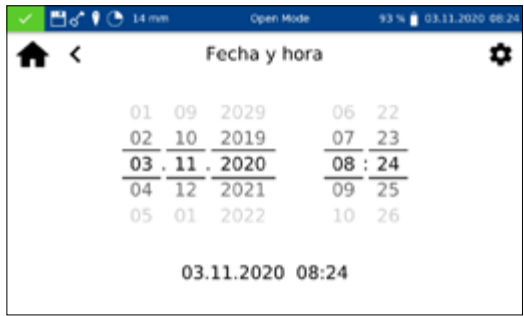

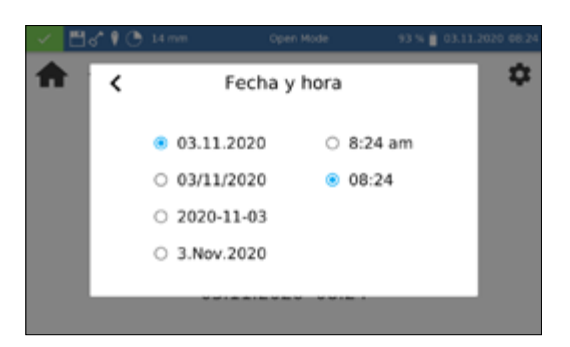

Al presionar la opción *Región* puede seleccionar la región del instrumento en la lista que se abre. Después de seleccionar la región deseada, la lista se cerrará y se adoptará la región seleccionada. La región actualmente seleccionada se indica al lado del ajuste y, en la lista, sobre un fondo azul. El cambio de los ajustes de la región afecta la visualización del resultado de la medición. De este modo podrá configurar la separación de millares y decimales (ejemplo: DE (Alemania) 1.567,222; UK (Reino Unido) 1,567.222).

*Fecha y hora* puede ajustar la fecha y la hora y el formato de la pantalla.

. El icono  $|\boldsymbol{\Phi}|$  le permite modificar el formato de fecha y hora.

Hay cuatro opciones diferentes para el formato de fecha. Después de cambiar el formato de visualización, la fecha se muestra en la barra de estado de acuerdo con el formato seleccionado. Hay dos opciones de visualización de la hora: la de 12 h y la de 24 h.

### <span id="page-177-0"></span>12.3 Ajustes de energía

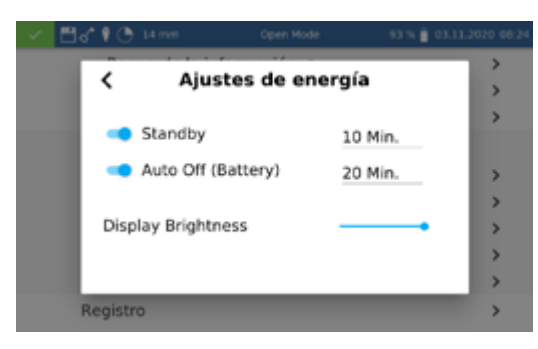

Al hacer clic en la entrada *Ajustes de energía*, se abrirá un cuadro de diálogo para configurar los ajustes de energía. Aquí se especifica el tiempo tras el cual el instrumento pasará al modo de espera. Se cerrará automáticamente la sesión de los usuarios actualmente registrados. El modo de espera finalizará al presionar en cualquier punto de la pantalla del instrumento. El ajuste predeterminado es de 10 minutos.

El ajuste "Auto Off (batería)" permite definir el tiempo de apagado automático durante el funcionamiento con batería recargable. Este se puede ajustar a entre 5 y 60 minutos. El ajuste predeterminado es de 20 minutos.

El controlador deslizante "Brillo pantalla" permite regular el brillo de la pantalla.

En caso de que surjan problemas, este menú le permitirá exportar el registro del instrumento y enviarlo al fabricante. Para ello, conecte una memoria USB a la interfaz lateral y realice la exportación con el icono  $\sqrt{\ }$ . Esta acción se confirmará debidamente en la pantalla.

<span id="page-177-1"></span>12.3.1 Registro

### <span id="page-177-2"></span>13. Sistema

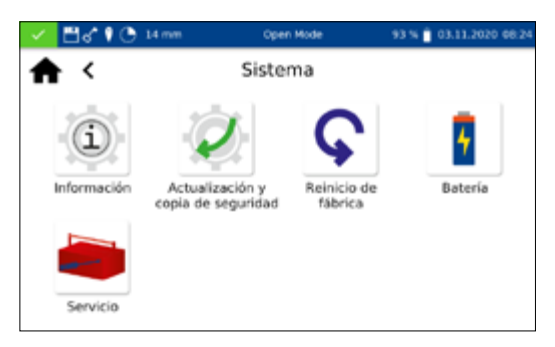

El menú del sistema se abre presionando en el ícono  $\mathbb{R}^n$ .

#### <span id="page-177-3"></span>13.1 Información del sistema

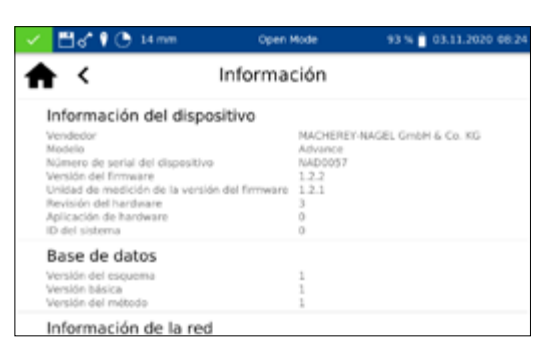

Al presionar el ícono "Información", se abrirá una ventana con información sobre el instrumento. La ventana muestra, entre otras cosas, información sobre el fabricante, el modelo del instrumento, el número de serie, las versiones del firmware y el ID del sistema. Tenga esta información a mano cuando se dirija al servicio técnico de MACHEREY-NAGEL.

### <span id="page-178-0"></span>13.2 Actualización y copia de seguridad

Al presionar en , se abrirá un menú con las opciones "Actualización del firmware", "Actualización del método" y "Copia de seguridad".

#### **NOTA**

Antes de cada actualización, recomendamos realizar una copia de seguridad de los datos. Para realizar una copia de seguridad de los métodos especiales específicos del cliente, recomendamos exportarlos a un medio de almacenamiento externo, p. ej., memoria USB.

Descague la carpeta con los archivos de actualización de la página de internet de MACHEREY-NAGEL. Descomprima la carpeta y siga las indicaciones de las instrucciones de actualización.

#### <span id="page-178-1"></span>13.3 Restablecimiento del sistema

<span id="page-178-2"></span>**Batería** 

93% # 03.11.2020

Un restablecimiento del sistema devuelve el instrumento a la configuración predeterminada. Se borrarán todos los datos, métodos especiales y ajustes definidos por el usuario. Se recomienda guardar previamente todos los datos guardados, los métodos especiales y los ajustes definidos por el usuario *[\(ver 13.2 Actuali](#page-178-0)[zación y copia de seguridad, página 179\)](#page-178-0)*.

Al presionar el ícono  $\bigcirc$ , se abrirá un diálogo con una pregunta de seguridad). Al confirmar con "Sí", el instrumento se reiniciará automáticamente y se restablecerá la configuración predeterminada. Los datos grabados durante una copia de seguridad no se verán afectados por el restablecimiento del sistema.

Al hacer clic en el icono "Batería", se abrirá una ventana con información sobre la batería batería interna de iones de Litio del instrumento. La ventana muestra, entre otras cosas, información sobre la capacidad, el estado y la tensión. Tenga esta información a mano cuando se dirija al servicio técnico de MACHEREY-NAGEL.

#### <span id="page-178-3"></span>13.5 Servicio técnico

13.4 Batería

**門式車(約14m** 

Información general pacioad<br>do de la batería

Informaciones específicas

▲ ‹

El menú de servicio está protegido por un código de servicio. La utilización de este menú está reservada exclusivamente a los técnicos de mantenimiento para tareas de mantenimiento.

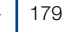

### Sistema

### <span id="page-179-0"></span>13.6 Calibración

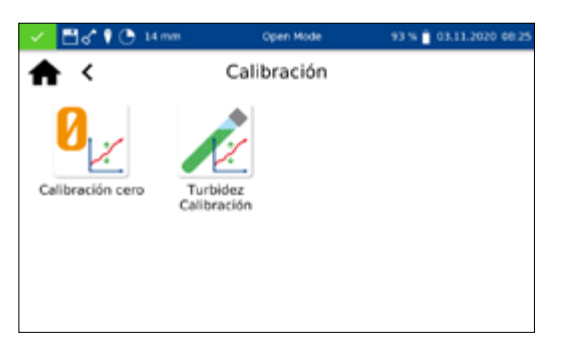

### <span id="page-179-1"></span>13.6.1 Calibración cero

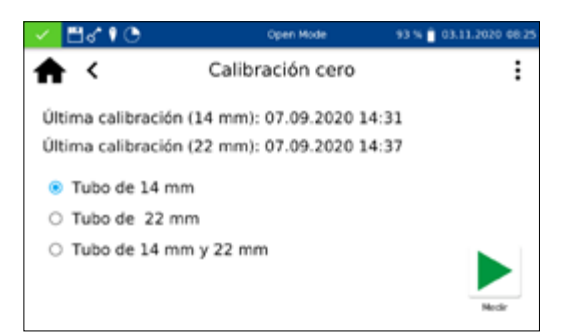

Durante cada arranque, los espectrofotómetros realizan una autocomprobación para comprobar la calibración básica. La calibración básica o la calibración cero, así como la calibración de la medición nefelométrica de la turbidez, pueden realizarse manualmente con el menú de calibración, en caso necesario.

En cada caso, el resultado de la calibración puede ser guardado en un dispositivo de almacenamiento eterno en formato de archivo CVS al presionar el (three dots) ícono.

Al hacer clic en el icono  $\mathcal{L}_{\mathbb{X}}$  se abre la ventana para la calibración cero del instrumento.

Seleccione el tamaño de cubeta deseado e inicie la calibración confirmando con  $\blacktriangleright$ . El instrumento realiza primero una medición en vacío y después solicita la inserción de la cubeta de calibración.

### **NOTA**

Compruebe que la cubeta de calibración utilizada no presente rayaduras ni opacidad. En caso necesario, antes de la calibración mida la turbidez (valor objetivo < 2 NTU). Limpie el exterior de la cubeta con el paño de limpieza para cubetas incluido.

Introduzca la cubeta de calibración suministrada en la ranura para cubetas; la calibración continuará automáticamente.

La calibración se puede interrumpir con el icono  $\mathsf{X}$ .

Una vez finalizada la calibración, se guardará la fecha de la calibración en el instrumento, y se indicará al iniciar la siguiente calibración.

### <span id="page-179-2"></span>13.6.2 Calibración de la turbidez

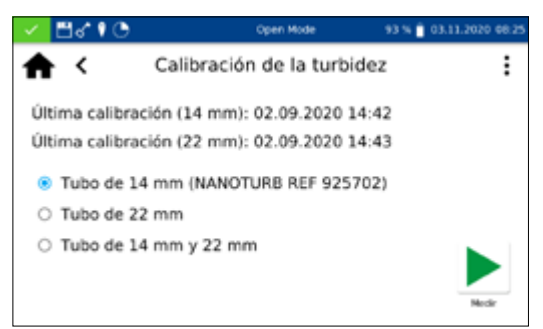

Al hacer clic en el icono  $\mathbb Z$  se abre la ventana para la calibración de la turbidez del instrumento. Seleccione el tamaño de cubeta deseado. Inicie la calibración confirmando con  $\blacktriangleright$ . El instrumento solicita sucesivamente la inserción de los patrones predefinidos e iniciará automáticamente la medición correspondiente. Una vez finalizada la calibración, se guardará la fecha de la calibración en el instrumento y se indicará al iniciar la siguiente calibración.

### <span id="page-179-3"></span>13.7 IQC

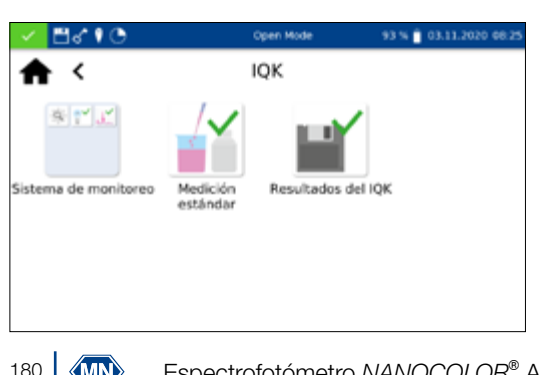

Se puede acceder al menú de Control de Calidad Interno a través del ícono  $\blacktriangleright$ . A través de varias opciones, los parámetros de control de calidad pueden ser verificados y documentados.
### 13.7.1 Sistema de monitoreo

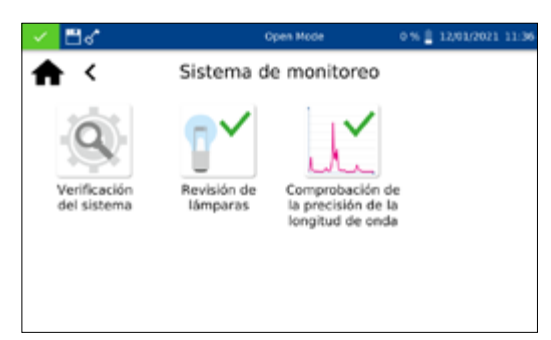

13.7.1.1 Comprobación del sistema

Al hacer clic en el icono se abrirá el menú del sistema de monitoreo. El sistema de monitoreo incluye los programas de supervisión de las características ópticas del instrumento. Todas las comprobaciones se pueden realizar directamente con el instrumento, sin necesidad de materiales adicionales.

Al hacer clic en el icono  $\alpha$  se abrirá el menú "Comprobación del sistema". La comprobación del sistema se puede activar manualmente pulsando  $\blacktriangleright$ . Se realizarán un test de la lámpara, un test de precisión de la longitud de onda, un test del filtro y un test del detector. Esto puede tardar unos minutos. Durante ese tiempo no se pueden realizar mediciones. A continuación, el resultado de la comprobación del sistema se mostrará en la ventana de resumen.

Si una o más comprobaciones presentan el resultado "No aprobado", reinicie el instrumento y repita las mediciones. Si los problemas persisten, diríjase al fabricante o al distribuidor más cercano.

### 13.7.1.2 Revisión de la lámpara

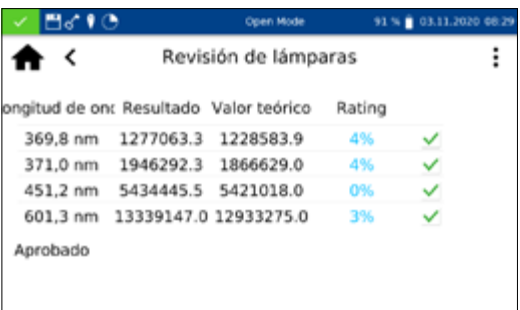

La revisión de la lámpara permite controlar el funcionamiento correcto de la lámpara integrada. Al hacer clic en el icono  $\mathbb{R}^{\vee}$  se abre una ventana para iniciar el test de la lámpara.

Al confirmar con  $\blacktriangleright$ , se iniciará la comprobación. El instrumento registra una curva de la lámpara y la compara con los valores nominales guardados. A continuación, evaluará la comprobación. El icono  $\frac{1}{2}$  permite guardar después el resultado de la comprobación, como archivo formato CSV, en un dispositivo de almacenamiento externo.

### 13.7.1.3 Prueba de precisión de longitud de onda

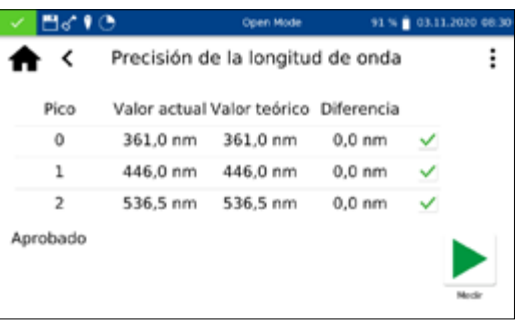

Con la prueba de precisión de longitud de onda se comprueba la precisión de la longitud de onda a 361 nm, 446 nm y 536 nm. Para la medición se introduce un filtro interno de óxido de holmio en la trayectoria del haz. Al hacer clic en el icono  $\mathbb{R}^2$  se abrirá el programa de la prueba de precisión de la longitud de onda. Al confirmar con  $\blacktriangleright$ , se iniciará la medición automática. Una vez finalizada la comprobación, se mostrará el resultado de la medición. Los valores reales se comparan con los valores nominales almacenados para el filtro de óxido de holmio integrado. La desviación máxima admisible es de ± 2 nm. Si todos los valores se encuentran dentro de los intervalos de confianza especificados, el test se calificará como "Aprobado".

El icono  $\frac{1}{2}$  permite guardar después el resultado de la comprobación, como archivo CSV, en un dispositivo de almacenamiento externo.

Si los resultados de la verificación exceden o están por debajo de las tolerancias especificadas en el certificado, contacte al fabri-

cante o a su distribuidor local.

Las mediciones de los patrones permiten comprobar su propio método de trabajo, el del fotómetro y el de los accesorios analíticos. Los patrones están disponibles como accesorios opcionales en forma de soluciones estándar y complementarias (ver también *www.mn-net.com*).

Al presionar el ícono  $\mathbb{Z}$ , se abre una ventana para especificar el patrón deseado. Ahora podrá seleccionar en la lista el patrón deseado o añadir un patrón nuevo con el icono : :

Después de seleccionar un patrón predefinido, los campos restantes se completan con los valores de Método, Submétodo, Cubeta, Valor teórico e Intervalo de confianza. Accederá al menú de medición tras introducir el patrón y el número de lote del kit de análisis con el teclado y confirmar con  $\sqrt{ }$ . Tras introducir la solución de muestra correspondiente y confirmar con  $\blacktriangleright$ , se realizará la medición y se indicará el resultado. En la esquina superior derecha se evalúa el resultado como "Aprobado" (verde) o "No aprobado" (rojo). El valor medido se compara con el valor nominal de la solución estándar.

Puede introducir diferente información sobre la muestra a través de los iconos situados debajo de la ventana de resultados. Mediante el icono  $\left| \frac{1}{2} \right|$  podrá acceder a más opciones. El icono  $\left| \right\rangle$ permite añadir nueva información sobre la muestra debajo del menú de medición *[\(ver 11.2.6 Ventana de resultados, página](#page-163-0)  [164\)](#page-163-0)* Si selecciona "No guardar", el resultado de la medición no se guardará en la memoria del instrumento al extraer la cubeta o al salir del menú.

## **NOTA**

Esta función sólo está disponible en el "Modo Abierto".

Al extraer la cubeta o salir del menú de medición con el icono  $\langle \cdot | \cdot \rangle$ , terminará la medición y el resultado se guardará en la memoria IQC *[\(ver 13.7 IQC, página 180\)](#page-179-0)* del instrumento.

## 13.7.2 Medición de patrones

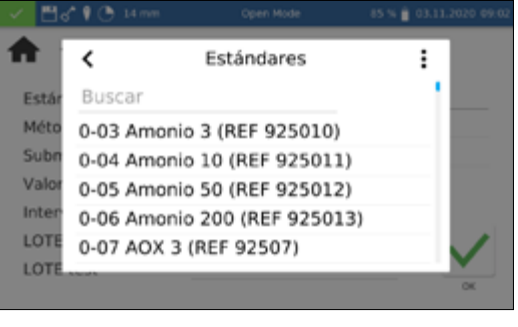

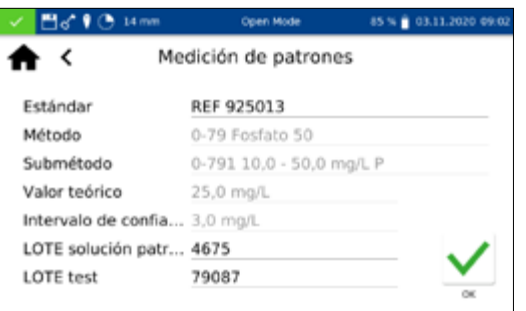

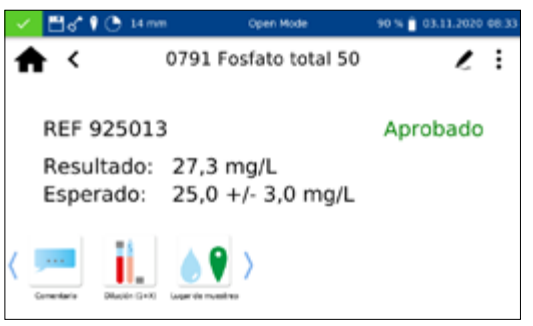

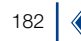

# Sistema

Valor teórico

Intervalo de confia... 2.00 mg/L

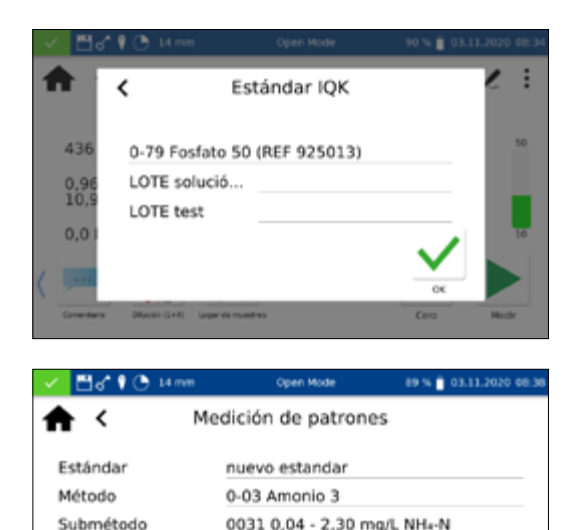

25,00 mg/L

Posteriormente, también puede definir una medición estándar durante una medición. Tras la medición por medio del menú de medición normal del espectrofotómetro, una medición se puede definir como medición estándar seleccionando "Estándar IQC" con el icono  $\frac{1}{2}$ . Se abrirá una ventana donde seleccionar el estándar IQC deseado. El resultado se evaluará tras introducir el patrón y el número de lote del kit de análisis con el teclado y confirmar con  $\sqrt{\ }$ .

Para introducir un patrón definido por el usuario, deberá seleccionar en la lista dinámica "Seleccione un patrón", mediante el  $i$ cono  $\frac{1}{i}$ .

Se abrirá un teclado donde introducir el nombre del patrón definido por el usuario. Después de la primera medición, el nombre introducido se transfiere a la lista de patrones, donde se muestra junto con el número y el nombre del test.

A continuación, el método para el que se debe definir el patrón se selecciona a través de la entrada "Método", en la lista mostrada "Seleccionar método". El campo "Submétodo" permite seleccionar el submétodo, si un método cuenta con varios submétodos. El valor nominal y el intervalo de confianza del patrón se introducen con el teclado numérico, en los campos "Valor teórico" e "Intervalo de confianza". Para acceder a la pantalla de medición, introduzca el patrón y el número de lote del kit de análisis con el teclado de introducción y confírmelos con  $\sqrt{\ }$ . Tras introducir la solución de muestra correspondiente y confirmar con  $\triangleright$  se realizará la medición y se indicará el resultado. Sólo cuando se haya realizado la medición se guardará el patrón definido por el usuario en la lista de patrones.

Los resultados de las mediciones estándar se pueden ver en la memoria IQC *[\(ver 13.7 IQC, página 180\)](#page-179-0)* del instrumento.

#### 13.8 Cuentas de usuario

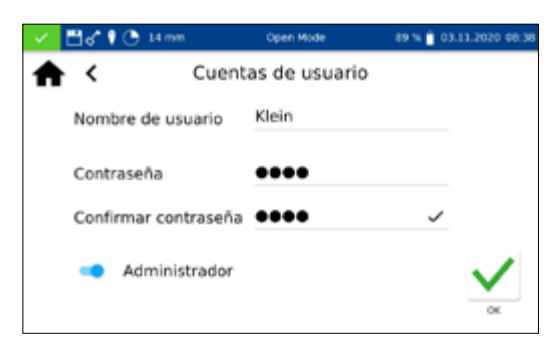

El espectrofotómetro permite administrar los usuarios, creando diferentes usuarios con diferentes derechos. Al recibirlo, el instrumento

 está ajustado de forma predeterminada en el Modo Abierto. Este modo de usuario no limita los derechos. Para pasar al modo de usuario, primero se debe crear un administrador. A continuación, se puede activar o desactivar el "Modo Abierto" a través de :.

Para acceder al menú de creación de una cuenta de usuario, utilice el icono **. En** el menú de cuentas de usuario, en una ventana a la izquierda, se enumeran los usuarios que ya han iniciado sesión. Si aún no hay ningún usuario definido, la lista estará vacía.

# Sistema

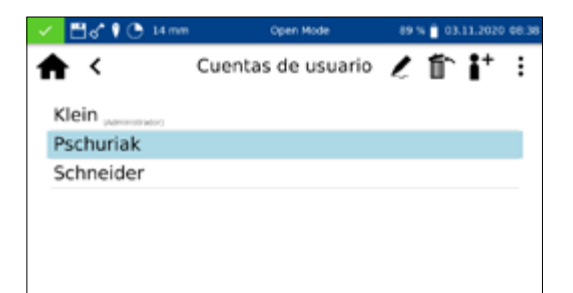

Haciendo clic en el icono  $\mathbf{F}$  podrá crear un nuevo usuario. El nombre de usuario y la contraseña se introducen con el teclado. La contraseña se debe repetir una vez. Al activar el control deslizante "Administrador", se asignarán al usuario derechos ilimitados en el instrumento. Si se desactiva, el usuario ya no podrá cambiar los ajustes del instrumento, borrar los valores de medición ni editar usuarios. Las cuentas de administrador requieren la asignación de una contraseña. La confirmación con **v** quardará la cuenta creada y la añadirá a la lista de usuarios.

Al presionar el ícono  $\geq$  se pueden editar los ajustes de un usuario. En el modo usuario sólo se podrá editar una cuenta de usuario si se tienen derechos de administrador.

Al presionar el ícono  $\left| \widehat{\mathbb{m}} \right|$  podrá borrar un usuario seleccionado. Tras confirmar la pregunta de seguridad, el usuario se eliminará de la lista. En el modo de usuario, sólo se podrá borrar una cuenta de usuario si se tienen derechos de administrador.

### **NOTA**

El último usuario sólo se puede borrar en el Modo Abierto.

Para pasar al modo de usuario, pulse  $|\cdot|$  y seleccione, según el modo de usuario activado, la entrada "Activar modo de usuario" o "Activar modo abierto". Tras confirmar la pregunta de seguridad, el instrumento pasará al modo de usuario y esperará el inicio de sesión de un usuario creado.

Al presionar en un usuario e introducir la contraseña, se liberará el instrumento y el usuario registrado se mostrará en la barra de estado. Para cambiar de usuario, presione en el nombre de usuario, en la barra de estado del instrumento. Aparecerá una pregunta para cerrar la sesión del usuario. La confirmación volverá a bloquear el instrumento. La sesión del usuario se cerrará automáticamente cuando el instrumento pase al modo de ahorro de energía o se apague automáticamente.

En el modo de usuario, los datos de inicio de sesión se consultarán en cada arranque. Durante esta consulta, el instrumento arranca en un segundo plano. Los derechos de un usuario se pueden leer por medio del icono de llave de la barra de estado. Si se muestra una llave, el usuario tiene derechos de administrador.

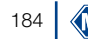

## 14. Memoria de resultados

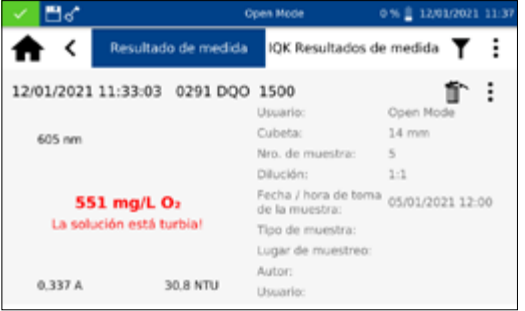

### **NOTA**

Si se supera la capacidad de memoria máxima, se sobrescribirán los resultados de las mediciones más antiguas. Antes de que la memoria esté llena, aparecerá una advertencia en la pantalla de inicio indicando que se debe realizar una copia de seguridad de los resultados.

La memoria de valores de medición puede almacenar hasta 1000 datos de medición, 200 resultados de IQC y 100 escaneos. Además del resultado de la medición, también se guarda toda la información de la muestra introducida. Durante el almacenamiento, la información de la muestra se vincula a prueba de alteraciones (de acuerdo con las BPL) al resultado de la medición. Puede acceder a los resultados de medición desde ...

La memoria IQC guarda todos los resultados de medición generados en la ventana de resultados mediante el menú y la selección "IQC". Se trata de resultados del control de calidad interno, que se guardan separados de los resultados de medición generales. Para acceder a la memoria IQC, pulse el icono del menú "IQC" *[\(ver 13.7 IQC, página 180\)](#page-179-0)* o seleccione la pestaña "Resultados del IQC" en la memoria de resultados de medición.

Después del tipo de medición IQC, se muestra el método correspondiente a cada medición y se evalúa como "Aprobado" (verde) o "No aprobado" (rojo) por medio de un código de color.

Para visualizar las entradas individuales de la memoria de resultados de medición o de IQC, desplace la pantalla. Para obtener información detallada de una medición, seleccione una entrada individual de la memoria. Además del resultado, también se muestra toda la información de la muestra introducida. Puede abrir a la vez hasta dos resultados con información detallada. En el caso de un escaneo y de una medición cinética, el espectro registrado o el gráfico de evaluación de la cinética se mostrarán en la vista detallada.

Al pulsar  $|$ : , se mostrarán las opciones de exportación o eliminación. En cada caso, se le consultará si la opción seleccionada debe aplicarse a la selección o a todo el conjunto de datos.

El menú de memoria permite seleccionar los resultados de medición y de IQC pulsando  $|\blacktriangledown|$  según diferentes informaciones de muestra.

La lista de selección para seleccionar un método específico se abre haciendo clic en la entrada "Método", en el menú de filtro.

### 14.1 Seleccionar la memoria

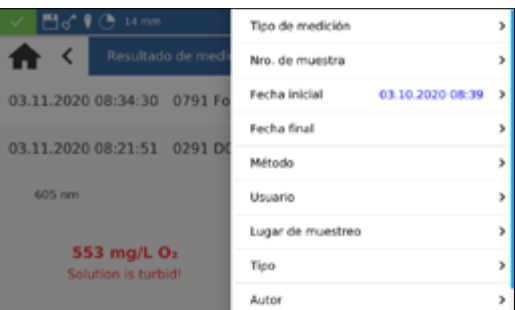

Tras seleccionar el método, se seleccionan los contenidos de la memoria correspondientes. Puede aplicar simultáneamente diferentes criterios de selección. Así, la selección no puede hacerse por método, sino también por fecha, por ejemplo.

Tras seleccionar los datos, esta selección también se puede exportar.

Al cerrar la memoria, se borrarán los ajustes de filtro.

### 14.2 Exportación de la memoria

14.2.1 Exportar a CSV

 $\vert \cdot \vert$  le permite exportar los datos seleccionados como archivo CSV (Comma Separated Value) a un dispositivo de almacenamiento externo. El teclado permite asignar un nombre a la carpeta de exportación. A continuación, el archivo contenido se puede procesar en un programa de hoja de cálculo. El nombre de archivo tiene el formato:

mn-nc-advance\_results\_NADXXXX\_YYYY.MM.TT\_HHMMSS.csv o

mn-nc-advance\_results\_NADXXXX\_YYYY.MM.TT\_HHMMSS\_X. csv (datos del escaneo con el número X)

mn-nc-advance\_IQC\_results\_NADXXXX\_YYYY.MM.TT\_ HHMMSS.csv

Se pueden borrar valores de medición individuales, una selección de resultados de medición o toda la memoria de valores de medición. Sólo se permite borrar datos de la memoria del instrumento en el "Modo Abierto" o a los administradores en el "modo de usuario". Al pulsar  $\left| \frac{1}{s} \right|$  en el menú de memoria y confirmar la entrada Borrar resultados de medición", se abrirá una consulta relativa al borrado de los resultados de medición. Si selecciona la opción "Borrar selección", se borrarán los valores seleccionados. Si selecciona "Borrar todo", se borrará toda la memoria de resultados de medición. La cifra entre paréntesis indica el número de resultados que se borrarán. La memoria IQK no se ve afectada por esta acción. Para borrar un resultado individual deberá hacer clic en el icono  $\mathbb{m}$  en el modo de visualización de resultados individuales. Tras confirmar la pregunta de seguridad con "Sí", el resultado de medición se borrará irreversiblemente.

## **NOTA**

La función de borrado solo está disponible para el administrador en el Modo de usuario.

### 14.3 Borrar la memoria

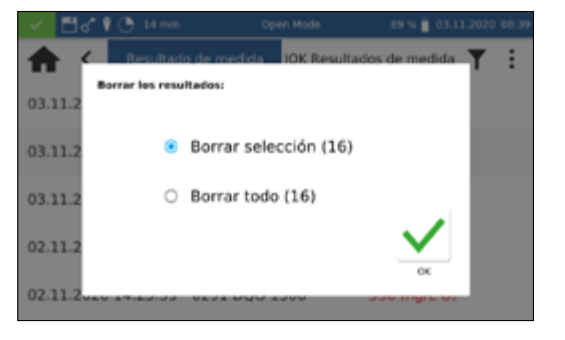

# 15. Mantenimiento y limpieza del instrumento

## **NOTA**

Para todos los trabajos de limpieza, el instrumento se  $\mathbf{T}$ debe apagar y desconectar de la alimentación eléctrica.

## **A** ADVERTENCIA

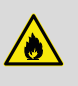

Peligro de incendio. No utilice productos de limpieza inflamables ni solventes orgánicos para limpiar el instrumento.

## **NOTA**

No limpie el instrumento con acetona o productos similares.

## **A** ADVERTENCIA

Mediciones incorrectas: una ranura para cubetas sucia contaminar las cubetas introducidas y producir resultados incorrectos. Periódicamente y como parte del mantenimiento, compruebe que la ranura para cubetas y los adaptadores estén limpios. Limpie la ranura para cubetas y los adaptadores si están sucios (ver "Limpieza").

## **NOTA**

Asegúrese de que no haya ninguna cubeta ni ningún adaptador de cubetas en la ranura para cubetas.

## **NOTA**

Fallos de funcionamiento o daños del instrumento en caso de un mantenimiento incorrecto. El mantenimiento del instrumento sólo lo debe realizar personal cualificado.

## **NOTA**

Utilice exclusivamente accesorios aprobados por el fabricante y repuestos aprobados. Si se utilizan componentes no aprobados por el fabricante, el operador será responsable de la conformidad del instrumento y la garantía quedará anulada.

### 15.1 Limpieza de la pantalla

En caso necesario, limpie o seque la pantalla táctil con un paño de algodón suave sin pelusa. Puede hacerlo con el paño de limpieza para cubetas incluido. No utilice limpiacristales líquidos. Elimine inmediatamente el exceso de agua. Evite rayar la pantalla. No utilice bolígrafos u otros objetos puntiagudos para manejar la pantalla táctil. La pantalla táctil puede manejarse con cualquier lápiz táctil adecuado para pantallas PCAP.

15.2 Limpieza de la ranura y de los adaptadores

En caso necesario, limpie o seque la ranura

 para cubetas y los adaptadores con un paño de algodón suave y sin pelusa. No utilice para la limpieza objetos puntiagudos ni cepillos, para no dañar los componentes mecánicos. El líquido derramado en la ranura para cubetas se puede eliminar a través de un desagüe situado en el lado inferior del instrumento. En general, las cubetas utilizadas y el fotómetro deben mantenerse siempre limpios. Las cubetas utilizadas se pueden limpiar con el paño de limpieza especial suministrado.

#### 15.3 Limpieza de la carcasa

Limpie el instrumento por fuera con un paño húmedo. Utilice para ello agua o un detergente suave. A continuación, seque el instrumento con un paño suave.

### 15.4 Cambio de la lámpara halógena

- 1. Desconecte el instrumento de la alimentación eléctrica y colóquelo bocabajo sobre una superficie suave.
- 2. Retire el tornillo de la cubierta de la lámpara, situado en el lado inferior del instrumento *[\(ver Fig. 5: Vista inferior, página 156\)](#page-155-0)*, y desmonte la tapa.
- 3. Extraiga el conector de la placa de la lámpara y suelte el tornillo de retención de la brida de retención del portalámparas.
- 4. Retire el portalámparas antiguo e introduzca el nuevo portalámparas con ayuda de la clavija guía. Fíjelo con el tornillo de retención.
- 5. Conecte el conector a los contactos y cierre con cuidado la tapa de la lámpara con los tornillos correspondientes.

### **NOTA**

Valores de medición incorrectos debido a la falta de calibración de la lámpara. La lámpara halógena se debe recalibrar tras cambiarla.

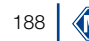

## 16. Mensajes de error, causas y soluciones

Según el estado operativo, se pueden mostrar diferentes mensajes. La causa del error puede ser un manejo incorrecto o un fallo de funcionamiento del instrumento.

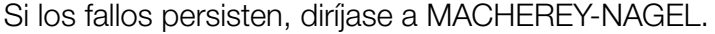

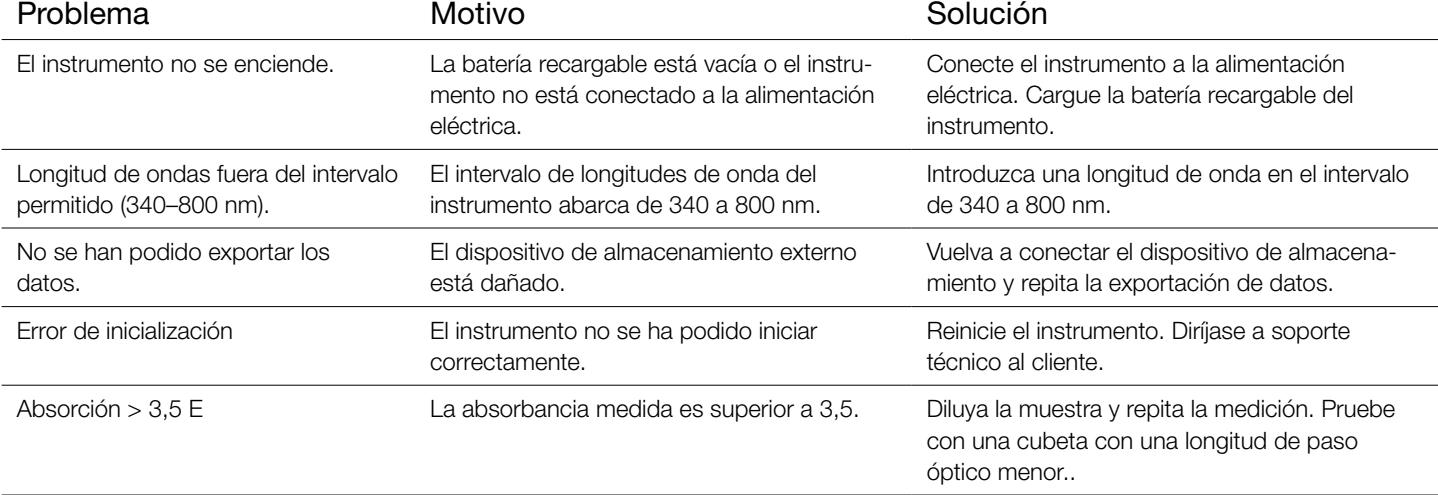

## 17. Servicio técnico

#### 17.1 Repuestos, accesorios y consumibles

### **NOTA**

Utilice exclusivamente accesorios aprobados por el fabricante y repuestos aprobados. Si se utilizan componentes no aprobados por el fabricante, el operador será responsable de la conformidad del instrumento y la garantía quedará anulada.

## **A** ADVERTENCIA

Peligro de lesión: El uso de componentes no aprobados por el fabricante puede provocar lesiones personales, así como daños o fallos de funcionamiento en el medidor o el equipo. Los repuestos de este apartado están autorizados por el fabricante.

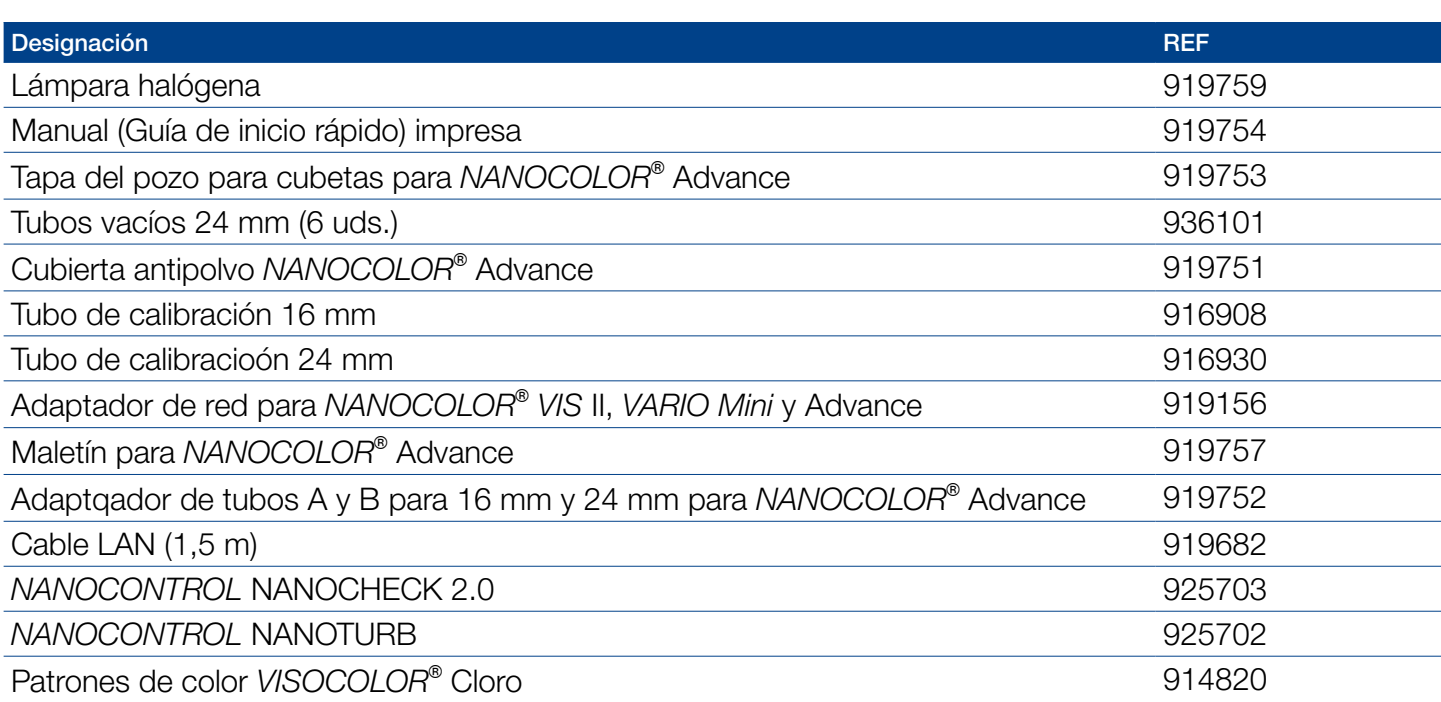

### 17.2 Disposición

No se permite la disposición a través de los sistemas de desecho públicos.. Diríjase a su contacto más cercano de MACHEREY-NAGEL

**NOTA** 

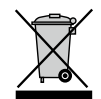

Disposición de acuerdo con la Directiva UE 2012/19/UE. De acuerdo con la Directiva de la UE 2012/19/EU, MACHEREY-NAGEL acepta la devolución del instrumento usado y lo eliminará de forma gratuita.

### 17.3 Garantía, alcance de responsabilidad y reclamos

La garantía de este instrumento es de 24 meses a partir de la fecha de compra. La factura original sirve de comprobante y se debe presentar al hacer un reclamo. El manejo o mantenimiento inadecuado del instrumento anulará la garantía. No cubre los defectos derivados del uso de una fuente de alimentación distinta a la fuente de alimentación externa suministrada.

La garantía se limita a la reparación de los componentes defectuosos o –a discreción de MACHEREY-NAGEL– a la entrega de un instrumento de repuesto sin fallos. El uso de la garantía no afecta el período de garantía de 24 meses. No hay derecho a retiro de instrumento. Quedan excluidas otras reclamaciones. Esto incluye, en particular, todas las reclamos por daños y perjuicios resultantes de daños indirectos o directos. Además, en la versión actualmente válida se aplicarán nuestras condiciones generales de venta y suministro, tal y como figuran impresas en todas las listas de precios.

### 17.4 Datos de contacto

 MACHEREY-NAGEL GmbH & Co. KG Si después de leer estas instrucciones de uso tiene alguna pre-

gunta o necesita asistencia técnica, diríjase a:

MACHEREY-NAGEL GmbH & Co. KG Valencienner Str. 11 · 52355 Düren · Alemania Tel: +49 24 21 969-0 Correo electrónico: info@mn-net.com *www.mn-net.com*

Espectrofotómetro *NANOCOLOR*® Advance